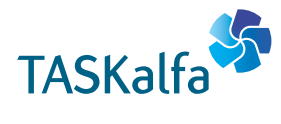

 $\ge$  PRINT  $\ge$  COPY  $\ge$  SCAN

**TASKalfa 1800 TASKalfa 2200**

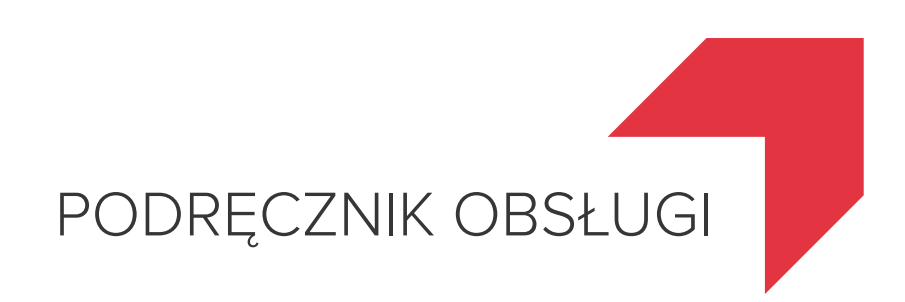

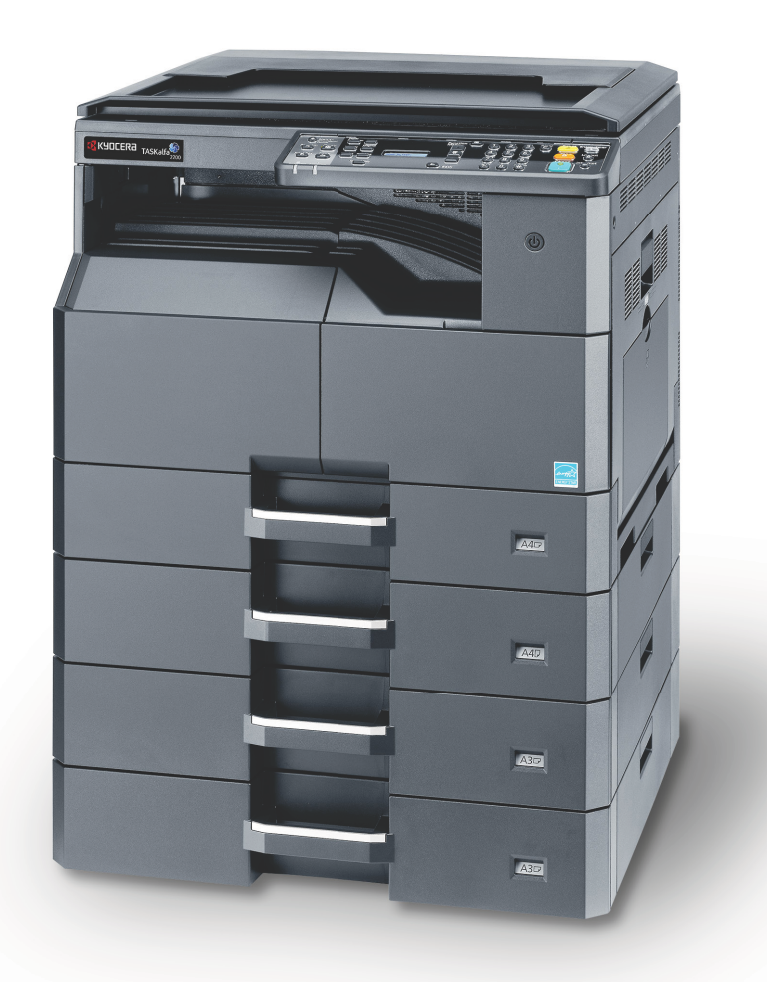

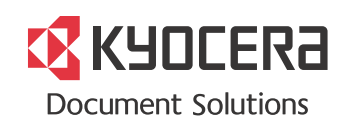

# <span id="page-1-0"></span>Wstęp

Niniejszy Podręcznik obsługi został stworzony po to, aby pomóc użytkownikowi prawidłowo korzystać z urządzenia, przeprowadzać rutynową konserwację i rozwiązywać podstawowe problemy, gdy zajdzie taka konieczność. Pozwoli to na utrzymanie urządzenia w optymalnym stanie.

Przed użytkowaniem urządzenia należy zapoznać się z treścią niniejszego Podręcznika obsługi.

#### **Zaleca się korzystanie z materiałów eksploatacyjnych naszej firmy.**

Zaleca się korzystanie z oryginalnych pojemników z tonerem, które pomyślnie przeszły rygorystyczne testy kontroli jakości.

Korzystanie z pojemników z tonerem innych niż oryginalne może spowodować usterkę urządzenia.

Firma nie ponosi odpowiedzialności za uszkodzenia spowodowane przez korzystanie z materiałów eksploatacyjnych innych producentów.

Na oryginalnych materiałach eksploatacyjnych umieszczona jest przedstawiona poniżej etykieta.

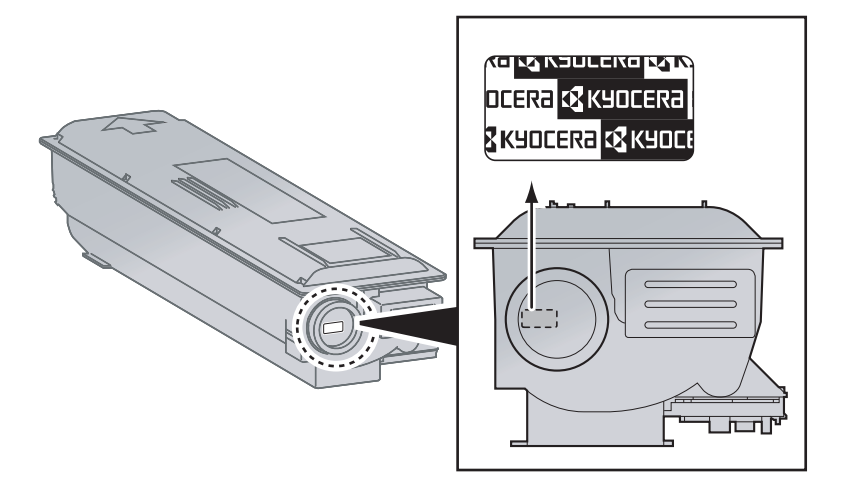

# Spis treści

 $\overline{2}$ 

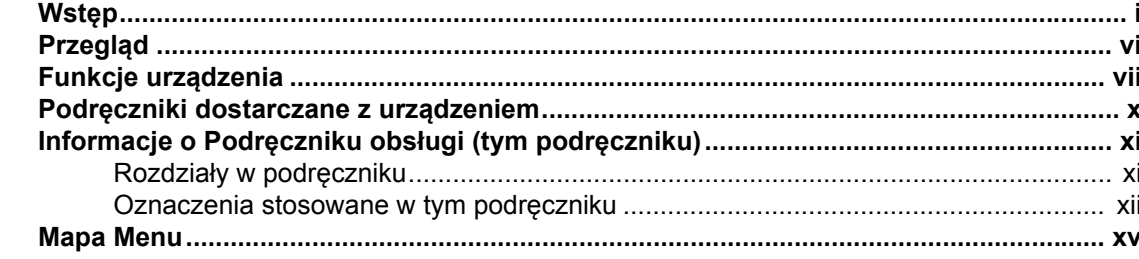

#### $\overline{\mathbf{1}}$

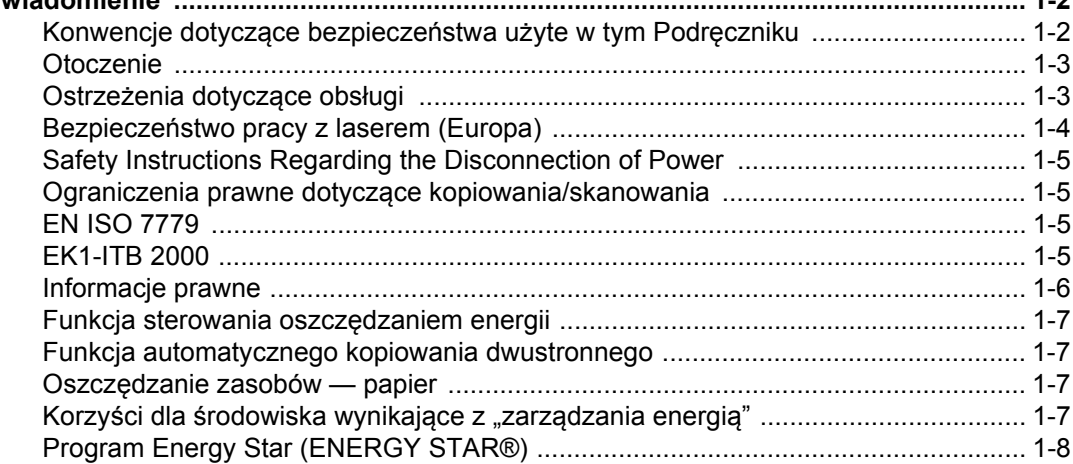

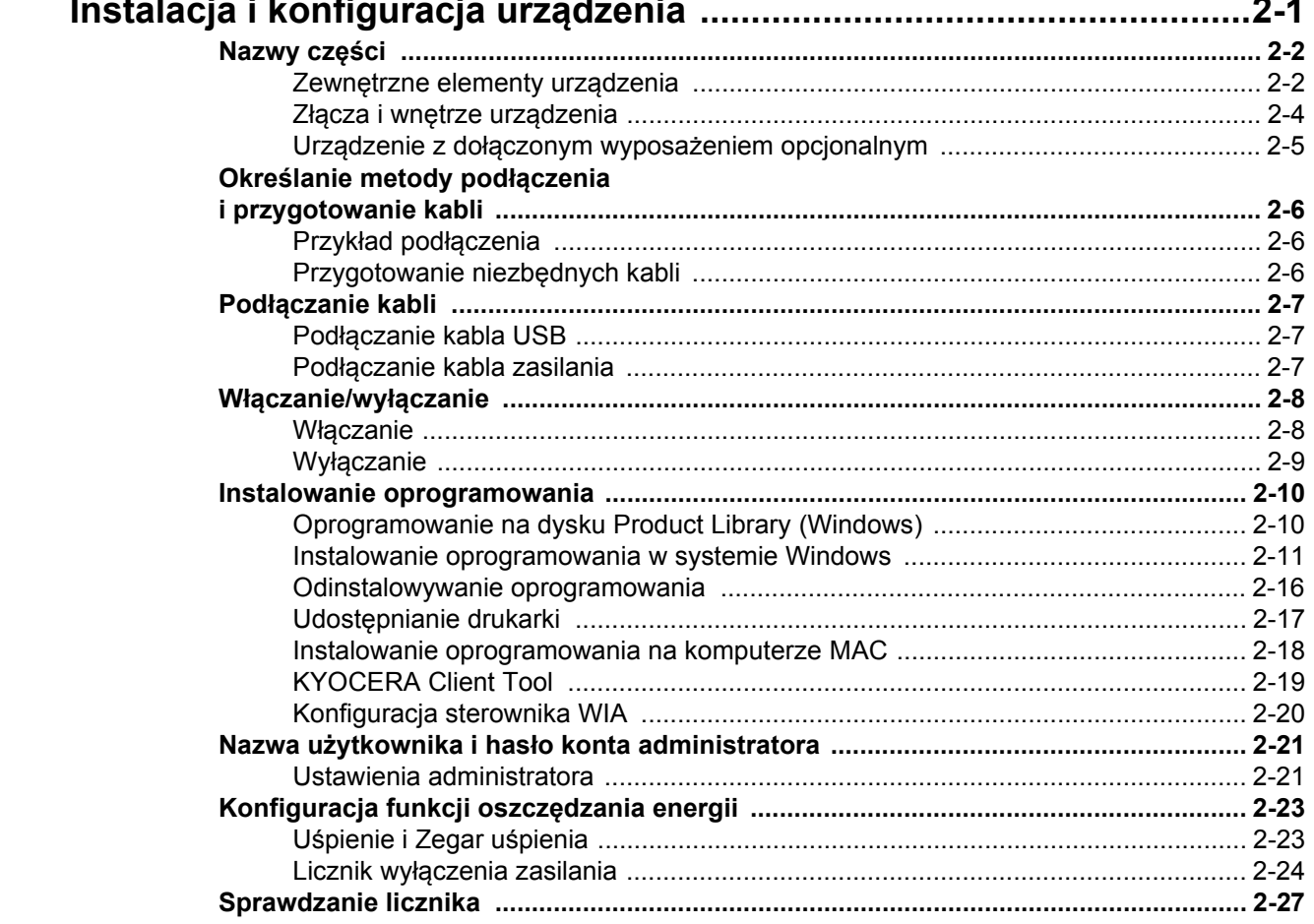

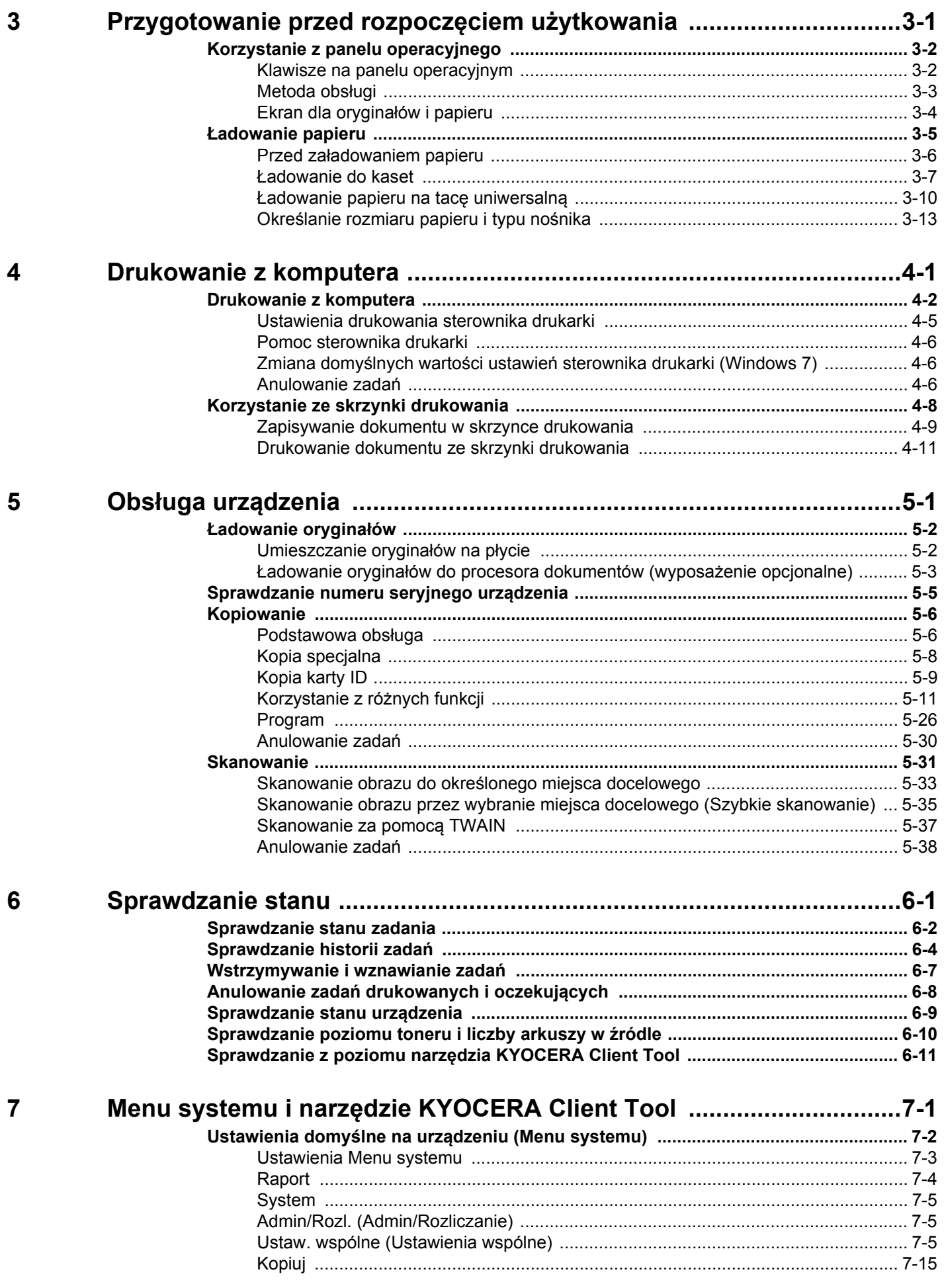

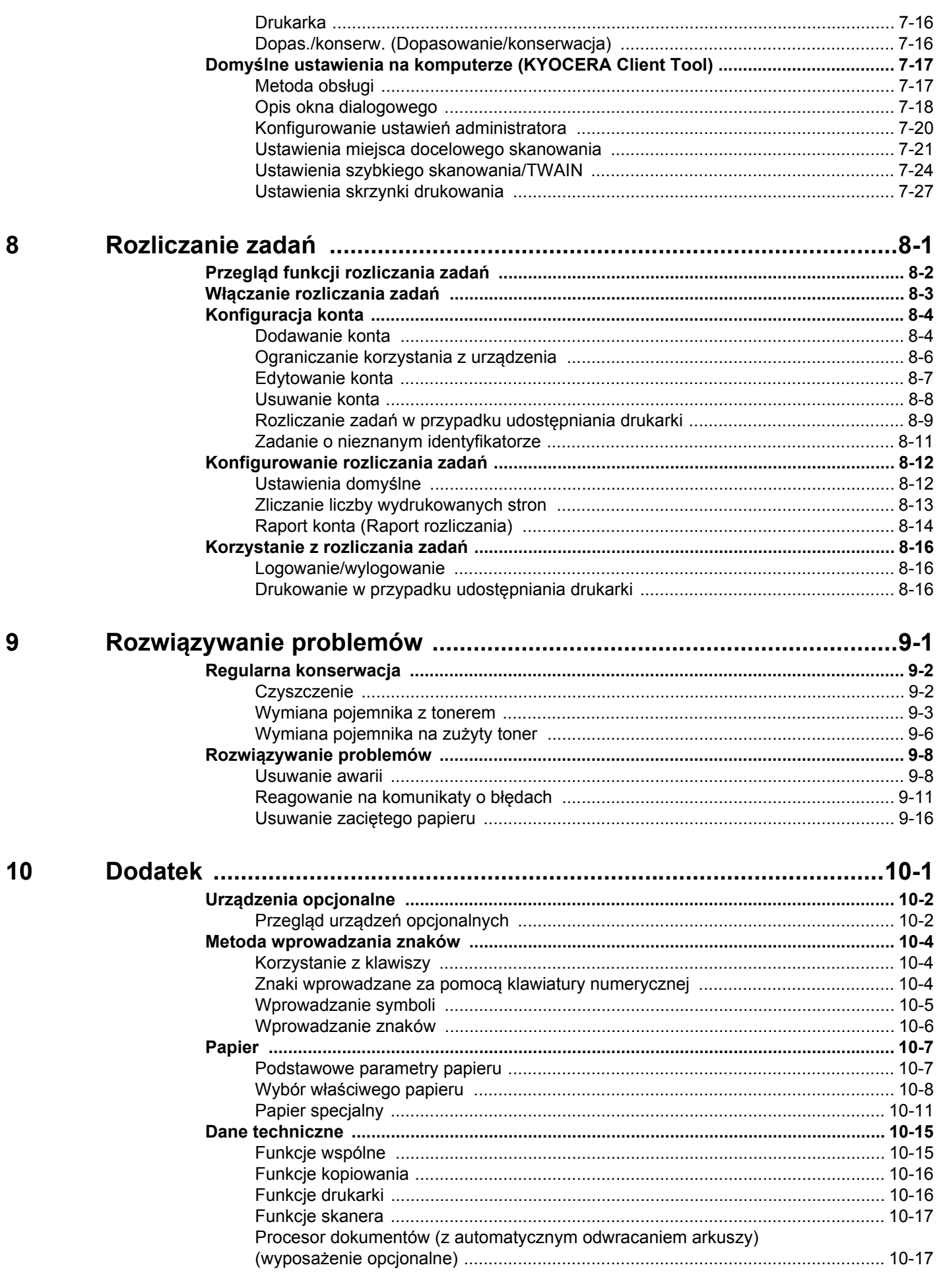

l,

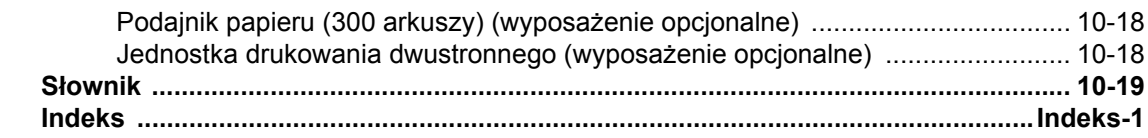

## <span id="page-6-0"></span>Przegląd

To urządzenie jest w standardzie wyposażone w funkcje kopiowania i drukowania, a także umożliwia zapisywanie zeskanowanych obrazów na komputerze.

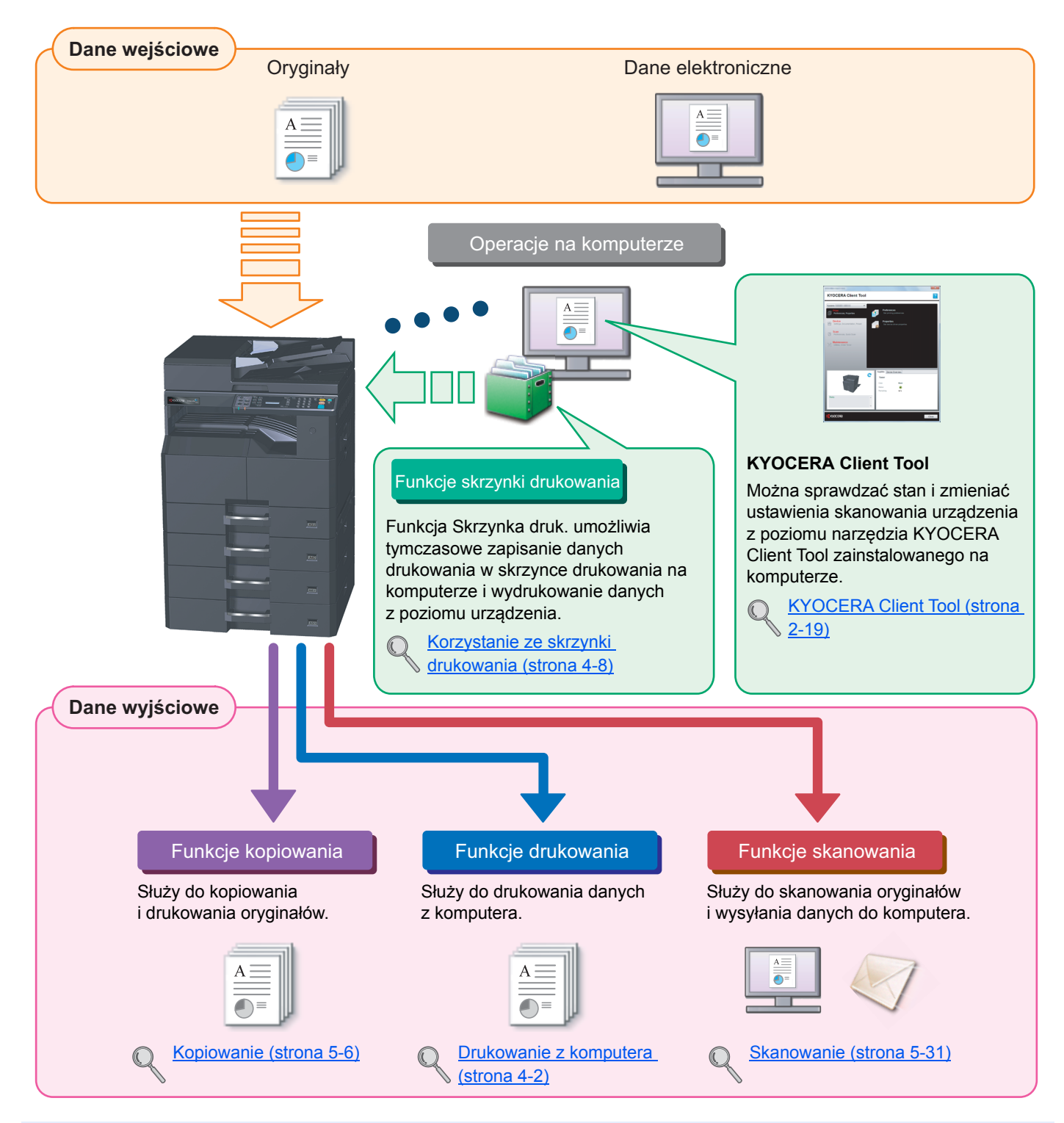

#### **<b>NOTATKA**

- Przed użytkowaniem urządzenia należy zapoznać się z treścią rozdziału [Informacje prawne i zasady](#page-19-1)  bezpieczeń[stwa na stronie 1-1](#page-19-1).
- Aby uzyskać więcej informacji o przygotowaniu urządzenia do użytkowania, np. podłączaniu kabli i instalacji oprogramowania, patrz [Instalacja i konfiguracja urz](#page-27-1)ądzenia na stronie 2-1.
- Aby uzyskać więcej informacji na temat korzystania z panelu operacyjnego i ładowania papieru, patrz [Przygotowanie przed rozpocz](#page-54-1)ęciem użytkowania na stronie 3-1.

# <span id="page-7-0"></span>Funkcje urządzenia

Urządzenie jest wyposażone w wiele użytecznych funkcji. Poniżej opisano przykładowe funkcje. Aby uzyskać szczegółowe informacje, patrz Obsługa urzą[dzenia na stronie 5-1](#page-82-1).

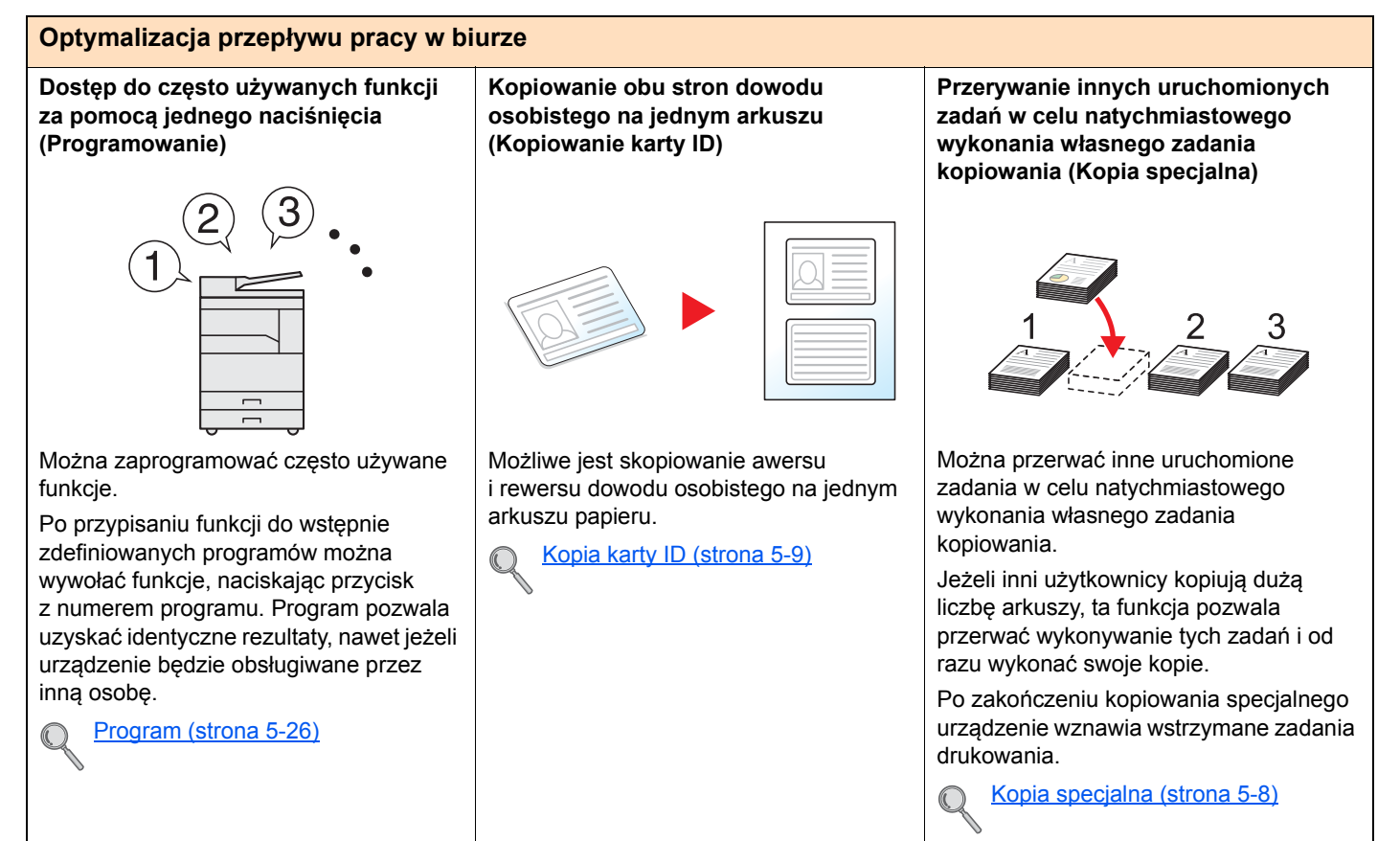

#### **Optymalizacja przepływu pracy w biurze**

**Jednoczesne skanowanie oryginałów o mieszanych rozmiarach (Oryginały o rozmiarach mieszanych)**

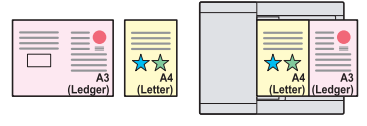

Funkcja jest przydatna do przygotowywania materiałów na konferencie.

Można ustawić wiele różnych rozmiarów oryginałów, co eliminuje potrzebę resetowania rozmiaru oryginałów.

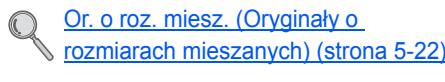

**Skanowanie dużej liczby oryginałów w oddzielnych partiach i kończenie jako jednego zadania (Skanowanie ciągłe)**

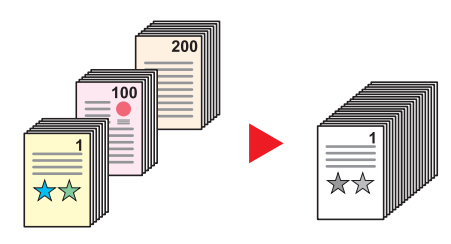

Funkcja jest przydatna do przygotowywania wielostronicowych ulotek.

Jeżeli w procesorze dokumentów nie można za jednym razem umieścić dużej liczby oryginałów, można zeskanować oryginały w partiach, a następnie skopiować je jako jedno zadanie.

Skan. ciągł[e \(Skanowanie ci](#page-106-0)ągłe) [\(strona 5-25\)](#page-106-0)

#### **Skanowanie dokumentów do plików PDF o wysokim stopniu kompresji (PDF o wysokim stopniu kompresji)**

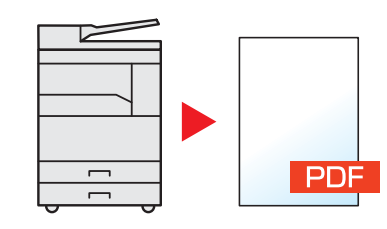

Można utworzyć dokumenty w formacie PDF o wysokiej jakości i w kolorze przy jednoczesnym uzyskaniu wielkości pliku podobnego do dokumentów czarnobiałych.

Ta funkcja umożliwia skanowanie dokumentów do plików PDF o wysokim stopniu kompresji z równoczesnym zachowaniem czytelności zawartości.

Ponieważ kolorowe dokumenty można skompresować do wielkości plików z dokumentami czarno-białymi, możliwe jest ich załączanie do wiadomości e-mail.

[Ustawienia szybkiego skanowania/](#page-154-1) [TWAIN \(strona 7-24\)](#page-154-1)

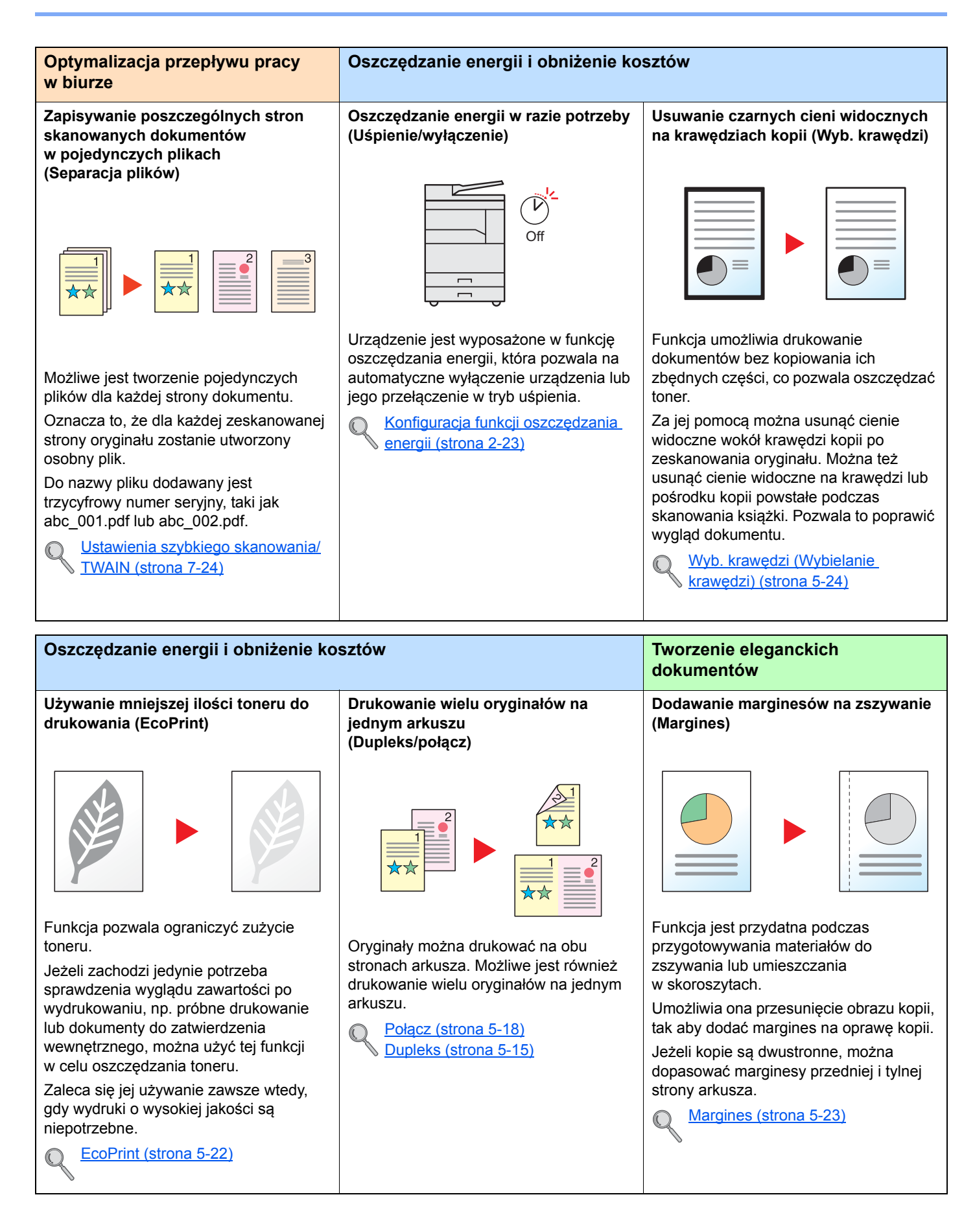

Można wybrać różne formaty plików podczas zapisywania obrazów.

[TWAIN \(strona 7-24\)](#page-154-1)

[Ustawienia szybkiego skanowania/](#page-154-1)

**JPEG** 

**XPS** 

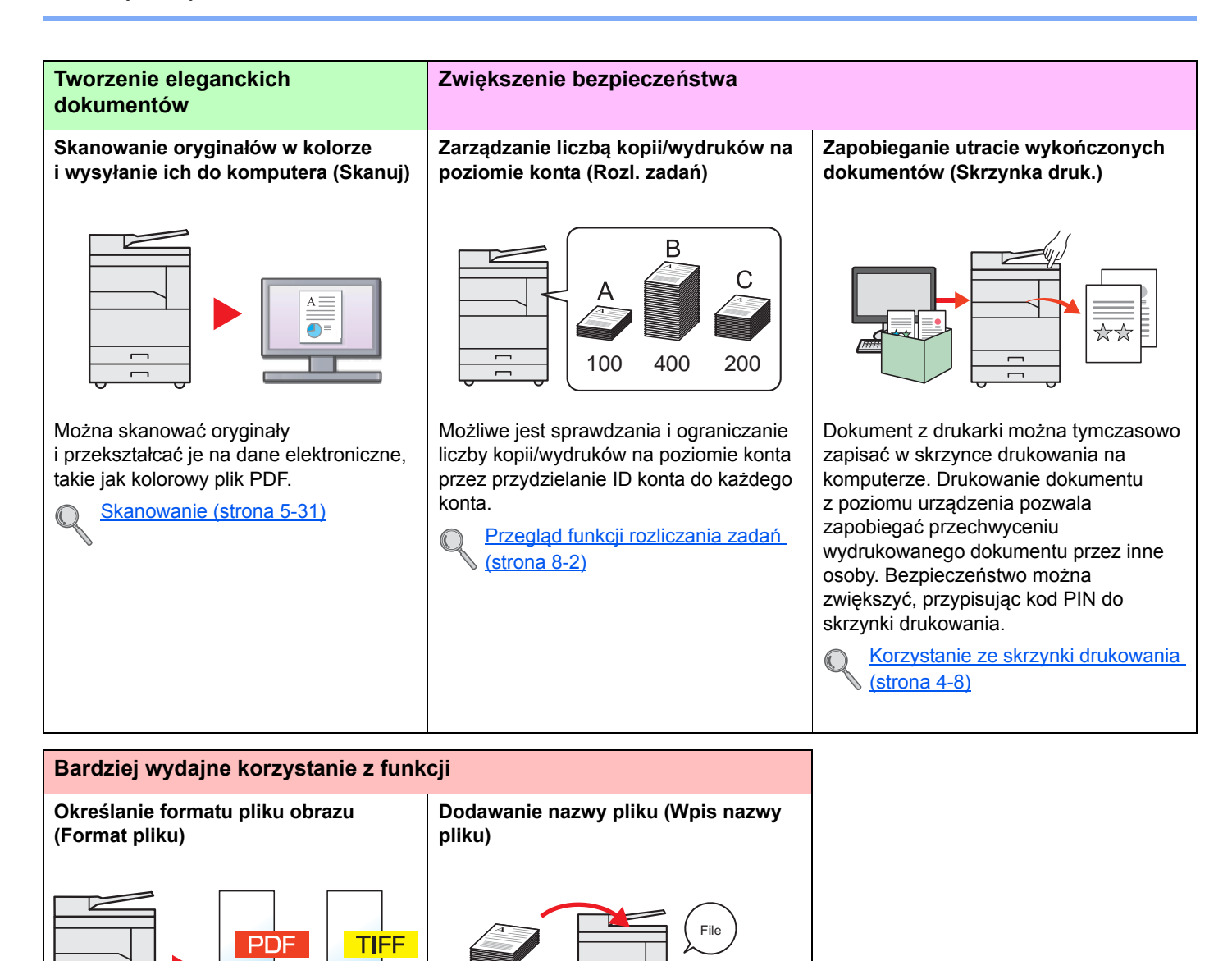

Ta funkcja ułatwia przeglądanie historii

01

Można dodać do zadania nazwę pliku

[Wpis nazwy pliku \(strona 5-25\)](#page-106-1)

zadań i stanu.

 $\mathbb{C}$ 

i numer zadania.

ix

# <span id="page-10-0"></span>Podręczniki dostarczane z urządzeniem

Wraz z urządzeniem dostarczone są niżej wymienione podręczniki. Należy zapoznać się z ich treścią w razie potrzeby. W związku z ciągłym udoskonalaniem urządzenia zawartość niniejszych podręczników może zostać zmieniona bez uprzedzenia.

#### **Podręczniki drukowane**

**Szybkie rozpoczęcie korzystania z urządzenia**

#### **Quick Guide**

W tym podręczniku opisano korzystanie z podstawowych funkcji urządzenia.

**Bezpieczne korzystanie z urządzenia**

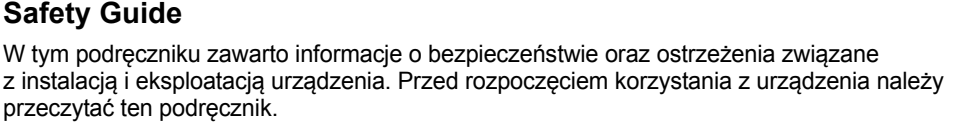

#### **Safety Guide (TASKalfa 1800/TASKalfa 2200)**

W tym podręczniku przedstawiono dane dotyczące niezbędnego miejsca do instalacji urządzenia oraz opis etykiet ostrzegawczych i inne zalecenia bezpieczeństwa. Przed rozpoczęciem korzystania z urządzenia należy przeczytać ten podręcznik.

#### **Podręczniki (PDF) znajdujące się na dysku Product Library**

**Rozważne korzystanie z urządzenia**

**Drukowanie danych z komputera**

**Korzystanie z narzędzia KYOCERA Client Tool**

#### i skanowania, a także wskazano domyślne ustawienia urządzenia i inne przydatne informacje.

**Podręcznik obsługi (ten podręcznik)**

**Printer Driver User Guide**

W tym podręczniku opisano instalację sterownika drukarki i używanie funkcji drukarki.

W tym podręczniku opisano ładowanie papieru oraz procedury kopiowania, drukowania

#### **KYOCERA Client Tool User Guide**

W tym podręczniku przedstawiono korzystanie z narzędzia KYOCERA Client Tool.

Aby przeglądać podręczniki w formacie PDF znajdujące się na dysku Product Library, należy zainstalować oprogramowanie Adobe Reader w wersji 8.0 lub nowszej.

# <span id="page-11-0"></span>Informacje o Podręczniku obsługi (tym podręczniku)

### <span id="page-11-1"></span>Rozdziały w podręczniku

Niniejszy podręcznik obsługi zawiera następujące rozdziały.

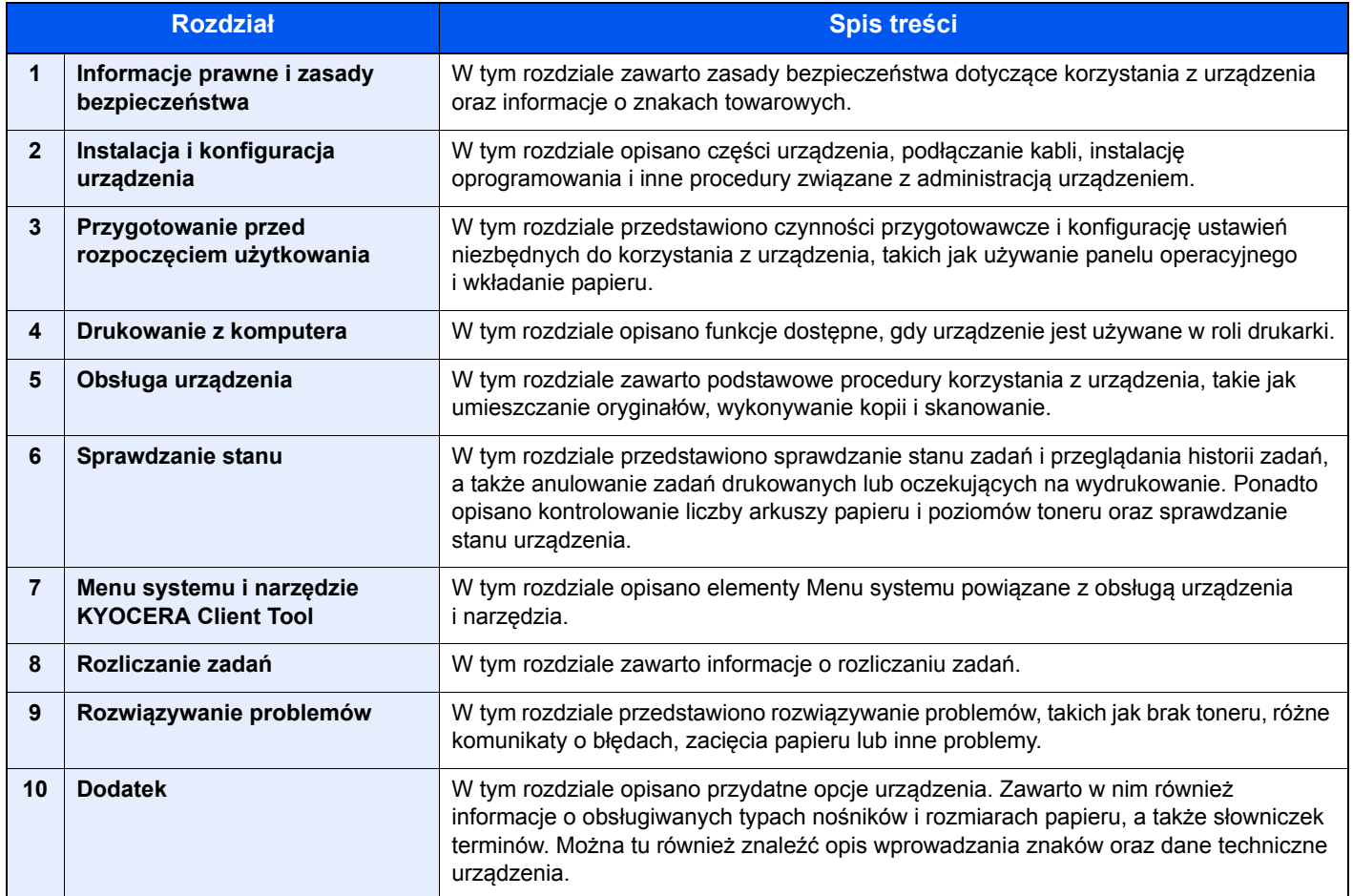

### <span id="page-12-0"></span>Oznaczenia stosowane w tym podręczniku

W poniższym przykładzie użyto programu Adobe Reader X.

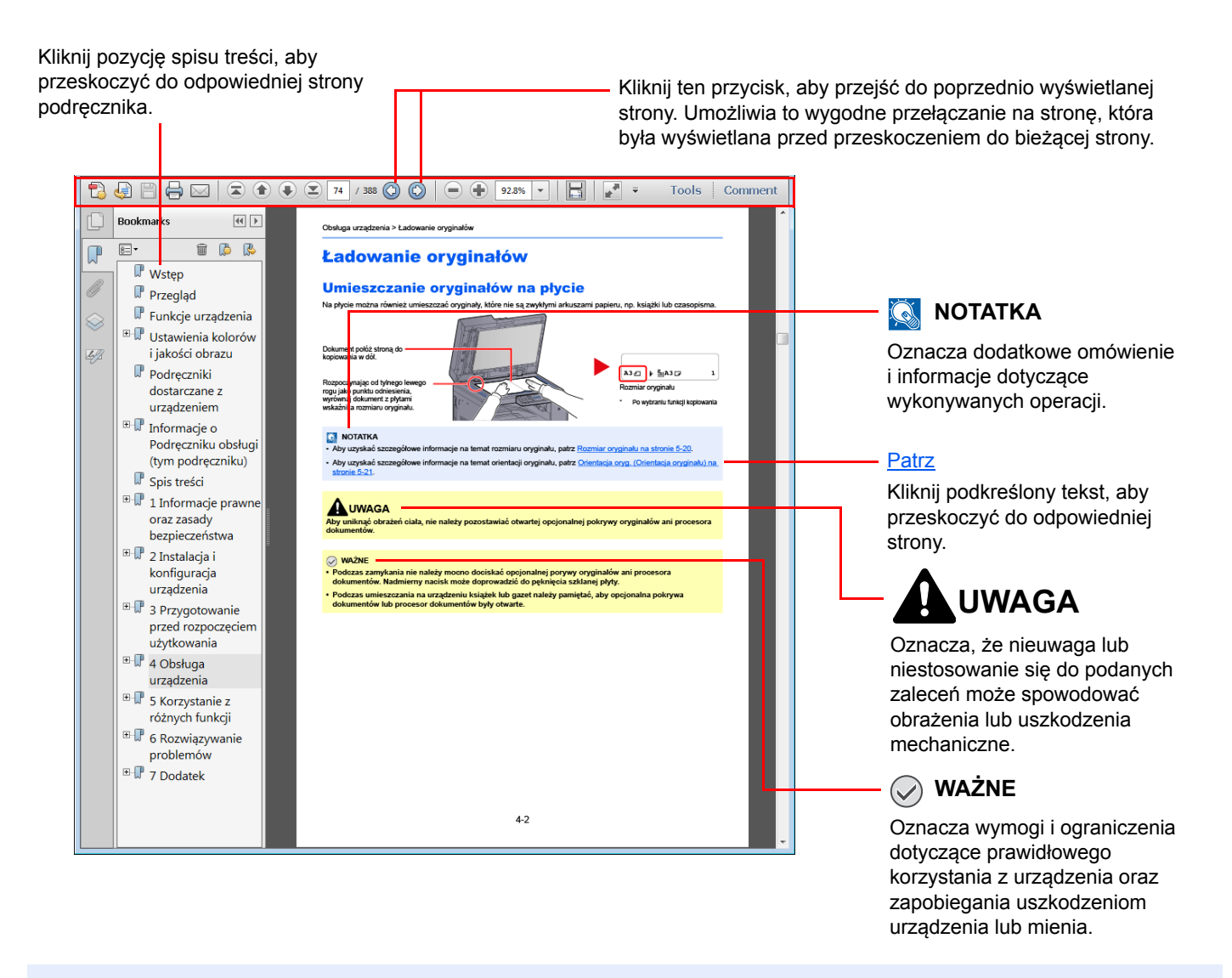

#### **<b>NOTATKA**

Elementy wyświetlane w oknie dialogowym programu Adobe Reader zależą od sposobu jego wykorzystywania. Jeżeli spis treści ani narzędzia nie są wyświetlane, patrz pomoc programu Adobe Reader.

Niektóre elementy są oznaczone w tym podręczniku zgodnie z poniższymi oznaczeniami.

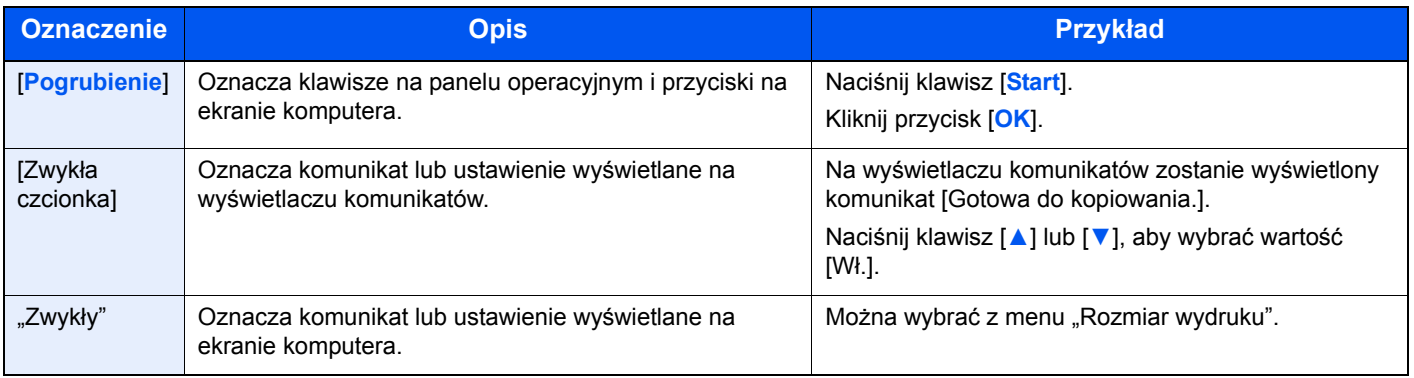

#### **Oznaczenia stosowane w procedurach operacyjnych**

Naciskane klawisze na panelu operacyjnym są oznaczone czerwonym konturem.

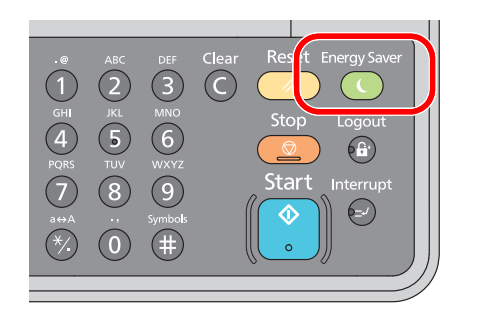

Procedury, które składają się z szeregu czynności obejmujących czynności na panelu operacyjnym lub komputerze, są ponumerowane w sposób przedstawiony poniżej.

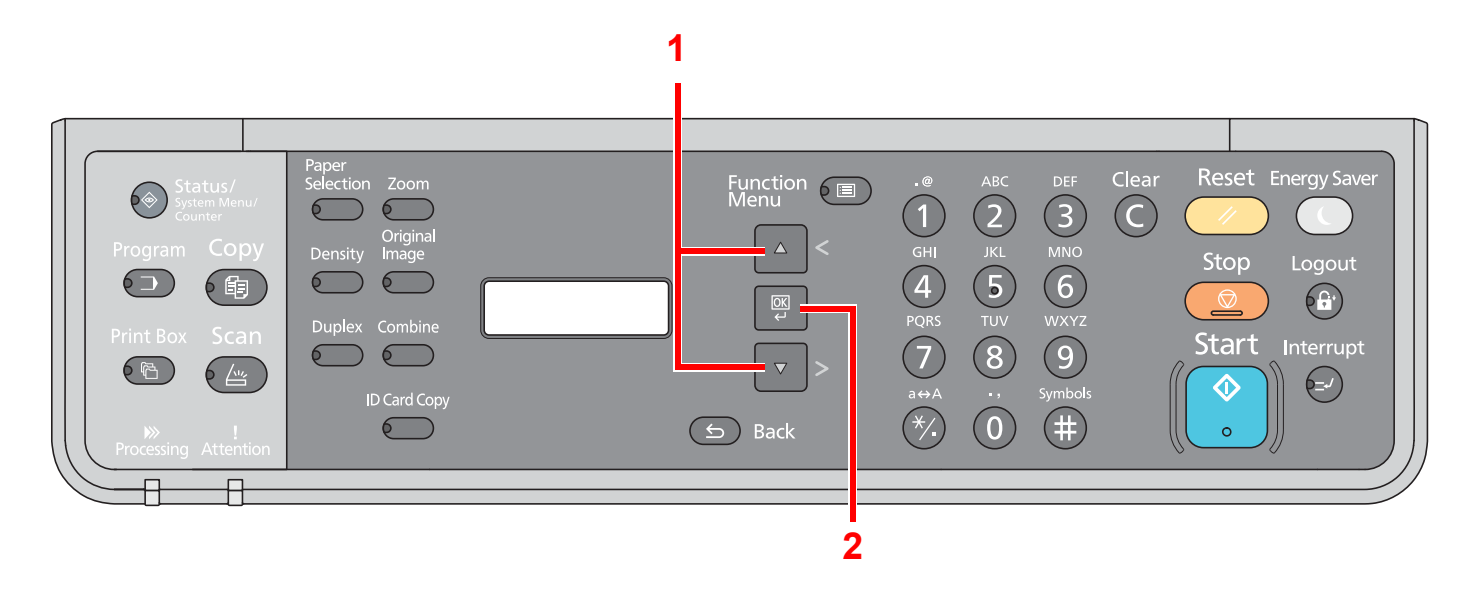

#### **Rozmiar i orientacja oryginałów i papieru**

Rozmiary oryginałów i rozmiary papierów, takie jak A4, B5 i Letter, są używane w orientacji zarówno poziomej jak i pionowej. Aby rozróżnić orientacje papierów, do rozmiarów w orientacji poziomej dodawana jest litera "-R". Do oznaczania orientacji oryginałów lub papieru na wyświetlaczu komunikatów służą następujące ikony.

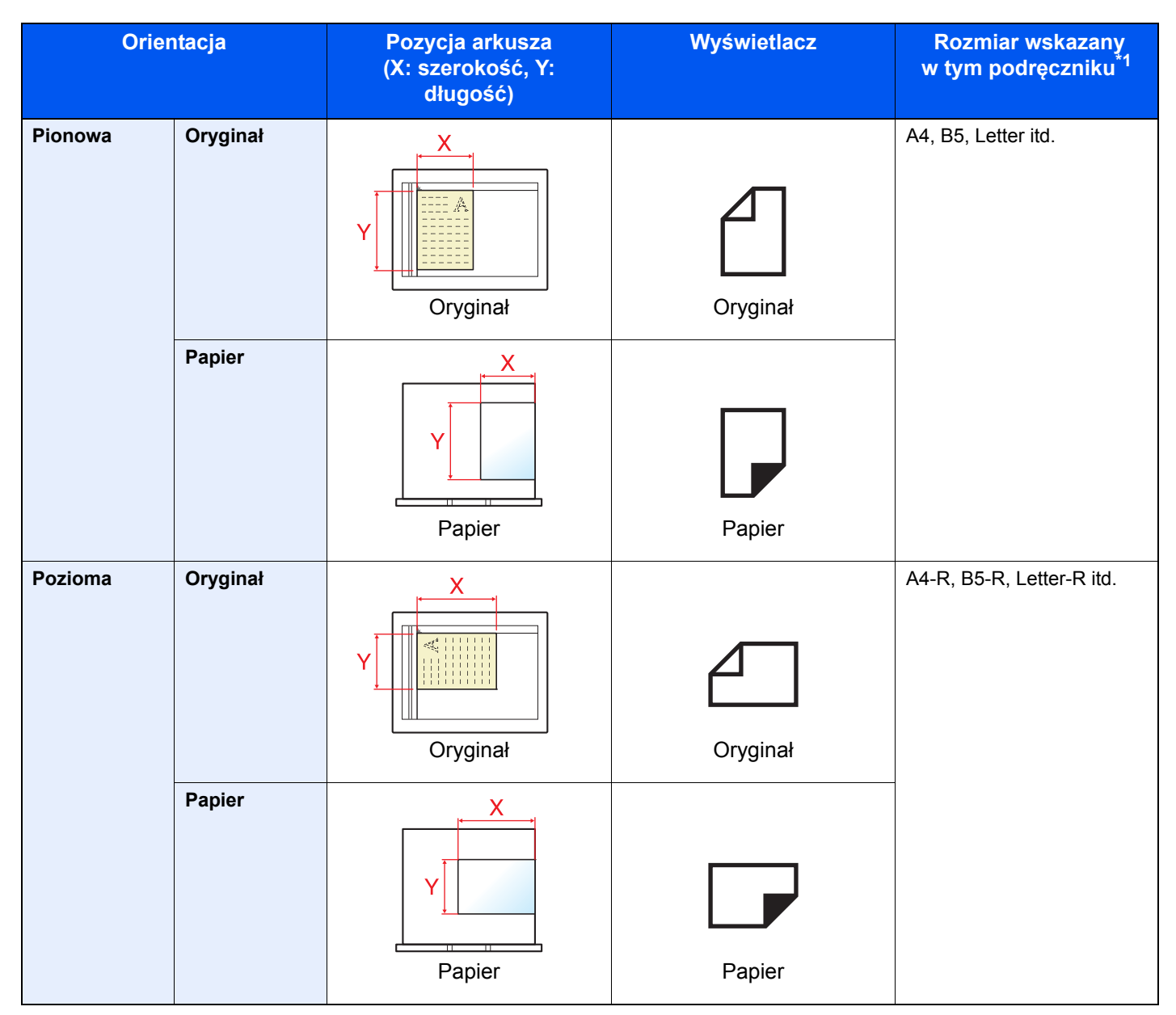

\*1 Rozmiary używanych oryginałów/papieru zależą od funkcji i tacy źródłowej. Aby uzyskać szczegółowe informacje, patrz [Dane](#page-207-2)  [techniczne na stronie 10-15](#page-207-2).

# <span id="page-15-0"></span>Mapa Menu

(Użyto tu nazw wyświetlanych na wyświetlaczu komunikatów; mogą się one różnić od przywołanych tytułów).

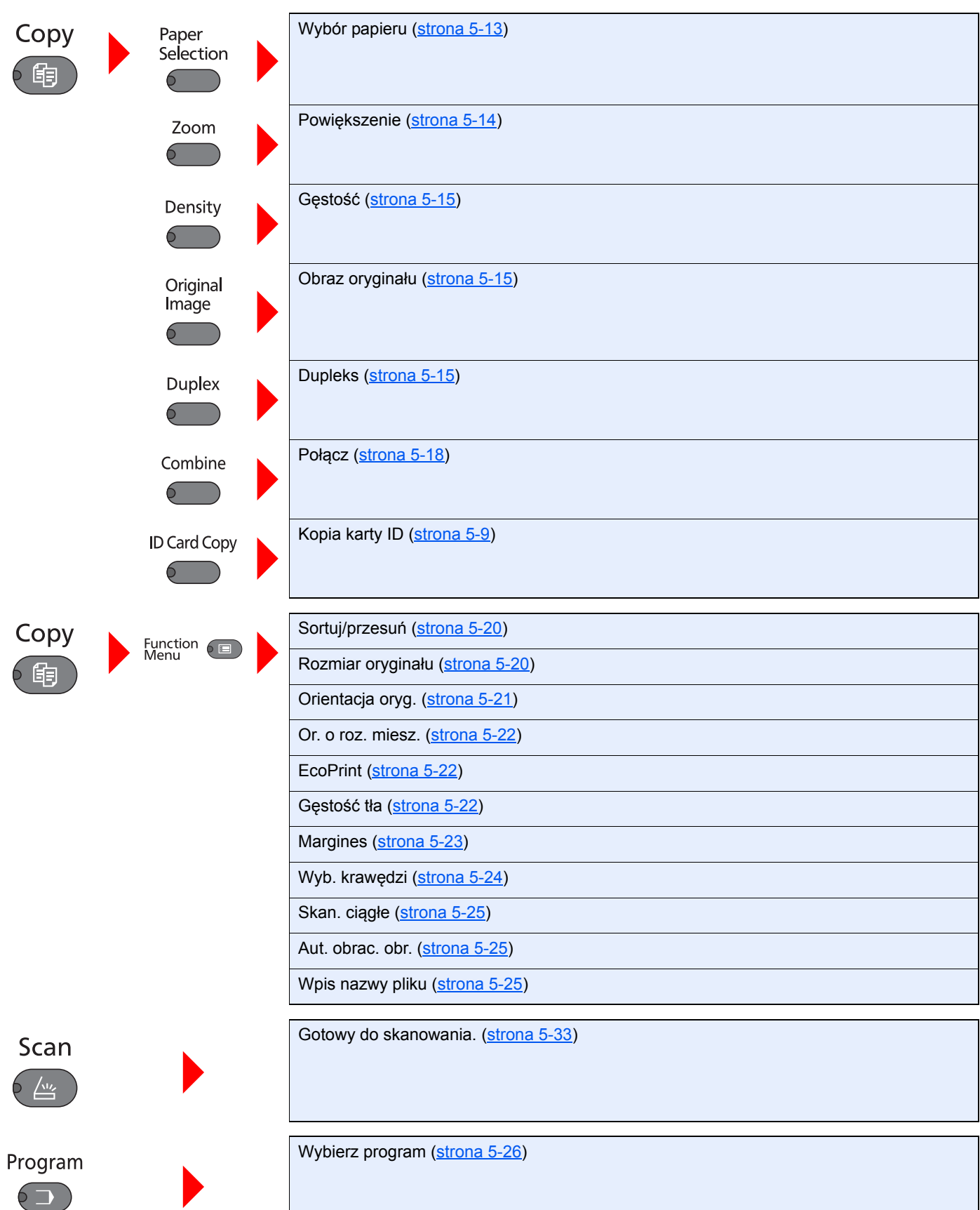

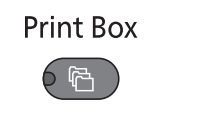

Status/<br>System Menu/<br>Counter

6

Skrzynka druk. ([strona 4-11](#page-81-1))

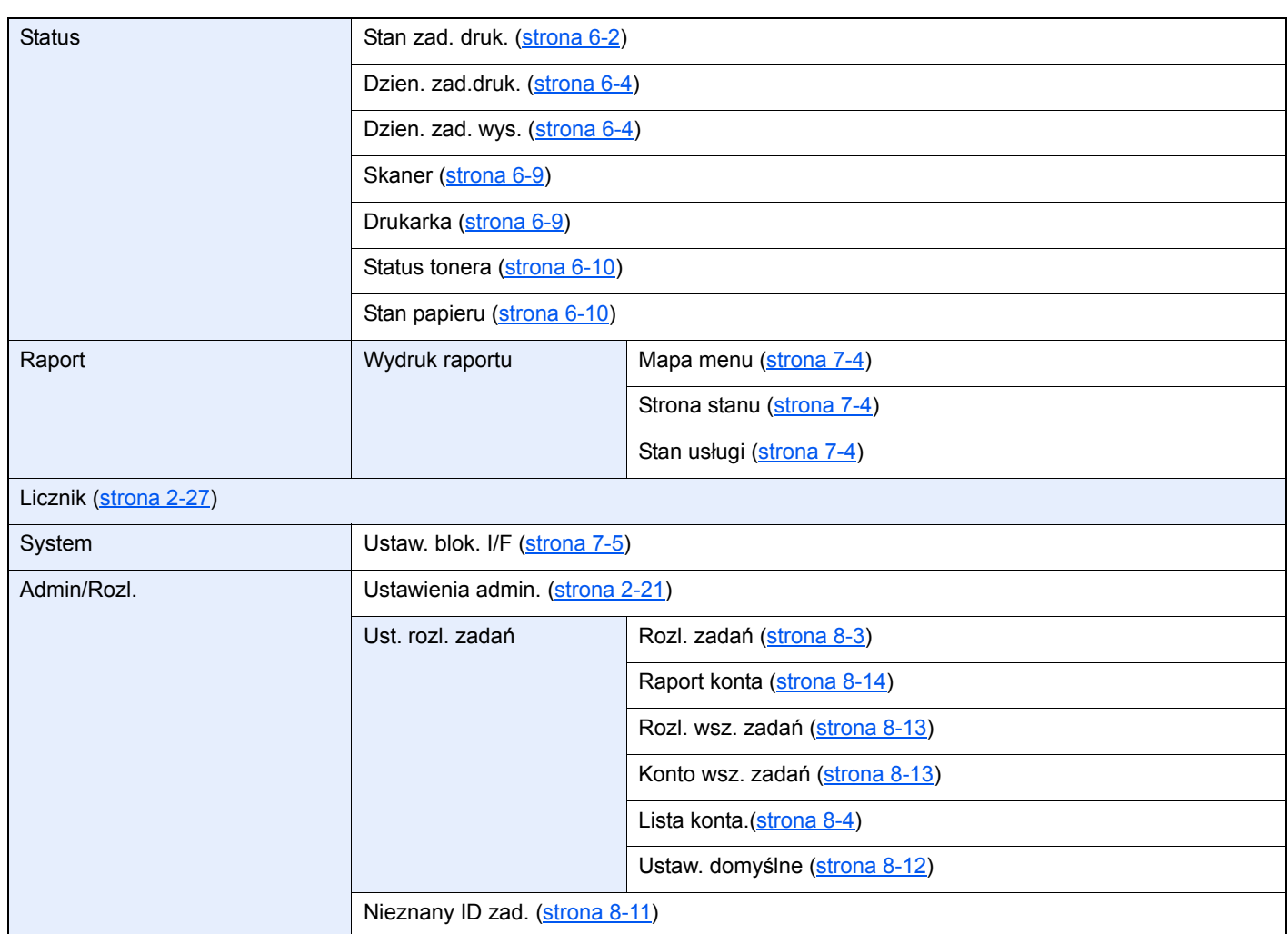

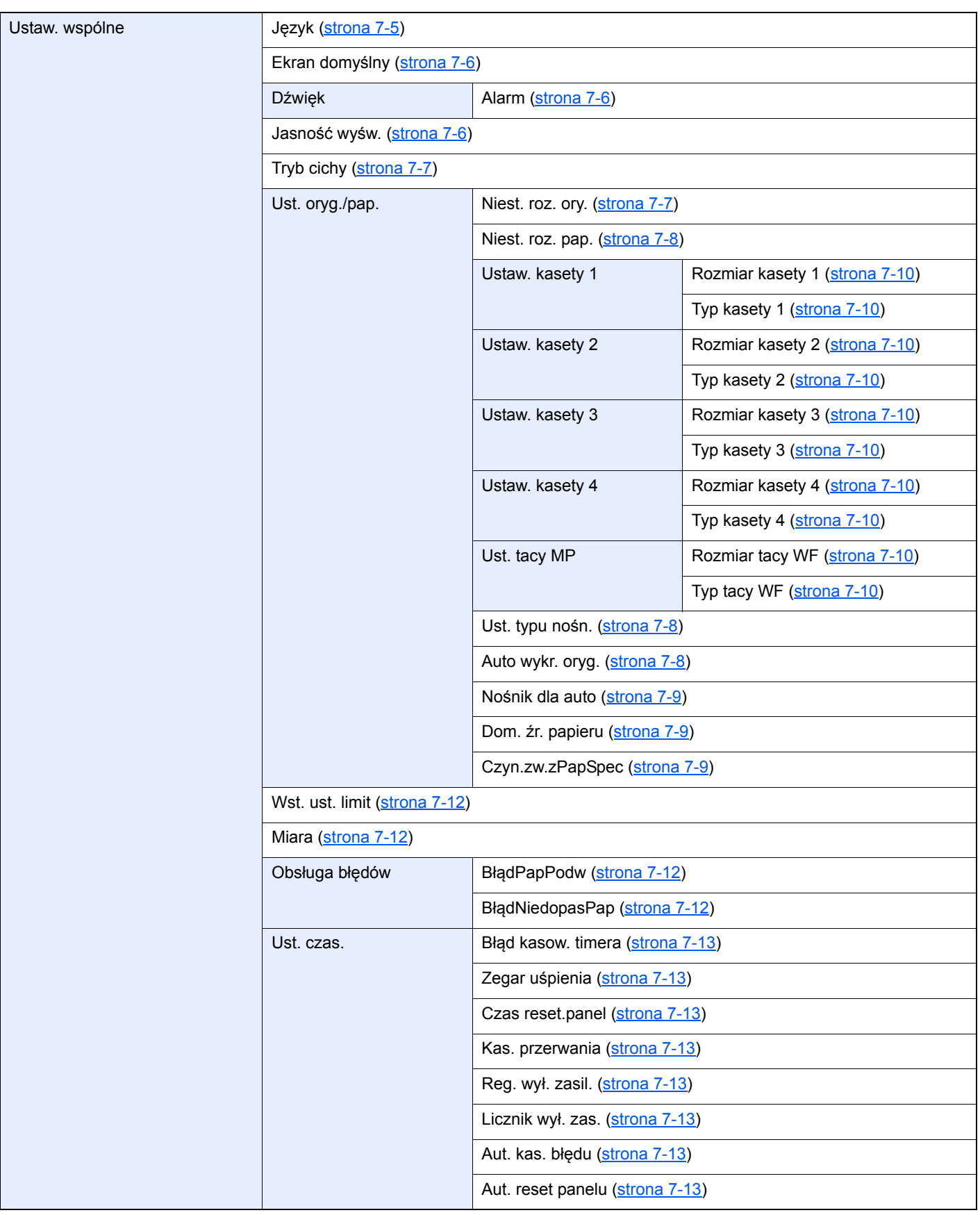

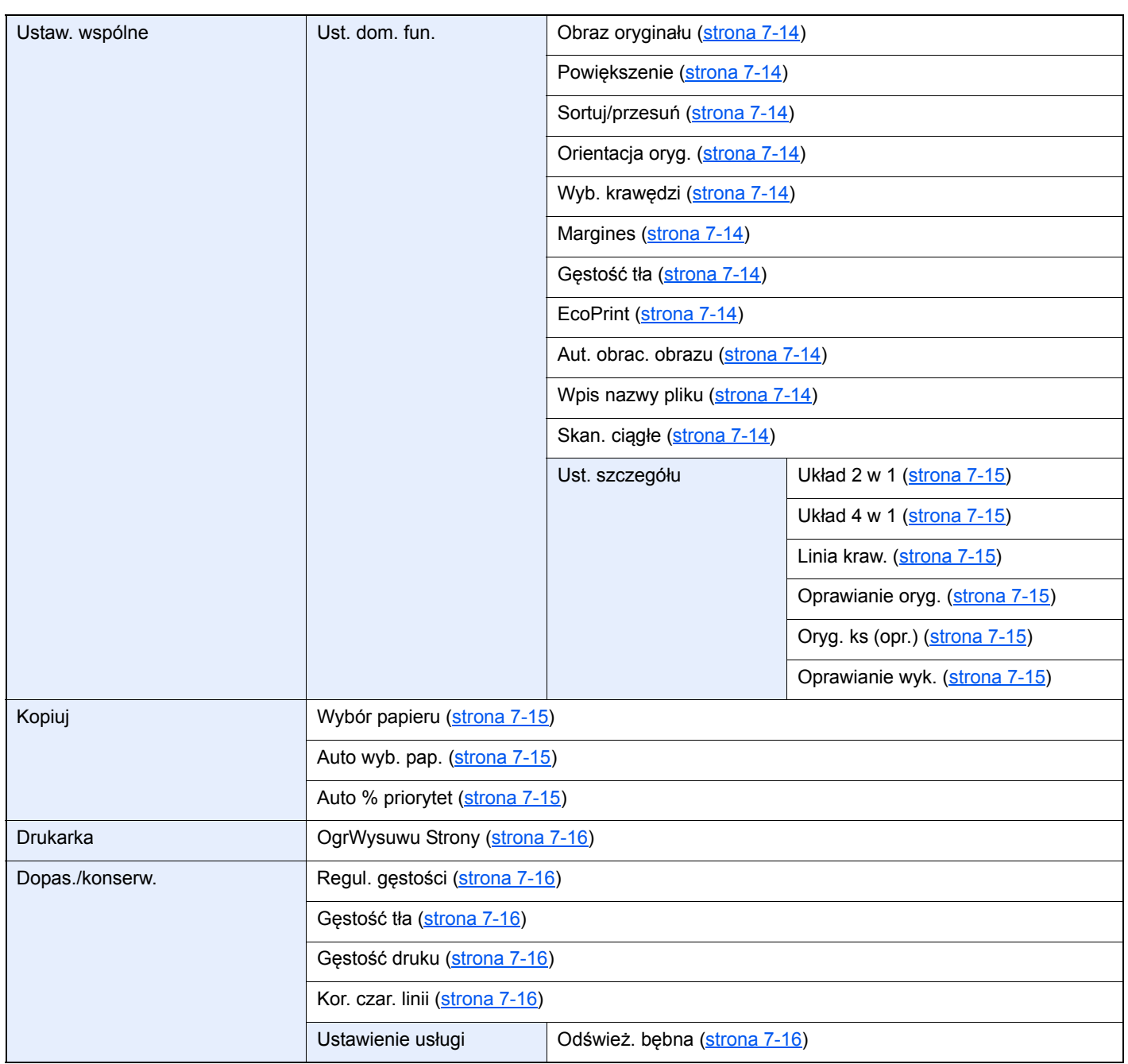

# <span id="page-19-1"></span><span id="page-19-0"></span>1 Informacje prawne i zasady bezpieczeństwa

Przed rozpoczęciem użytkowania urządzenia należy zapoznać się z tymi informacjami. Ten rozdział zawiera informacje dotyczące następujących zagadnień:

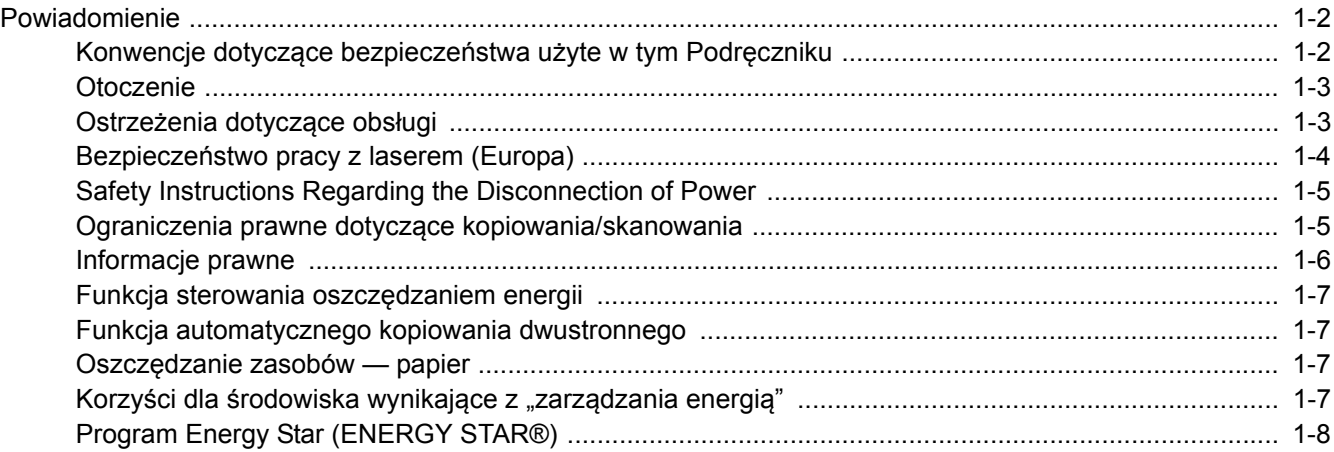

# <span id="page-20-0"></span>Powiadomienie

### <span id="page-20-1"></span>Konwencje dotyczące bezpieczeństwa użyte w tym Podręczniku

Rozdziały tego podręcznika oraz części urządzenia oznaczone symbolami zawierają ostrzeżenia dotyczące bezpieczeństwa, które mają chronić użytkownika, inne osoby i znajdujące się w otoczeniu obiekty oraz zapewniać prawidłowe i bezpieczne użytkowanie urządzenia. Symbole i ich znaczenia są przedstawione poniżej.

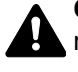

**OSTRZEŻENIE**: Oznacza, że nieuwaga lub niestosowanie się do podanych zaleceń może spowodować poważne obrażenia, a nawet śmierć.

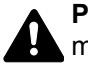

**PRZESTROGA**: Oznacza, że nieuwaga lub niestosowanie się do podanych zaleceń może spowodować obrażenia lub uszkodzenia mechaniczne.

### **Symbole**

Symbol  $\triangle$  wskazuje, że powiązany rozdział zawiera ostrzeżenia dotyczące bezpieczeństwa. Rodzaj uwagi jest określony wewnątrz symbolu.

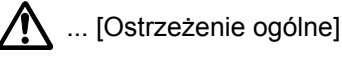

 $\sqrt{\mathbb{N}}$  ... [Ostrzeżenie o wysokiej temperaturze]

Symbol  $\Diamond$  wskazuje, że powiązany rozdział zawiera informacje dotyczące zabronionych działań. Rodzaje zabronionych czynności są podane wewnątrz symbolu.

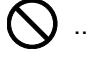

 $\bigotimes$  ... [Ostrzeżenie przed zabronionymi czynnościami]

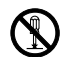

 $\bigotimes$  ... [Demontaż zabroniony]

Symbol  $\bullet$  wskazuje, że powiązany rozdział zawiera informacje dotyczące działań, które muszą być wykonane. Rodzaje tych czynności są określone wewnątrz symbolu.

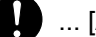

... [Alarm dotyczący czynności obowiązkowej]

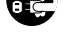

... [Wyciągnij wtyczkę z gniazda]

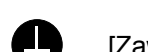

... [Zawsze podłączaj urządzenie do gniazda sieciowego z uziemieniem]

Należy skontaktować się z przedstawicielem serwisu w celu zamówienia zamiennika, jeżeli ostrzeżenia dotyczące bezpieczeństwa w tym Podręczniku obsługi są nieczytelne lub jeżeli podręcznik nie został dostarczony (za opłatą).

### <span id="page-21-0"></span>**Otoczenie**

Urządzenie może pracować w następujących warunkach:

- Temperatura: 10 do 32,5°C
- Wilgotność: 15–80%

Niekorzystne warunki środowiska mogą wpłynąć na jakość wydruków. Podczas wyboru lokalizacji urządzenia unikać wymienionych poniżej miejsc.

- Unikać lokalizacji blisko okien lub narażonych na bezpośrednie działanie promieni słonecznych.
- Unikać lokalizacji narażonych na drgania.
- Unikać lokalizacji narażonych na gwałtowne zmiany temperatury.
- Unikać lokalizacji narażonych na bezpośrednie działanie gorącego lub zimnego powietrza.
- Unikać lokalizacji ze słabą wentylacją.

Jeżeli podłoże jest wrażliwe na nacisk, może ono ulec uszkodzeniu podczas przesuwania urządzenia po jego instalacji.

Podczas kopiowania uwalniane są niewielkie ilości ozonu, ale nie stanowią one zagrożenia dla zdrowia. Jednak w przypadku używania urządzenia przez długi czas w źle wietrzonym pomieszczeniu lub przy wykonywaniu bardzo dużej liczby kopii zapach może stać się nieprzyjemny. W celu stworzenia odpowiednich warunków kopiowania zaleca się właściwą wentylację pomieszczenia.

### <span id="page-21-1"></span>Ostrzeżenia dotyczące obsługi

#### **Ostrzeżenia dotyczące materiałów eksploatacyjnych**

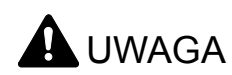

Nie należy próbować spalać części, w których znajduje się toner. Powstające wówczas iskry mogą spowodować oparzenia.

Części, w których znajduje się toner należy przechowywać w miejscach niedostępnych dla dzieci.

W przypadku wysypania się toneru z części, w których się on znajduje, należy unikać wdychania lub połykania oraz kontaktu z oczami i skórą.

- W przypadku dostania się tonera do dróg oddechowych należy przejść do pomieszczenie ze świeżym powietrzem i przepłukać gardło dużą ilością wody. Jeżeli wystąpi kaszel skontaktować się z lekarzem.
- W przypadku połknięcia tonera należy przepłukać usta wodą i wypić 1 lub 2 szklanki wody, aby rozcieńczyć zawartość żołądka. W razie konieczności skontaktować się z lekarzem.
- W przypadku dostania się tonera do oczu należy przepłukać je dokładnie wodą. W przypadku utrzymywania się podrażnienia należy skontaktować się z lekarzem.
- W przypadku zetknięcia się tonera ze skórą należy przemyć ją wodą z mydłem.

W żadnym wypadku nie wolno otwierać na siłę ani niszczyć części, w których znajduje się toner.

#### **Inne środki ostrożności**

Pusty pojemnik z tonerem oraz pojemnik na zużyty toner należy zwrócić lokalnemu dystrybutorowi lub przedstawicielowi działu serwisu. Zebrane pojemniki z tonerem oraz pojemniki na zużyty toner powinny być przetwarzane lub utylizowane zgodnie z odpowiednimi przepisami.

Urządzenie należy przechowywać, unikając bezpośredniego wystawienia na promieniowanie słoneczne.

Urządzenie należy przechowywać w miejscu, w którym temperatura wynosi poniżej 40ºC, unikając gwałtownych zmian temperatury i wilgotności.

Jeżeli urządzenie nie jest używane przez dłuższy czas, należy wyjąć papier z kasety i tacy uniwersalnej, włożyć go z powrotem do oryginalnego opakowania i zapieczętować.

### <span id="page-22-0"></span>Bezpieczeństwo pracy z laserem (Europa)

Promieniowanie lasera może stanowić zagrożenie dla ludzkiego zdrowia. Dlatego promieniowanie lasera emitowane wewnątrz urządzenia jest szczelnie odizolowane za pomocą obudowy i zewnętrznej pokrywy. Przy normalnej eksploatacji promieniowanie nie może wydostawać się z urządzenia.

Urządzenie jest klasyfikowane jako produkt laserowy klasy 1 według normy IEC/EN 60825-1:2007.

**Przestroga**: Wykonywanie działań innych niż opisane w tym podręczniku może skutkować wystawieniem na szkodliwe promieniowanie.

Etykiety przymocowane są do modułu skanera laserowego wewnątrz urządzenia i nie są dostępne dla użytkownika.

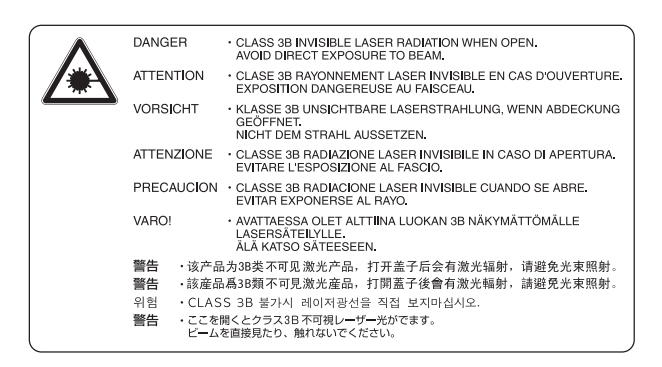

Etykieta pokazana powyżej jest przymocowana do tabliczki znamionowej.

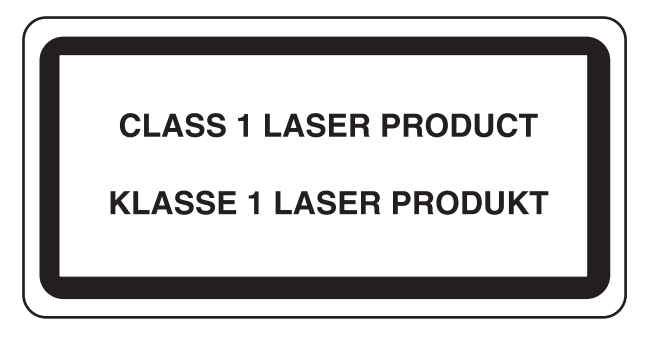

### <span id="page-23-0"></span>Safety Instructions Regarding the Disconnection of Power

**Caution**: The power plug is the main isolation device! Other switches on the equipment are only functional switches and are not suitable for isolating the equipment from the power source.

**Attention:** Le débranchement de la fiche secteur est le seul moyen de mettre l'appareil hors tension. Les interrupteurs sur l'appareil ne sont que des interrupteurs de fonctionnement: ils ne mettent pas l'appareil hors tension.

### <span id="page-23-1"></span>Ograniczenia prawne dotyczące kopiowania/ skanowania

Kopiowanie/skanowanie materiałów chronionych prawami autorskimi bez zezwolenia właściciela praw autorskich może być zabronione.

Kopiowanie/skanowanie następujących materiałów jest zakazane i może być karane. Poniższy wykaz może nie zawierać wszystkich materiałów objętych zakazem. Nie wolno świadomie kopiować/skanować materiałów objętych zakazem kopiowania/skanowania.

- Pieniądze papierowe
- **Banknoty**
- Papiery wartościowe
- Znaczki
- **Paszporty**
- Świadectwa i certyfikaty

Lokalne prawa i regulacje mogą zabraniać lub ograniczać kopiowanie/skanowanie materiałów innych niż wymienione powyżej.

#### **NOTATKA**

W wyniku działania zabezpieczeń czasami oryginał przypominający banknot może nie zostać skopiowany prawidłowo.

### <span id="page-23-2"></span>EN ISO 7779

Maschinenlärminformations-Verordnung 3. GPSGV, 06.01.2004: Der höchste Schalldruckpegel beträgt 70 dB (A) oder weniger gemäß EN ISO 7779.

### <span id="page-23-3"></span>EK1-ITB 2000

Das Gerät ist nicht für die Benutzung im unmittelbaren Gesichtsfeld am Bildschirmarbeitsplatz vorgesehen. Um störende Reflexionen am Bildschirmarbeitsplatz zu vermeiden, darf dieses Produkt nicht im unmittelbaren Gesichtsfeld platziert werden.

### <span id="page-24-0"></span>Informacje prawne

Kopiowanie lub inne formy powielania niniejszego podręcznika lub jego części bez uzyskania pisemnej zgody firmy KYOCERA Document Solutions Inc. jest zabronione.

#### **Kwestia nazw handlowych**

- TASKalfa jest znakiem towarowym lub zarejestrowanym znakiem towarowym firmy KYOCERA Document Solutions Inc.
- Microsoft, Windows, Windows XP, Windows Server 2003, Windows Vista, Windows Server 2008/R2, Windows 7, Windows Server 2012, Windows 8 i Internet Explorer są zarejestrowanymi znakami towarowymi lub znakami towarowymi firmy Microsoft Corporation w Stanach Zjednoczonych i/lub innych krajach.
- Adobe Acrobat i Flash są zarejestrowanymi znakami towarowymi firmy Adobe Systems Incorporated.
- IBM i IBM PC/AT są znakami towarowymi firmy International Business Machines Corporation.
- AppleTalk, Bonjour, Macintosh i Mac OS są znakami towarowymi firmy Apple Inc. zarejestrowanymi w Stanach Ziednoczonych i innych krająch.

Wszystkie inne marki i nazwy produktów są zarejestrowanymi znakami towarowymi lub znakami towarowymi odpowiednich firm, będących ich właścicielami. W tym podręczniku obsługi oznaczenia ™ i ® nie są używane.

### <span id="page-25-0"></span>Funkcja sterowania oszczędzaniem energii

Aby ograniczyć zużycie energii w trybie gotowości, urządzenie jest wyposażone w funkcję sterowania oszczędzaniem energii, która umożliwia przełączenie urządzenia po pewnym okresie braku aktywności w tryby **Uśpienie** i **Wyłączenie zasilania**, w których pobór mocy jest automatycznie ograniczany do minimum.

#### **Uśpienie**

Urządzenie automatycznie przechodzi w tryb uśpienia po upływie jednej minuty od ostatniego użycia funkcji kopiowania. Czas bezczynności, po upływie którego włączany jest tryb uśpienia, może zostać przedłużony. W przypadku drukowania w trybie uśpienia urządzenie powróci do trybu uśpienia po zakończeniu drukowania. Więcej informacji można znaleźć w sekcji Uśpienie i Zegar uś[pienia na stronie 2-23](#page-49-3).

#### **Tryb wyłączenia zasilania**

Urządzenie automatycznie wyłącza zasilanie po upływie jednej godziny od ostatniego użycia. Czas bezczynności, po upływie którego zasilanie jest wyłączane, może zostać przedłużony przez zmianę ustawienia Licznik wyłączenia zasilania. Więcej informacji można znaleźć w sekcji Licznik wyłą[czenia zasilania na stronie 2-24](#page-50-1).

### <span id="page-25-1"></span>Funkcja automatycznego kopiowania dwustronnego

To urządzenie może być opcjonalnie wyposażone w funkcję kopiowania dwustronnego. Przykładowo można zmniejszyć ilość zużytego papieru, kopiując dwa jednostronne oryginały na pojedynczym arkuszu papieru jako kopię dwustronną. Więcej informacji można znaleźć w rozdziale [Dupleks na stronie 5-15](#page-96-0).

Drukowanie w trybie druku dwustronnego zmniejsza zużycie papieru i przyczynia się do zachowania zasobów leśnych. Tryb druku dwustronnego zmniejsza również ilość papieru, jaką trzeba zakupić, a tym samym zmniejsza koszty. Zaleca się, aby urządzenia obsługujące druk dwustronny były domyślnie ustawione w tym trybie.

### <span id="page-25-2"></span>Oszczędzanie zasobów — papier

Dla celów zachowania i zrównoważonego wykorzystywania zasobów leśnych zaleca się wykorzystywanie papieru makulaturowego lub świeżego, posiadającego certyfikaty inicjatyw na rzecz odpowiedzialnego gospodarowania środowiskiem naturalnym lub uznane oznakowania ekologiczne, które są zgodne z normą EN 12281:2002\* lub równoważną normą jakości.

Urządzenie to obsługuje również drukowanie na papierze 64 g/m². Użycie takiego papieru, zawierającego mniej surowców, może prowadzić do dalszego zachowania zasobów leśnych.

\*: EN12281:2002 "Papier drukowy i biurowy — wymagania dotyczące papieru do kopiowania z zastosowaniem suchego toneru"

Przedstawiciel działu sprzedaży lub działu serwisu może udzielić informacji dotyczących zalecanych rodzajów papieru.

### <span id="page-25-3"></span>Korzyści dla środowiska wynikające z "zarządzania energią"

W celu zmniejszenia zużycia energii w czasie bezczynności urządzenie to wyposażono w funkcję zarządzania energią, która automatycznie włącza tryb oszczędzania energii, gdy urządzenie pozostaje w stanie bezczynności przez określony czas.

Mimo że powrót urządzenia do trybu GOTOWY w trybie oszczędzania energii zajmuje nieco czasu, można w ten sposób uzyskać znaczne zmniejszenie zużycia energii. Zaleca się, aby urządzenie było używane przy czasie aktywacji trybu oszczędzania energii ustawionym na wartość domyślną.

# <span id="page-26-0"></span>Program Energy Star (ENERGY STAR®)

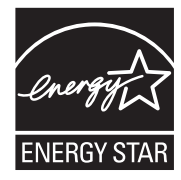

Jako firma uczestnicząca w międzynarodowym programie Energy Star, zdecydowaliśmy, że urządzenie będzie zgodne ze standardami ustanowionymi w ramach międzynarodowego programu Energy Star. ENERGY STAR® jest dobrowolnym programem dotyczącym wydajności energetycznej, mającym na

celu rozwój i promowanie stosowania produktów o wysokiej wydajności energetycznej, tak aby zapobiegać globalnemu ociepleniu. Kupując produkty posiadające kwalifikację ENERGY STAR®, klienci mogą pomóc zmniejszyć emisję gazów cieplarnianych podczas użytkowania produktów oraz obniżyć koszty związane z energią.

# <span id="page-27-1"></span><span id="page-27-0"></span>**Instalacja**  $\mathbf 2$ i konfiguracja urządzenia

W tym przedstawiono informacje dla administratorów tego urządzenia, takie jak nazwy części urządzenia, podłączanie kabli i instalację oprogramowania.

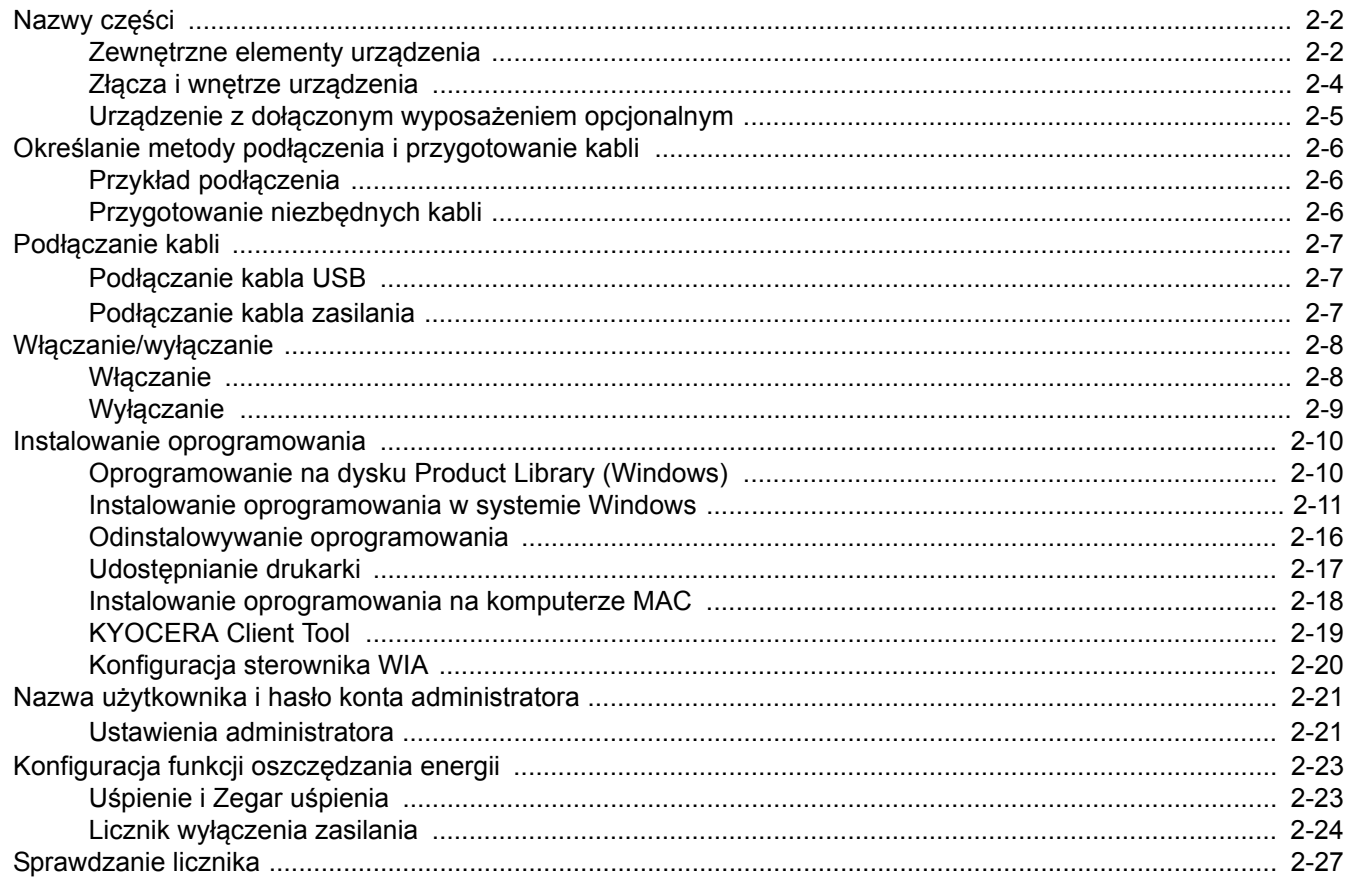

# <span id="page-28-0"></span>Nazwy części

### <span id="page-28-1"></span>Zewnętrzne elementy urządzenia

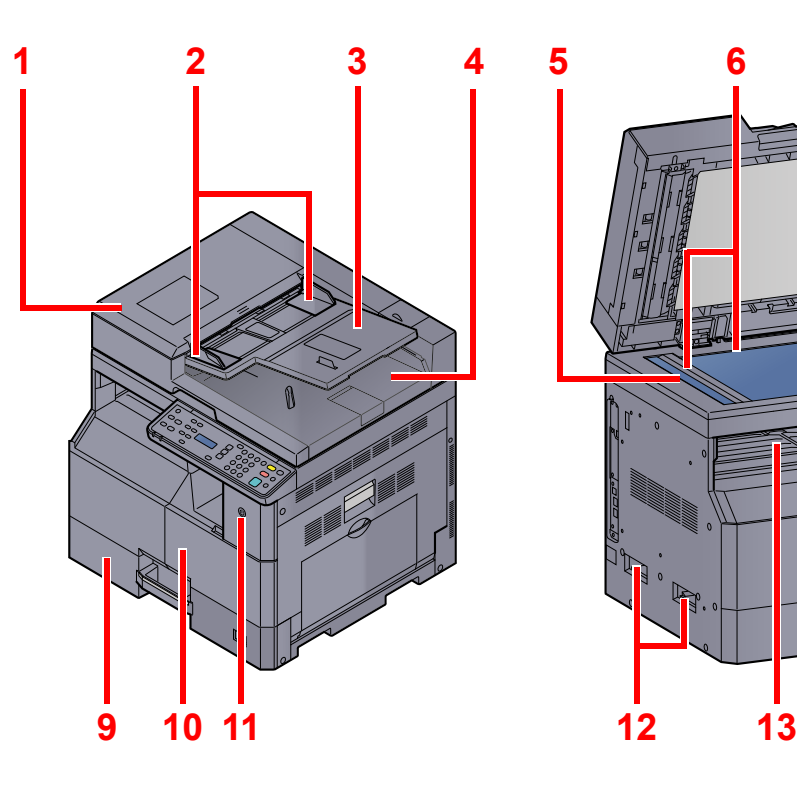

- 1 Procesor dokumentów (DP)
- 2 Prowadnica szerokości oryginałów
- 3 Płyta oryginałów
- 4 Płyta wydawania oryginałów
- 5 Wąska szyba skanera
- 6 Płyty wskaźnika rozmiaru oryginału
- 7 Płyta dociskowa

Urzą[dzenia opcjonalne \(strona 10-2\)](#page-194-2)  ${\mathbb Q}$ 

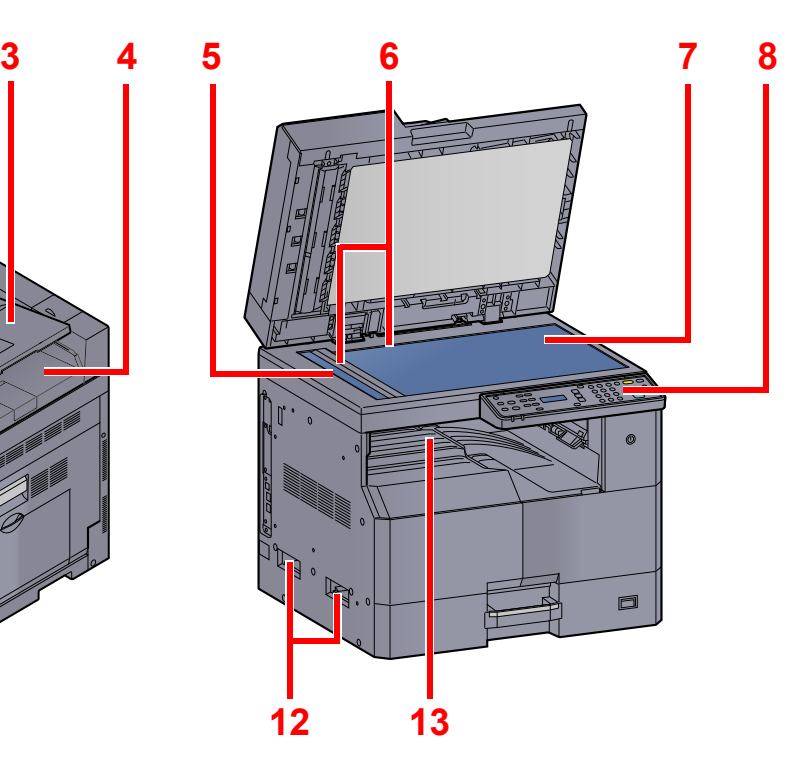

- 8 Panel operacyjny
- 9 Kaseta 1
- 10 Pokrywa przednia
- 11 Wyłącznik zasilania
- 12 Uchwyty
- 13 Taca wewnętrzna

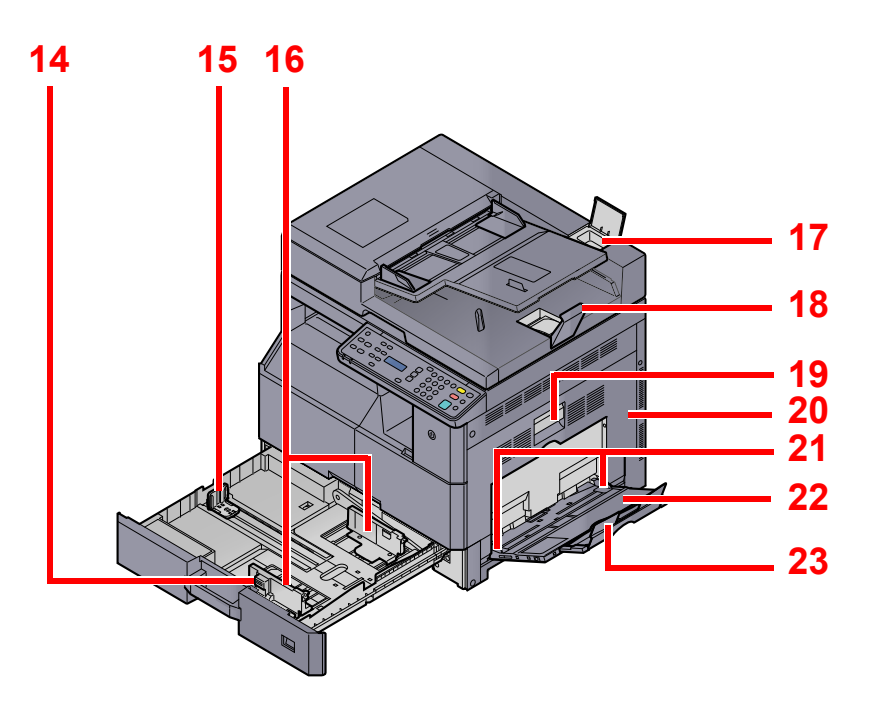

- 14 Regulowane prowadnice szerokości papieru
- 15 Prowadnica długości papieru
- 16 Prowadnica szerokości papieru
- 17 Schowek na ściereczkę
- 18 Blokada oryginałów
- 19 Dźwignia prawej pokrywy 1
- 20 Prawa pokrywa 1
- 21 Prowadnica szerokości papieru
- 22 Taca uniwersalna
- 23 Podpórka tacy uniwersalnej

### <span id="page-30-0"></span>Złącza i wnętrze urządzenia

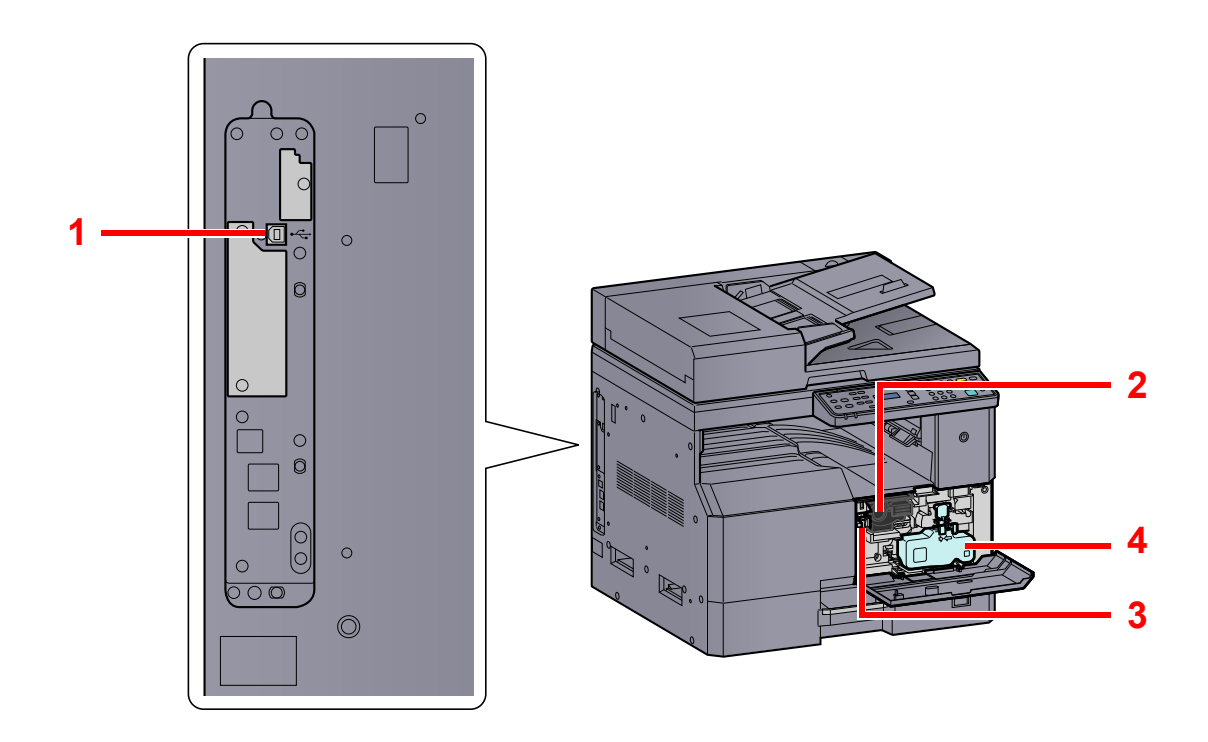

- 1 Złącze interfejsu USB
- 2 Pojemnik z tonerem
- 3 Dźwignia pojemnika z tonerem
- 4 Pojemnik na zużyty toner

### <span id="page-31-0"></span>Urządzenie z dołączonym wyposażeniem opcjonalnym

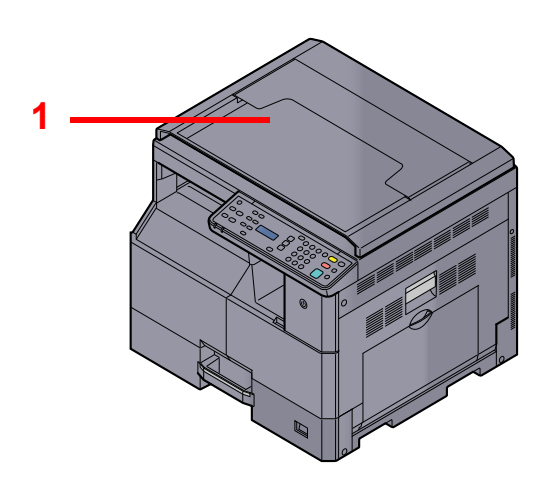

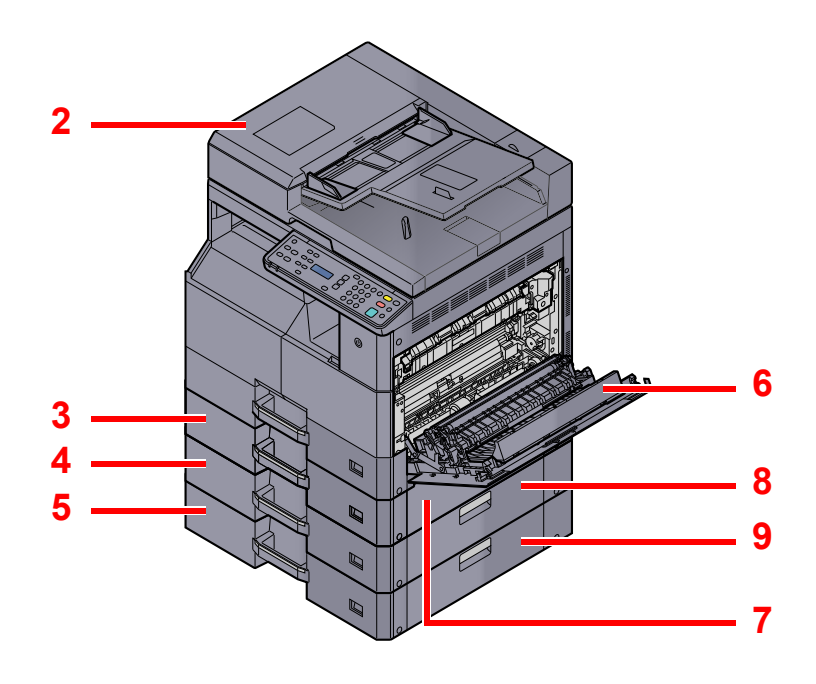

- 1 Pokrywa oryginałów
- 2 Procesor dokumentów (DP)
- 3 Kaseta 2
- 4 Kaseta 3
- 5 Kaseta 4
- 6 Jednostka drukowania dwustronnego
- 7 Prawa pokrywa 2
- 8 Prawa pokrywa 3
- 9 Prawa pokrywa 4
- Urzą[dzenia opcjonalne \(strona 10-2\)](#page-194-2)  $\mathbb{O}$

# <span id="page-32-0"></span>Określanie metody podłączenia i przygotowanie kabli

Sprawdź metodę podłączenia urządzenia do komputera PC i przygotuj kable konieczne do podłączenia w istniejących warunkach.

### <span id="page-32-1"></span>Przykład podłączenia

Podłącz urządzenie do komputera zgodnie z poniższym rysunkiem.

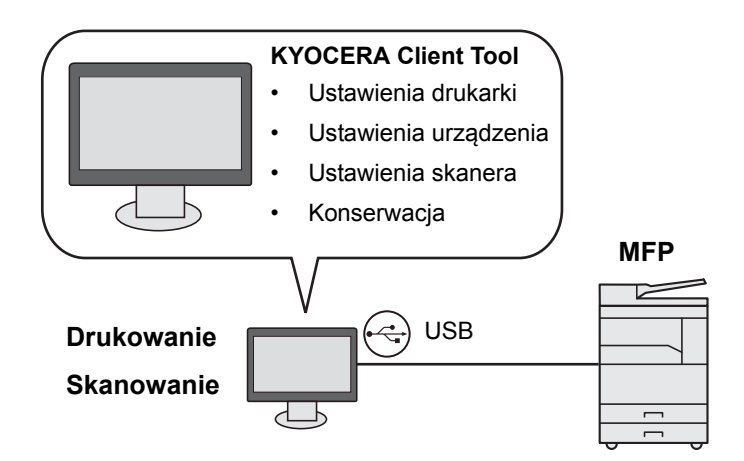

### <span id="page-32-2"></span>Przygotowanie niezbędnych kabli

Przygotuj kable zgodnie z wybranym interfejsem.

#### **Standardowo dostępne interfejsy**

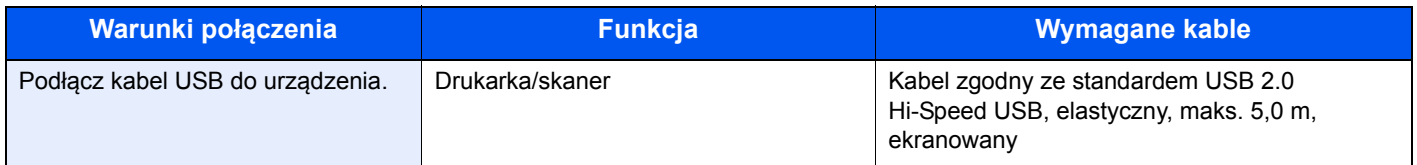

# <span id="page-33-0"></span>Podłączanie kabli

### <span id="page-33-1"></span>Podłączanie kabla USB

#### **WAŻNE**

**Jeżeli zasilanie jest włączone, należy wyłączyć wyłącznik zasilania.**

Wyłą[czanie \(strona 2-9\)](#page-35-0)  ${\mathbb Q}$ 

#### 1 Podłącz urządzenie.

1 Podłącz kabel USB do złącza interfejsu USB znajdującego się po lewej stronie obudowy urządzenia.

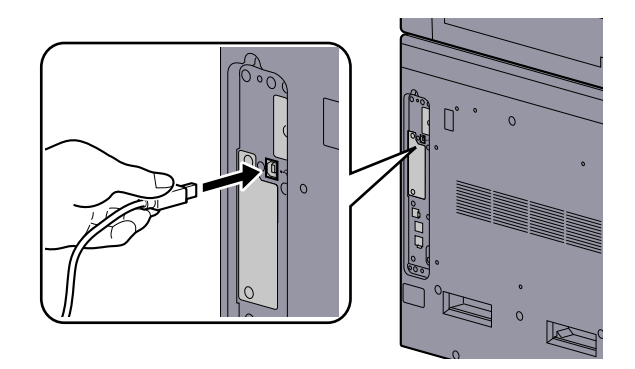

2 Drugi koniec kabla podłącz do komputera PC.

### <span id="page-33-2"></span>Podłączanie kabla zasilania

Podłącz jeden koniec kabla zasilania do urządzenia, a drugi do źródła zasilania.

#### **WAŻNE**

**Podłączając, należy korzystać wyłącznie z kabla dołączonego do urządzenia.**

# <span id="page-34-1"></span><span id="page-34-0"></span>Włączanie/wyłączanie Włączanie

#### **Gdy wskaźnik [Energy Saver] świeci... (Powrót z trybu uśpienia)**

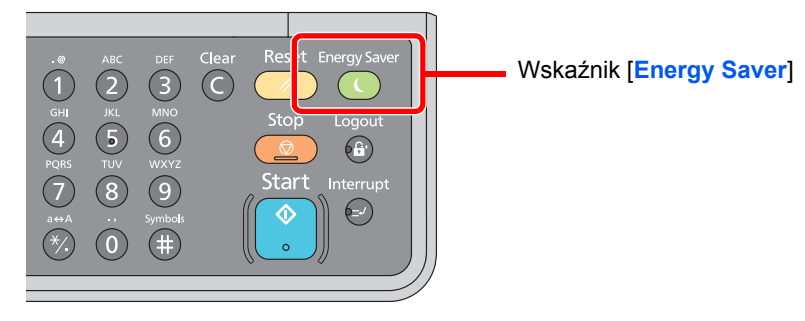

Naciśnij dowolny klawisz na panelu operacyjnym.

#### **Gdy wskaźnik [Energy Saver] nie świeci...**

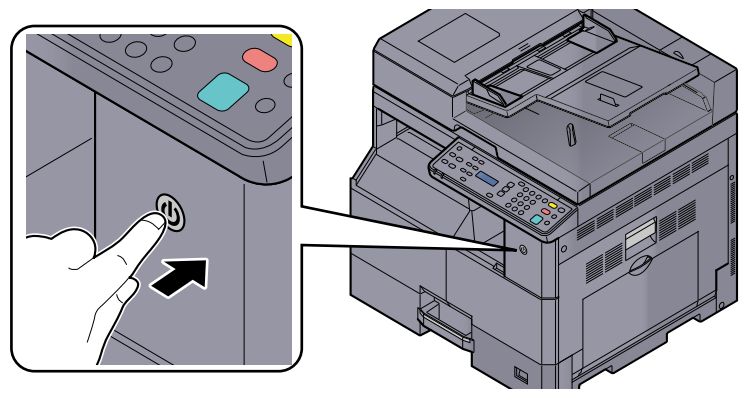

Włącz wyłącznik zasilania.

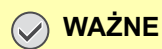

**Po wyłączeniu wyłącznika zasilania nie należy natychmiast ponownie włączać zasilania. Przed włączeniem wyłącznika należy odczekać co najmniej 5 sekund.** 

### <span id="page-35-0"></span>**Wyłączanie**

#### **Gdy wyłącznik zasilania nie jest wyłączany... (uśpienie)**

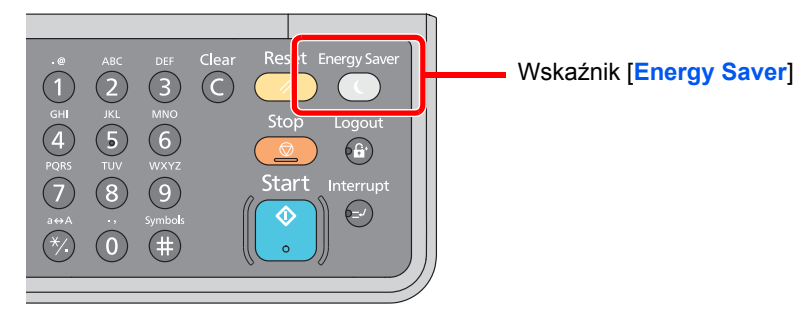

Naciśnij klawisz [**Energy Saver**]. Zaświeci wskaźnik [**Energy Saver**].

Uśpienie i Zegar uś[pienia \(strona 2-23\)](#page-49-1)

#### **Gdy wyłącznik zasilania jest wyłączany...**

Należy zwrócić uwagę, że gdy wyłącznik zasilania zostanie wyłączony, nie będzie możliwe automatyczne odbieranie danych drukowania z komputerów.

#### **WAŻNE**

**Gdy wskaźnik [Processing] świeci lub miga, urządzenie działa. Wyłączenie wyłącznika zasilania podczas pracy urządzenia może spowodować jego uszkodzenie.**

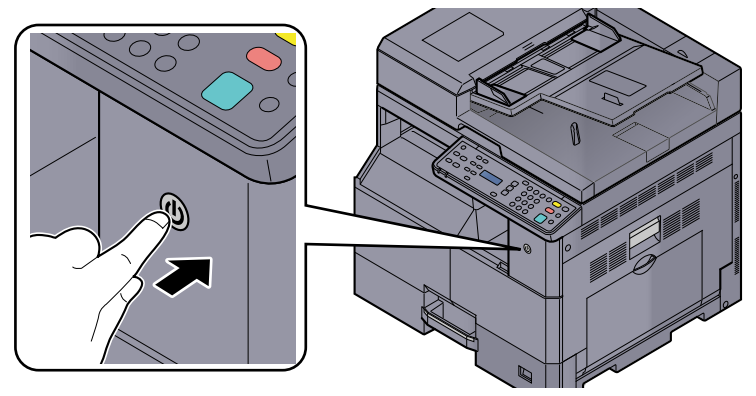

Wyłącz wyłącznik zasilania.

#### **Gdy urządzenie nie będzie używane przez dłuższy czas...**

# **UWAGA**

**Jeżeli urządzenie ma zostać pozostawione na dłuższy czas bezczynnie (np. na noc), należy wyłączyć je za pomocą wyłącznika zasilania. Jeżeli urządzenie ma być nieużywane przez dłuższy okres (np. podczas wakacji), należy wyjąć wtyczkę z gniazda w celu zapewnienia bezpieczeństwa.** 

#### **WAŻNE**

**Wyjmij papier z kaset i zamknij go szczelnie w opakowaniu w celu ochrony przed wilgocią.**
### Instalowanie oprogramowania

Aby korzystać z funkcji drukarki urządzenia lub przeprowadzać transmisje TWAIN/WIA z komputera PC, należy zainstalować odpowiednie oprogramowanie na komputerze PC z załączonego dysku Product Library.

### Oprogramowanie na dysku Product Library (Windows)

Można wybrać następujące metody instalacji: [**Instalacja ekspresowa**] lub [**Instalacja niestandardowa**]. [**Instalacja ekspresowa**] jest standardową metodą instalacji. Elementy, które nie są instalowane w ramach metody [**Instalacja ekspresowa**], należy zainstalować, wybierając metodę [**Instalacja niestandardowa**]. Więcej informacji o korzystaniu z metody [**Instalacja niestandardowa**] można znaleźć w rozdziale [Instalacja niestandardowa na stronie 2-13](#page-39-0).

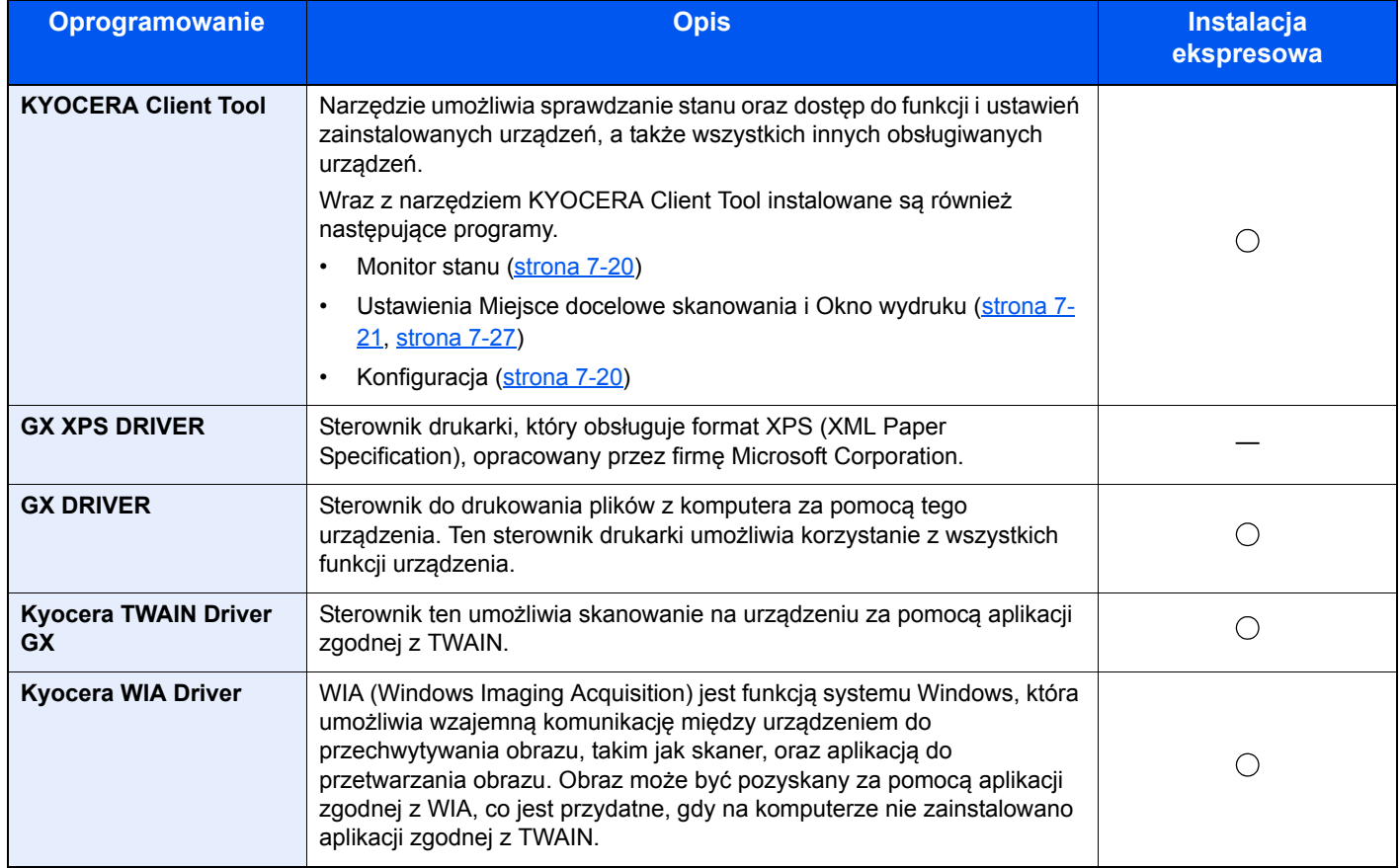

#### $\widehat{\mathbb{Q}}$ **NOTATKA**

• Instalacja w systemach Windows musi być przeprowadzona przez użytkownika z uprawnieniami administratora.

- W stanie czuwania urządzenia funkcja Plug and Play jest nieaktywna. Aby kontynuować instalację, należy nacisnąć klawisz na panelu operacyjnym w celu wybudzenia urządzenia z trybu uśpienia.
- Nie można zainstalować sterownika WIA i GX XPS DRIVER na komputerach z systemem Windows XP.
- Jeżeli komputer podłączony do urządzenia (komputer główny) za pośrednictwem kabla USB zostanie połączony z komputerem w sieci (komputer kliencki), na komputerze głównym należy zainstalować narzędzie KYOCERA Client Tool, aby móc użyć urządzenia jako drukarki udostępnionej.

### Instalowanie oprogramowania w systemie Windows

Przedstawiona poniżej procedura dotyczy instalacji oprogramowania w systemie Windows 7.

Można wybrać następujące metody instalacji: [**Instalacja ekspresowa**] lub [**Instalacja niestandardowa**]. W przypadku metody [**Instalacja ekspresowa**] podłączone urządzenia są wykrywane automatycznie i instalowane jest odpowiednie oprogramowanie. Metody [**Instalacja niestandardowa**] można użyć, aby wybrać port drukarki i określić oprogramowanie, które ma być zainstalowane.

#### 1 <sup>W</sup>łóż dysk Product Library do napędu dysków optycznych.

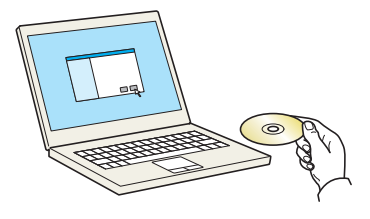

#### **NOTATKA**

- Instalacja w systemach Windows musi być przeprowadzona przez użytkownika z uprawnieniami administratora.
- Jeżeli zostanie wyświetlone okno dialogowe "Kreator znajdowania nowego sprzętu Zapraszamy", należy kliknąć przycisk [**Anuluj**].
- Jeżeli zostanie wyświetlone okno dialogowe automatycznego uruchamiania, należy kliknąć polecenie [**Uruchom instalację.exe**].
- Jeżeli zostanie wyświetlone okno dialogowe kontroli konta użytkownika, należy kliknąć przycisk [**Tak**] ([**Zezwalaj**]).

#### Wyświetl ekran.

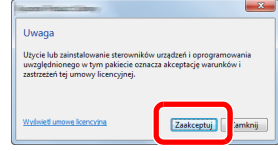

Kliknij łącze [**Wyświetl umowę licencyjną**] i zapoznaj się z treścią umowy licencyjnej użytkownika oprogramowania. Kliknij przycisk [**Zaakceptuj**].

Poniższe procedury różnią się w zależności od tego, czy została wybrana metoda [**Instalacja ekspresowa**] czy [**Instalacja niestandardowa**]. Należy wybrać odpowiednią procedurę.

- [Instalacja ekspresowa \(strona 2-12\)](#page-38-0)
- [Instalacja niestandardowa \(strona 2-13\)](#page-39-0)

#### <span id="page-38-0"></span>**Instalacja ekspresowa**

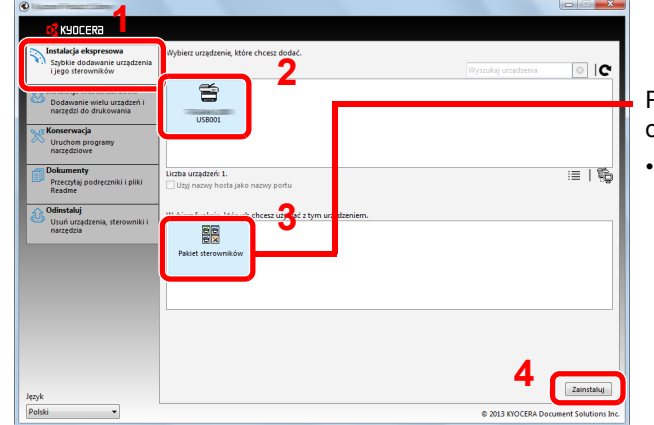

Pakiet obejmuje następujące oprogramowanie:

• Pakiet sterowników GX DRIVER, Kyocera TWAIN Driver GX, Kyocera WIA Driver, KYOCERA Client Tool

#### **<b>NOTATKA**

• Urządzenie nie zostanie wykryte, jeżeli jest wyłączone. Jeżeli wykrycie urządzenia nie powiedzie się, należy sprawdzić, czy urządzenie jest podłączone do komputera za pomocą kabla USB i czy jest włączone, a następnie kliknąć przycisk C (Odśwież).

Zainstaluj przy użyciu metody [Instalacja ekspresowa].

• Jeżeli zostanie wyświetlone okno dialogowe zabezpieczeń systemu Windows, należy kliknąć przycisk [**Zainstaluj oprogramowanie sterownika mimo to**].

#### 2 Zakończ instalację.

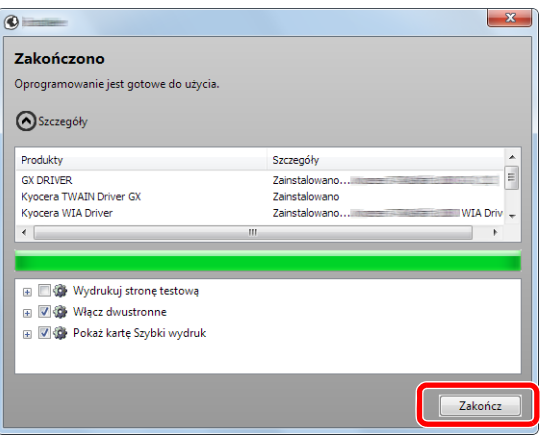

#### **<b>NOTATKA**

W oknie dialogowym należy skonfigurować ustawienia wyposażenia opcjonalnego zainstalowanego w urządzeniu. Ustawienia urządzenia można konfigurować dopiero po zakończeniu instalacji. Więcej informacji można znaleźć w rozdziale Device Settings (Ustawienia urządzenia) w podręczniku **Printer Driver User Guide** znajdującym się na dysku Product Library.

Po wyświetleniu monitu o ponowne uruchomienie komputera należy ponownie uruchomić komputer, postępując zgodnie z instrukcjami wyświetlanymi na ekranie. Procedura instalacji sterownika drukarki jest zakończona.

Jeżeli został zainstalowany sterownik TWAIN lub WIA, należy przejść do rozdziałów [Ustawienia szybkiego skanowania/TWAIN na stronie 7-24](#page-154-0) lub [Konfiguracja sterownika WIA na](#page-46-0)  [stronie 2-20](#page-46-0).

#### <span id="page-39-0"></span>**Instalacja niestandardowa**

#### Zainstaluj przy użyciu metody [Instalacja niestandardowa].

#### 1 Przejdź do karty [**Instalacja niestandardowa**].

Zaznacz urządzenie, które ma być zainstalowane, i kliknij przycisk strzałki, aby przenieść je na listę "Produkty do zainstalowania".

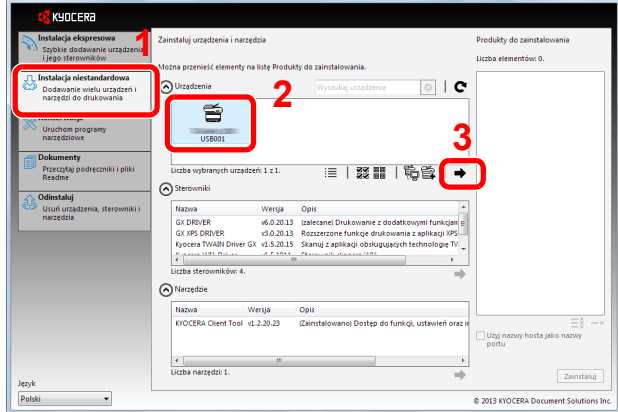

Dostępne są następujące przyciski.

- : Ten przycisk służy do przełączania widoku między ikonami a tekstem. 這
- 33 黒 : Ten przycisk służy do zaznaczania wielu elementów.
- : Ten przycisk służy do bezpośredniego wybierania urządzenia, które ma być zainstalowane, 昏 jeżeli docelowego urządzenia nie ma na liście.

#### *C* NOTATKA

Urządzenie nie zostanie wykryte, jeżeli jest wyłączone. Jeżeli wykrycie urządzenia nie powiedzie się, należy sprawdzić, czy urządzenie jest podłączone do komputera za pomocą kabla USB i czy jest włączone, a następnie kliknąć przycisk C (Odśwież).

2 Zaznacz urządzenie i sterownik, które mają być zainstalowane, a następnie kliknij przycisk strzałki, aby przenieść je na listę "Produkty do zainstalowania".

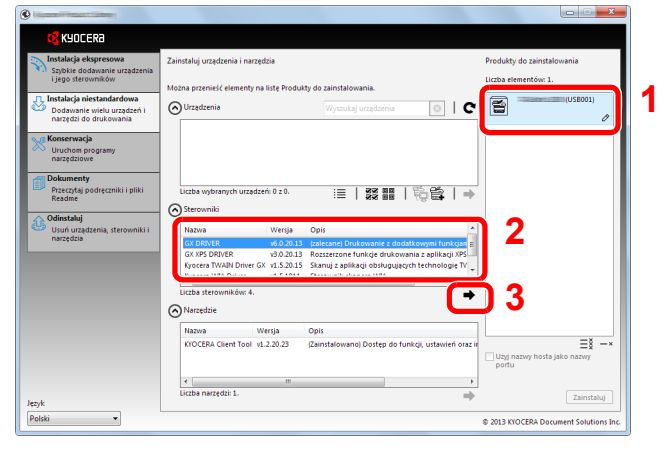

3 Zaznacz urządzenie i narzędzie, które mają być zainstalowane, a następnie kliknij przycisk strzałki, aby przenieść je na listę "Produkty do zainstalowania".

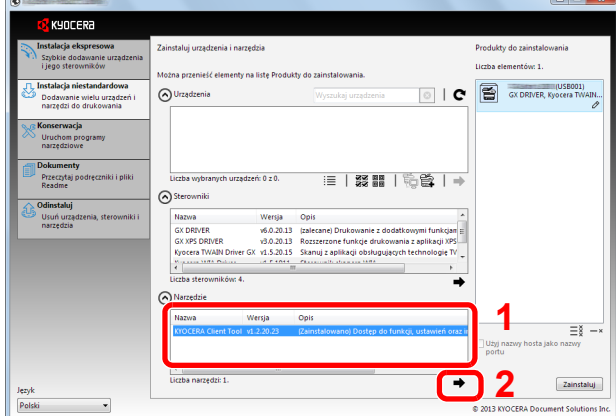

#### 4 Kliknij przycisk [**Zainstaluj**].

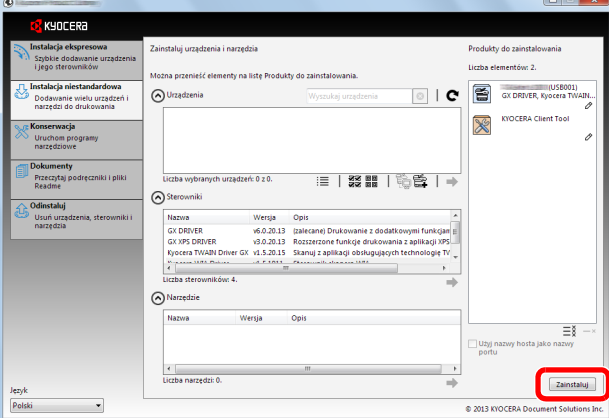

#### **<b>Q NOTATKA**

Jeżeli zostanie wyświetlone okno dialogowe zabezpieczeń systemu Windows, należy kliknąć przycisk [**Zainstaluj oprogramowanie sterownika mimo to**].

#### 2 Zakończ instalację.

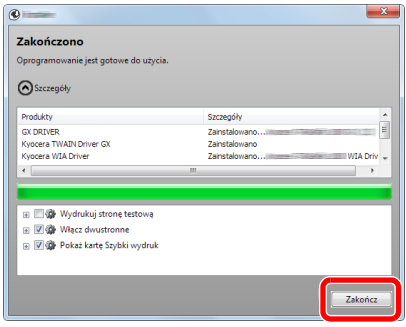

#### **<b>NOTATKA**

W oknie dialogowym należy skonfigurować ustawienia wyposażenia opcjonalnego zainstalowanego w urządzeniu. Ustawienia urządzenia można konfigurować dopiero po zakończeniu instalacji. Więcej informacji można znaleźć w rozdziale Device Settings (Ustawienia urządzenia) w podręczniku **Printer Driver User Guide** znajdującym się na dysku Product Library.

Po wyświetleniu monitu o ponowne uruchomienie komputera należy ponownie uruchomić komputer, postępując zgodnie z instrukcjami wyświetlanymi na ekranie. Procedura instalacji sterownika drukarki jest zakończona.

Jeżeli został zainstalowany sterownik TWAIN lub WIA, należy przejść do rozdziałów [Ustawienia szybkiego skanowania/TWAIN na stronie 7-24](#page-154-0) lub Konfiguracja sterownika WIA na [stronie 2-20](#page-46-0).

### Odinstalowywanie oprogramowania

Poniższa procedura umożliwia usunięcie oprogramowania z komputera.

#### **<b>NOTATKA**

Dezinstalacja w systemach Windows musi być przeprowadzona przez użytkownika z uprawnieniami administratora.

#### **Wyświetl ekran.**

Kliknij ikonę [**Start**] systemu Windows, a następnie wybierz pozycje [**Wszystkie programy**], [**Kyocera**] i [**Odinstalowanie Kyocera Product Library**], aby wyświetlić kreatora dezinstalacji.

W systemie Windows 8 wybierz panel funkcji [**Szukaj**], pozycję [**Aplikacje**], a następnie [**Odinstalowanie Kyocera Product Library**].

#### 2 Odinstaluj oprogramowanie.

Zaznacz pola wyboru obok oprogramowania, które ma być usunięte.

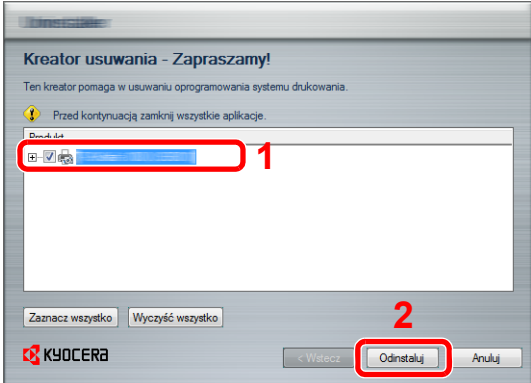

#### 3 Zakończ dezinstalację.

Po wyświetleniu monitu o ponowne uruchomienie komputera należy ponownie uruchomić komputer, postępując zgodnie z instrukcjami wyświetlanymi na ekranie. Procedura odinstalowania oprogramowania jest zakończona.

#### **<b>NOTATKA**

- Oprogramowanie można również odinstalować, korzystając z dysku Product Library.
- Na ekranie instalacji wyświetlanym po włożeniu dysku Product Library należy kliknąć przycisk [**Odinstaluj**], a następnie postępować zgodnie z instrukcjami wyświetlanymi na ekranie, aby odinstalować oprogramowanie.

### Udostępnianie drukarki

Jeżeli komputer podłączony do urządzenia za pomocą kabla USB (komputer główny) jest również połączony z komputerem w sieci (komputer kliencki), można umożliwić drukowanie z komputera w sieci przez konfigurację urządzenia jako drukarki udostępnionej.

W tym rozdziale opisano korzystanie z urządzenia odpowiednio na komputerze głównym i klienckim na podstawie systemu Windows 7.

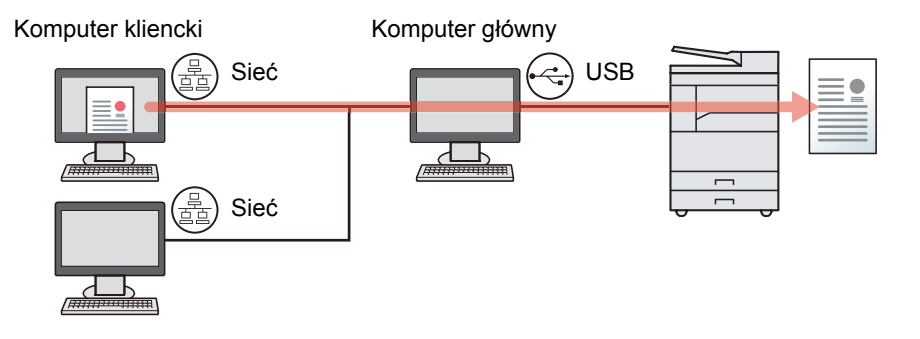

#### **Udostępnianie drukarki na komputerze głównym**

- 1 Kliknij ikonę [**Start**] w systemie Windows, a następnie pozycję [**Urządzenia i drukarki**].
	- W systemie Windows 8 wybierz panel funkcji [**Ustawienia**] na pulpicie, a następnie pozycję [**Panel sterowania**] i [**Urządzenia i drukarki**].
- 2 Kliknij ikone sterownika drukarki prawym przyciskiem myszy, a następnie z menu wybierz pozycję [**Właściwości drukarki**].
- 3 Na karcie [**Udostępnianie**] zaznacz pole wyboru [**Udostępnij tę drukarkę**].
- 4 Kliknij przycisk [**OK**].

#### **Dodawanie drukarki udostępnionej na komputerze klienckim**

- 1 Kliknij ikonę [**Start**] w systemie Windows, a następnie pozycję [**Urządzenia i drukarki**]. W systemie Windows 8 wybierz panel funkcji [**Ustawienia**] na pulpicie, a następnie pozycję [**Panel sterowania**] i [**Urządzenia i drukarki**].
- 2 Kliknij przycisk [**Dodaj drukarkę**].

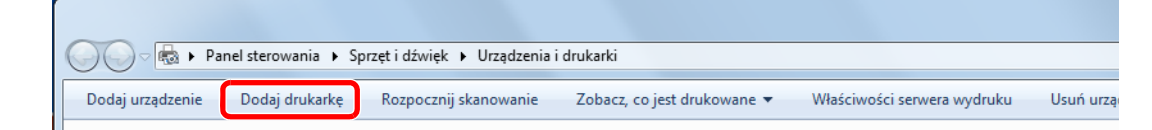

- 3 Kliknij pozycję [**Dodaj drukarkę sieciową, bezprzewodową lub Bluetooth**].
- 4 Na liście zaznacz drukarkę udostępnioną na komputerze głównym i kliknij przycisk [**Dalej**].
- 5 Sprawdź, czy drukarka została dodana, a następnie kliknij przycisk [**Dalej**].
- 6 Wydrukuj stronę testową w razie potrzeby, a następnie kliknij przycisk [**Zakończ**].

### Instalowanie oprogramowania na komputerze MAC

Na komputerach Mac można korzystać wyłącznie z funkcji drukarki tego urządzenia.

#### $\ddot{\mathbb{Q}}$ **NOTATKA**

- Instalacja w systemach Mac OS musi być przeprowadzona przez użytkownika z uprawnieniami administratora.
- Na ekranie Uwierzytelnianie należy wprowadzić nazwę i hasło użytkownika używane do logowania do systemu operacyjnego.

Włóż dysk Product Library do napędu dysków optycznych.

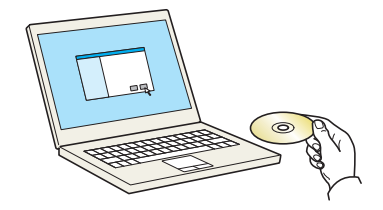

Kliknij dwukrotnie ikonę [**Kyocera**].

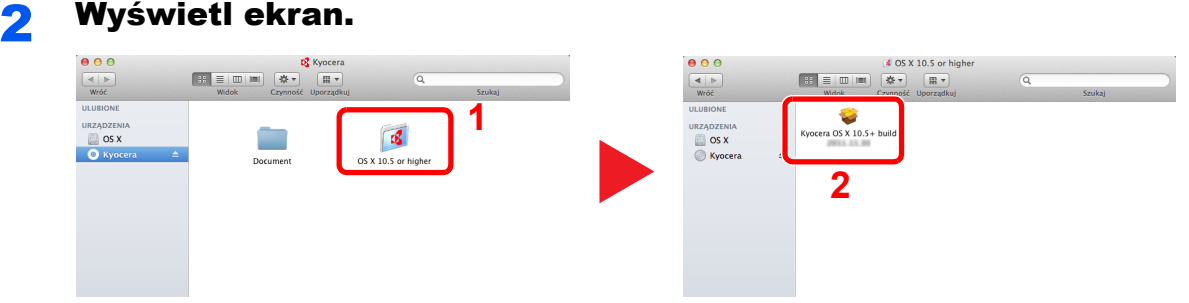

Kliknij dwukrotnie ikonę pliku [**OS X 10.5 or higher**] i [**Kyocera OS X 10.5+**].

# 3 Zainstaluj oprogramowanie.

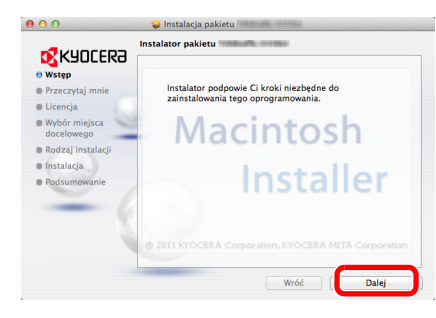

Zainstaluj sterownik drukarki zgodnie z instrukcjami wyświetlanymi na ekranie przez oprogramowanie instalacyjne.

Procedura instalacji sterownika drukarki jest zakończona.

### KYOCERA Client Tool

Narzędzie KYOCERA Client Tool umożliwia dostęp do często używanych funkcji i ustawień urządzenia, a także pozwala sprawdzać stan wszystkich obsługiwanych urządzeń.

Można go również używać do zamawiania pojemników z tonerem, pobierania sterowników drukarki i otwierania witryny KYOCERA Client Tool.

Narzędzie KYOCERA Client Tool ma następujące funkcje.

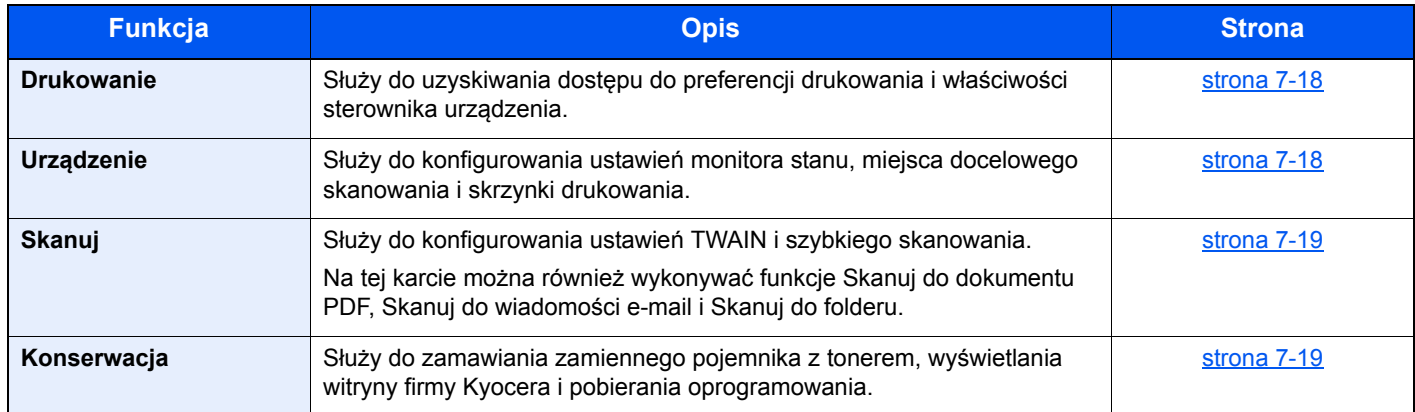

### **Uzyskiwanie dostępu do narzędzia KYOCERA Client Tool**

Uruchom narzędzie KYOCERA Client Tool.

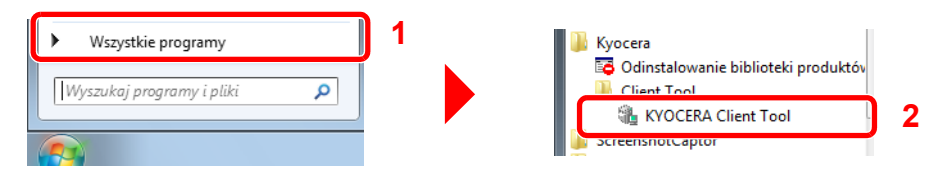

W systemie Windows 8 wybierz panel funkcji [**Szukaj**], pozycję [**Aplikacje**], a następnie [**KYOCERA Client Tool**].

### <span id="page-46-0"></span>Konfiguracja sterownika WIA

Urządzenie należy zarejestrować w sterowniku WIA. Poniższe instrukcje zostały oparte na elementach interfejsu systemu Windows 7.

#### Wyświetl ekran.

1 Kliknij ikonę [**Start**] w systemie Windows i w polu [**Wyszukaj programy i pliki**] wprowadź [**skaner**]. Na liście wyszukiwania kliknij pozycję [**Wyświetl skanery i aparaty fotograficzne**], aby wyświetlić okno dialogowe Skanery i aparaty fotograficzne.

W systemie Windows 8 wybierz panel funkcji [**Szukaj**], a następnie pozycję [**Ustawienia**] i w polu wyszukiwania wprowadź "skaner".

Na liście wyszukiwania kliknij pozycję [**Wyświetl skanery i aparaty fotograficzne**], aby wyświetlić okno dialogowe Skanery i aparaty fotograficzne.

2 Na liście sterowników WIA zaznacz pozycję o takiej samej nazwie jak to urządzenie, a następnie kliknij przycisk [**Właściwości**].

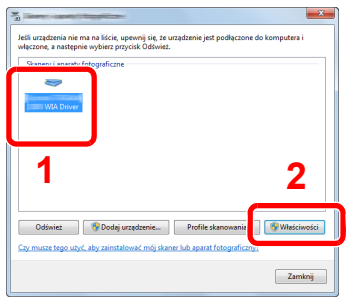

#### 2 Skonfiguruj sterownik WIA.

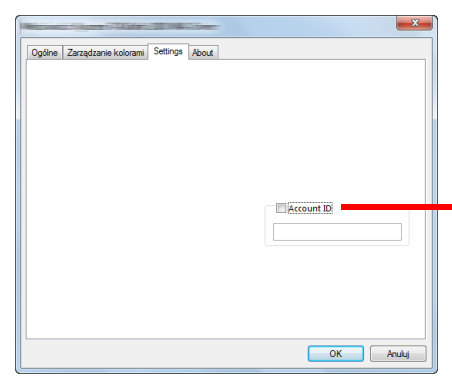

Jeżeli w ramach rozliczania zadań włączona jest funkcja zarządzania liczbą zadań zeskanowanych za pośrednictwem sterownika WIA, zaznacz pole wyboru [**Account ID**] i wprowadź identyfikator konta składający się z ośmiu cyfr.

### <span id="page-47-2"></span>Nazwa użytkownika i hasło konta administratora

Podczas konfiguracji funkcji, do której wymagane są uprawnienia administratora, należy wprowadzić nazwę logowania i hasło.

Domyślnie nazwa logowania i hasło logowania są ustawione na wartości przedstawione w poniższej tabeli.

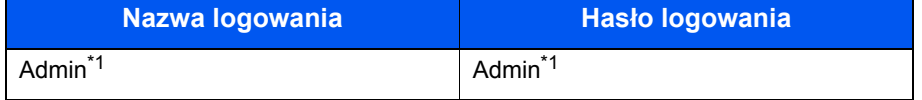

<span id="page-47-0"></span>\*1 Rozróżniane są małe i wielkie litery.

Można zmienić domyślną nazwę logowania i hasło logowania. Patrz [Ustawienia administratora na stronie 2-21.](#page-47-1)

W przypadku zapomnienia nazwy logowania użytkownika i hasła logowania nie będzie można się zalogować.

Jeżeli włączone jest rozliczanie zadań, należy wprowadzić identyfikator konta. Patrz [Logowanie/wylogowanie na stronie](#page-173-0)  [8-16.](#page-173-0)

#### Wprowadź nazwę logowania.

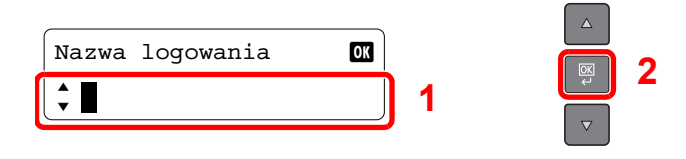

Jeżeli ten ekran jest wyświetlany podczas wykonywania operacji, wprowadź nazwę logowania za pomocą klawiatury numerycznej i naciśnij klawisz [**OK**].

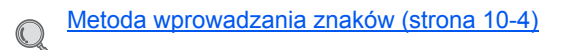

#### **2** Wprowadź hasło logowania.

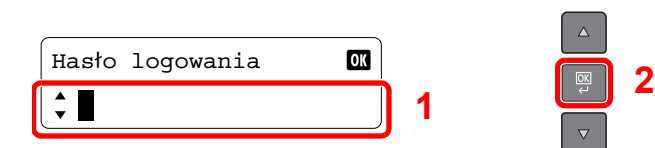

Wprowadź hasło logowania za pomocą klawiatury numerycznej i naciśnij klawisz [**OK**].

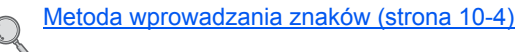

### <span id="page-47-1"></span>Ustawienia administratora

0

Można zmienić nazwę logowania i hasło logowania konta administratora.

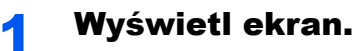

1 Naciśnij klawisz [**Status/System Menu/Counter**].

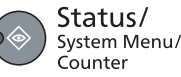

2 Naciśnij klawisz [**▲**] lub [**▼**], aby wybrać pozycję [Admin/Rozl.] i naciśnij klawisz [**OK**].

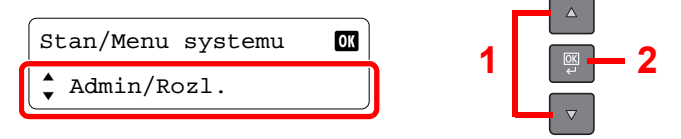

#### *<b>NOTATKA*

Jeżeli ekran wprowadzania nazwy logowania zostanie wyświetlony podczas wykonywania operacji, należy zalogować się, postępując zgodnie z instrukcjami w rozdziale Nazwa użytkownika i hasł[o konta administratora na stronie 2-21](#page-47-2). Domyślnie nazwa logowania i hasło logowania są ustawione na wartości przedstawione w poniższej tabeli.

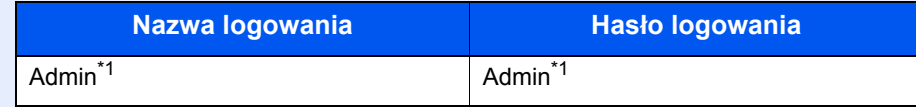

- <span id="page-48-0"></span>\*1 Rozróżniane są małe i wielkie litery.
- 3 Naciśnij klawisz [**▲**] lub [**▼**], aby wybrać pozycję [Ustawienia admin.], a następnie naciśnij klawisz [**OK**].

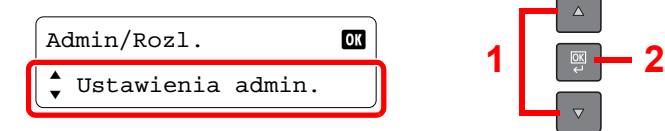

#### Skonfiguruj ustawienia.

1 Naciśnij klawisz [**OK**].

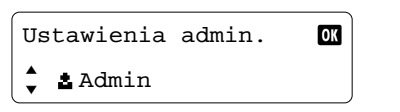

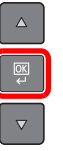

2 Wprowadź nową nazwę logowania za pomocą klawiatury numerycznej i naciśnij klawisz [**OK**].

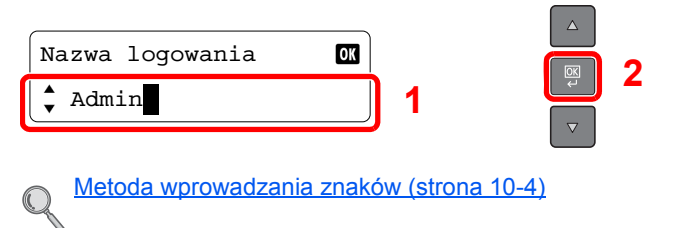

3 Wprowadź nowe hasło logowania za pomocą klawiatury numerycznej i naciśnij klawisz [**OK**].

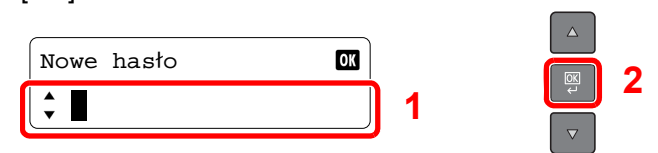

- 4 Ponownie wprowadź to samo hasło logowania w celu potwierdzenia i naciśnij klawisz [**OK**].
- 5 Naciśnij klawisz [**▲**] lub [**▼**], aby wybrać pozycję [Tak] i naciśnij klawisz [**OK**].

Nazwa logowania i hasło logowania konta administratora zostały zmienione.

# Konfiguracja funkcji oszczędzania energii

Aby móc korzystać z funkcji oszczędzania energii, należy skonfigurować następujące ustawienia:

- Uśpienie i Zegar uś[pienia \(strona 2-23\)](#page-49-0)
- Licznik wyłą[czenia zasilania \(strona 2-24\)](#page-50-0)

### <span id="page-49-0"></span>Uśpienie i Zegar uśpienia

### **Uśpienie**

Aby przełączyć urządzenie w tryb uśpienia, naciśnij klawisz [**Energy Saver**]. Wyłączone zostaną wszystkie wskaźniki na panelu operacyjnym poza wskaźnikiem [**Energy Saver**]. Stan ten jest nazywany trybem uśpienia.

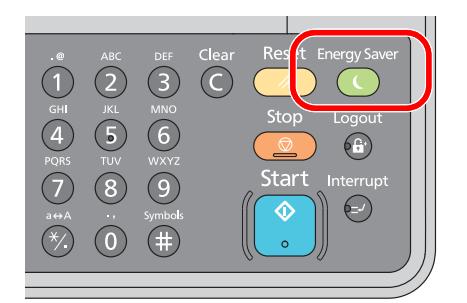

Jeżeli do urządzenia w trybie uśpienia zostaną przesłane dane do wydrukowania, wydruk zostanie wykonany, jednak wyświetlacz komunikatów pozostanie wyłączony.

Aby rozpocząć używanie urządzenia, naciśnij dowolny klawisz na panelu operacyjnym.

Urządzenie będzie gotowe do pracy w ciągu 11 sekund.

Pamiętaj, że warunki otoczenia, takie jak wentylacja, mogą powodować, że urządzenie będzie wolniej reagować.

#### **Zegar uśpienia**

Funkcja Zegar uśpienia automatycznie przełącza urządzenie w tryb uśpienia po określonym czasie bezczynności. Domyślny czas wynosi jedną minutę.

Aby zmienić wstępnie ustawiony czas przełączenia w tryb uśpienia, patrz Zegar uś[pienia na stronie 7-13.](#page-143-0)

Aby ustawić zegar uśpienia na urządzeniu w celu przełączania w tryb uśpienia po pewnym okresie bezczynności, należy wykonać poniższe czynności.

#### **Wyświetl ekran.**

1 Naciśnij klawisz [**Status/System Menu/Counter**].

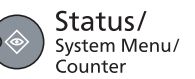

2 Naciśnij klawisz [**▲**] lub [**▼**], aby wybrać pozycję [Ustaw. wspólne] i naciśnij klawisz [**OK**].

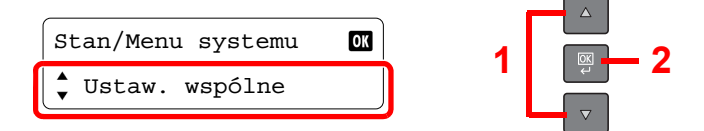

3 Naciśnij klawisz [**▲**] lub [**▼**], aby wybrać pozycję [Ustawienia zegara] i naciśnij klawisz [**OK**].

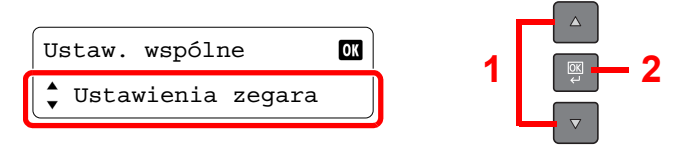

#### *C* NOTATKA

Jeżeli ekran wprowadzania nazwy logowania zostanie wyświetlony podczas wykonywania operacji, należy zalogować się, postępując zgodnie z instrukcjami w rozdziale Nazwa użytkownika i hasł[o konta administratora na stronie 2-21](#page-47-2). Domyślnie nazwa logowania i hasło logowania są ustawione na wartości przedstawione w poniższej tabeli.

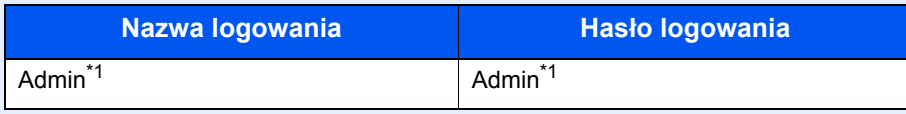

<span id="page-50-1"></span>\*1 Rozróżniane są małe i wielkie litery.

4 Naciśnij klawisz [**▲**] lub [**▼**], aby wybrać pozycję [Czas prz w tr uśp] i naciśnij klawisz [**OK**].

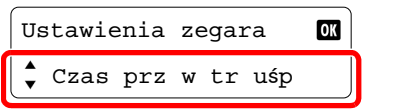

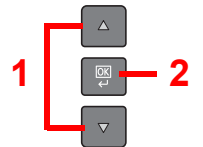

#### **2** Ustaw czas przełączenia w tryb uśpienia.

Użyj klawiatury numerycznej bądź klawiszy [**▲**] lub [**▼**], aby wprowadzić czas przełączenia w tryb uśpienia i naciśnij klawisz [**OK**].

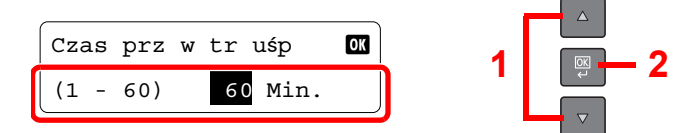

### <span id="page-50-0"></span>Licznik wyłączenia zasilania

Jeżeli urządzenie nie będzie używane w trybie uśpienia, zostanie automatycznie wyłączone po pewnym czasie. Do definiowania czasu wyłączenia urządzenia używane jest ustawienie Licznik wyłączenia zasilania. Fabrycznie jest to jedna godzina.

Aby zmienić wstępnie ustawiony czas wyłączenia urządzenia, patrz Reg. wył[. zasil. na stronie 7-13](#page-143-1) i [Licznik wy](#page-143-2)łączenia [zasilania na stronie 7-13](#page-143-2).

Aby móc korzystać z funkcji wyłączenia zasilania, należy skonfigurować następujące ustawienia:

- Reg. wył[. zasil. \(strona 2-25\)](#page-51-0)
- Licznik wyłą[czenia zasilania \(strona 2-26\)](#page-52-0)

#### <span id="page-51-0"></span>**Reg. wył. zasil.**

Aby określić, czy urządzenie ma być automatycznie wyłączane po pewnym okresie bezczynności, należy wykonać poniższe czynności.

#### Wyświetl ekran.

1 Naciśnij klawisz [**Status/System Menu/Counter**].

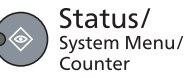

2 Naciśnij klawisz [**▲**] lub [**▼**], aby wybrać pozycję [Ustaw. wspólne] i naciśnij klawisz [**OK**].

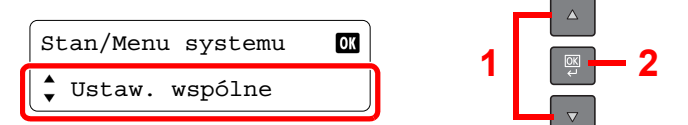

3 Naciśnij klawisz [**▲**] lub [**▼**], aby wybrać pozycję [Ustawienia zegara] i naciśnij klawisz [**OK**].

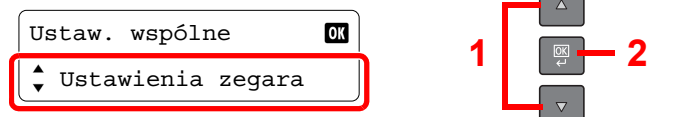

#### *C* NOTATKA

Jeżeli ekran wprowadzania nazwy logowania zostanie wyświetlony podczas wykonywania operacji, należy zalogować się, postępując zgodnie z instrukcjami w rozdziale Nazwa użytkownika i hasł[o konta administratora na stronie 2-21](#page-47-2). Domyślnie nazwa logowania i hasło logowania są ustawione na wartości przedstawione w poniższej tabeli.

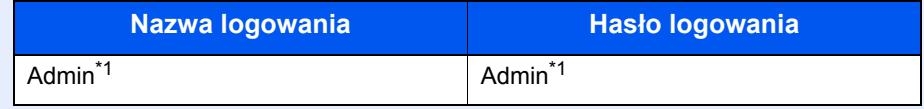

- \*1 Rozróżniane są małe i wielkie litery.
- 4 Naciśnij klawisz [**▲**] lub [**▼**], aby wybrać pozycję [Reg. wył. zasil.] i naciśnij klawisz [**OK**].

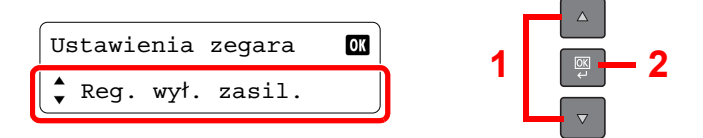

5 Naciśnij klawisz [**▲**] lub [**▼**], aby wybrać pozycję [Kabel USB] i naciśnij klawisz [**OK**].

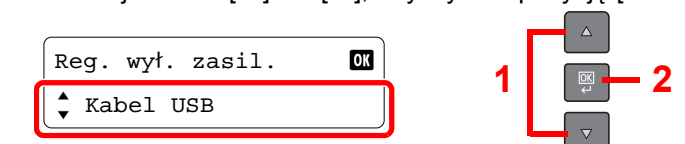

#### 2 Zdefiniuj regułę wyłączenia zasilania.

Naciśnij klawisz [**▲**] lub [**▼**], aby wybrać wartość [Wył.] lub [Wł.] i naciśnij klawisz [**OK**].

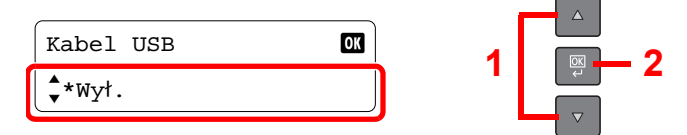

#### <span id="page-52-0"></span>**Licznik wyłączenia zasilania**

Aby ustawić czas bezczynności, po którym urządzenie zostanie automatycznie wyłączone, należy wykonać poniższe czynności.

#### **Wyświetl ekran.**

1 Naciśnij klawisz [**Status/System Menu/Counter**].

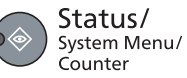

2 Naciśnij klawisz [**▲**] lub [**▼**], aby wybrać pozycję [Ustaw. wspólne] i naciśnij klawisz [**OK**].

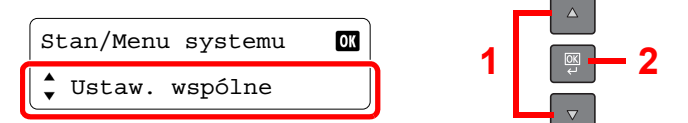

3 Naciśnij klawisz [**▲**] lub [**▼**], aby wybrać pozycję [Ustawienia zegara] i naciśnij klawisz [**OK**].

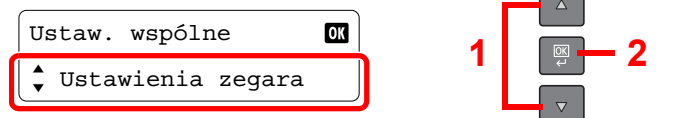

#### **<b>NOTATKA**

Jeżeli ekran wprowadzania nazwy logowania zostanie wyświetlony podczas wykonywania operacji, należy zalogować się, postępując zgodnie z instrukcjami w rozdziale Nazwa użytkownika i hasł[o konta administratora na stronie 2-21](#page-47-2). Domyślnie nazwa logowania i hasło logowania są ustawione na wartości przedstawione w poniższej tabeli.

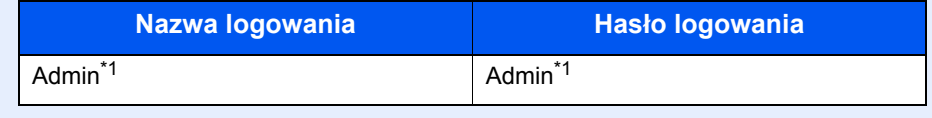

\*1 Rozróżniane są małe i wielkie litery.

4 Naciśnij klawisz [**▲**] lub [**▼**], aby wybrać pozycję [Liczn. wył. zas.] i naciśnij klawisz [**OK**].

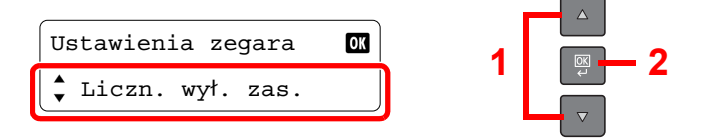

#### 2 Ustaw czas, po którym urządzenie ma być automatycznie wyłączone.

Naciśnij klawisz [**▲**] lub [**▼**], aby wybrać czas, po którym urządzenie ma być automatycznie wyłączone, i naciśnij klawisz [**OK**].

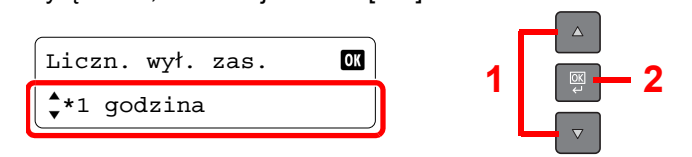

### Sprawdzanie licznika

Aby sprawdzić liczbę wydrukowanych i zeskanowanych stron, należy nacisnąć klawisz [**Status/System Menu/ Counter**].

#### **1 Wyświetl ekran.**

1 Naciśnij klawisz [**Status/System Menu/Counter**].

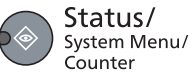

2 Naciśnij klawisz [**▲**] lub [**▼**], aby wybrać pozycję [Licznik] i naciśnij klawisz [**OK**].

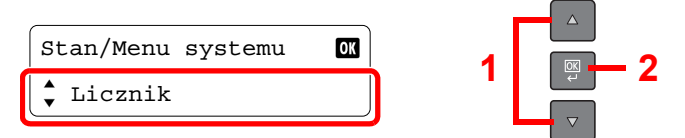

#### 2 Sprawdź stan licznika.

Naciśnij klawisz [**▲**] lub [**▼**], aby wybrać pozycję, która ma być sprawdzona, i naciśnij klawisz [**OK**].

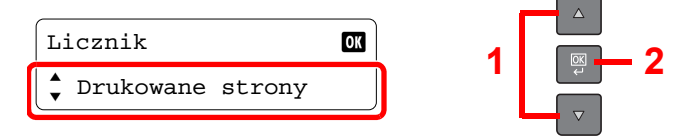

# Przygotowanie przed rozpoczęciem użytkowania

W tym rozdziale opisano następujące czynności.

3

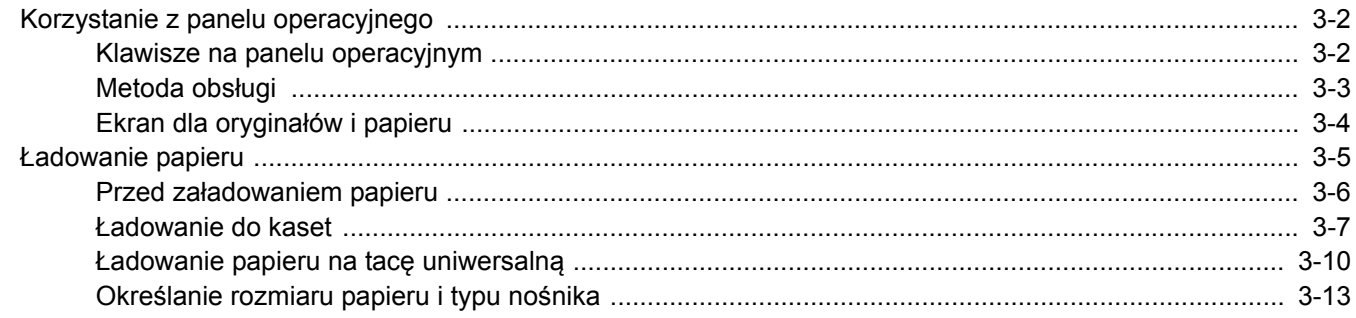

# <span id="page-55-0"></span>Korzystanie z panelu operacyjnego

### <span id="page-55-1"></span>Klawisze na panelu operacyjnym

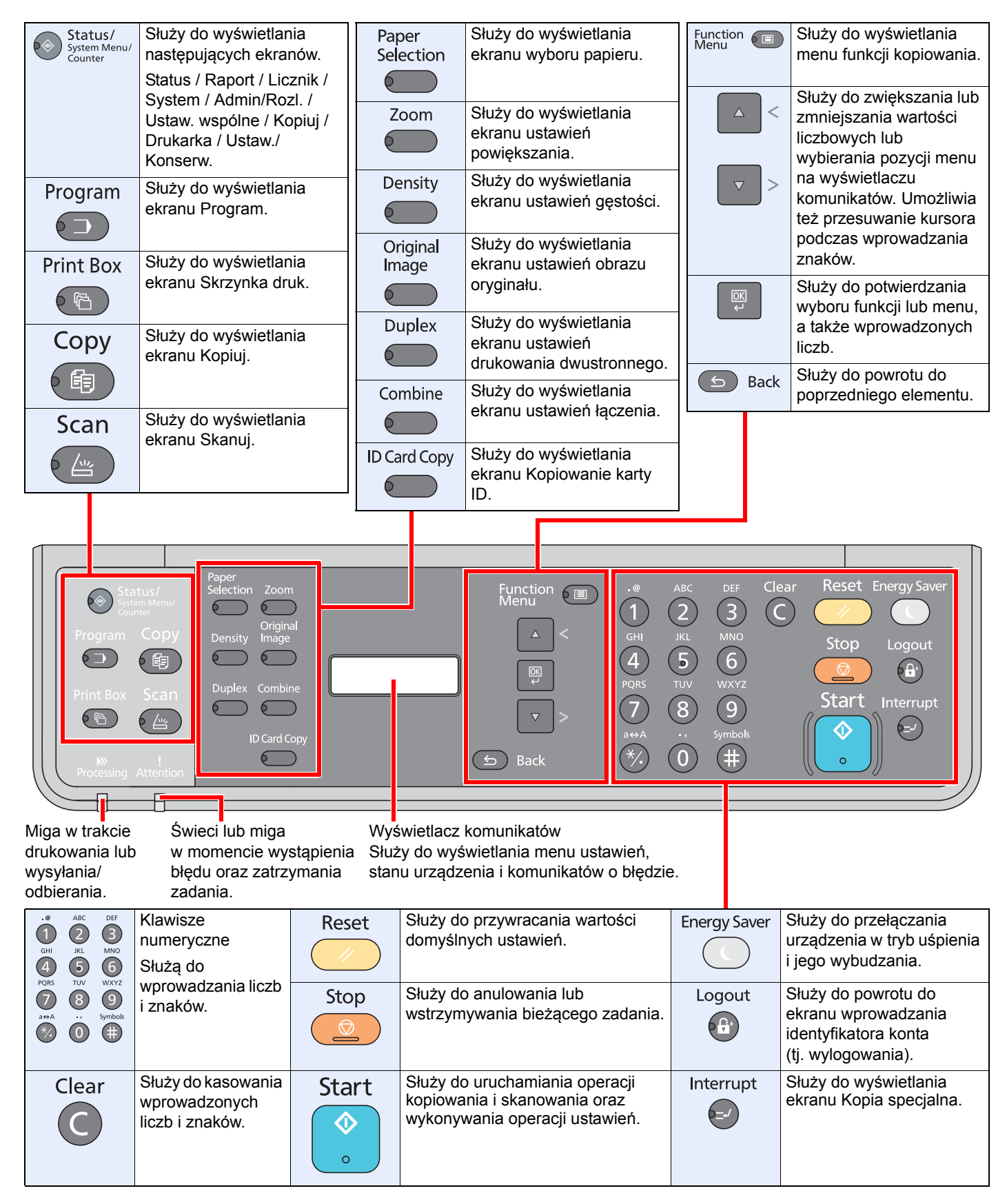

### <span id="page-56-0"></span>Metoda obsługi

W tym rozdziale opisano sposób obsługi menu ustawień na wyświetlaczu komunikatów.

### **Wyświetlanie menu i konfigurowanie ustawień**

Naciśnij klawisz [**Status/System Menu/Counter**], [**Function Menu**] lub klawisze funkcji, aby wyświetlić menu ustawień. Naciśnij klawisz [**▲**], [**▼**], [**OK**] lub [**Back**], aby wybrać menu i zmienić ustawienia.

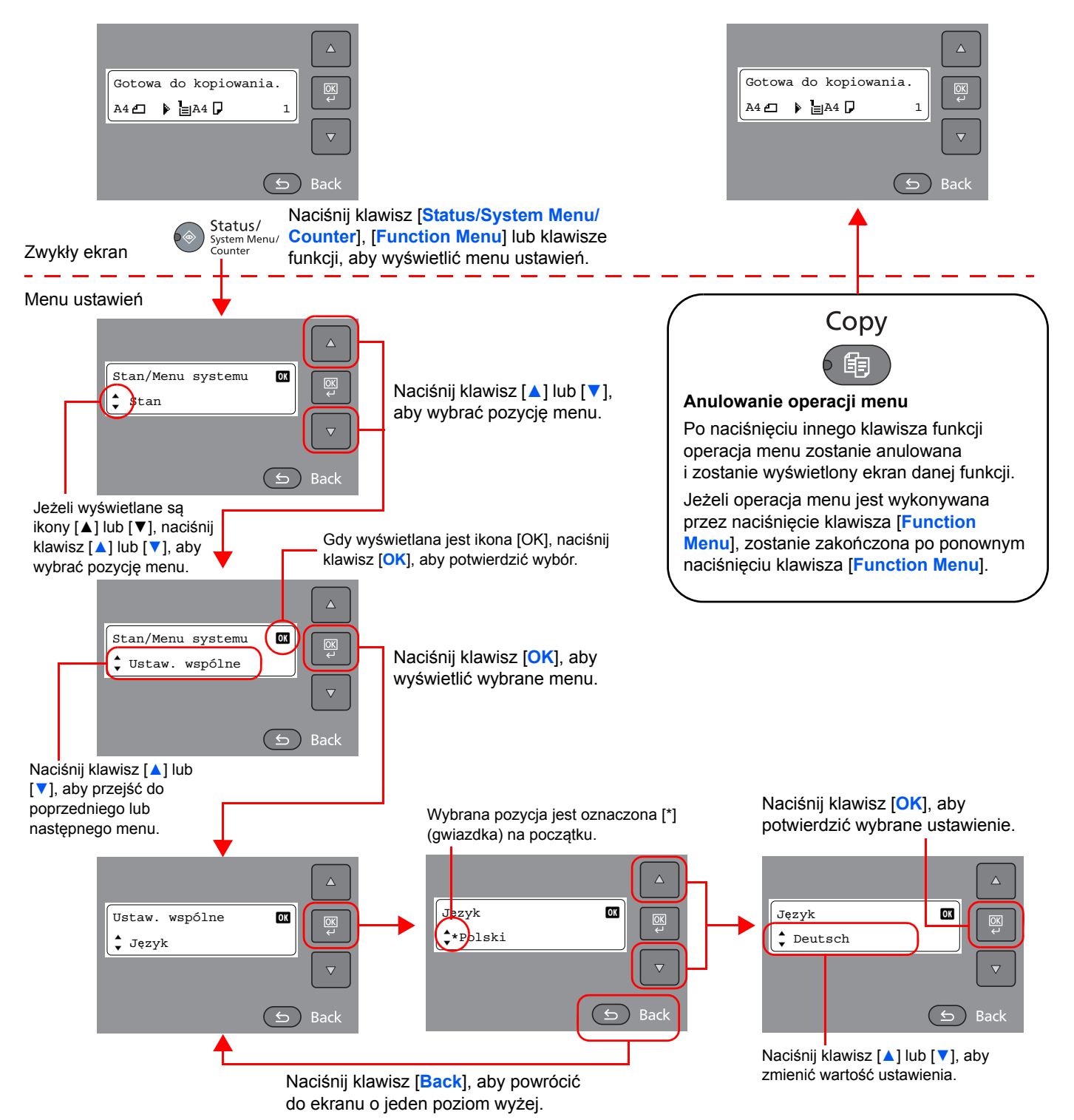

### <span id="page-57-0"></span>Ekran dla oryginałów i papieru

Na ekranie Kopiuj wyświetlane są informacje o wybranym źródle papieru.

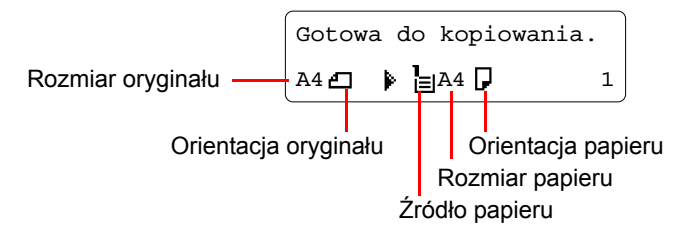

### <span id="page-58-0"></span>Ładowanie papieru

Papier można załadować do jednej standardowej kasety oraz na tacę uniwersalną. Podajnik papieru jest również dostępny jako wyposażenie opcjonalne. (Patrz Urzą[dzenia opcjonalne na stronie 10-2](#page-194-0)).

Informacje o metodzie ładowania papieru w każdej kasecie znajdują się poniżej.

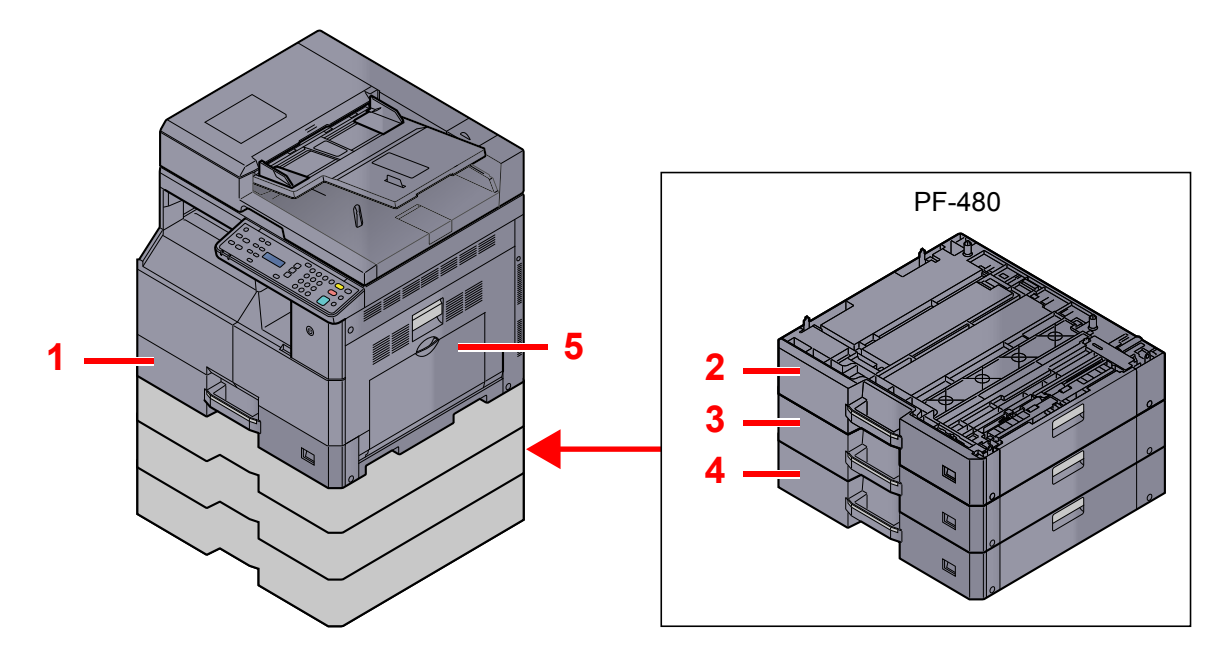

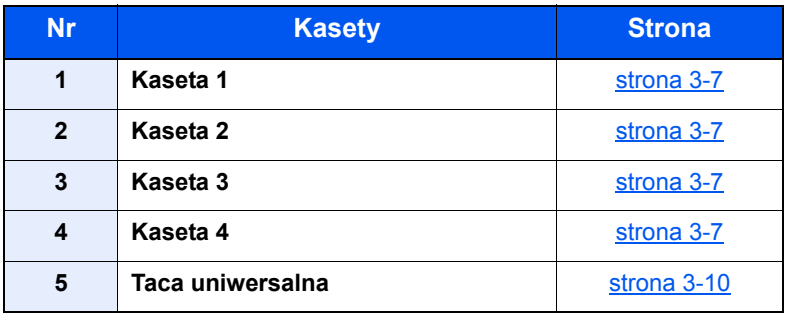

#### **<b>NOTATKA**

- Liczba arkuszy mieszczących się w kasetach zależy od warunków panujących w otoczeniu urządzenia i rodzaju papieru.
- Nie należy stosować papieru do drukarek atramentowych ani żadnego innego rodzaju papieru ze specjalną powłoką powierzchniową. (Papier takiego rodzaju może zacinać się w drukarce lub powodować inne problemy).

### <span id="page-59-0"></span>Przed załadowaniem papieru

Otwierając nową ryzę papieru, przewertuj kartki w sposób pokazany poniżej, tak aby rozdzielić arkusze od siebie przed umieszczeniem ich w podajniku.

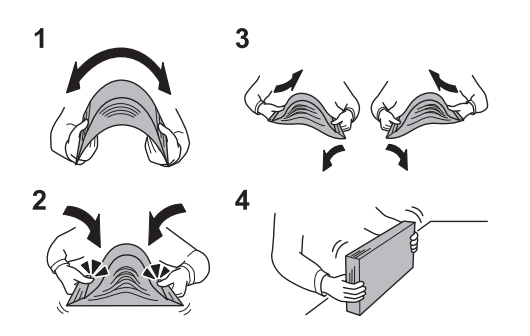

- 1 Zegnij ryzę arkuszy, tak aby jej środek uniósł się.
- 2 Trzymając oba końce stosu, próbuj rozciągać je tak, aby stos rozdzielił się.
- 3 Unosząc prawą i lewą rękę naprzemiennie, doprowadź do utworzenia szczeliny powietrznej pomiędzy arkuszami papieru.
- 4 Na koniec wyrównaj arkusze, wykorzystując płaską nawierzchnię, np. blat stołu.

Jeżeli papier jest pomarszczony lub zgięty, przed załadowaniem należy go wygładzić. Pogięte lub pomarszczone arkusze mogą spowodować zacięcie.

#### **WAŻNE**

**Jeżeli kopiowanie odbywa się papierze używanym (już wcześniej wykorzystanym do drukowania), nie można stosować arkuszy zszytych lub spiętych razem. Może to doprowadzić do uszkodzenia urządzenia lub niskiej jakości obrazu.**

#### **NOTATKA**

- Należy zwrócić uwagę, że niektóre rodzaje papieru mają tendencję do zwijania się i mogą zacinać się w jednostce wysuwania papieru.
- W przypadku korzystania ze specjalnego papieru, np. firmowego, z nadrukowanymi nagłówkami, logo lub nazwą firmy albo z otworami, należy zapoznać się z rozdziałem [Papier na stronie 10-7](#page-199-0).

Należy unikać wystawiania papieru na wysoką temperaturę i wysoką wilgotność, ponieważ wilgoć zawarta w papierze może powodować problemy z kopiowaniem. Po załadowaniu papieru na tacę uniwersalną lub do kaset pozostałe arkusze należy szczelnie zabezpieczyć w ich opakowaniu.

Jeżeli urządzenie nie będzie używane przez dłuższy czas, należy zabezpieczyć pozostały papier przed wilgocią, wyjmując go z kaset urządzenia i zamykając szczelnie w opakowaniu.

### <span id="page-60-0"></span>Ładowanie do kaset

Do standardowej kasety można załadować papier zwykły, makulaturowy albo kolorowy. W kasecie 1 można umieścić maksymalnie 300 arkuszy zwykłego papieru (80 g/m²).

Obsługiwane są następujące rozmiary papieru: A3, B4, A4, A4-R, B5, B5-R, A5-R, Folio, Ledger, Legal, Oficio II, Letter, Letter-R, Statement-R, 8K, 16K, 16K-R i 216 × 340 mm.

#### **WAŻNE**

**• W przypadku używania innych typów nośnika niż zwykły papier, takich jak papier makulaturowy lub kolorowy, należy zawsze dostosować ustawienia typu oraz gramatury nośnika.**

Okreś[lanie rozmiaru papieru i typu no](#page-66-1)śnika w kasetach (strona 3-13)  $\mathbb{Q}$ Ust. typu noś[n. \(Ustawienia typu no](#page-141-0)śnika) (strona 7-11)

- **Do kaset można włożyć papier o gramaturze od 64 do 105 g/m².**
- · Nie należy ładować do kaset papieru cięższego niż 106 g/m<sup>2</sup>. Jeżeli papier ma gramaturę większą niż **106 g/m², należy użyć tacy uniwersalnej.**

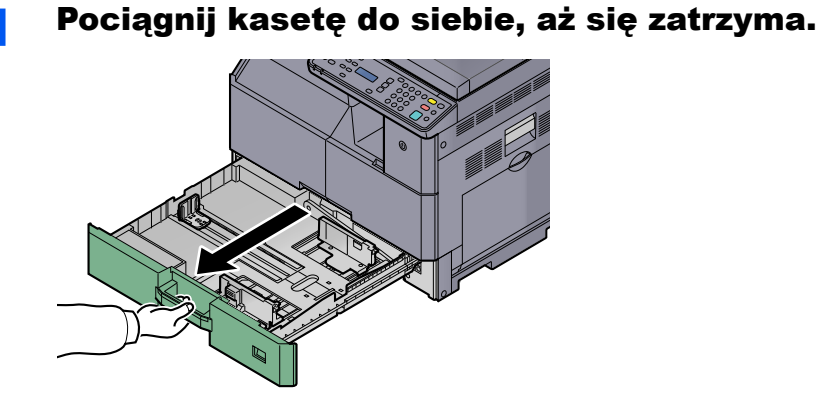

#### **<b>QNOTATKA**

Nie należy wyciągać więcej niż jedną kasetę naraz.

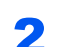

2 Naciśnij płytę podstawy kasety aż zatrzaśnie się na miejscu.

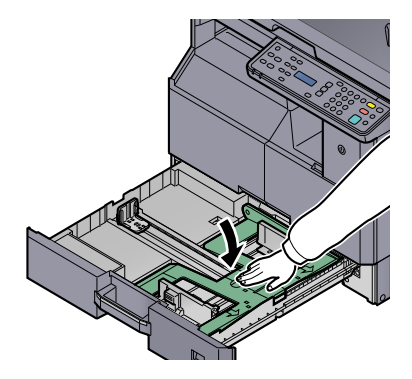

#### 3 Ustaw rozmiar kasety.

1 Chwyć regulowane prowadnice szerokości papieru i dostosuj ich ustawienie do rozmiaru papieru.

Rozmiary papieru są oznaczone na kasecie.

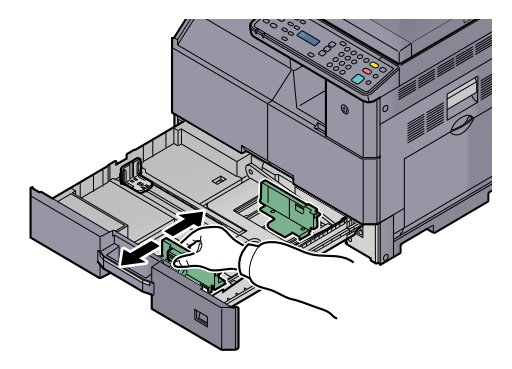

#### **WAŻNE**

**Upewnić się, że prowadnice szerokości papieru są wyrównane z papierem. Jeżeli między prowadnicami a papierem jest szpara, należy ponownie wyregulować prowadnice szerokości.**

2 Ściśnij końce dolnej części prowadnicy długości papieru i ustaw ją odpowiednio do długości papieru.

Rozmiary papieru są oznaczone na kasecie.

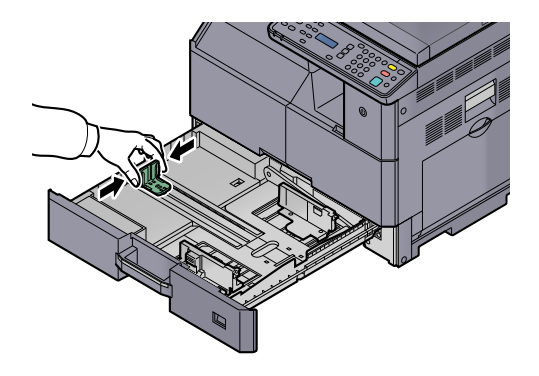

#### **WAŻNE**

**Upewnić się, że prowadnica długości papieru jest wyrównana z papierem. Jeżeli między prowadnicą a papierem jest szpara, należy ponownie wyregulować prowadnicę długości.**

#### Włóż papier.

1 Włóż papier równo od góry.

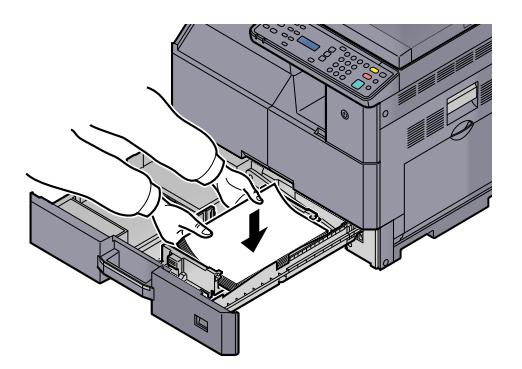

#### **WAŻNE**

- **Papier należy załadować stroną do zadrukowania ułożoną do góry.**
- **Po wyjęciu papieru z opakowania należy przewertować kartki przed umieszczeniem ich w kasecie. (Patrz Przed zał[adowaniem papieru na stronie 3-6](#page-59-0)).**
- **Przed załadowaniem papieru należy upewnić się, że nie jest on pofałdowany ani zgięty. Pogięte lub pomarszczone arkusze mogą spowodować zacięcie papieru.**
- **Należy upewnić się, że załadowany papier nie przekracza wskaźnika poziomu (patrz ilustracja poniżej).**
- **Przed załadowaniem papieru należy koniecznie dostosować ograniczniki długości i szerokości do rozmiaru papieru. Brak dostosowania ograniczników względem rozmiaru załadowanego papieru może spowodować nierówne podawanie papieru lub jego blokadę.**
- **Upewnić się, że ograniczniki szerokości i długości papieru pewnie opierają się o papier. W przypadku zauważenia szczeliny należy ponownie dopasować ograniczniki do rozmiaru papieru.**

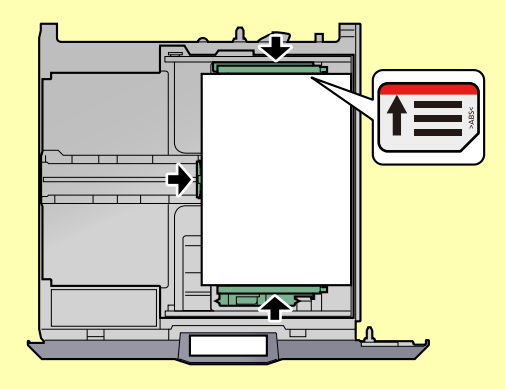

2 Włóż odpowiednią kartę rozmiaru papieru w otwór, aby wskazać rozmiar papieru załadowany do kasety.

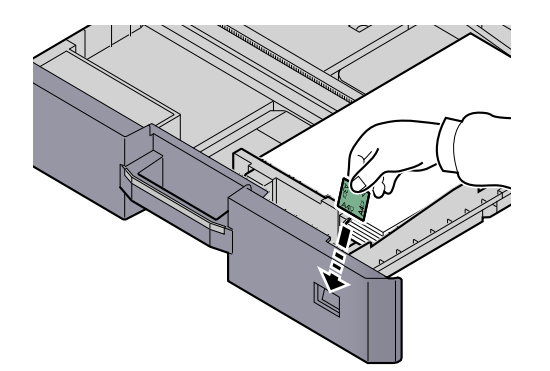

5 Delikatnie wepchnij kasetę do środka.

#### **NOTATKA**

 $\mathbb{O}$ 

- Jeżeli urządzenie nie będzie używane przez dłuższy czas, należy zabezpieczyć pozostały papier przed wilgocią, wyjmując go z kaset urządzenia i zamykając szczelnie w opakowaniu.
- Należy wybrać typ nośnika (gładki, ekologiczny itp.) załadowanego do kasety.

Okreś[lanie rozmiaru papieru i typu no](#page-66-1)śnika w kasetach (strona 3-13)

### <span id="page-63-0"></span>Ładowanie papieru na tacę uniwersalną

Taca uniwersalna mieści do 100 arkuszy papieru zwykłego (o gramaturze 80 g/m²) w formacie A4 lub mniejszym albo do 25 arkuszy papieru zwykłego (o gramaturze 80 g/m²) w formacie większym niż A4.

Taca uniwersalna obsługuje następujące rozmiary papieru: od A3 do A6-R i Hagaki oraz od Ledger do Statement-R, 8K, 16K i 16K-R. Drukując na jakimkolwiek papierze specjalnym, zawsze należy korzystać z tacy uniwersalnej.

#### **WAŻNE**

**• W przypadku używania innych typów nośnika niż zwykły papier, takich jak papier makulaturowy lub kolorowy, należy zawsze dostosować ustawienia typu oraz gramatury nośnika.**

Określanie rozmiaru papieru i typu noś[nika dla tacy uniwersalnej \(ustawienia tacy uniwersalnej\) \(strona 3-15\)](#page-68-0) Ust. typu noś[n. \(Ustawienia typu no](#page-141-0)śnika) (strona 7-11)

**• Jeżeli używany jest papier o gramaturze powyżej 106 g/m², należy ustawić typ nośnika na Gruby i wprowadzić gramaturę używanego papieru.**

Pojemność tacy uniwersalnej jest następująca:

- Papier zwykły (80 g/m²), makulaturowy lub kolorowy w formacie A4 lub mniejszym: 100 arkuszy
- Papier zwykły (80 g/m²), makulaturowy lub kolorowy w formacie B4 lub większym: 25 arkuszy
- Hagaki: 15 arkuszy
- Folia OHP: 25 arkuszy
- Koperta DL, Koperta C4, Koperta C5, Koperta #10, Koperta #9, Koperta #6, Koperta Monarch, Youkei 4, Youkei 2: 5 arkuszy

#### **<b>NOTATKA**

- Ładując niestandardowy rozmiar papieru, należy wprowadzić jego rozmiar zgodnie z poleceniami zawartymi w rozdziale Określanie rozmiaru papieru i typu noś[nika dla tacy uniwersalnej \(ustawienia tacy uniwersalnej\) na](#page-68-0)  [stronie 3-15](#page-68-0).
- Używając papieru specjalnego (folia lub papier gruby), należy wybrać typ nośnika zgodnie z poleceniami zawartymi w rozdziale Określanie rozmiaru papieru i typu noś[nika dla tacy uniwersalnej \(ustawienia tacy uniwersalnej\) na](#page-68-0)  [stronie 3-15](#page-68-0).

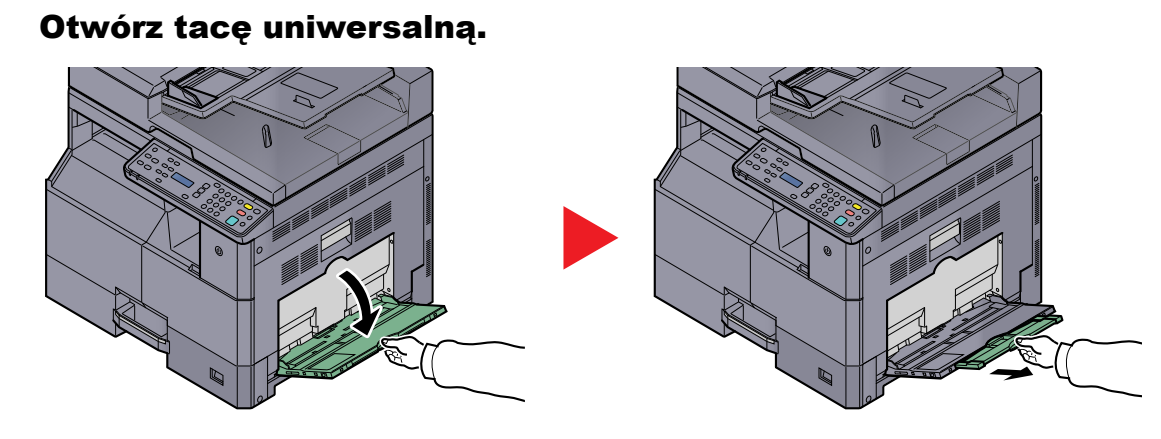

Wyciągnij przedłużenie tacy uniwersalnej, dopasowując je stosownie do rozmiaru papieru. Do ustawiania prowadnic szerokości można użyć etykiety widocznej na urządzeniu po otwarciu tacy uniwersalnej.

**2** Ustaw rozmiar tacy uniwersalnej.

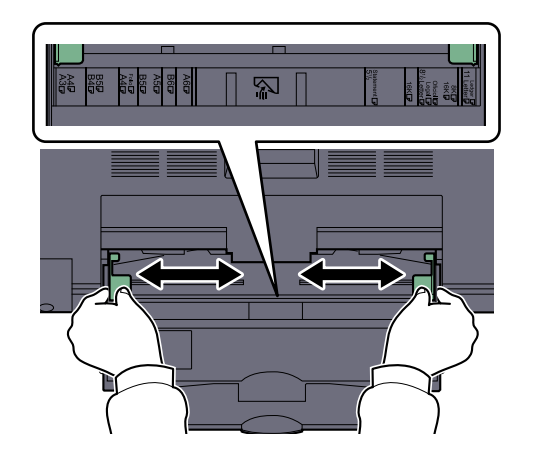

#### Włóż papier.

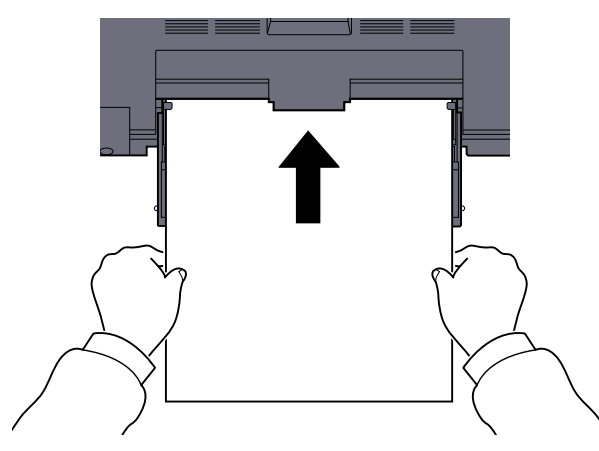

Wsuń papier wzdłuż prowadnic do tacy, aż do oporu.

Po wyjęciu papieru z opakowania należy przewertować kartki przed włożeniem ich do tacy uniwersalnej.

Przed zał[adowaniem papieru \(strona 3-6\)](#page-59-0)

#### **WAŻNE**

- **• Ładując papier, należy zwrócić uwagę, aby był odwrócony stroną przeznaczoną do zadrukowania do góry.**
- **Pozginany papier należy wygładzić przed włożeniem.**
- **Wygładzić górną krawędź, jeżeli jest pozginana.**
- **W przypadku ładowania papieru na tacę uniwersalną należy sprawdzić przed załadowaniem papieru, czy na tacy nie pozostał papier z poprzednich zadań. Jeżeli na tacy uniwersalnej pozostała niewielka liczba papieru, aby go uzupełnić, należy najpierw zdjąć pozostały papier z tacy i dołączyć go do nowego papieru przed załadowaniem na tacę.**
- **Jeżeli istnieje szpara między papierem i prowadnicami szerokości papieru, należy ustawić ponownie prowadnice tak, aby były dopasowane do papieru. Pozwoli to uniknąć nierównego podawania i zacinania papieru.**

#### **Ładowanie kopert lub kartonu na tacę uniwersalną**

Załaduj papier stroną do zadrukowania ułożoną do dołu. Aby uzyskać więcej informacji o procedurze drukowania, patrz **Printer Driver User Guide**.

Przykład: podczas drukowania adresu.

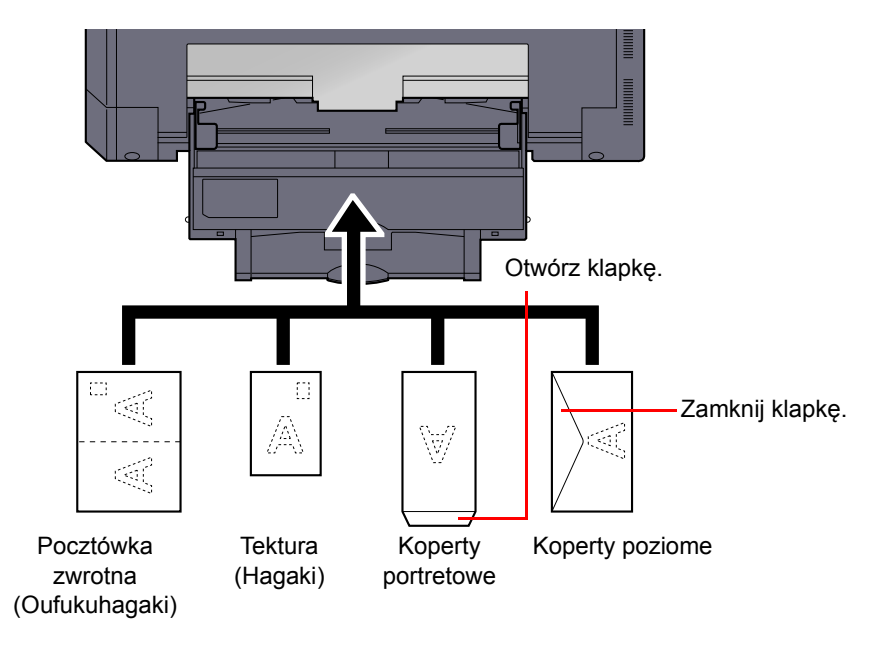

#### **WAŻNE**

- **Należy używać rozłożonych zwrotnych pocztówek (Oufukuhagaki).**
- **Sposób ładowania kopert (orientacja i ułożenie) zależy od ich rodzaju. Należy upewnić się, że koperta została włożona prawidłowo. W przeciwnym razie koperta zostanie nadrukowana w złym kierunku lub na złej stronie.**

#### **<b>NOTATKA**

Przy wkładaniu kopert na tacę uniwersalną należy wybrać rodzaj koperty, stosując się do wskazówek zawartych w rozdziale Określanie rozmiaru papieru i typu noś[nika dla tacy uniwersalnej \(ustawienia tacy uniwersalnej\) na stronie](#page-68-0)  [3-15.](#page-68-0)

### <span id="page-66-0"></span>Określanie rozmiaru papieru i typu nośnika

Domyślne ustawienie rozmiaru papieru dla kasety 1 i opcjonalnego podajnika papieru (kasety od 2 do 4) to [Automatyczne], natomiast domyślne ustawienie typu nośnika to [Zwykły]. W przypadku tacy uniwersalnej domyślne ustawienie rozmiaru papieru to [A4], a domyślne ustawienie typu nośnika to [Zwykły].

Aby ustalić rodzaj papieru umieszczonego w kasetach, należy określić ustawienie rozmiaru papieru i typu nośnika. (Patrz Określanie rozmiaru papieru i typu noś[nika w kasetach na stronie 3-13\)](#page-66-1). Rodzaj papieru umieszczonego na tacy uniwersalnej można zmienić, określając ustawienie rozmiaru papieru i typu nośnika. (Patrz Okreś[lanie rozmiaru papieru](#page-68-0)  i typu noś[nika dla tacy uniwersalnej \(ustawienia tacy uniwersalnej\) na stronie 3-15\)](#page-68-0).

#### <span id="page-66-1"></span>**Określanie rozmiaru papieru i typu nośnika w kasetach**

Aby ustalić typ papieru umieszczonego w kasecie 1 lub w opcjonalnych podajnikach papieru (kasety od 2 do 4), należy określić rozmiar papieru. Ustawienie typu nośnika należy określać również wtedy, gdy używany jest typ nośnika inny niż zwykły papier.

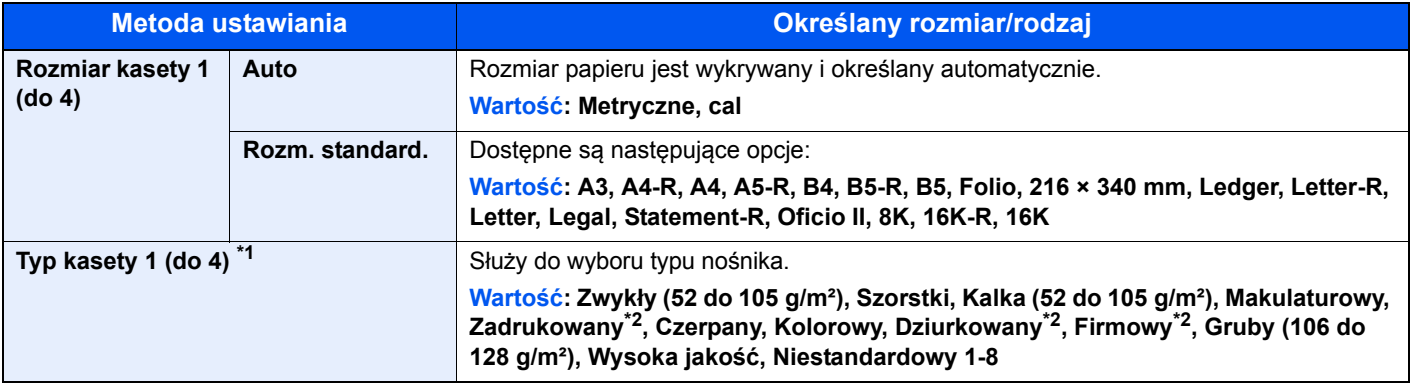

\*1 Ustawianie typu nośnika innego niż zwykły opisano w rozdziale Ust. typu noś[n. na stronie 7-8.](#page-138-0) Wprowadzenie poniższych ustawień gramatury papieru uniemożliwia wybranie nośnika wskazanego dla każdego ustawienia. Zwykły, zadrukowany, makulaturowy, kalka, szorstki, firmowy, kolorowy, dziurkowany, wysoka jakość: [Ciężki 1], [Ciężki 2] lub [Bardzo ciężki]

Czerpany, Gruby: [Ciężki 2] lub [Bardzo ciężki]

Niestandardowy od 1 do 8: [Bardzo ciężki]

<span id="page-66-2"></span>\*2 Drukowanie na papierze zadrukowanym, dziurkowanym lub z nagłówkiem opisano w rozdziale [Czyn.zw.zPapSpec na stronie 7-](#page-139-0) [9.](#page-139-0)

#### **Wyświetl ekran.**

1 Naciśnij klawisz [**Status/System Menu/Counter**].

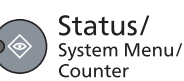

2 Naciśnij klawisz [**▲**] lub [**▼**], aby wybrać pozycję [Ustaw. wspólne] i naciśnij klawisz [**OK**].

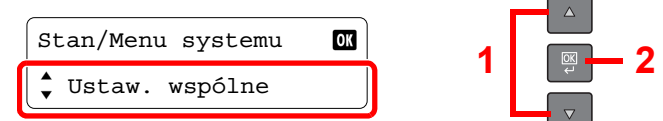

3 Naciśnij klawisz [**▲**] lub [**▼**], aby wybrać pozycję [Ust. oryg./pap.] i naciśnij klawisz [**OK**].

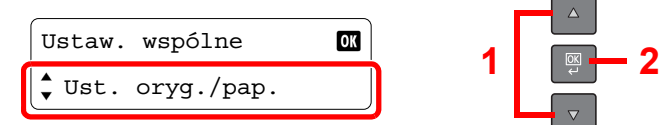

4 Naciśnij klawisz [**▲**] lub [**▼**], aby wybrać pozycję [Ustaw. kasety 1 (do 4)] i naciśnij klawisz [**OK**].

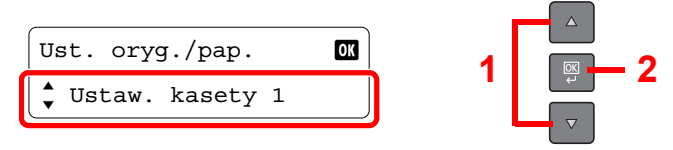

#### **NOTATKA**

Opcje od [Kaseta 2] do [Kaseta 4] są wyświetlane, gdy zainstalowany jest opcjonalny podajnik papieru.

#### 2 Określ rozmiar papieru.

1 Naciśnij klawisz [**▲**] lub [**▼**], aby wybrać pozycję [Rozmiar kasety 1 (do 4)] i naciśnij klawisz [**OK**].

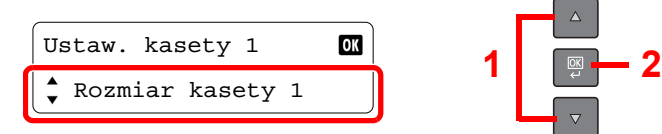

• Aby włączyć automatyczne wykrywanie rozmiaru papieru, naciśnij klawisz [**▲**] lub [**▼**] w celu wybrania pozycji [Aut.] i naciśnij klawisz [**OK**].

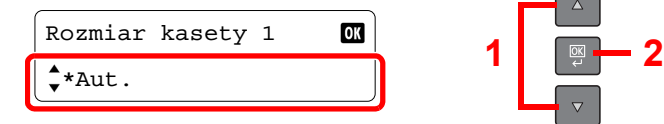

Naciśnij klawisz [**▲**] lub [**▼**], aby wybrać wartość [Metryczne] lub [cal] jako wartość jednostki i naciśnij klawisz [**OK**].

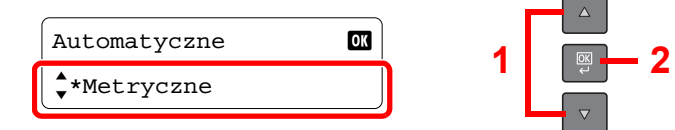

• Aby wybrać rozmiar papieru, naciśnij klawisz [**▲**] lub [**▼**] w celu wybrania pozycji [Rozm. standard.] i naciśnij klawisz [**OK**].

**1 2**

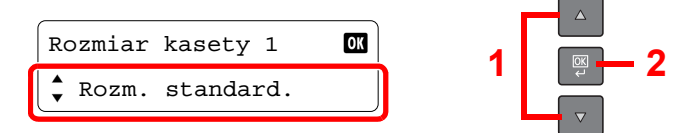

Naciśnij klawisz [**▲**] lub [**▼**], aby wybrać rozmiar papieru i naciśnij klawisz [**OK**].

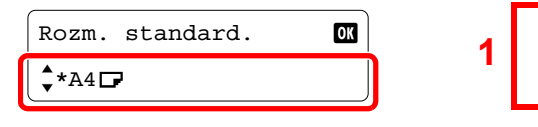

2 Naciśnij klawisz [**Back**].

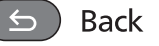

#### 3 Określ typ nośnika.

1 Naciśnij klawisz [**▲**] lub [**▼**], aby wybrać pozycję [Typ kasety 1 (do 4)] i naciśnij klawisz [**OK**].

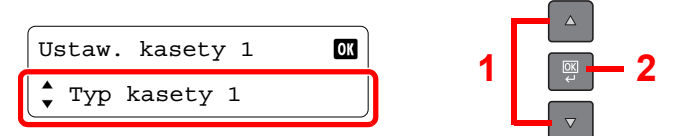

2 Naciśnij klawisz [**▲**] lub [**▼**], aby wybrać typ papieru i naciśnij klawisz [**OK**].

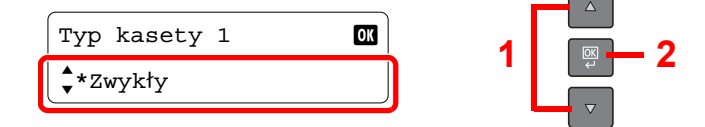

### <span id="page-68-0"></span>**Określanie rozmiaru papieru i typu nośnika dla tacy uniwersalnej (ustawienia tacy uniwersalnej)**

Aby zmienić rodzaj papieru umieszczonego na tacy uniwersalnej, należy określić rozmiar papieru. W przypadku zastosowania papieru innego niż zwykły określ typ nośnika.

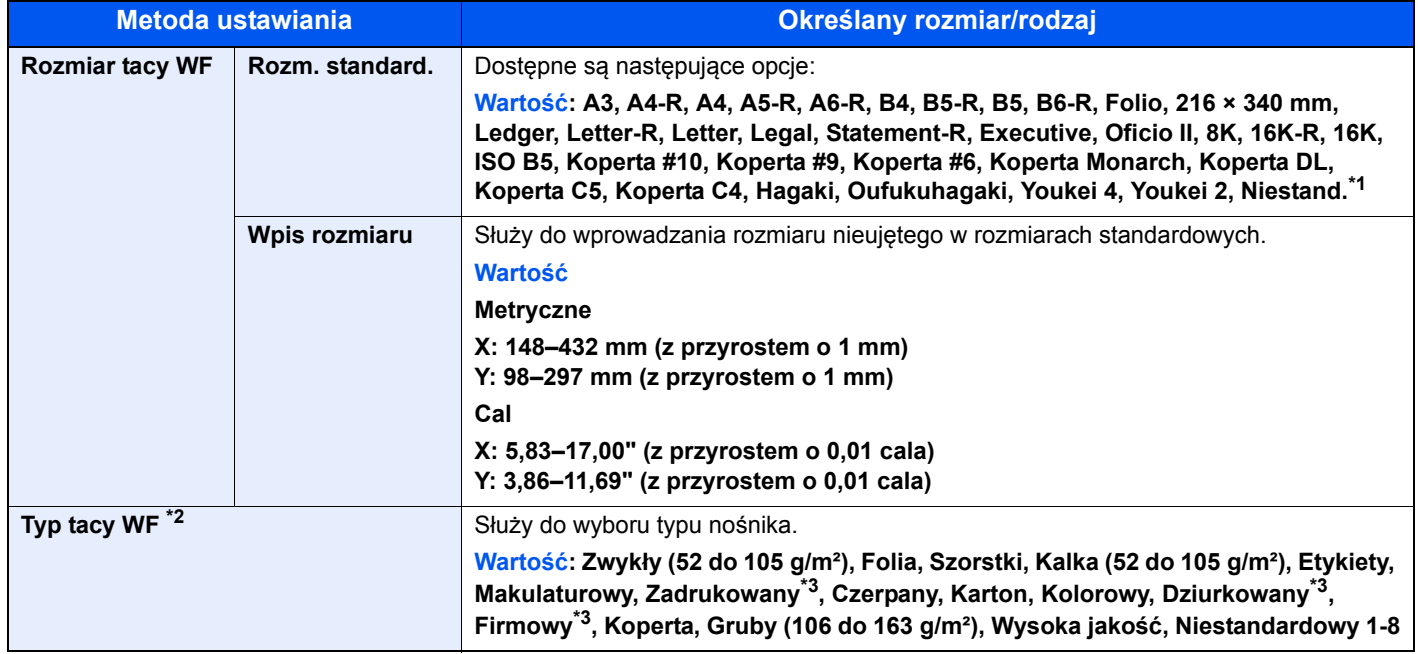

\*1 Aby uzyskać więcej informacji na temat określania niestandardowego rozmiaru papieru, patrz [Niest. roz. pap. na stronie 7-8.](#page-138-1)

\*2 Ustawianie typu nośnika innego niż zwykły opisano w rozdziale Ust. typu noś[n. na stronie 7-8.](#page-138-0)

<span id="page-68-1"></span>\*3 Drukowanie na papierze zadrukowanym, dziurkowanym lub z nagłówkiem opisano w rozdziale [Czyn.zw.zPapSpec na stronie 7-](#page-139-0) [9.](#page-139-0)

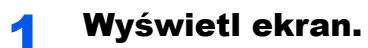

1 Naciśnij klawisz [**Status/System Menu/Counter**].

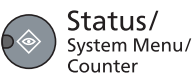

2 Naciśnij klawisz [**▲**] lub [**▼**], aby wybrać pozycję [Ustaw. wspólne] i naciśnij klawisz [**OK**].

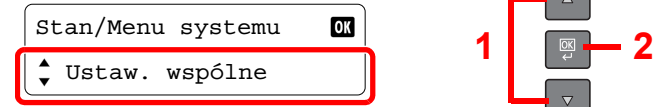

3 Naciśnij klawisz [**▲**] lub [**▼**], aby wybrać pozycję [Ust. oryg./pap.] i naciśnij klawisz [**OK**].

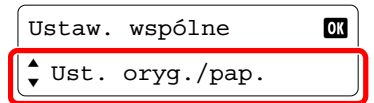

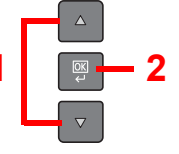

4 Naciśnij klawisz [**▲**] lub [**▼**], aby wybrać pozycję [Ust. tacy MP] i naciśnij klawisz [**OK**].

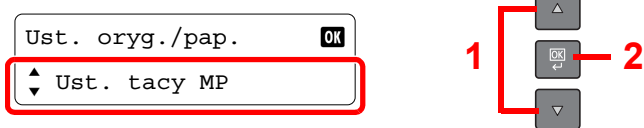

#### 2 Określ rozmiar papieru.

1 Naciśnij klawisz [**▲**] lub [**▼**], aby wybrać pozycję [Rozmiar tacy WF] i naciśnij klawisz [**OK**].

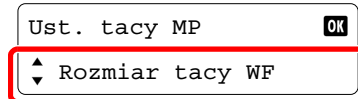

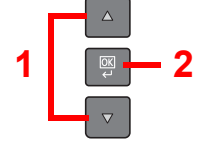

• Aby wybrać rozmiar papieru, naciśnij klawisz [**▲**] lub [**▼**] w celu wybrania pozycji [Rozm. standard.] i naciśnij klawisz [**OK**].

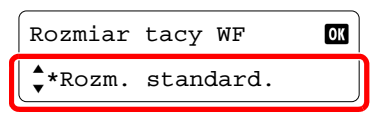

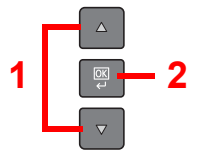

Naciśnij klawisz [**▲**] lub [**▼**], aby wybrać rozmiar papieru i naciśnij klawisz [**OK**].

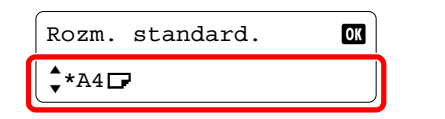

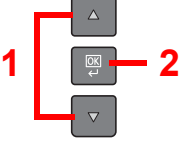

• Aby wprowadzić rozmiar niedostępny wśród rozmiarów standardowych, naciśnij klawisz [**▲**] lub [**▼**] w celu wybrania pozycji [Wpis rozmiaru] i naciśnij klawisz [**OK**].

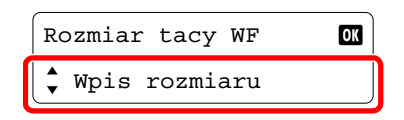

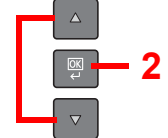

Użyj klawiatury numerycznej bądź klawiszy [**▲**] lub [**▼**], aby wprowadzić długość papieru i naciśnij klawisz [**OK**].

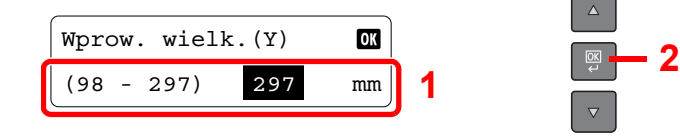

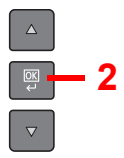

Użyj klawiatury numerycznej bądź klawiszy [**▲**] lub [**▼**], aby wprowadzić szerokość papieru i naciśnij klawisz [**OK**].

 $\Delta$ 

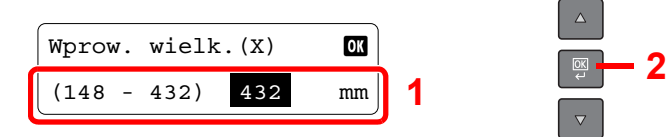

2 Naciśnij klawisz [**Back**].

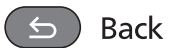

#### 3 Określ typ nośnika.

1 Naciśnij klawisz [**▲**] lub [**▼**], aby wybrać pozycję [Typ tacy WF] i naciśnij klawisz [**OK**].

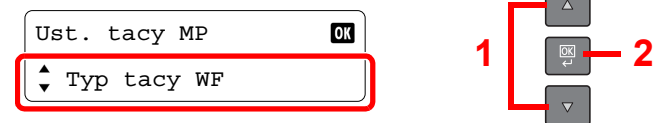

2 Naciśnij klawisz [**▲**] lub [**▼**], aby wybrać typ papieru i naciśnij klawisz [**OK**].

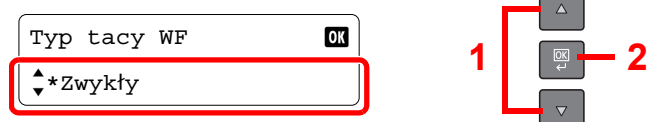

# **Drukowanie** 4 z komputera

W tym rozdziale opisano następujące tematy:

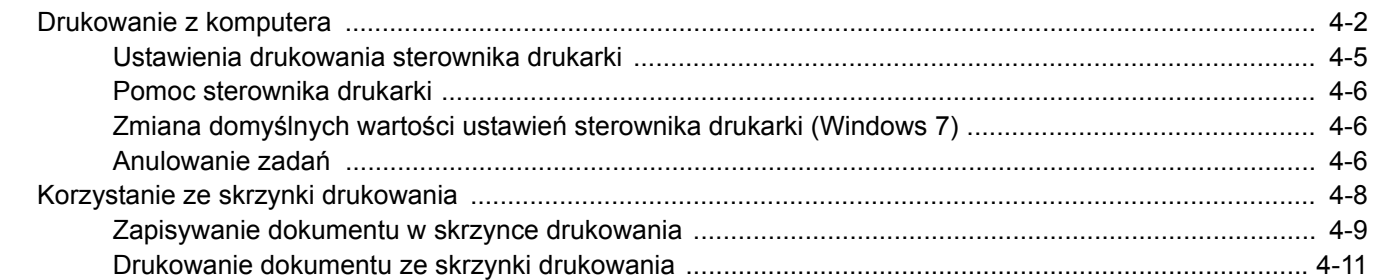
# Drukowanie z komputera

Aby wydrukować dokumenty z aplikacji, należy wykonać poniższe czynności.

#### **<b>NOTATKA**

- Aby wydrukować dokumenty z aplikacji, należy na komputerze zainstalować sterownik drukarki z dostarczonego dysku Product Library.
- W niektórych środowiskach bieżące ustawienia są wyświetlane na dole okna dialogowego sterownika drukarki.

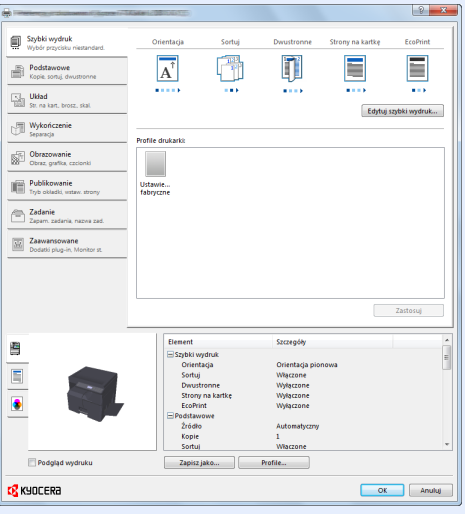

• W przypadku drukowania na kartonie lub kopertach należy je załadować przed wykonaniem poniższej procedury. (Patrz Ł[adowanie kopert lub kartonu na tac](#page-65-0)ę uniwersalną na stronie 3-12).

#### **1 Wyświetl ekran.**

W aplikacji kliknij [**Plik**] i wybierz pozycję [**Drukuj**].

#### 2 Skonfiguruj ustawienia.

1 Z listy "Nazwa" wybierz urządzenie i kliknij przycisk [**Właściwości**].

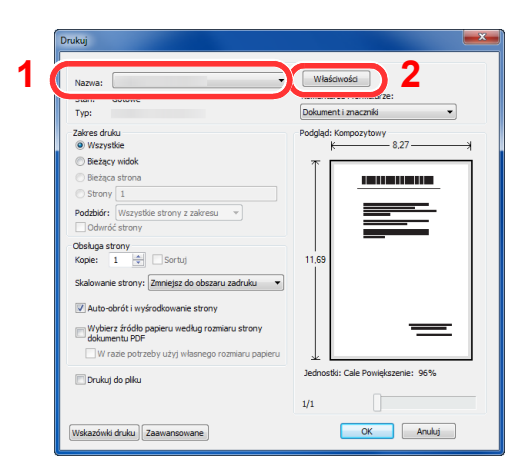

- 2 Przejdź do karty [**Podstawowe**].
- 3 Kliknij listę rozwijaną "Rozmiar papieru" i wybierz rozmiar papieru używanego do drukowania.

Aby załadować papier o rozmiarze nieujętym na liście standardowych rozmiarów obsługiwanych przez urządzenie, takich jak karton lub koperty, należy zarejestrować ten rozmiar papieru.

[Rejestrowanie rozmiaru orygina](#page-73-0)łu (strona 4-3)

Aby wydrukować na specjalnym papierze, np. grubym lub folii, należy z listy "Rodzaj nośnika" wybrać żądany typ nośnika.

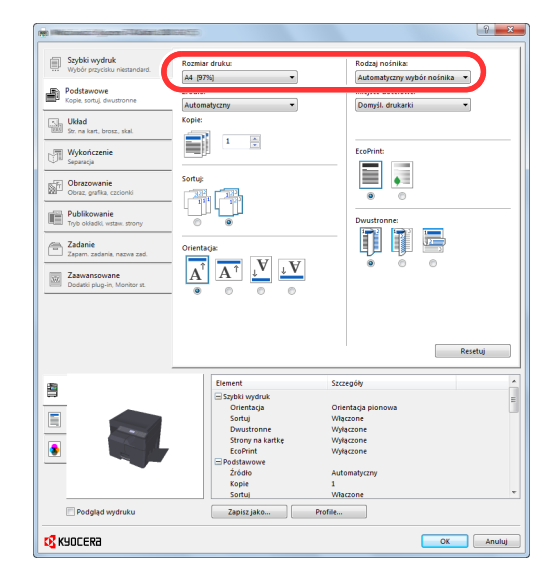

4 Kliknij przycisk [**OK**], aby powrócić do okna dialogowego Drukowanie.

#### 3 Kliknij przycisk [OK].

Rozpocznij drukowanie.

#### <span id="page-73-0"></span>**Rejestrowanie rozmiaru oryginału**

Jeżeli został załadowany papier o rozmiarze nieujętym na liście rozmiarów obsługiwanych przez urządzenie, należy zarejestrować rozmiar papieru na karcie [**Podstawowe**] w oknie dialogowym ustawień drukowania sterownika drukarki. Po zarejestrowaniu rozmiar będzie można wybrać z listy "Rozmiar papieru".

#### **NOTATKA**  $\mathbb{Q}$

Aby uruchomić drukowanie na urządzeniu, należy ustawić rozmiar i typ papieru zgodnie z opisem w rozdziale Określanie rozmiaru papieru i typu noś[nika w kasetach na stronie 3-13](#page-66-0).

#### 1 Wyświetl okno dialogowe ustawień drukowania.

#### **2 Zarejestruj rozmiar papieru.**

- 1 Przejdź do karty [**Podstawowe**].
- 2 Z listy "Rozmiar papieru" wybierz pozycję [**Niestandardowy**].
- 3 Kliknij przycisk [**Nowy**].
- 4 Wprowadź nazwę danego rozmiaru papieru.
- 5 Wprowadź wymiary rozmiaru papieru.
- 6 Kliknij przycisk [**OK**].
- 7 Z listy "Rozmiar papieru" wybierz rozmiar papieru (nazwę), który został zarejestrowany w punktach od 4 do 7.
- 8 Z listy "Źródło" wybierz pozycję [Taca MP].
- 9 Z listy "Rodzaj nośnika" wybierz żądany typ nośnika.

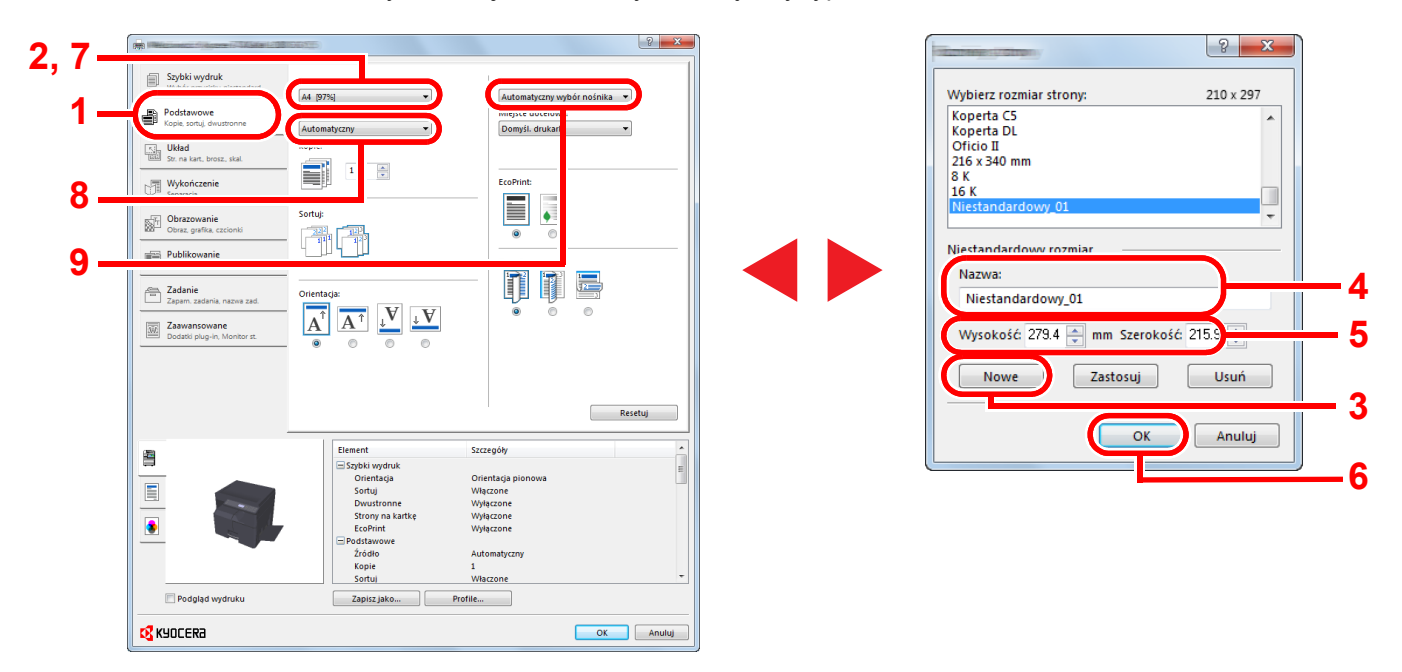

#### **<b>NOTATKA**

Jeżeli została załadowana pocztówka lub koperta, należy z listy "Rodzaj nośnika" wybrać pozycję [**Karton**] lub [**Koperta**].

# Ustawienia drukowania sterownika drukarki

W oknie dialogowym ustawień drukowania sterownika drukarki można skonfigurować różne ustawienia dotyczące drukowania. Więcej informacji można znaleźć w podręczniku **Printer Driver User Guide** znajdującym się na dysku Product Library.

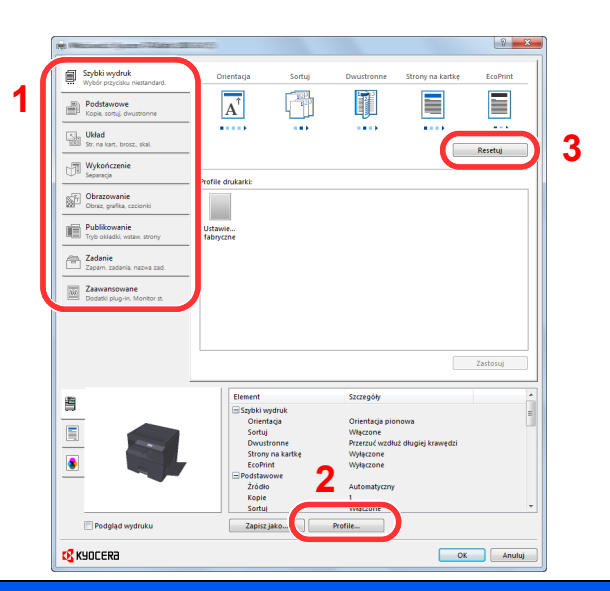

**Nr Opis 1 Karta [Szybki wydruk]** Na karcie znajdują się ikony, których można użyć do szybkiego konfigurowania często używanych funkcji. Po każdym kliknięciu ikony stosowane są odpowiednie ustawienia, a ikona jest zmieniana na obraz przypominający wydruk. 图 Szybk 圃 T  $\overline{A}^{\dagger}$ ≣  $\mathbb{B}$  <sup>Po</sup> τ  $\frac{1}{2}$  Ukh **Karta [Podstawowe]** Na karcie znajdują się podstawowe, często używane funkcje. Można na niej skonfigurować rozmiar papieru, miejsce docelowe i drukowanie dwustronne. **Karta [Układ]** Na karcie można skonfigurować ustawienia drukowania różnych układów, w tym drukowania broszur i plakatów, trybu łączenia i skalowania. **Karta [Wykończenie]** Na karcie można ustawić przesunięcie wydrukowanego nośnika. **Karta [Obrazowanie]** Na karcie dostępne są ustawienia powiązane z jakością wydruków. **Karta [Publikowanie]** Na karcie można tworzyć okładki i wkładki do zadań drukowania, a także umieszczać wkładki między arkuszami folii OHP. **Karta [Zadanie]** Na karcie można konfigurować ustawienia zapisywania danych drukowania w skrzynce drukowania. Ponieważ drukowanie zapisanych dokumentów można wyzwalać bezpośrednio z panelu operacyjnego urządzenia, ta funkcja jest przydatna do drukowania dokumentów, których inni użytkownicy nie powinni oglądać. **Karta [Zaawansowane]**

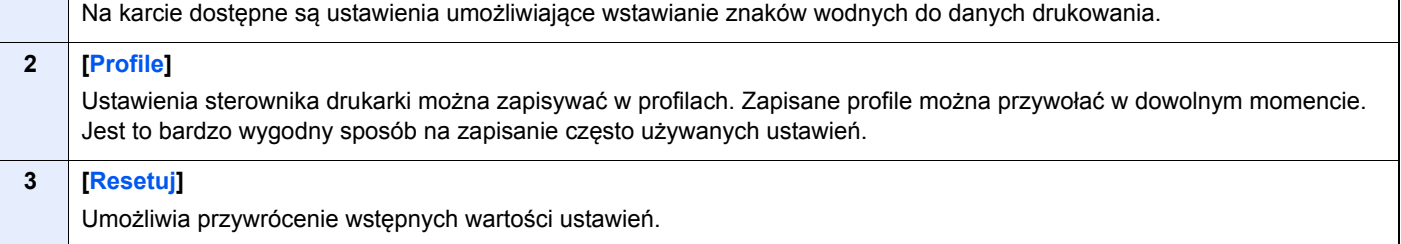

# Pomoc sterownika drukarki

Sterownik drukarki jest dostarczany wraz z plikami pomocy. Aby dowiedzieć się więcej o ustawieniach drukowania, należy otworzyć okno dialogowe ustawień drukowania sterownika drukarki i wyświetlić tematy pomocy zgodnie z poniższą procedurą.

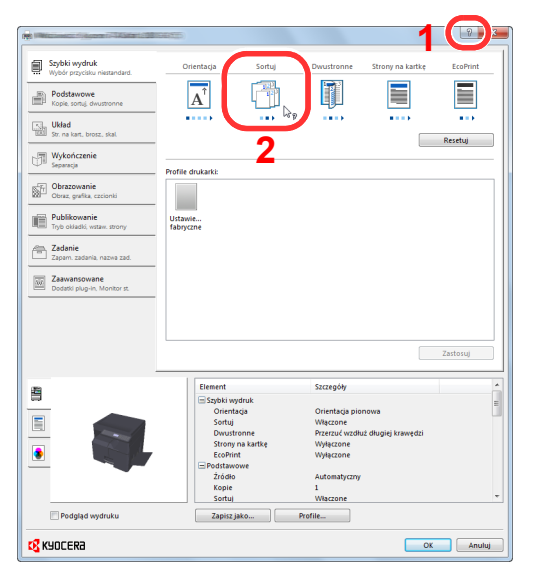

- Kliknij przycisk [**?**] w prawym górnym rogu okna dialogowego, a następnie kliknij element, o którym informacje mają być wyświetlone.
- Kliknij element, o którym informacje mają być wyświetlone, a następnie naciśnij klawisz [**F1**] na klawiaturze.

# Zmiana domyślnych wartości ustawień sterownika drukarki (Windows 7)

Możliwa jest zmiana domyślnych wartości ustawień sterownika drukarki. Wybierając często używane ustawienia, można pominąć wykonywanie niektórych czynności podczas drukowania. Aby uzyskać więcej informacji na temat ustawień, patrz **Printer Driver User Guide**.

- 1 Kliknij ikonę [**Start**] w systemie Windows, a następnie pozycję [**Urządzenia i drukarki**].
- 2 Kliknij ikonę sterownika drukarki prawym przyciskiem myszy, a następnie z menu wybierz pozycję [**Właściwości drukarki**].
- 3 Na karcie [**Preferencje**] kliknij przycisk [**Podstawowe**].
- 4 Zaznacz żądane domyślne wartości ustawień i kliknij przycisk [**OK**].

# Anulowanie zadań

Zadania można anulować za pomocą klawisza [**Stop**].

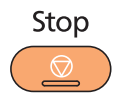

## **Gdy w kolejce są zadania oczekujące**

Zostanie wyświetlone okno dialogowe [Dr. listę zadań].

1 Naciśnij klawisz [**▲**] lub [**▼**], aby wybrać zadanie, które ma być anulowane, i naciśnij klawisz [**OK**].

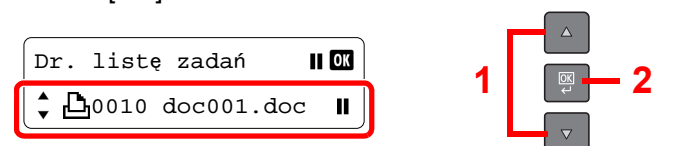

#### **<b>NOTATKA**

Wyświetlone są dwa zadania w kolejności przyjmowania przez urządzenie.

2 Naciśnij klawisz [**▲**] lub [**▼**], aby wybrać pozycję [Anulowanie zad.] i naciśnij klawisz [**OK**].

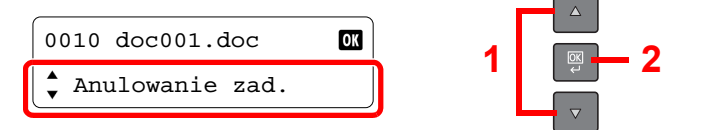

#### **<b>NOTATKA**

Wybierz pozycję [Szczegóły] i naciśnij klawisz [**OK**], aby wyświetlić szczegółowe informacje o zadaniu.

3 Naciśnij klawisz [**▲**] lub [**▼**], aby na ekranie potwierdzenia wybrać pozycję [Tak] i naciśnij klawisz [**OK**].

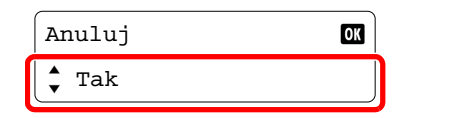

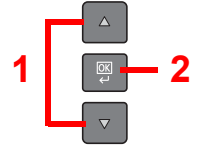

Zadanie zostanie anulowane.

#### **<b>QNOTATKA**

Jeżeli zadanie drukowania istnieje także w kolejce drukowania na komputerze, można anulować je, wykonując poniższe czynności.

- 1 Kliknij dwukrotnie ikonę drukarki ( wyświetlaną na pasku zadań w prawym dolnym rogu pulpitu systemu Windows. Zostanie wyświetlone okno dialogowe drukarki.
- 2 Kliknij plik, którego drukowanie ma być anulowane, i wybierz polecenie [**Anuluj**] z menu "Dokument".

# Korzystanie ze skrzynki drukowania

Skrzynka druk. jest funkcją umożliwiającą tymczasowe zapisanie dokumentu w skrzynce na komputerze i uruchomienie drukowania z poziomu panelu operacyjnego urządzenia. Zadanie nie zostanie wydrukowane dopóki nie zostanie uruchomione na urządzeniu, co pozwala zapobiec zabraniu wydrukowanych dokumentów przez niepowołane osoby. Bezpieczeństwo można zwiększyć, przypisując kod PIN do skrzynki drukowania.

Po skonfigurowaniu ustawień w obszarze [**Okno wydruku**] na karcie [**Zadanie**] sterownika drukarki dane drukowania będą zapisywane w skrzynce na komputerze i drukowanie będzie można uruchomić z poziomu urządzenia. Ustawienia skrzynki drukowania można konfigurować za pomocą narzędzia KYOCERA Client Tool. Patrz [Domy](#page-147-0)ślne [ustawienia na komputerze \(KYOCERA Client Tool\) na stronie 7-17](#page-147-0).

## **Korzystanie z wstępnych ustawień skrzynki drukowania**

Zapisz dane drukowania w wstępnie ustawionej skrzynki drukowania. Domyślnym ustawieniem jest Skrzynka 01. Po wybraniu ustawienia Skrzynka 01 w sterowniku GX Driver i wydrukowaniu drukowanie można wyzwolić tylko przez wybór ustawienia Skrzynka 01 na panelu operacyjnym.

- **1** Wybierz ustawienie [**Skrzynka 01**] w sterowniku GX Driver, a następnie uruchom drukowanie. (Patrz [Zapisywanie dokumentu w skrzynce](#page-79-0)  [drukowania na stronie 4-9\)](#page-79-0).
- **2** Wybierz ustawienie [Skrzynka 01] z panelu operacyjnego urządzenia w razie potrzeby. (Patrz [Drukowanie dokumentu ze skrzynki](#page-81-0)  [drukowania na stronie 4-11\)](#page-81-0).

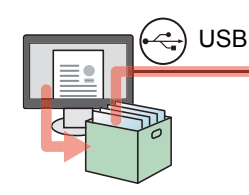

## **Korzystanie z wielu skrzynek**

Korzystając z narzędzia KYOCERA Client Tool, można zdefiniować maksymalnie 10 skrzynek drukowania (Skrzynka 01 do 10). Jeżeli komputer podłączony do urządzenia (komputer główny) za pośrednictwem kabla USB zostanie połączony z komputerem w sieci (komputer kliencki) w celu używania urządzenia jako drukarki udostępnionej, każdy komputer kliencki może korzystać z innej skrzynki drukowania.

- **1** W narzędziu KYOCERA Client Tool ustaw skrzynkę drukowania. (Patrz Domyślne ustawienia na [komputerze \(KYOCERA](#page-147-0)  [Client Tool\) na stronie 7-17\)](#page-147-0).
- Wybierz skrzynkę drukowania 3 z komputera klienckiego i uruchom drukowanie. (Patrz Zapisywanie dokumentu [w skrzynce drukowania na](#page-79-0)  [stronie 4-9\)](#page-79-0). **2**
- **3** Zadanie drukowania zostanie zapisane w skrzynce drukowania na komputerze głównym.
- **4** Wybierz żądaną skrzynk<sup>ę</sup> z panelu operacyjnego urządzenia w razie potrzeby. (Patrz [Drukowanie](#page-81-0)  [dokumentu ze skrzynki](#page-81-0)  [drukowania na stronie 4-11\)](#page-81-0).

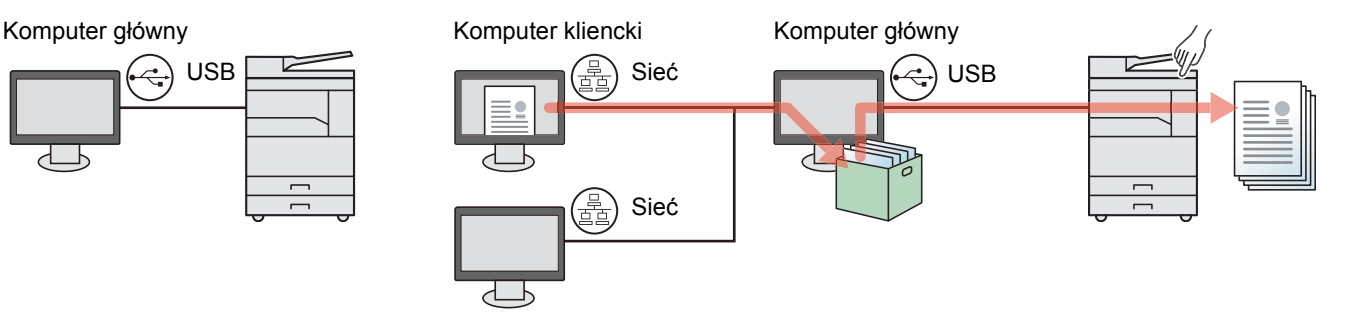

#### **<b>NOTATKA**

Jeżeli urządzenie ma być używane jako drukarka udostępniona, należy je udostępnić i odpowiednio skonfigurować ustawienia. Patrz Udostę[pnianie drukarki na stronie 2-17](#page-43-0).

# <span id="page-79-0"></span>Zapisywanie dokumentu w skrzynce drukowania

Poniższa procedura umożliwia zapisanie dokumentu w skrzynce drukowania utworzonej na komputerze głównym. Dostępne są skrzynki drukowania od [**Skrzynka 01**] do [**Skrzynka 10**]. Aby korzystać z innych skrzynek lub zmienić domyślną nazwę skrzynki, należy użyć narzędzia KYOCERA Client Tool. Patrz Domyś[lne ustawienia na komputerze](#page-147-0)  [\(KYOCERA Client Tool\) na stronie 7-17](#page-147-0).

Do skrzynki drukowania można przypisać kod PIN. Ponieważ kod PIN należy wprowadzić na panelu operacyjnym urządzenia, pozwala to poprawić bezpieczeństwo.

#### Uruchom narzędzie KYOCERA Client Tool na komputerze głównym.

Patrz Uzyskiwanie dostępu do narzę[dzia KYOCERA Client Tool na stronie 2-19.](#page-45-0)

#### 2 Wyświetl poniższe okno dialogowe na komputerze.

- 1 W aplikacji kliknij [**Plik**] i wybierz pozycję [**Drukuj**].
- 2 Z listy "Nazwa" wybierz urządzenie i kliknij przycisk [**Właściwości**].
- 3 Przejdź do karty [**Zadanie**].

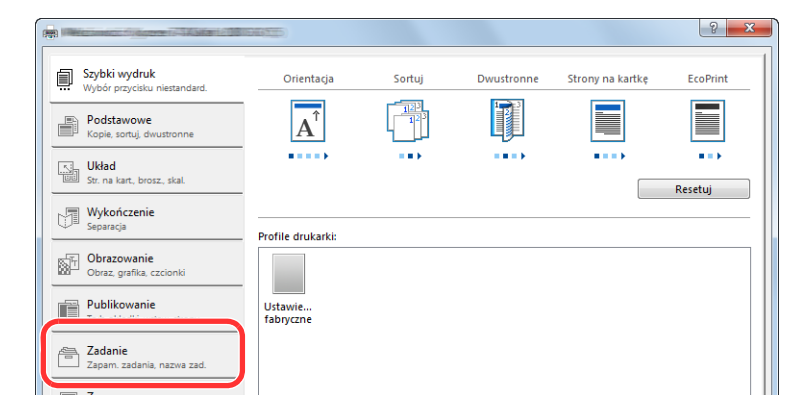

#### 3 Skonfiguruj ustawienia.

1 Zaznacz ustawienie [**Okno wydruku**], a następnie z listy wybierz skrzynkę drukowania, w której zadania drukowania mają być przechowywane. Dostępne są wartości od [**Skrzynka 1**] do [**Skrzynka 10**].

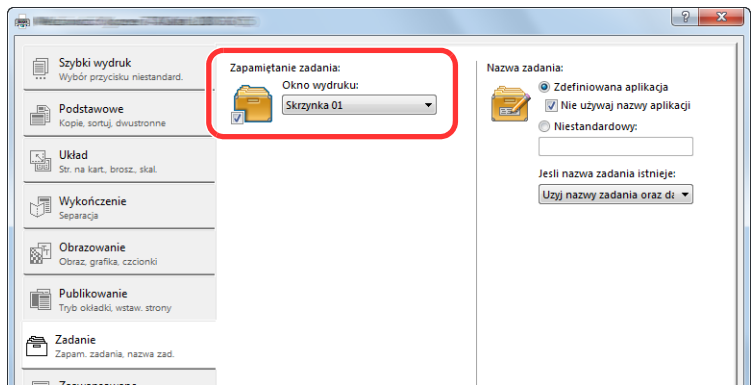

2 W razie potrzeby ustaw nazwę zadania dla zadania drukowania.

#### **<b>NOTATKA**

Należy pamiętać, że jeżeli włączone są ustawienia [**Niestandardowe**] i [**Zamień istniejący plik**], nadawana jest taka sama nazwa zadania i zadania są nadpisywane.

#### 4 Rozpocznij drukowanie.

Kliknij przycisk [OK], aby powrócić do okna dialogowego "Drukowanie" i kliknij przycisk [OK], aby zapisać dokumenty.

# <span id="page-81-0"></span>Drukowanie dokumentu ze skrzynki drukowania

Możliwe jest drukowanie dokumentu zapisanego w skrzynce drukowania.

#### **<b>NOTATKA**

- Zostaną wydrukowane wszystkie dokumenty zapisane w wybranej skrzynce drukowania.
- Na komputerze, którego zawartość skrzynki drukowania ma być drukowana, musi być uruchomione narzędzie KYOCERA Client Tool. Patrz Uzyskiwanie dostępu do narzę[dzia KYOCERA Client Tool na stronie 2-19.](#page-45-0)
- Po wydrukowaniu dokumenty są usuwane ze skrzynki drukowania.

#### 1 Uruchom narzędzie KYOCERA Client Tool na komputerze głównym.

Patrz Uzyskiwanie dostępu do narzę[dzia KYOCERA Client Tool na stronie 2-19.](#page-45-0)

#### 2 Naciśnij klawisz [Print Box] na urządzeniu.

**Print Box** 

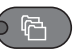

#### 3 Wybierz skrzynkę drukowania.

Naciśnij klawisz [**▲**] lub [**▼**], aby wybrać żądaną skrzynkę drukowania.

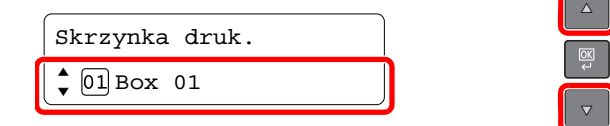

#### *A* **NOTATKA**

Zostanie wyświetlona nazwa zdefiniowana za pomocą narzędzia KYOCERA Client Tool. W przypadku korzystania z pierwszej skrzynki w narzędziu KYOCERA Client Tool ustawiana jest domyślna nazwa (Skrzynka 01). Jeżeli używane będą kolejne skrzynki od 02 do 10, należy samodzielnie wprowadzić nazwę skrzynki za pomocą narzędzia KYOCERA Client Tool. Po wybraniu skrzynki bez zdefiniowanej nazwy na wyświetlaczu komunikatów zostanie wyświetlony ciąg [----------------]. Jeżeli dokument zostanie zapisany w skrzynce bez zdefiniowanej nazwy drukowanie z tej skrzynki nie będzie możliwe.

Więcej informacji o ustawianiu nazwy skrzynki drukowania można znaleźć w rozdziale Domyś[lne ustawienia na komputerze \(KYOCERA Client Tool\) \(strona 7-17\)](#page-147-0)

4 Naciśnij klawisz [<mark>Start</mark>].<br><sup>Start</sup>

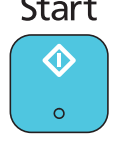

Drukowanie zostanie uruchomione.

Jeżeli w narzędziu KYOCERA Client Tool do skrzynki przypisano kod PIN, wprowadź kod PIN za pomocą klawiatury numerycznej i naciśnij klawisz [**OK**].

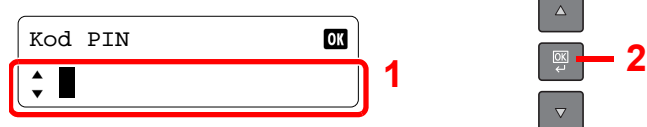

# Obsługa urządzenia 5

#### W tym rozdziale opisano następujące tematy:

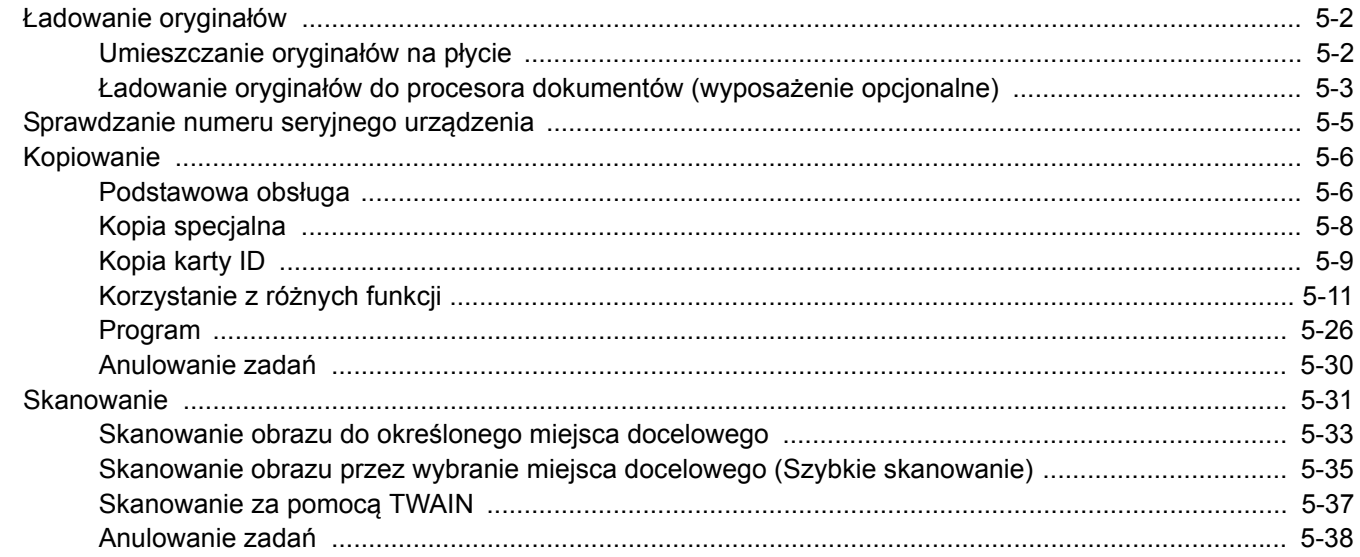

# <span id="page-83-0"></span>Ładowanie oryginałów

# <span id="page-83-1"></span>Umieszczanie oryginałów na płycie

Na płycie można również umieszczać oryginały, które nie są zwykłymi arkuszami papieru, np. książki lub czasopisma.

Dokument połóż stroną do kopiowania w dół.

Rozpoczynając od tylnego lewego rogu jako punktu odniesienia, wyrównaj dokument z płytami wskaźnika rozmiaru oryginału.

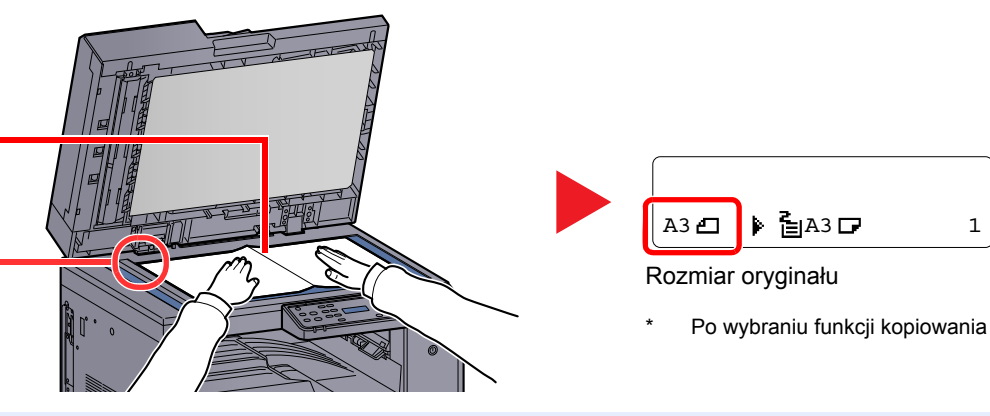

#### **NOTATKA**  $\widehat{\mathbb{C}}$

- Aby uzyskać szczegółowe informacje na temat rozmiaru oryginału, patrz Rozmiar oryginał[u na stronie 5-20](#page-101-0).
- Aby uzyskać szczegółowe informacje na temat orientacji oryginału, patrz [Orientacja oryg. \(Orientacja orygina](#page-102-0)łu) na [stronie 5-21](#page-102-0).

# **UWAGA**

**Aby uniknąć obrażeń ciała, nie należy pozostawiać otwartej opcjonalnej pokrywy oryginałów ani procesora dokumentów.** 

#### **WAŻNE**

- **Podczas zamykania nie należy mocno dociskać opcjonalnej porywy oryginałów ani procesora dokumentów. Nadmierny nacisk może doprowadzić do pęknięcia szklanej płyty.**
- **Podczas umieszczania na urządzeniu książek lub gazet należy pamiętać, aby opcjonalna pokrywa dokumentów lub procesor dokumentów były otwarte.**

# <span id="page-84-0"></span>Ładowanie oryginałów do procesora dokumentów (wyposażenie opcjonalne)

Opcjonalny procesor dokumentów pozwala na automatyczne skanowanie wszystkich stron oryginałów wielostronicowych. Obie strony oryginałów dwustronnych są skanowane.

#### **Oryginały obsługiwane przez procesor dokumentów**

Procesor dokumentów obsługuje następujące typy oryginałów.

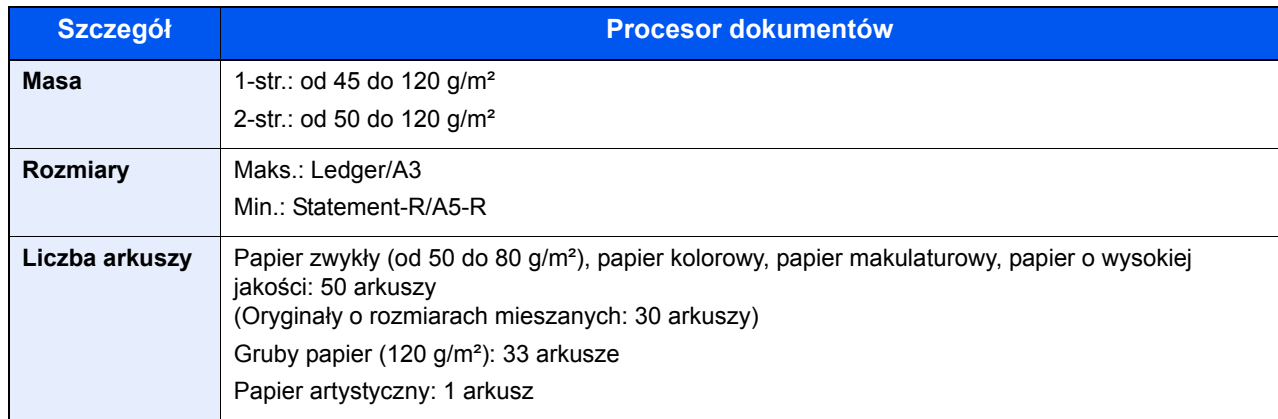

#### **Oryginały nieobsługiwane przez procesor dokumentów**

Nie należy używać procesora dokumentów do następujących rodzajów oryginałów:

- Miękkie oryginały, jak arkusze winylowe
- Oryginały przeźroczyste, jak folie OHP
- Kalka maszynowa
- Oryginały o bardzo śliskich powierzchniach
- Oryginały z taśmą klejącą lub klejem
- Wilgotne oryginały
- Oryginały z naniesionym korektorem, który jeszcze nie wysechł
- Oryginały o nieregularnych kształtach (nieprostokątne)
- Oryginały z wyciętymi sekcjami
- Mocno pognieciony papier
- Pofałdowane oryginały (przed załadowaniem należy wyprostować zagięcia; w przeciwnym razie może to doprowadzić do zacięcia oryginałów).
- Oryginały spięte zszywkami lub spinaczami (przed załadowaniem oryginałów należy usunąć spinacze oraz zszywki, wyprostować zgięcia i pomarszczenia; w przeciwnym razie może to doprowadzić do zacięcia oryginałów).

#### **Sposób ładowania oryginałów**

#### **WAŻNE**

- · Przed załadowaniem oryginałów należy upewnić się, że na płycie wydawania oryginałów nie pozostał żaden **dokument. Pozostawienie dokumentów na płycie wydawania oryginałów może spowodować zablokowanie kolejno wydawanych oryginałów.**
- **Nie wolno uderzać w górną pokrywę procesora dokumentów, np. wyrównując na niej oryginały. Może to spowodować błąd procesora dokumentów.**

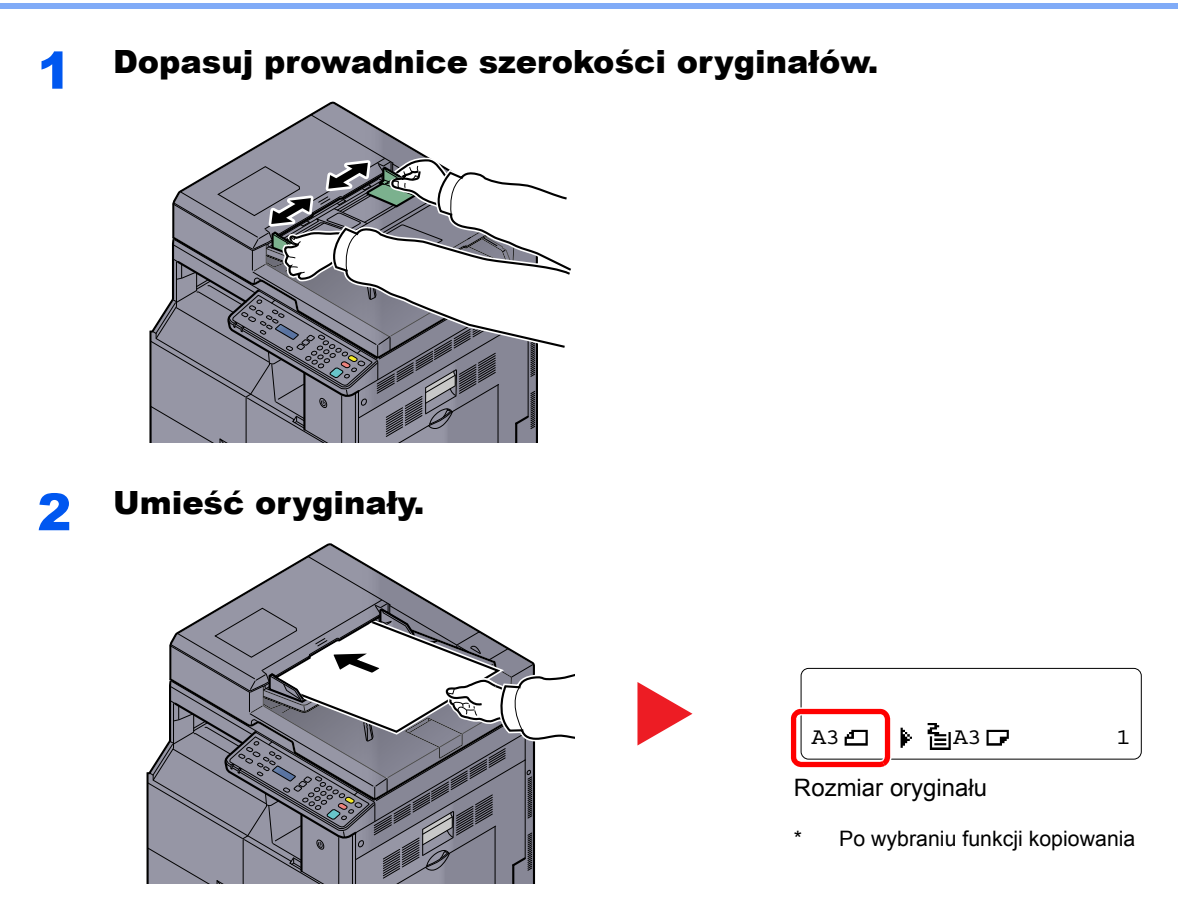

Stronę do odczytu skieruj w górę (pierwszą stronę w przypadku oryginałów dwustronnych). Przednią krawędź oryginału wepchnij do oporu do procesora dokumentów.

#### **<b>NOTATKA**

- Aby uzyskać szczegółowe informacje na temat rozmiaru oryginału, patrz Rozmiar oryginał[u na stronie 5-20.](#page-101-0)
- Aby uzyskać szczegółowe informacje na temat orientacji oryginału, patrz [Orientacja oryg.](#page-102-0)  [\(Orientacja orygina](#page-102-0)łu) na stronie 5-21.

#### **WAŻNE**

**• Należy upewnić się, że prowadnice szerokości oryginałów są idealnie dopasowane do rozmiaru oryginału. Jeżeli nie, należy je ponownie dopasować. Niedopasowanie prowadnic może doprowadzić do zacięcia oryginałów.**

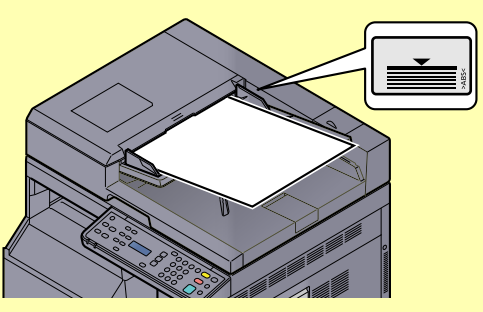

- **Należy upewnić się, że załadowane oryginały nie przekraczają wskaźnika poziomu. Przekroczenie poziomu maksymalnego może spowodować zacięcie oryginałów.**
- **Oryginały z otworami lub perforacją powinny być ładowane w taki sposób, aby otwory lub perforacja były skanowane na końcu (a nie jako pierwsze).**

# <span id="page-86-0"></span>Sprawdzanie numeru seryjnego urządzenia

Numer seryjny urządzenia jest wydrukowany w miejscu pokazanym na rysunku.

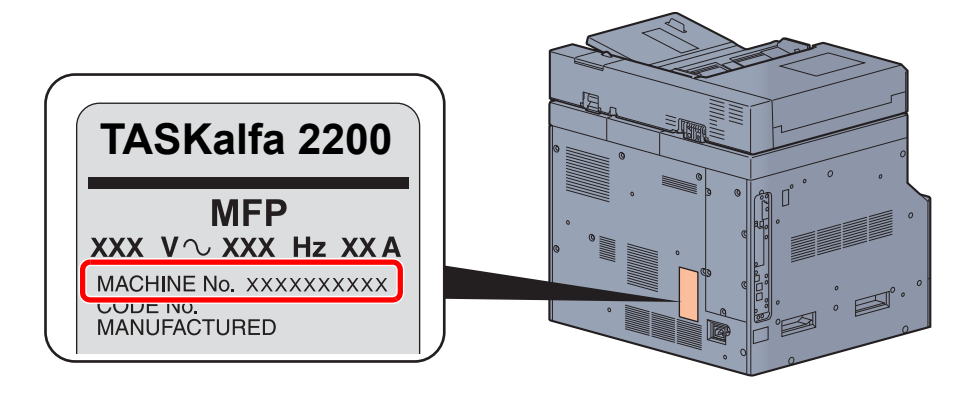

#### **<b>NOTATKA**

Numer seryjny urządzenia jest potrzebny przy kontaktowaniu się z pracownikiem serwisu. Przed kontaktem z przedstawicielem serwisu należy sprawdzić numer seryjny.

# <span id="page-87-0"></span>Kopiowanie

# <span id="page-87-1"></span>Podstawowa obsługa

Wykonując podstawowe czynności kopiowania, należy postępować zgodnie z poniższymi wskazówkami.

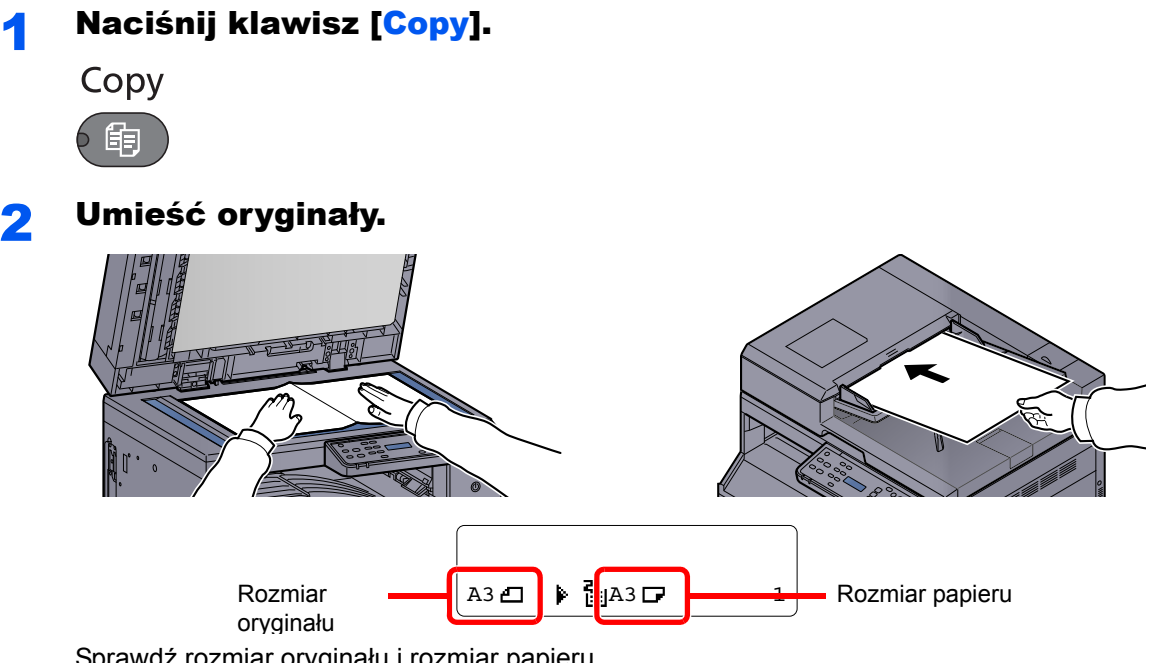

Sprawdź rozmiar oryginału i rozmiar papieru.

#### **<b>NOTATKA**

- Aby uzyskać więcej informacji na temat ładowania, patrz Ł[adowanie orygina](#page-83-0)łów na stronie [5-2](#page-83-0).
- Aby uzyskać szczegółowe informacje na temat wyboru źródła papieru, patrz Wybór [papieru na stronie 5-13.](#page-94-0)

#### 3 Wybierz funkcje.

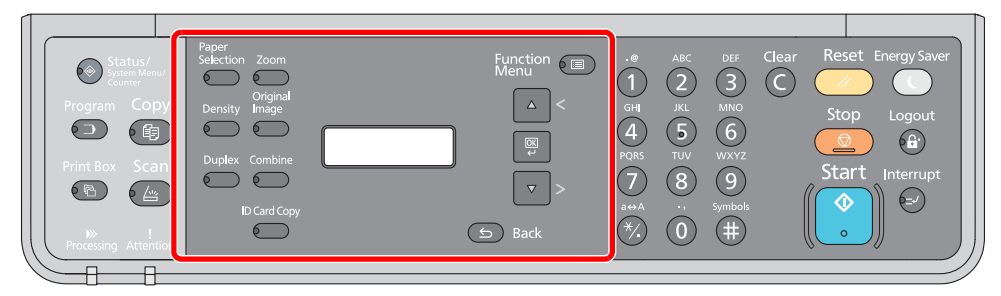

Wybierz funkcje kopiarki, które mają być użyte.

Korzystanie z róż[nych funkcji \(strona 5-11\)](#page-92-0)  $\mathbb{O}$ 

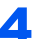

4 <sup>U</sup>żyj klawiatury numerycznej, aby wprowadzić liczbę kopii. Określi liczbę kopii (maksymalnie 999).

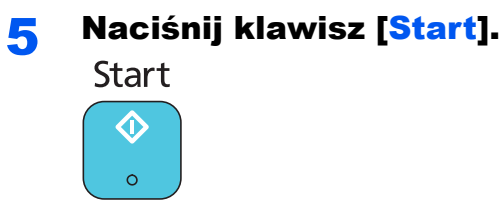

Kopiowanie zostanie rozpoczęte.

# <span id="page-89-0"></span>Kopia specjalna

Ta funkcja pozwala na wstrzymanie bieżących zadań w toku, gdy konieczne jest niezwłoczne wykonanie kopii.

Po zakończeniu kopiowania specjalnego urządzenie wznawia wstrzymane zadania drukowania.

#### **<b>NOTATKA**

 $\mathbb{C}$ 

Jeżeli urządzenie zostanie pozostawione na 60 sekund w stanie bezczynności, kopiowanie specjalne zostanie automatycznie anulowane i wznowione zostanie drukowanie. Czas oczekiwania do momentu anulowania kopiowania specjalnego można zmienić. Należy wybrać odpowiedni czas oczekiwania.

[Kas. przerwania \(strona 7-13\)](#page-143-0)

# **1 Naciśnij klawisz [Interrupt].**<br>Interrupt

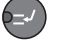

Bieżące zadanie drukowania zostanie tymczasowo wstrzymane.

#### 2 Umieść w urządzeniu oryginały, które mają być skopiowane w ramach funkcji specjalnej.

#### **<b>NOTATKA**

Aby uzyskać więcej informacji na temat ładowania, patrz *Ł[adowanie orygina](#page-83-0)łów na stronie* [5-2.](#page-83-0)

#### Wybierz funkcje.

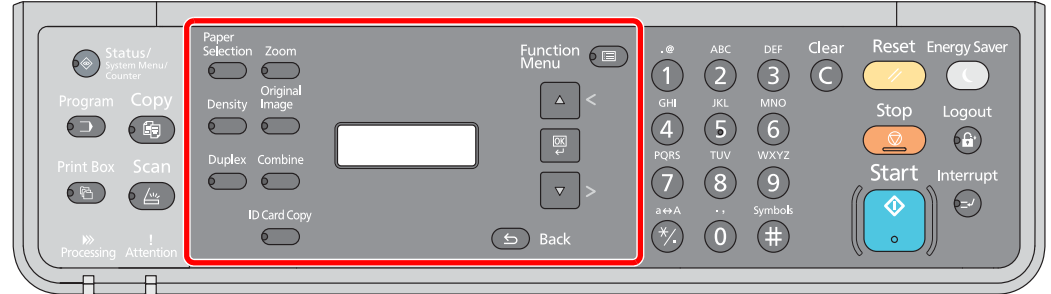

Wybierz funkcje kopiarki, które mają być użyte.

Korzystanie z róż[nych funkcji \(strona 5-11\)](#page-92-0)

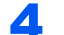

# 4 Naciśnij klawisz [<mark>Start</mark>].<br>Start

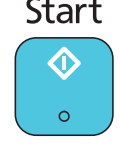

Zostanie uruchomione kopiowanie specjalne.

#### 5 Gdy kopiowanie specjalne zostanie zakończone, naciśnij klawisz [Interrupt].

Zostanie wznowione wykonywanie wstrzymanych zadań drukowania.

# <span id="page-90-0"></span>Kopia karty ID

Funkcja umożliwia skopiowanie awersu i rewersu dowodu, prawa jazdy i innego dokumentu na jednym arkuszu papieru.

#### Skonfiguruj ustawienia.

1 Naciśnij klawisz [**ID Card Copy**].

**ID Card Copy** 6 -

2 Naciśnij klawisz [**▲**] lub [**▼**], aby wybrać pozycję [Wł.] i naciśnij klawisz [**OK**].

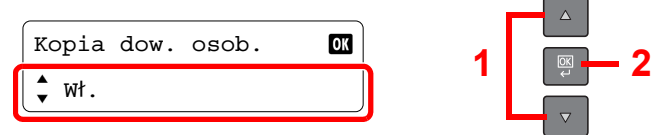

#### 2 Umieść oryginał.

Wyrównaj dowód (lub inny dokument) z symbolami **ID Card** na płytach wskaźnika rozmiaru oryginału.

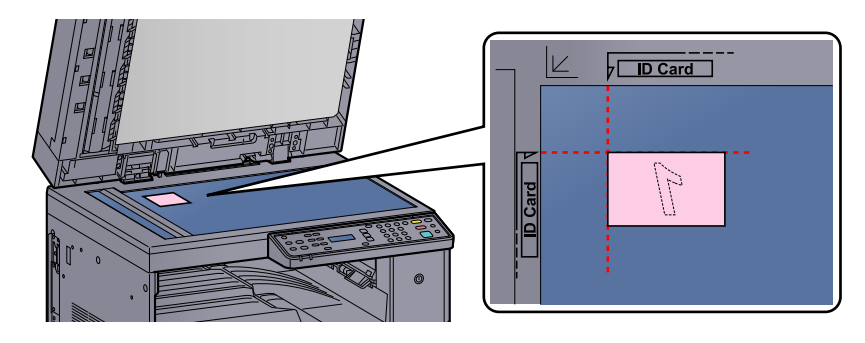

#### **<b>NOTATKA**

Aby uzyskać więcej informacji na temat ładowania, patrz Ł[adowanie orygina](#page-83-0)łów na stronie [5-2.](#page-83-0)

#### 3 Wybierz funkcje.

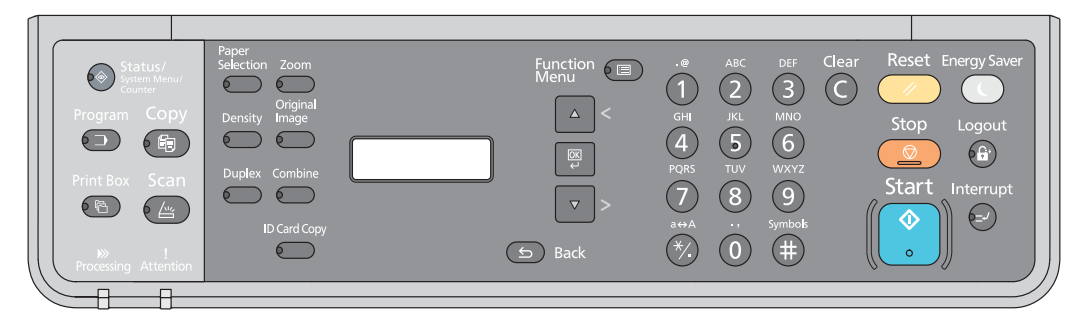

Wybierz funkcje kopiarki, które mają być użyte.

Korzystanie z róż[nych funkcji \(strona 5-11\)](#page-92-0)  $\mathbb{Q}$ 

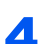

4 <sup>U</sup>żyj klawiatury numerycznej, aby wprowadzić liczbę kopii.

Patrz Podstawowa obsł[uga na stronie 5-6.](#page-87-1)

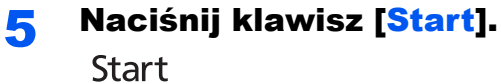

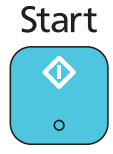

Zostanie zeskanowana pierwsza strona dowodu.

### 6 Odwróć oryginał.

Wyrównaj dowód (lub inny dokument) z symbolami **ID Card** na płytach wskaźnika rozmiaru oryginału.

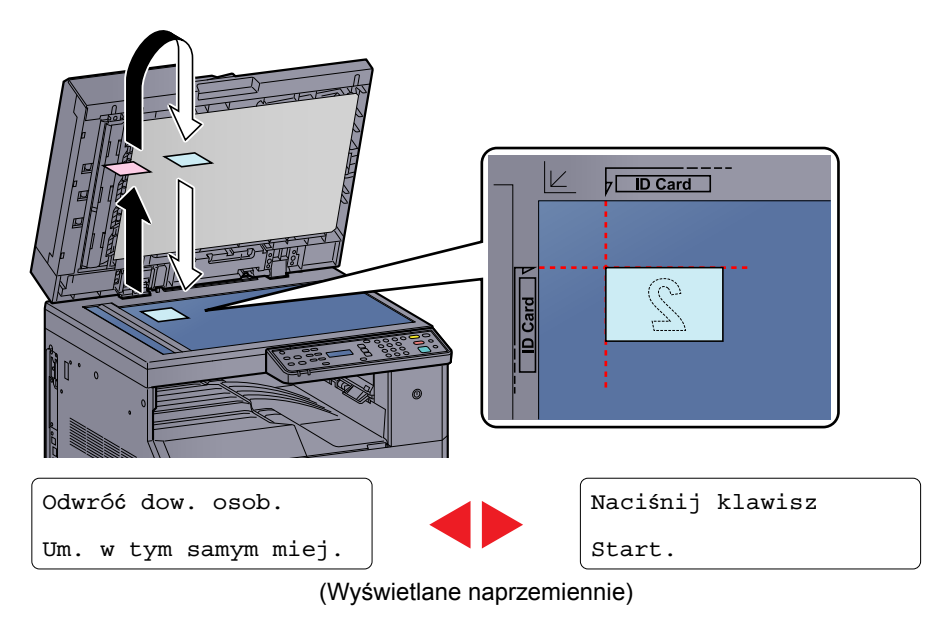

# 7 Naciśnij klawisz [Start].<br>Start

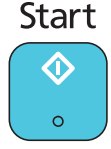

Awers i rewers dowodu (lub innego dokumentu) zostaną skopiowane na jeden arkusz papieru.

# <span id="page-92-0"></span>Korzystanie z różnych funkcji

Aby skonfigurować ustawienia różnych funkcji, należy nacisnąć klawisz funkcji, która ma być skonfigurowana. Można też nacisnąć klawisz [**Function Menu**], aby wybrać żądaną funkcję z innych funkcji wyświetlanych na wyświetlaczu komunikatów.

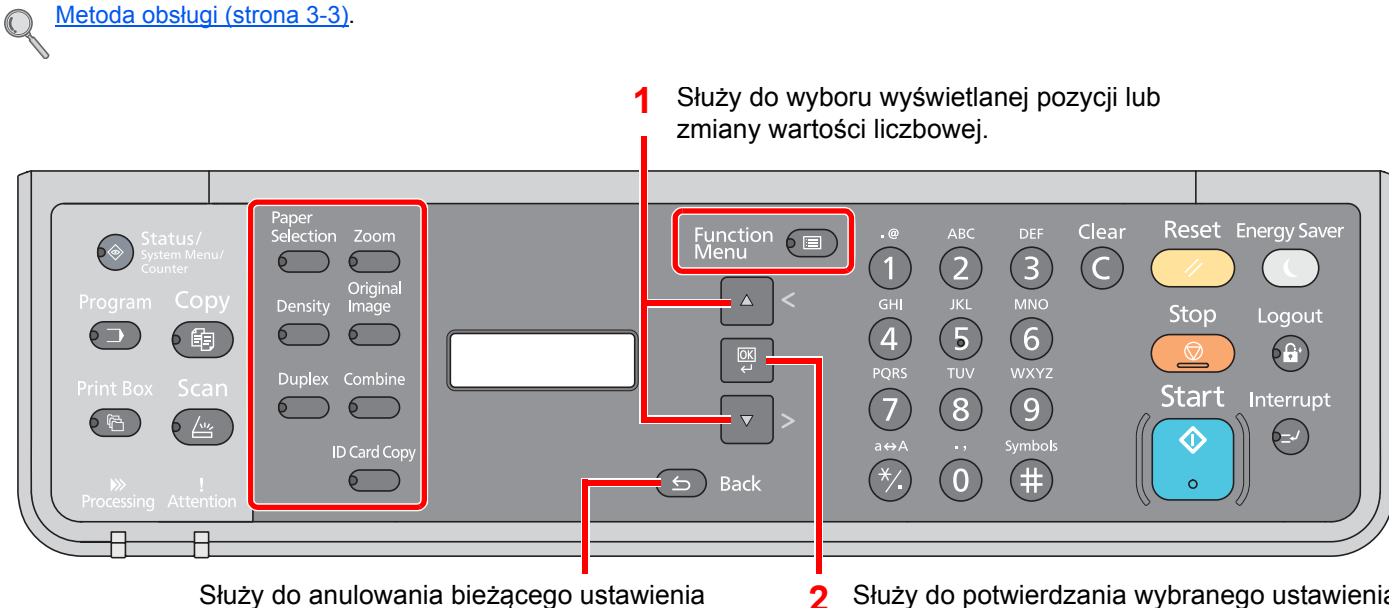

w celu powrotu do menu wyższego poziomu.

Służy do anulowania bieżącego ustawienia **Służy do potwierdzania wybranego ustawienia**.

Aby uzyskać więcej informacji o poszczególnych funkcjach, patrz poniższa tabela.

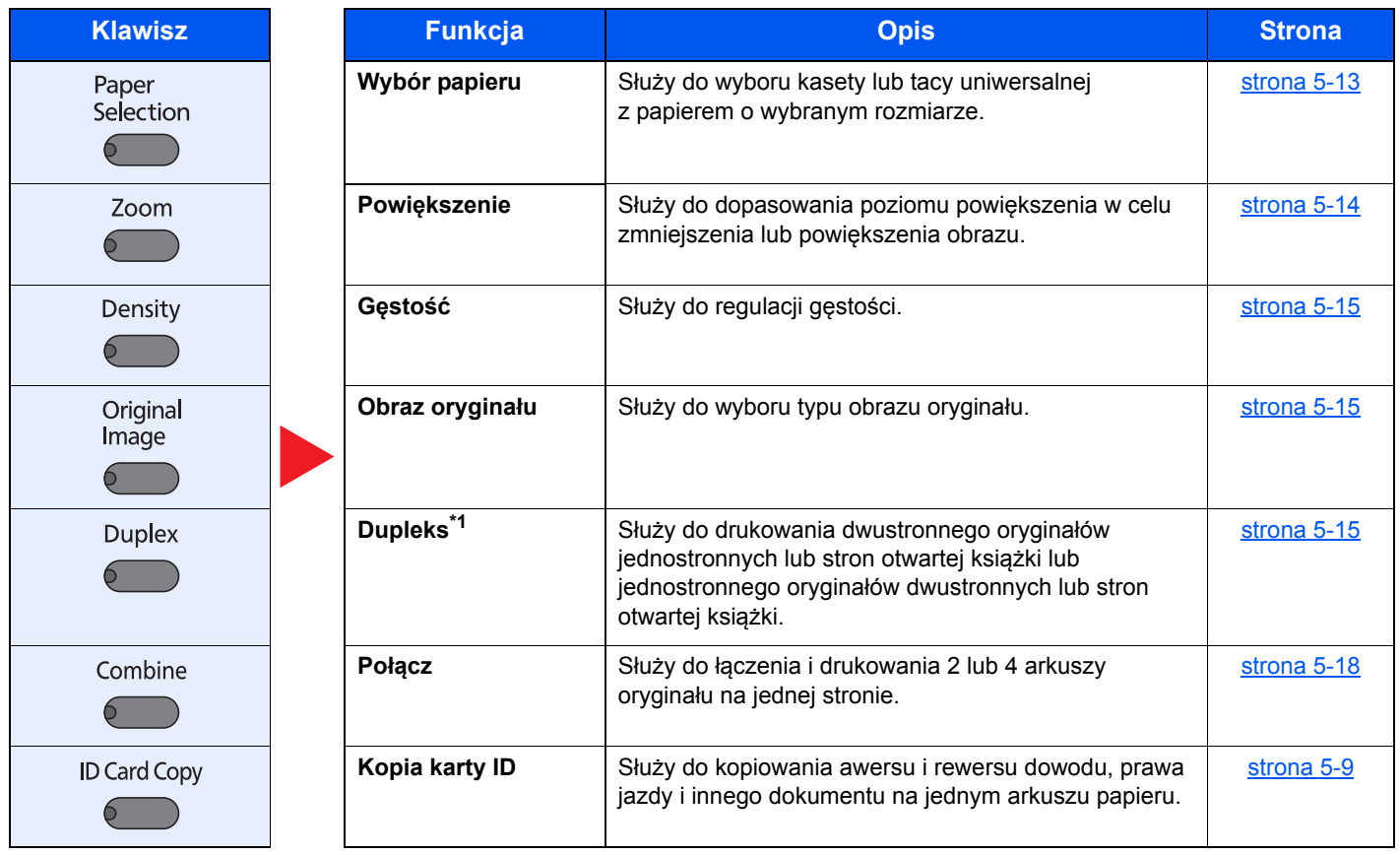

\*1 Do niektórych trybów drukowania dwustronnego wymagana jest opcjonalna jednostka druku dwustronnego i procesor dokumentów.

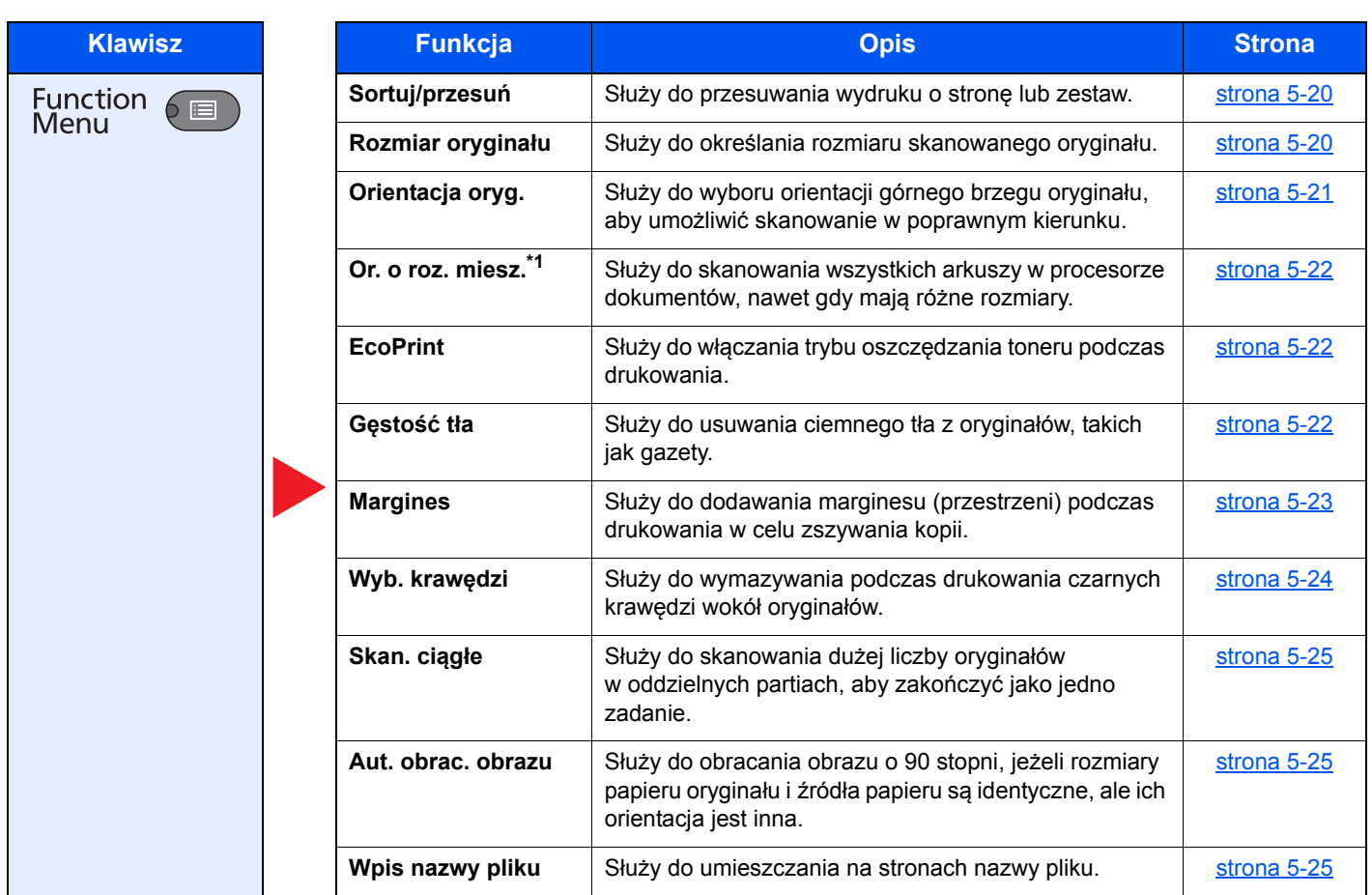

\*1 Wymagany jest opcjonalny procesor dokumentów.

### <span id="page-94-0"></span>**Wybór papieru**

Służy do wyboru kasety lub tacy uniwersalnej z papierem o wybranym rozmiarze.

#### **<b>NOTATKA**

Należy określić wcześniej rozmiar i rodzaj papieru włożonego do kasety (patrz Określanie rozmiaru papieru i typu noś[nika na stronie 3-13\)](#page-66-1).

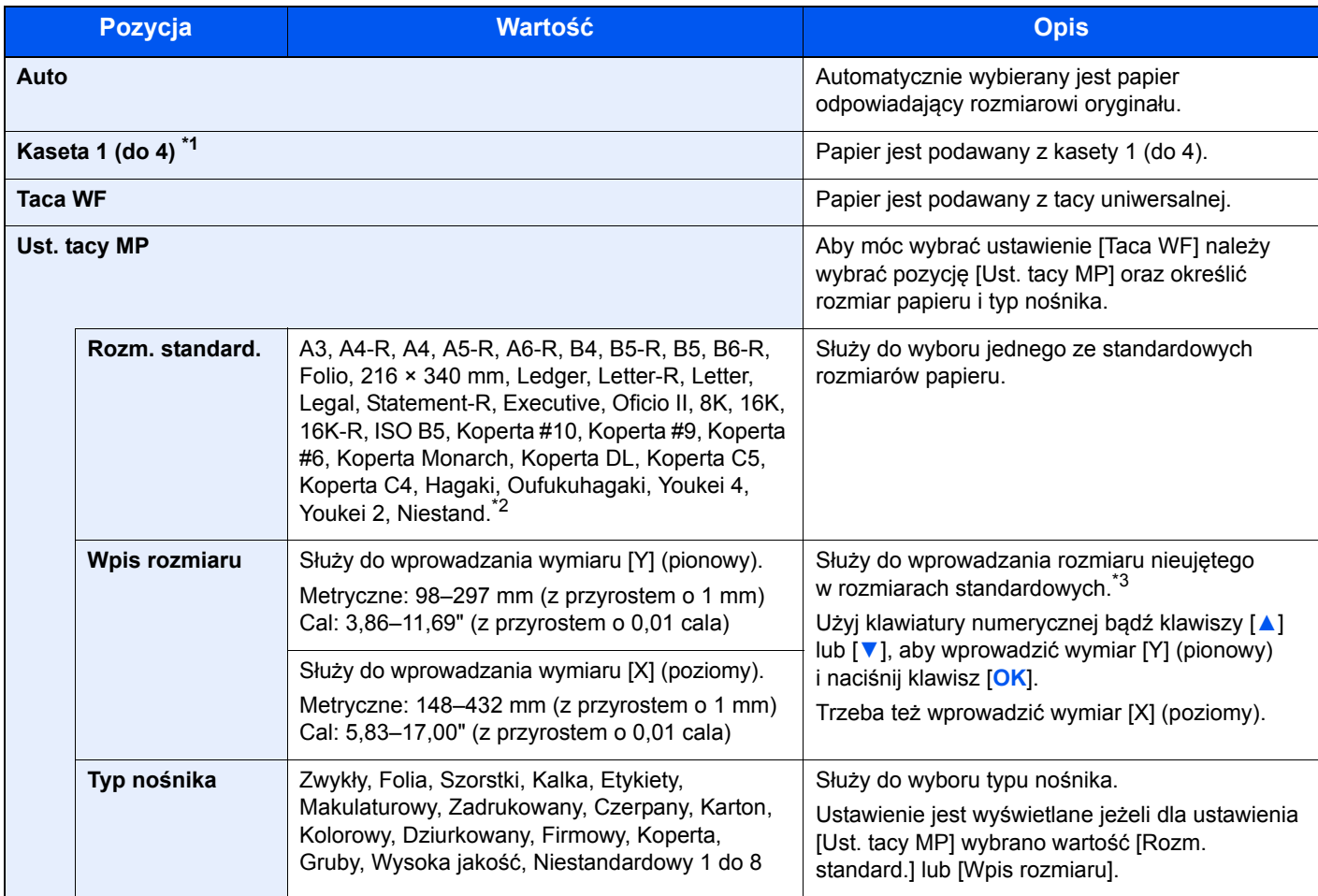

\*1 Opcje Kaseta 2 do 4 są wyświetlane, gdy zainstalowany jest opcjonalny podajnik papieru.

\*2 Aby uzyskać więcej informacji na temat określania niestandardowego rozmiaru papieru, patrz [Niest. roz. pap. na stronie 7-8.](#page-138-0)

\*3 Jednostki miary można zmienić w menu systemu. Aby uzyskać szczegółowe informacje, patrz [Miara na stronie 7-12.](#page-142-0)

#### **<b>NOTATKA**

- Można wygodnie wybrać wcześniej rozmiar i rodzaj często używanego papieru, a następnie ustawić go jako domyślny (patrz Okreś[lanie rozmiaru papieru i typu no](#page-66-1)śnika na stronie 3-13).
- Jeżeli określonego rozmiaru papieru nie ma w źródłowej kasecie ani na tacy uniwersalnej, zostanie wyświetlony komunikat [Załaduj papier do kasety # (tacy uniw.).]. Patrz [Reagowanie na komunikaty o b](#page-184-0)łędach na stronie 9-11.

# <span id="page-95-0"></span>**Powiększenie**

Służy do regulacji poziomu powiększenia w celu zmniejszenia lub powiększenia obrazu. Dostępne są następujące opcje powiększania/pomniejszania.

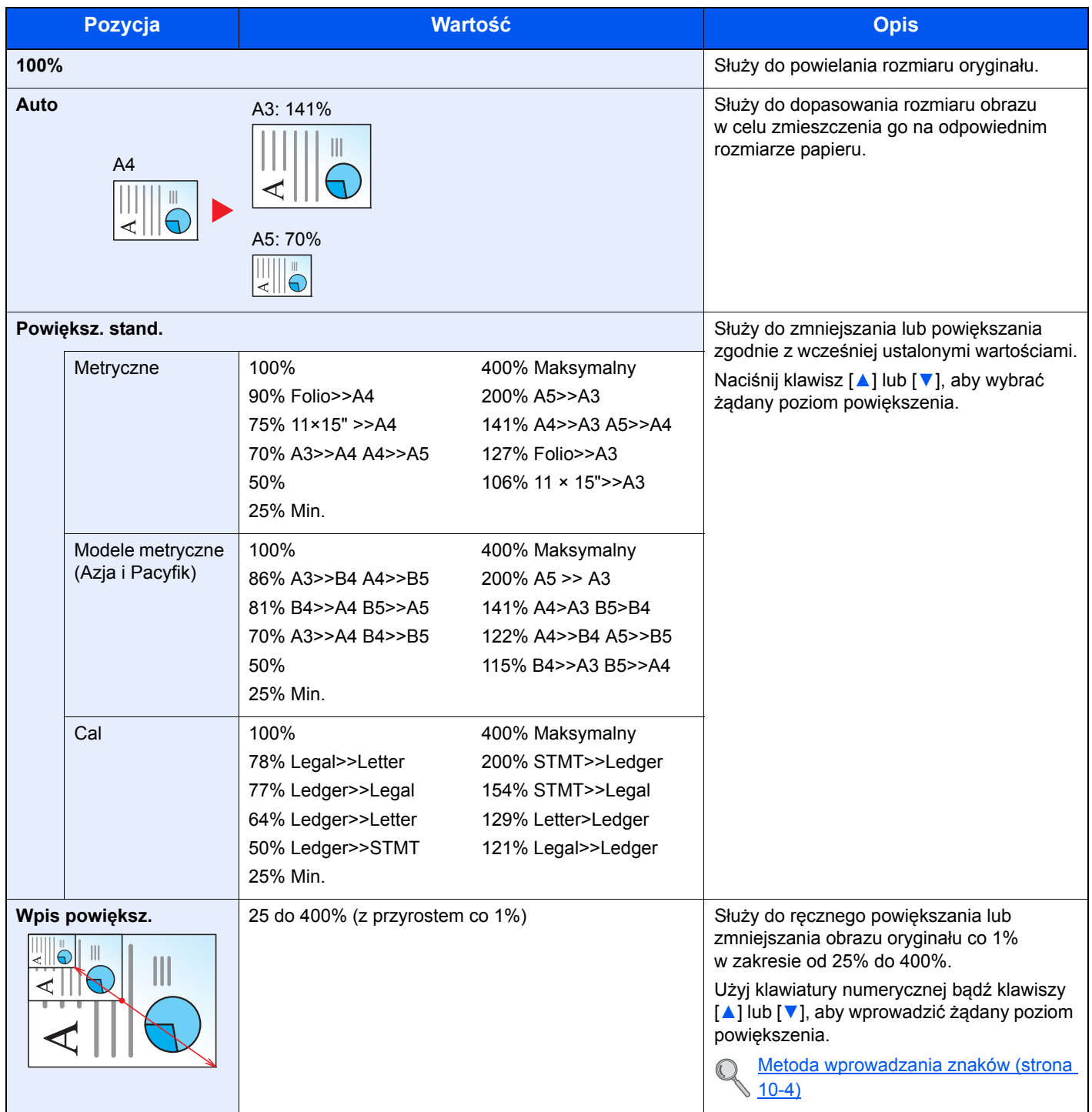

# <span id="page-96-0"></span>**Gęstość**

Służy do regulacji gęstości. Naciśnij klawisz [**▲**] lub [**▼**], aby wybrać pozycje od [Ciemniejszy +3] do [Jaśniejszy -3].

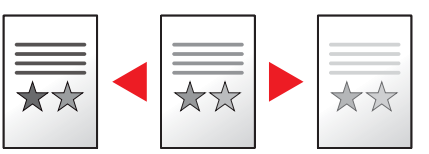

### <span id="page-96-1"></span>**Obraz oryginału**

Służy do wyboru typu obrazu oryginału.

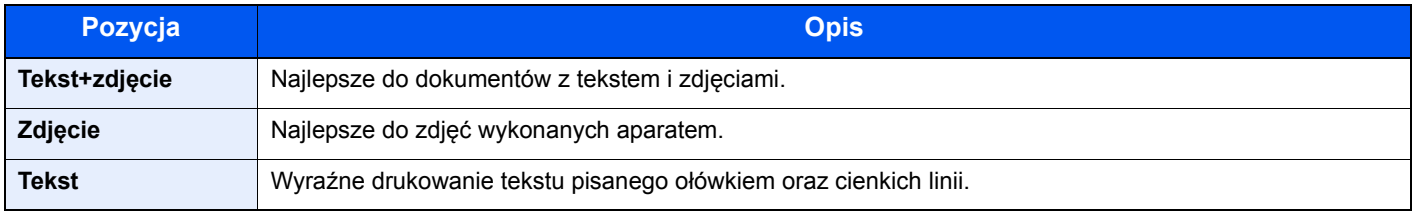

## <span id="page-96-2"></span>**Dupleks**

Służy do wykonywania kopii dwustronnych.

Można także tworzyć kopie jednostronne z dwustronnych oryginałów albo z oryginałów rozmieszczonych na sąsiadujących stronach (na przykład w książce). Dostępne są następujące tryby.

#### **Jednostronny w dwustronny**

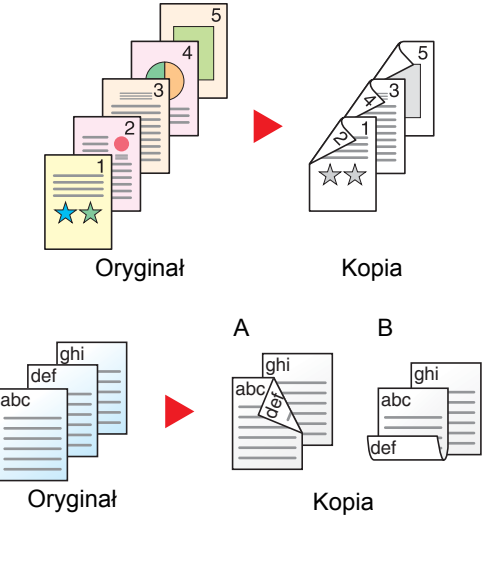

Pozwala tworzyć dwustronne kopie z jednostronnych oryginałów. W przypadku nieparzystej liczby stron tylna strona ostatniej kartki pozostanie pusta. Wymagana jest opcjonalna jednostka drukowania dwustronnego.

Dostępne są następujące opcje oprawy.

- A Oryginał strona lewa / strona prawa: Oprawianie z lew./z pr.: Obrazy na drugiej stronie nie są obracane.
- B Oryginał strona lewa / strona prawa: Oprawianie góra: Obrazy na drugiej stronie są obracane o 180 stopni. Kopie dokumentów mogą mieć oprawę na górnej krawędzi, ale przy kartkowaniu stron zapewniona jest ich taka sama orientacja.

#### **Dwustronny w jednostronny**

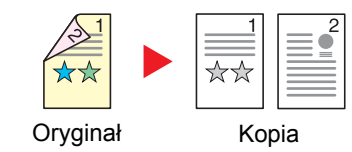

Służy do kopiowania obu stron dwustronnego dokumentu na dwie osobne kartki.

Wymagany jest opcjonalny procesor dokumentów.

Dostępne są następujące opcje oprawy.

Oprawianie z lew./z pr.: Obrazy na drugiej stronie nie są obracane.

Oprawianie góra: Obrazy na drugiej stronie są obracane o 180 stopni.

#### **Dwustronny w dwustronny**

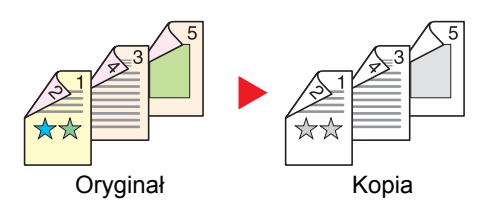

**Książka w jednostronny**

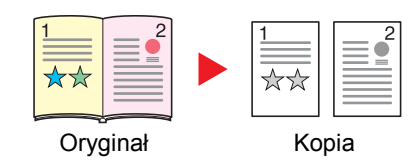

Służy do tworzenia dwustronnych kopii z dwustronnych oryginałów. Wymagana jest opcjonalna jednostka drukowania dwustronnego i procesor dokumentów.

#### **NOTATKA**

W przypadku kopiowania materiałów dwustronnych jako dwustronnych obsługiwane są następujące rozmiary papieru: A3, B4, A4, A4-R, B5, B5-R, A5-R, Ledger, Legal, Letter, Letter-R, Executive, Statement-R, Oficio II, 216 × 340 mm i Folio.

Umożliwia utworzenie jednostronnych kopii z dwustronnych oryginałów lub otwartych książek.

Dostępne są następujące opcje oprawy.

Oprawianie z lew.: Oryginały ze zwróconymi do siebie stronami są kopiowane od lewej do prawej.

Oprawianie z pr.: Oryginały ze zwróconymi do siebie stronami są kopiowane od prawej do lewej.

#### **<b>NOTATKA**

- W przypadku tworzenia jednostronnych kopii z książek obsługiwane są następujące rozmiary: Ledger, Letter-R, A3, A4-R, A5-R, B4, B5-R i 8K.
- Obsługiwane są następujące rozmiary papieru: A4, B5, Letter oraz 16K. Można zmienić rozmiar papieru i zmniejszyć lub powiększyć kopię, aby pasowała do rozmiaru.

#### **Książka w dwustronny**

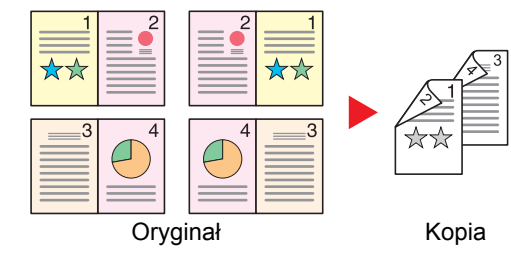

Pozwala tworzyć dwustronne kopie z sąsiadujących stron otwartej książki. Wymagana jest opcjonalna jednostka drukowania dwustronnego.

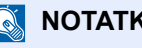

#### *NOTATKA*

- W przypadku tworzenia dwustronnych kopii z książek obsługiwane są następujące rozmiary: A3, B4, A4-R, B5-R, A5-R, Ledger, Letter-R i 8K.
- Obsługiwane są następujące rozmiary papieru: A4, B5 oraz Letter.

Służy do drukowania dwustronnego oryginałów jednostronnych lub stron otwartej książki lub jednostronnego oryginałów dwustronnych lub stron otwartej książki. Trzeba wybrać orientację oprawy oryginałów i wykończonych dokumentów.

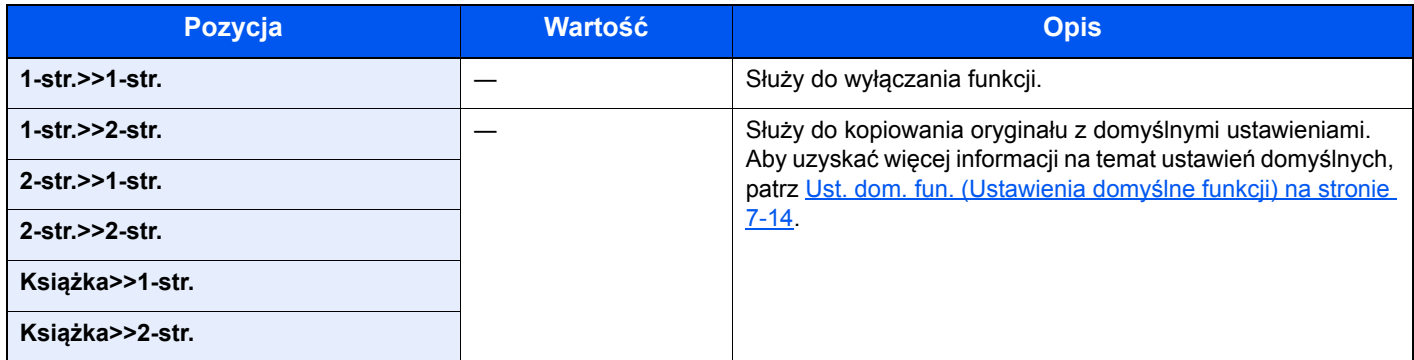

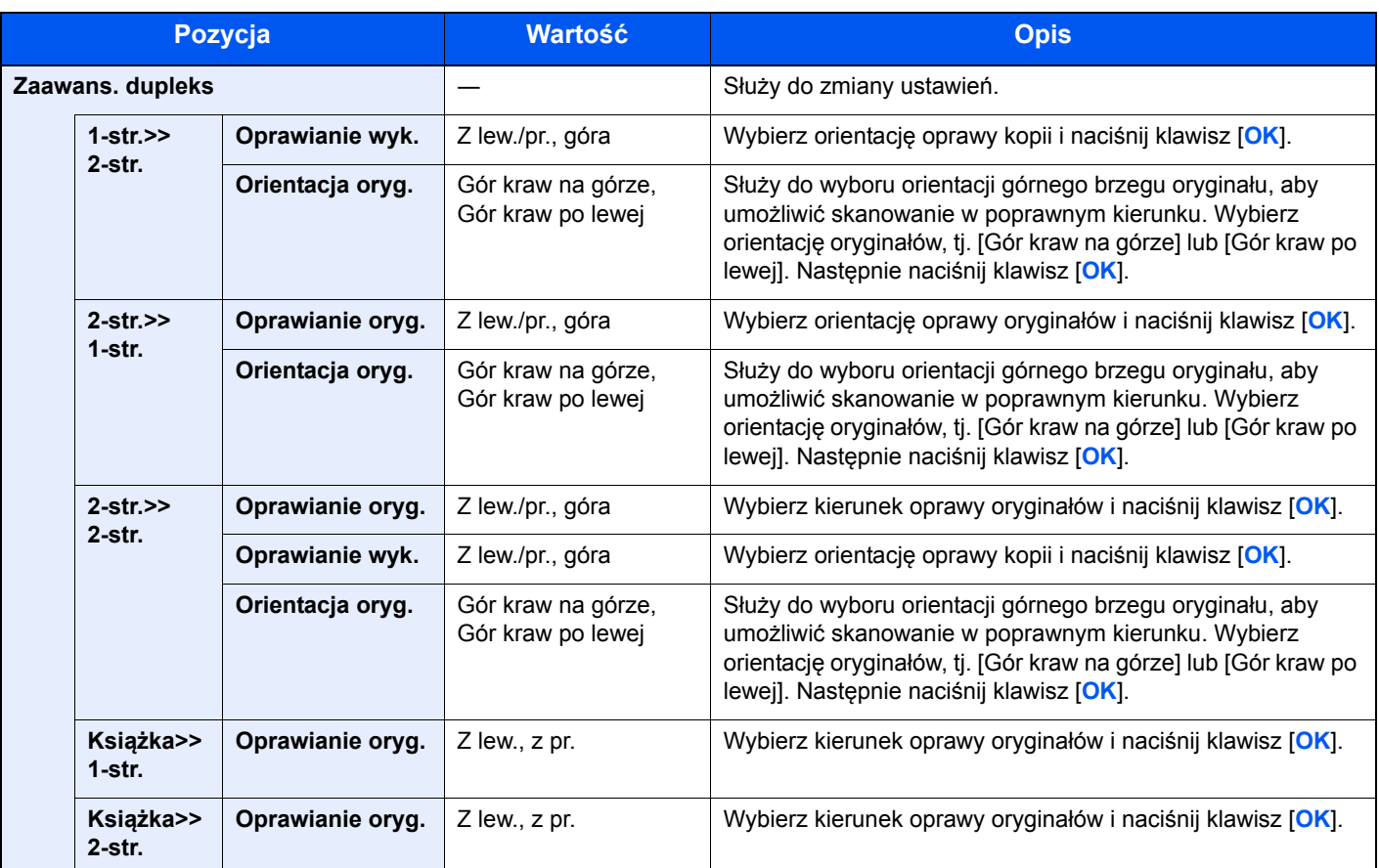

W przypadku umieszczania oryginałów na szybie umieszczaj kolejno oryginały, naciskając po każdej zmianie klawisz [**Start**].

Po zeskanowaniu wszystkich oryginałów naciśnij przycisk [**OK**], aby rozpocząć kopiowanie.

# <span id="page-99-0"></span>**Połącz**

Służy do łączenia i drukowania 2 lub 4 arkuszy oryginału na jednej stronie. Można wybrać układ stron i rodzaj linii obramowania stosowanych wokół stron.

Dostępne są następujące rodzaje linii obramowania.

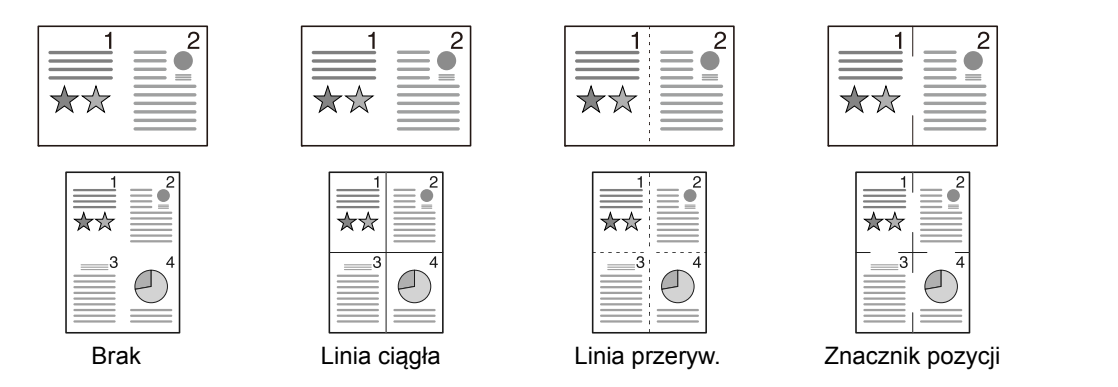

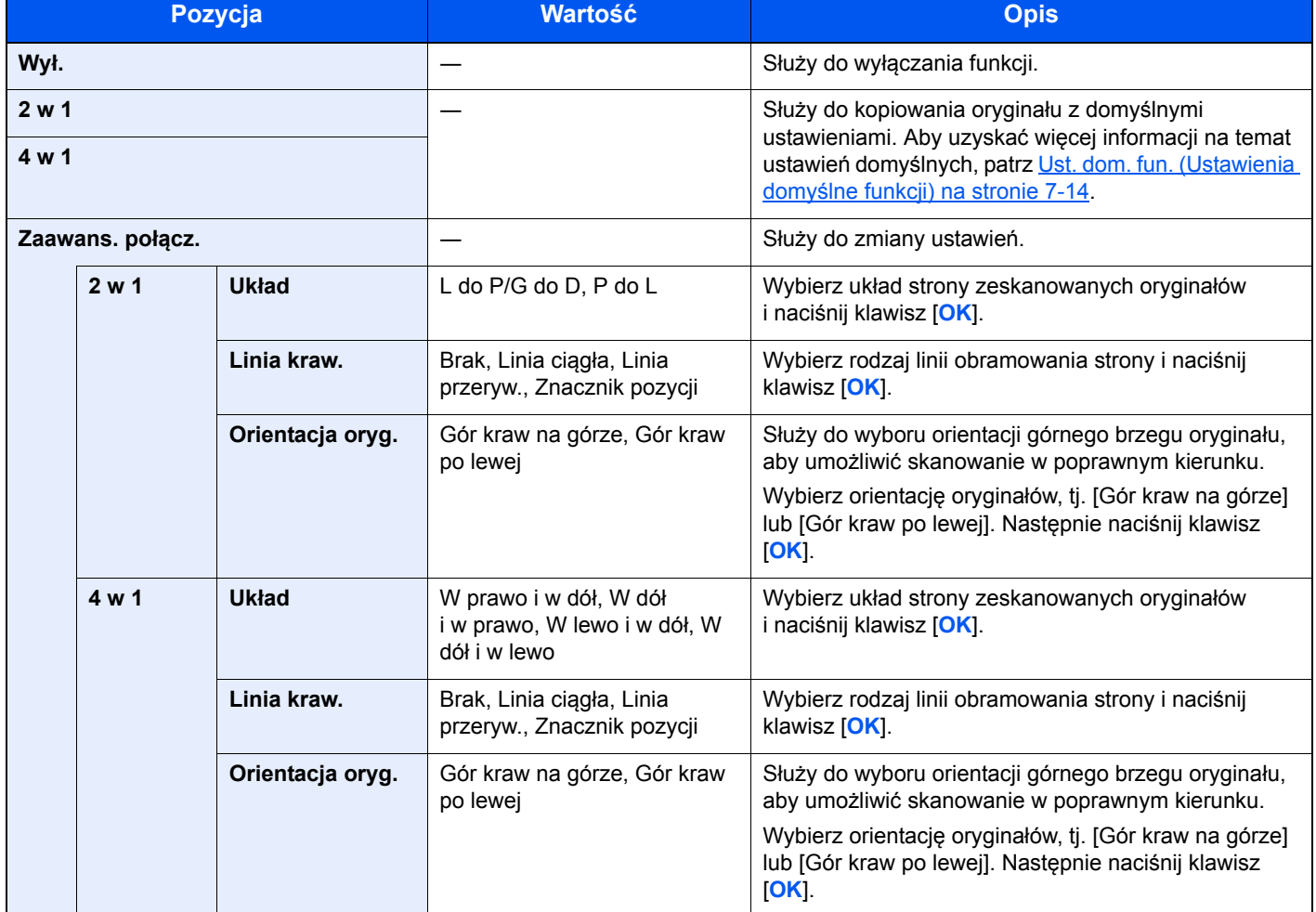

#### **Rysunek układu**

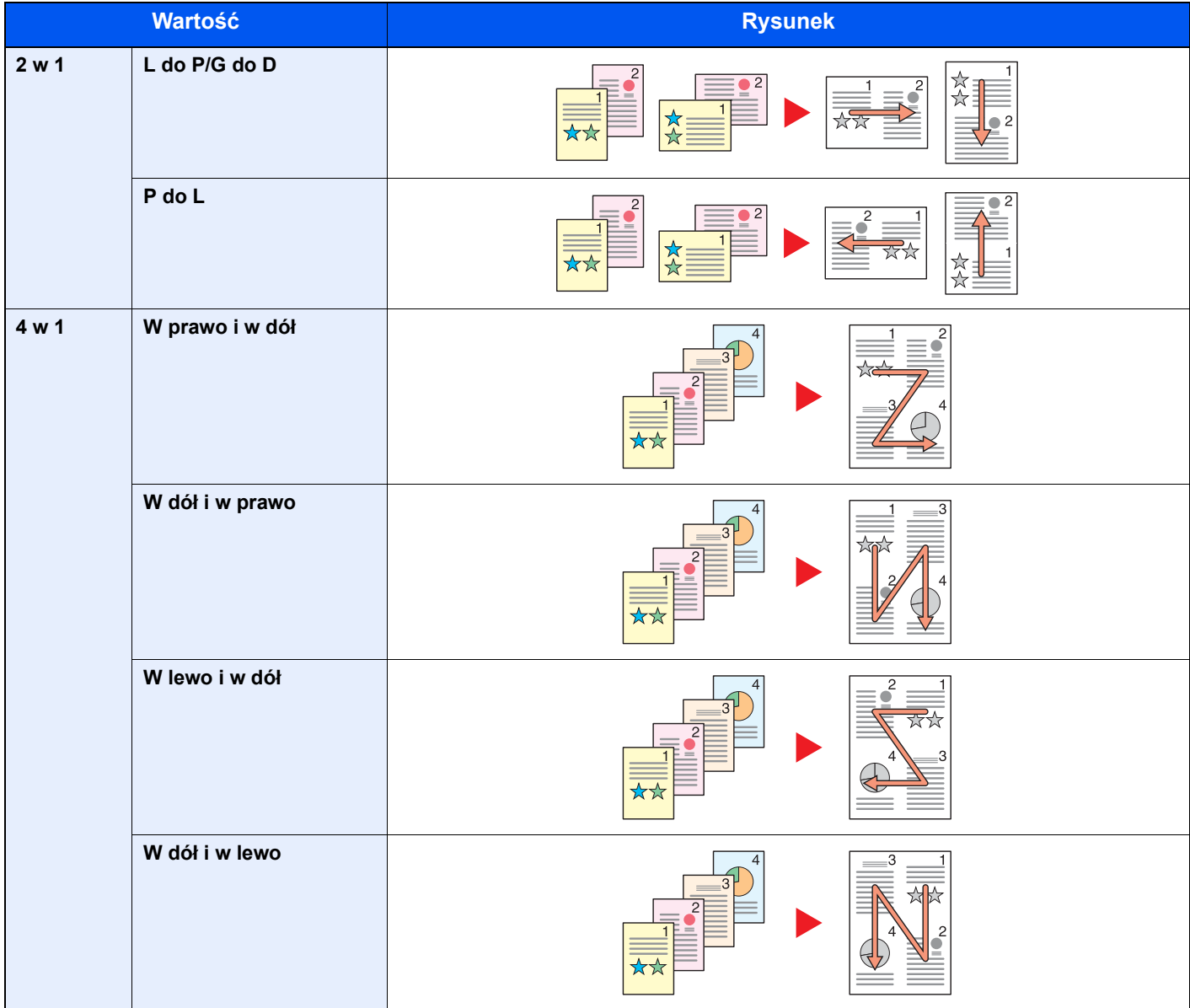

#### **<b>NOTATKA**

• W trybie Połącz obsługiwane są następujące rozmiary papieru: A3, A4-R, A4, A5-R, B4, B5-R, B5, Folio, 216 × 340 mm, Ledger, Letter-R, Letter, Legal, Statement-R, Oficio II, 8K, 16K-R i 16K.

- Umieszczając oryginały na płycie, należy upewnić się, że oryginały są kopiowane w kolejności stron.
- Jeżeli rozmiar oryginału nie jest ustawiony, zostanie wyświetlony ekran wyboru rozmiaru oryginału. Patrz Rozmiar oryginał[u na stronie 5-20](#page-101-0).

## <span id="page-101-1"></span>**Sortuj/przesuń**

Służy do przesuwania wydruku o stronę lub zestaw.

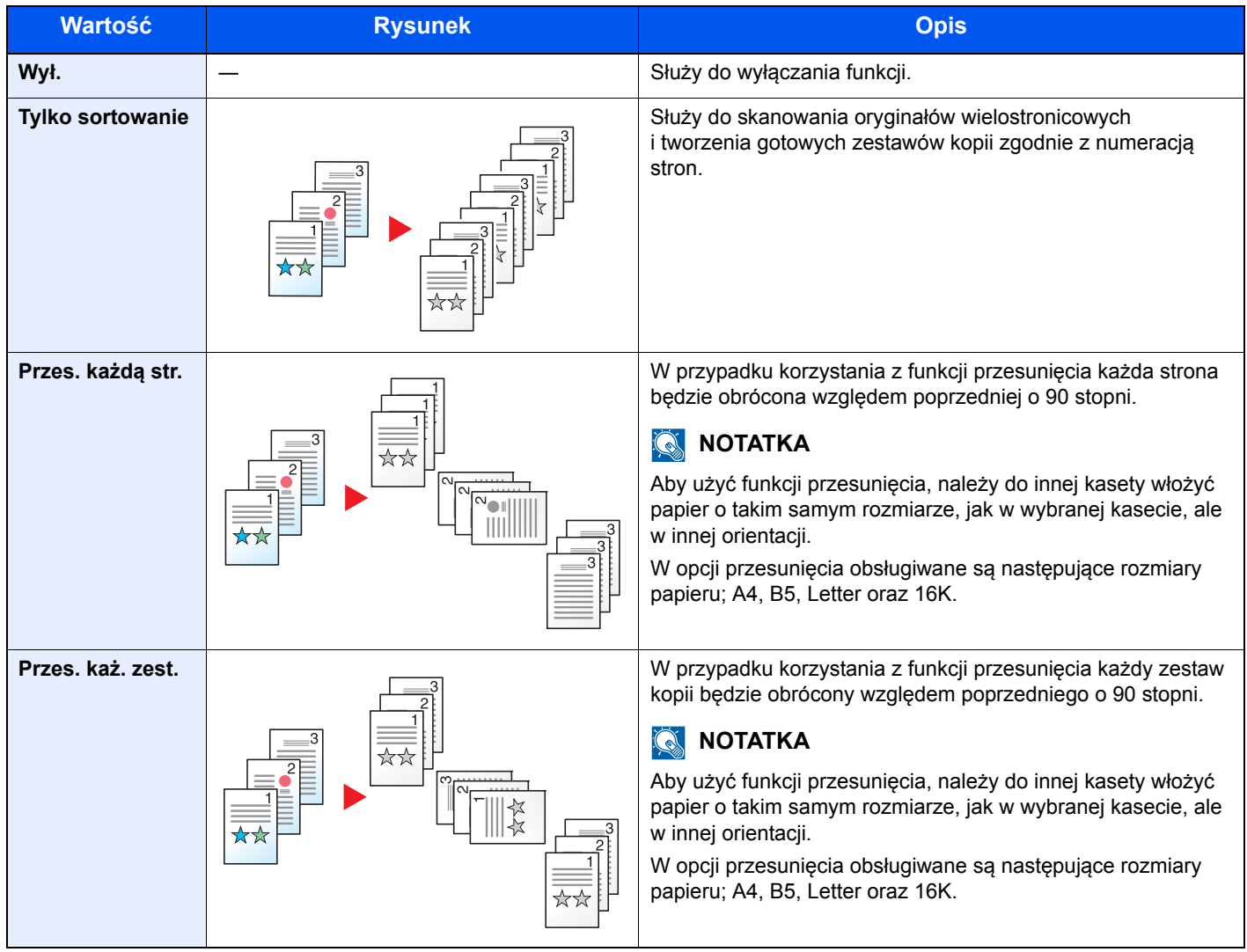

## <span id="page-101-0"></span>**Rozmiar oryginału**

Służy do określania rozmiaru skanowanego oryginału.

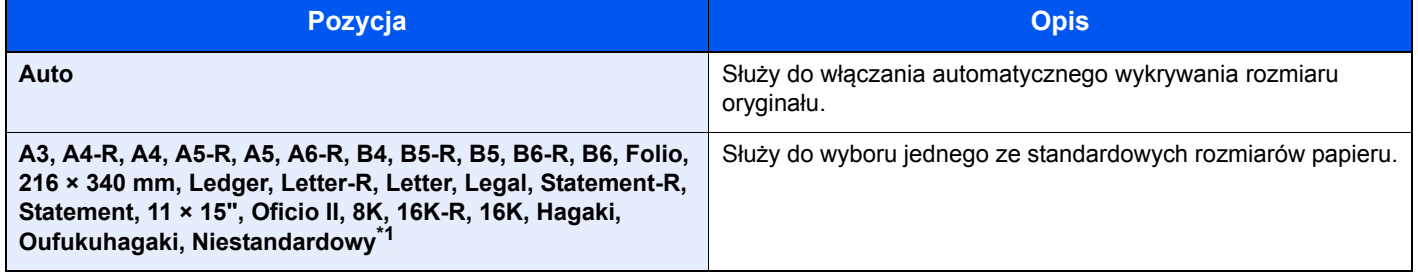

\*1 Aby uzyskać więcej informacji na temat określania niestandardowego rozmiaru oryginału, patrz [Niest. roz. ory. na stronie 7-8.](#page-138-1)

## **<b>NOTATKA**

Należy pamiętać, aby podczas używania oryginałów o niestandardowych rozmiarach, określić je.

# <span id="page-102-0"></span>**Orientacja oryg. (Orientacja oryginału)**

Służy do wyboru orientacji górnego brzegu oryginału, aby umożliwić skanowanie w poprawnym kierunku. Aby móc korzystać z poniższych funkcji, należy ustawić orientację oryginału dokumentu.

- Dupleks
- **Margines**
- Połącz

Wybierz orientację oryginałów, tj. [Gór kraw na górze] lub [Gór kraw po lewej].

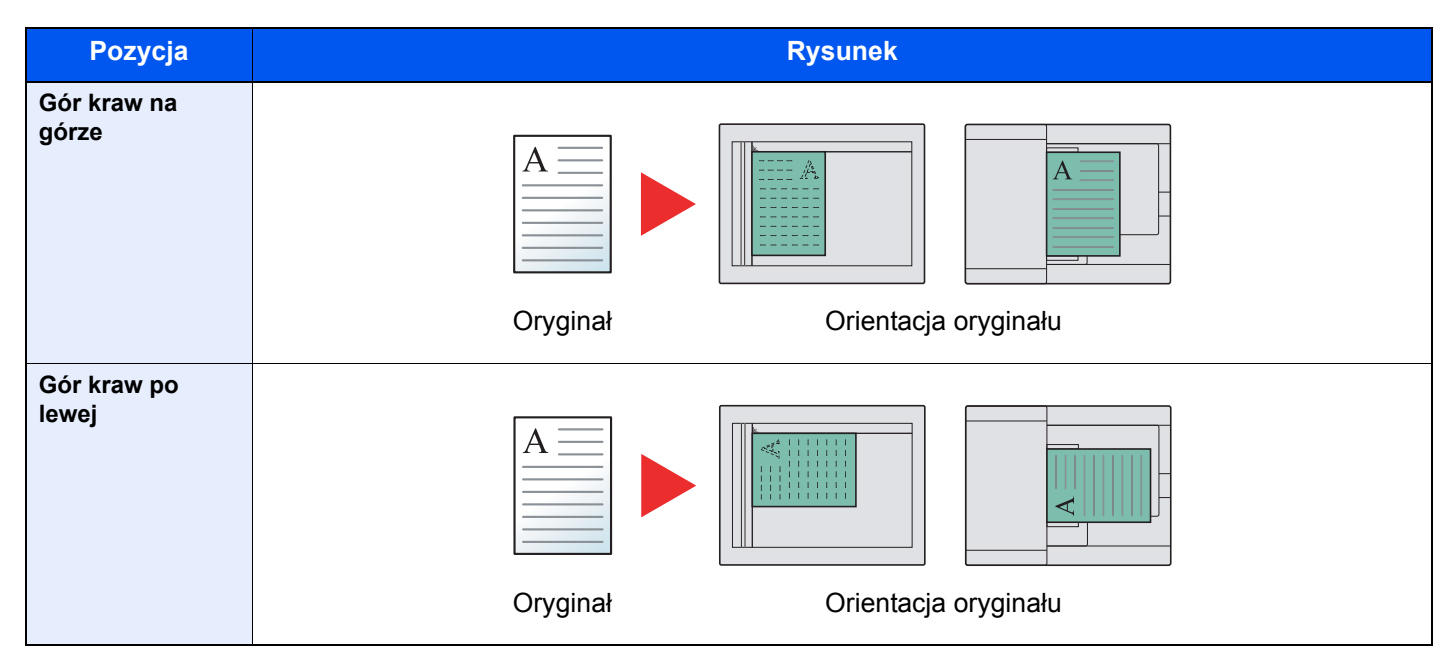

#### *C* NOTATKA

Możliwa jest zmiana domyślnej wartości ustawienia Orientacja oryginału. Więcej informacji można znaleźć w rozdziale [Ust. dom. fun. \(Ustawienia domy](#page-144-0)ślne funkcji) na stronie 7-14.

### <span id="page-103-0"></span>**Or. o roz. miesz. (Oryginały o rozmiarach mieszanych)**

Służy do skanowania wielu arkuszy o tej samej szerokości za pomocą procesora dokumentów.

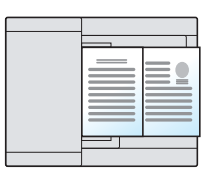

#### **<b>NOTATKA**

Wymagany jest opcjonalny procesor dokumentów.

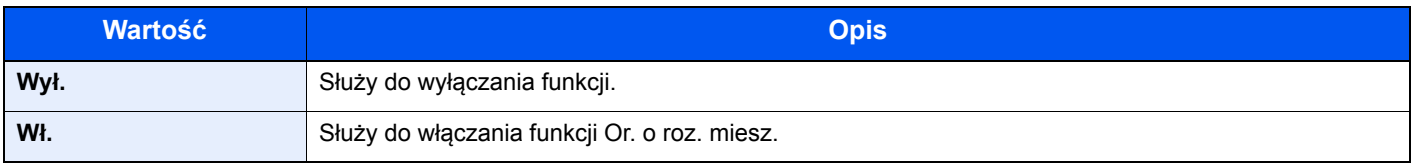

### <span id="page-103-1"></span>**EcoPrint**

Funkcja EcoPrint pozwala oszczędzać toner podczas drukowania. Można jej używać do wydruków próbnych lub w innych przypadkach, gdy wysoka jakość wydruku jest niepotrzebna.

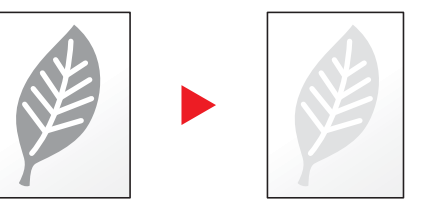

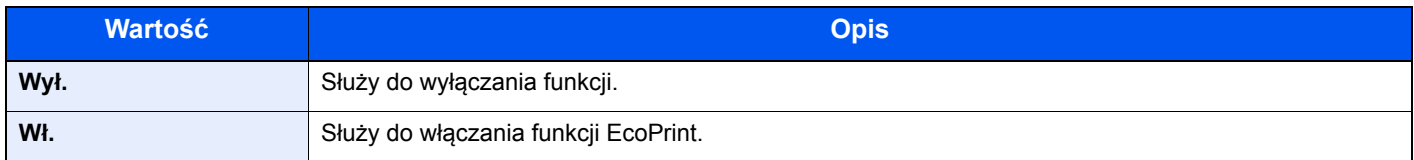

# <span id="page-103-2"></span>**Gęstość tła (Gęstość tła)**

Służy do usuwania ciemnego tła z oryginałów, takich jak gazety.

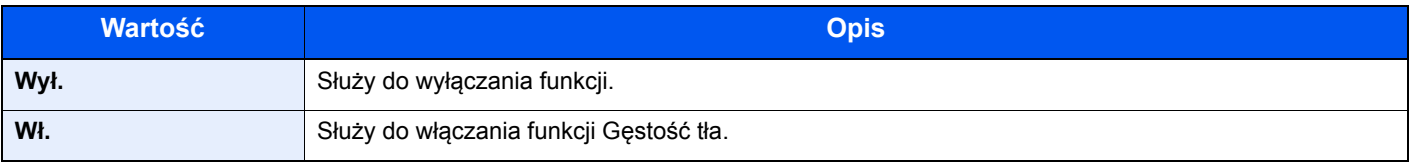

### <span id="page-104-0"></span>**Margines**

Służy do dodawania marginesów (przestrzeni). Ponadto można ustawić szerokość marginesu oraz margines na tylnej stronie.

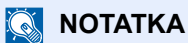

Możliwa jest zmiana domyślnej wartości ustawienia szerokości marginesu. Aby uzyskać szczegółowe informacje, patrz [Margines na stronie 7-14](#page-144-1).

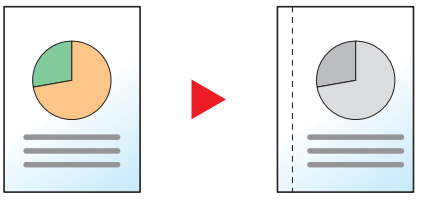

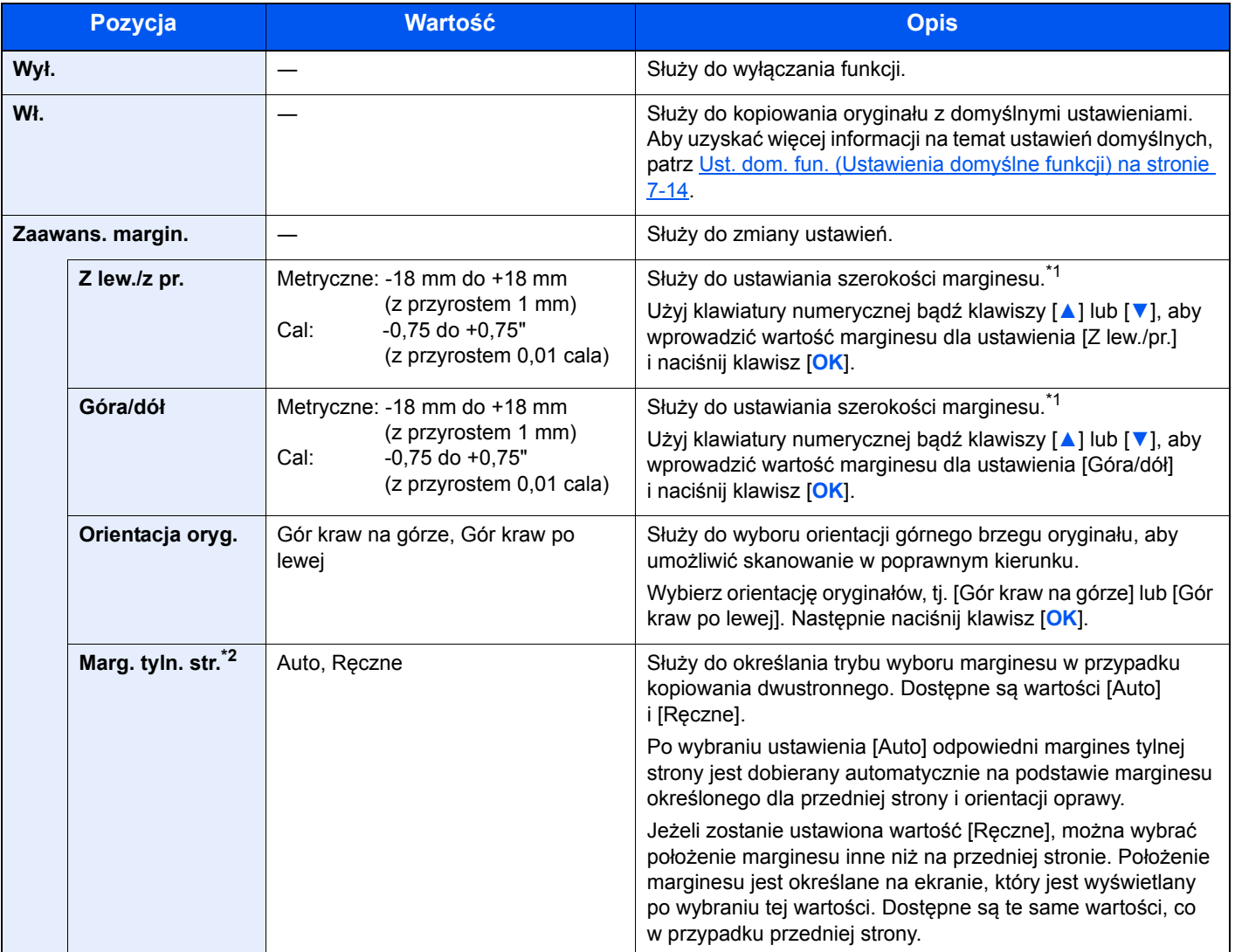

<span id="page-104-1"></span>\*1 Jednostki miary można zmienić w menu systemu. Aby uzyskać szczegółowe informacje, patrz [Miara na stronie 7-12.](#page-142-0)

\*2 Wymagana jest opcjonalna jednostka drukowania dwustronnego.

## <span id="page-105-0"></span>**Wyb. krawędzi (Wybielanie krawędzi)**

Służy do wymazywania czarnych krawędzi widocznych wokół obrazu. Dostępne są następujące tryby.

#### **Wyb. krawędzi Kartka**

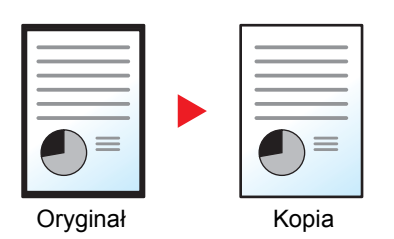

Służy do wymazywania czarnych krawędzi wokół pojedynczego arkusza oryginału.

#### **Wyb. krawędzi Książka**

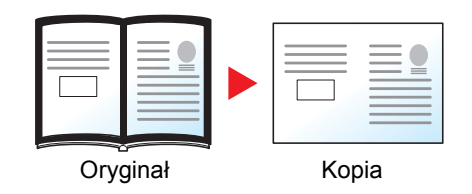

Służy do wymazywania czarnych krawędzi wokół krawędzi i pośrodku oryginału, takiego jak książka z dużą liczbą stron. Można określić osobno szerokość obszarów wymazywania wokół krawędzi i pośrodku książki.

#### **<b>QNOTATKA**

Możliwa jest zmiana domyślnej wartości ustawienia szerokości obszaru wymazywania krawędzi. Aby uzyskać szczegółowe informacje, patrz Wyb. krawę[dzi na stronie 7-14.](#page-144-2)

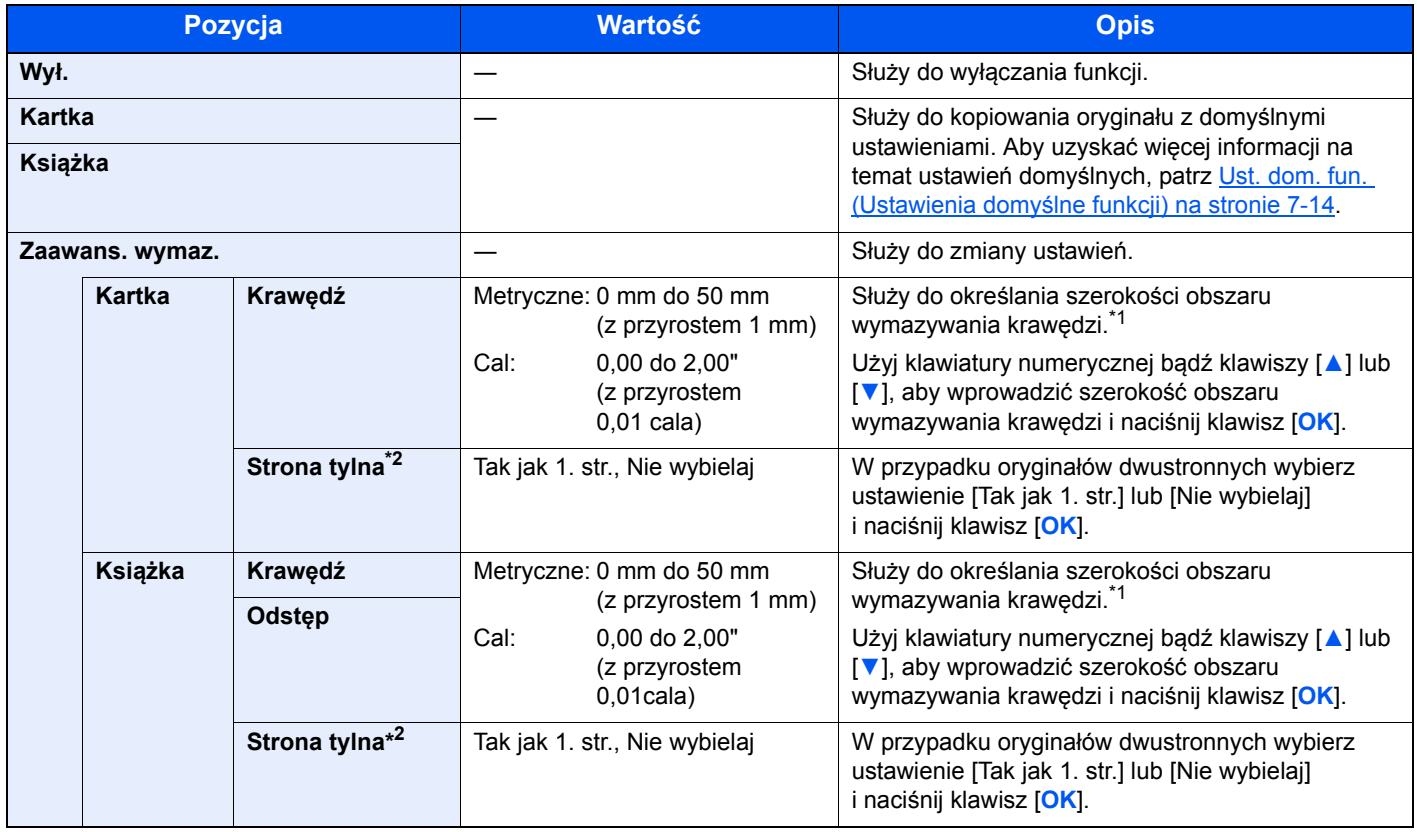

<span id="page-105-1"></span>\*1 Jednostki miary można zmienić w menu systemu. Aby uzyskać szczegółowe informacje, patrz [Miara na stronie 7-12.](#page-142-0)

\*2 Wymagana jest opcjonalna jednostka drukowania dwustronnego.

# <span id="page-106-0"></span>**Skan. ciągłe (Skanowanie ciągłe)**

Służy do skanowania dużej liczby oryginałów w oddzielnych partiach, aby zakończyć jako jedno zadanie. Aby zeskanować następny oryginał, należy nacisnąć klawisz [**Start**].

Po zeskanowaniu wszystkich oryginałów nacisnąć klawisz [**OK**]. Kopiowanie zostanie rozpoczęte.

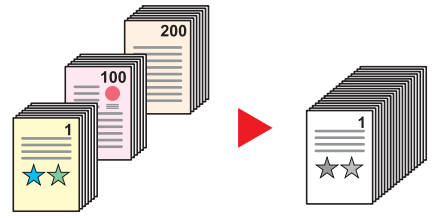

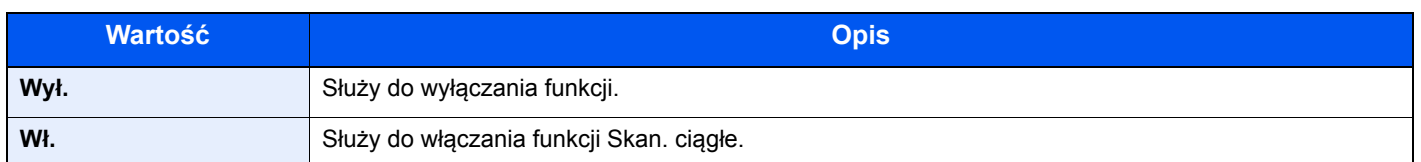

#### <span id="page-106-1"></span>**Aut. obrac. obr.**

Służy do automatycznego obracania obrazu o 90 stopni, jeżeli rozmiary oryginału i załadowanego papieru są zgodne, lecz ich orientacje są różne.

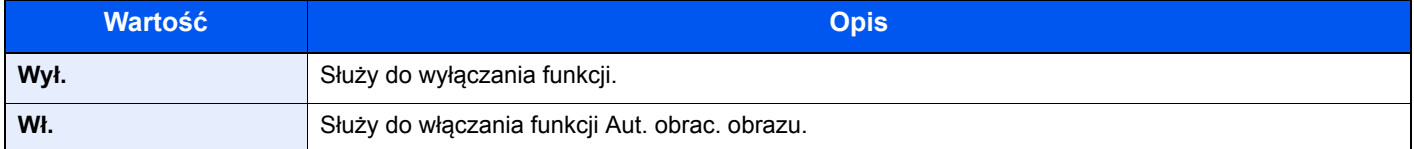

#### **<b>NOTATKA**

Można zmienić domyślną wartości ustawienia automatycznego obracania obrazu. Aby uzyskać szczegółowe informacje, patrz [Aut. obrac. obrazu na stronie 7-14.](#page-144-3)

## <span id="page-106-2"></span>**Wpis nazwy pliku**

Służy do umieszczania na stronach nazwy pliku. Można również ustawić dodatkowe informacje, takie jak numer zadania. Korzystając z nazwy pliku lub numeru zadania, można też sprawdzić historię zadań lub stan zadania. Wprowadź nazwę pliku (do 32 znaków) i naciśnij klawisz [**OK**].

Aby określić numer zadania, wybierz pozycję [Dodatkowe inform] i naciśnij klawisz [**OK**].

[Metoda wprowadzania znaków \(strona 10-4\)](#page-196-0)  $\mathbb{C}$ 

# <span id="page-107-0"></span>Program

Dzięki opcji zapisywania zestawów najczęściej używanych funkcji jako jednego programu można po prostu wybrać numer żądanego programu, aby przywołać te funkcje. Można również nadać nazwy poszczególnym programom, aby ułatwić ich przywoływanie.

#### *C* NOTATKA

- Do programów można przypisywać (i później je przywoływać) tylko funkcje kopiowania.
- Można zarejestrować do czterech programów.

#### **Rejestrowanie programów**

Zastosuj poniższą procedurę w celu zapisania programu.

#### **1 Skonfiguruj ustawienia funkcji.**

Skonfiguruj ustawienia funkcji, które mają być zarejestrowane w programie.

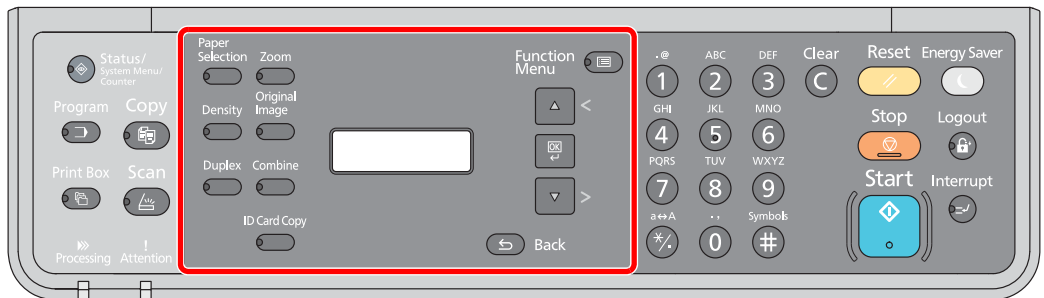

Aby uzyskać więcej informacji na temat ustawień funkcji, patrz [Korzystanie z ró](#page-92-0)żnych funkcji [na stronie 5-11](#page-92-0).

#### 2 Zarejestruj program.

1 Naciśnij klawisz [**Program**].

Program

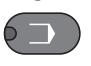

2 Naciśnij klawisz [**▲**] lub [**▼**], aby wybrać numer programu (01 do 04), który ma być zarejestrowany, i naciśnij klawisz [**OK**].

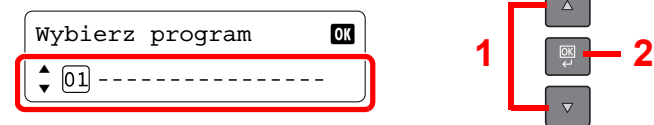

#### **<b>NOTATKA**

- Niezarejestrowane numery programów są oznaczone ciągiem [----------------].
- Jeżeli wybrano numer programu już zarejestrowany, aktualnie zapisane funkcje można zastąpić nowym zestawem funkcji.

 $\sqrt{2}$
3 Naciśnij klawisz [**▲**] lub [**▼**], aby wybrać pozycję [Dodaj] i naciśnij klawisz [**OK**].

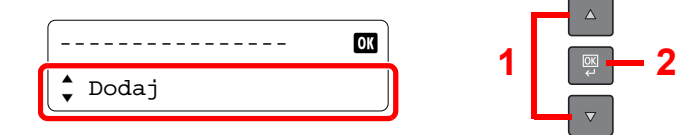

4 Wprowadź nazwę programu za pomocą klawiatury numerycznej i naciśnij klawisz [**OK**].

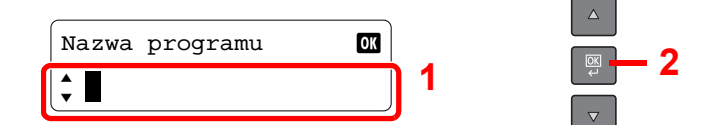

Program został zarejestrowany.

[Metoda wprowadzania znaków \(strona 10-4\)](#page-196-0)

#### **<b>NOTATKA**

- Można wprowadzić do 32 znaków.
- Jeżeli numer programu jest już używany przez jakiś istniejący program, zostanie wyświetlony ekran z monitem o potwierdzenie zmiany. Należy nacisnąć klawisz [**▲**] lub [**▼**], aby wybrać wartość [Tak] lub [Nie] i nacisnąć klawisz [**OK**].
- Ustawienia można potwierdzić, przywołując program. Patrz Przywoł[ywanie programów](#page-108-0) [na stronie 5-27.](#page-108-0)

#### **Potwierdzanie zarejestrowanego programu**

Ustawienia z zarejestrowanego programu można potwierdzić, przywołując program. Patrz Przywoł[ywanie programów](#page-108-0) [na stronie 5-27.](#page-108-0)

#### <span id="page-108-0"></span>**Przywoływanie programów**

Zastosuj poniższą procedurę w celu przywołania zapisanego programu.

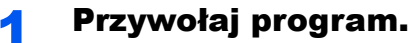

1 Naciśnij klawisz [**Program**].

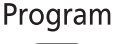

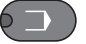

2 Naciśnij klawisz [**▲**] lub [**▼**], aby wybrać numer programu (01 do 04), który ma być przywołany, i naciśnij klawisz [**OK**].

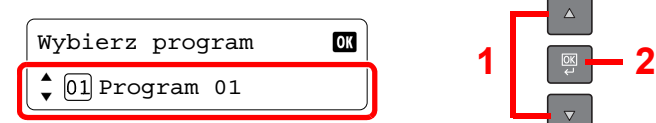

3 Naciśnij klawisz [**▲**] lub [**▼**], aby wybrać pozycję [Przywołaj] i naciśnij klawisz [**OK**].

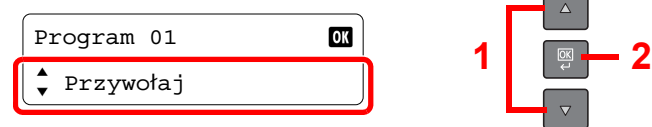

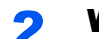

#### 2 Wykonaj program.

Połóż oryginały i naciśnij klawisz [**Start**].

### **Zastępowanie programu**

Program można zastąpić, postępując identycznie jak w przypadku rejestrowania programów. Podczas wybierania numeru programu należy wybrać program do zmiany i zastąpić program pod tym numerem. Patrz Rejestrowanie [programów na stronie 5-26](#page-107-0).

#### **Zmiana nazwy programu**

Aby zmienić nazwę programu, należy wykonać poniższe czynności.

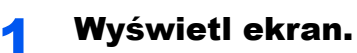

1 Naciśnij klawisz [**Program**].

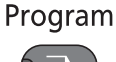

- $6 1$
- 2 Naciśnij klawisz [**▲**] lub [**▼**], aby wybrać numer programu (01 do 04), który ma być edytowany, i naciśnij klawisz [**OK**].

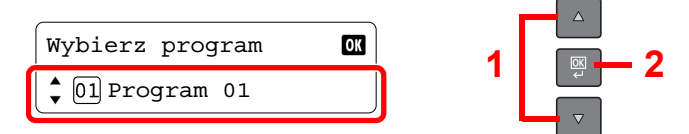

#### 2 Edytuj nazwę programu.

1 Naciśnij klawisz [**▲**] lub [**▼**], aby wybrać pozycję [Edytuj nazwę] i naciśnij klawisz [**OK**].

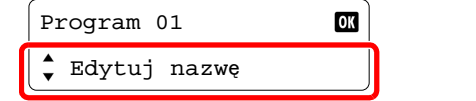

**1 2**

- 2 Wprowadź nazwę programu za pomocą klawiatury numerycznej i naciśnij klawisz [**OK**].
	- [Metoda wprowadzania znaków \(strona 10-4\)](#page-196-0)  $\mathbb{C}$
- 3 Naciśnij klawisz [**▲**] lub [**▼**], aby na ekranie potwierdzenia wybrać pozycję [Tak] i naciśnij klawisz [**OK**].

#### **Usuwanie programu**

Poniższa procedura umożliwia usunięcie programu.

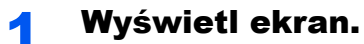

1 Naciśnij klawisz [**Program**]. Program

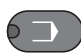

2 Naciśnij klawisz [**▲**] lub [**▼**], aby wybrać numer programu, który ma być usunięty, i naciśnij klawisz [**OK**].

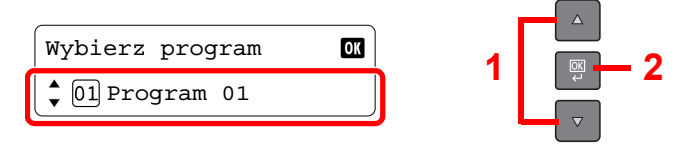

### 2 Usu<sup>ń</sup> żądany program.

1 Naciśnij klawisz [**▲**] lub [**▼**], aby wybrać pozycję [Usuń] i naciśnij klawisz [**OK**].

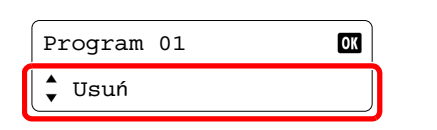

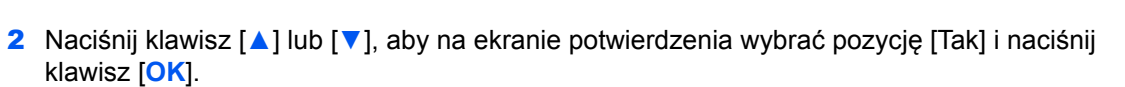

**1 2**

 $\Delta$ 

# Anulowanie zadań

Zadania można anulować za pomocą klawisza [**Stop**].

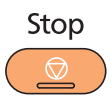

#### **Gdy zadanie jest wykonywane**

Zadanie kopiowania zostanie anulowane.

### **Gdy w kolejce są zadania oczekujące**

Zostanie wyświetlone okno dialogowe [Dr. listę zadań].

1 Naciśnij klawisz [**▲**] lub [**▼**], aby wybrać zadanie, które ma być anulowane, i naciśnij klawisz [**OK**].

 $\overline{\phantom{a}}$ 

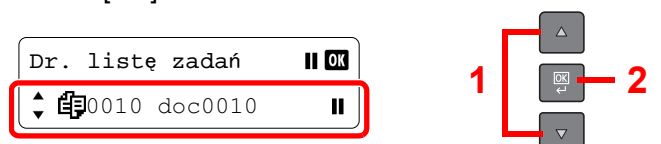

#### **<b>NOTATKA**

Wyświetlone są dwa zadania w kolejności przyjmowania przez urządzenie.

2 Naciśnij klawisz [**▲**] lub [**▼**], aby wybrać pozycję [Anulowanie zad.] i naciśnij klawisz [**OK**].

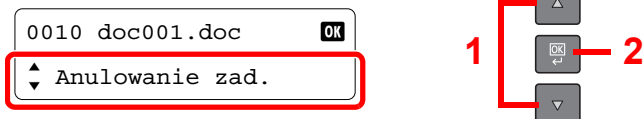

#### **<b>NOTATKA**

Wybierz pozycję [Szczegóły] i naciśnij klawisz [**OK**], aby wyświetlić szczegółowe informacje o zadaniu.

3 Naciśnij klawisz [**▲**] lub [**▼**], aby na ekranie potwierdzenia wybrać pozycję [Tak] i naciśnij klawisz [**OK**].

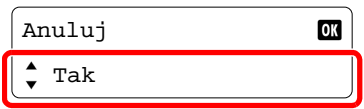

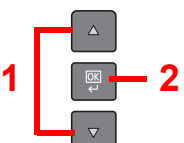

Zadanie zostanie anulowane.

# Skanowanie

Urządzenie pozwala skanować oryginały i zapisać zeskanowane obrazy na komputerze. Dostępne są następujące trzy typy skanowania.

### **Skanowanie obrazu do określonego miejsca docelowego**

#### **Korzystanie z wstępnych ustawień miejsca docelowego skanowania**

Jeżeli oryginały zostaną zeskanowane po wybraniu ustawienia [Komputer lokalny] jako miejsca docelowego, obrazy są zapisywane w folderze "Moje dokumenty" na komputerze podłączonym do urządzenia za pomocą kabla USB (komputer główny). Gdy na komputerze głównym uruchomione jest narzędzie KYOCERA Client Tool, oryginały można skanować tylko z poziomu urządzenia.

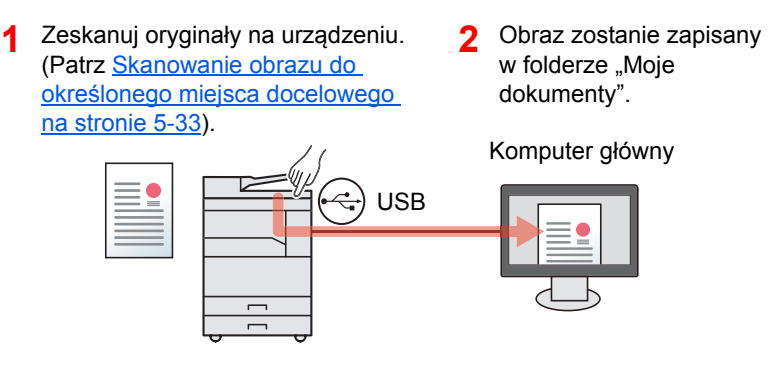

#### **Korzystanie z żądanego miejsca docelowego**

Jeżeli zeskanowane obrazy mają być zapisywane w lokalizacji innej niż "Moje dokumenty", miejsce docelowe należy wcześniej zdefiniować za pomocą narzędzia KYOCERA Client Tool. Gdy jako miejsce docelowe używany jest folder udostępniony na komputerze w sieci (komputer kliencki), obraz można zapisać na komputerze, który nie jest podłączony do urządzenia za pomocą kabla USB.

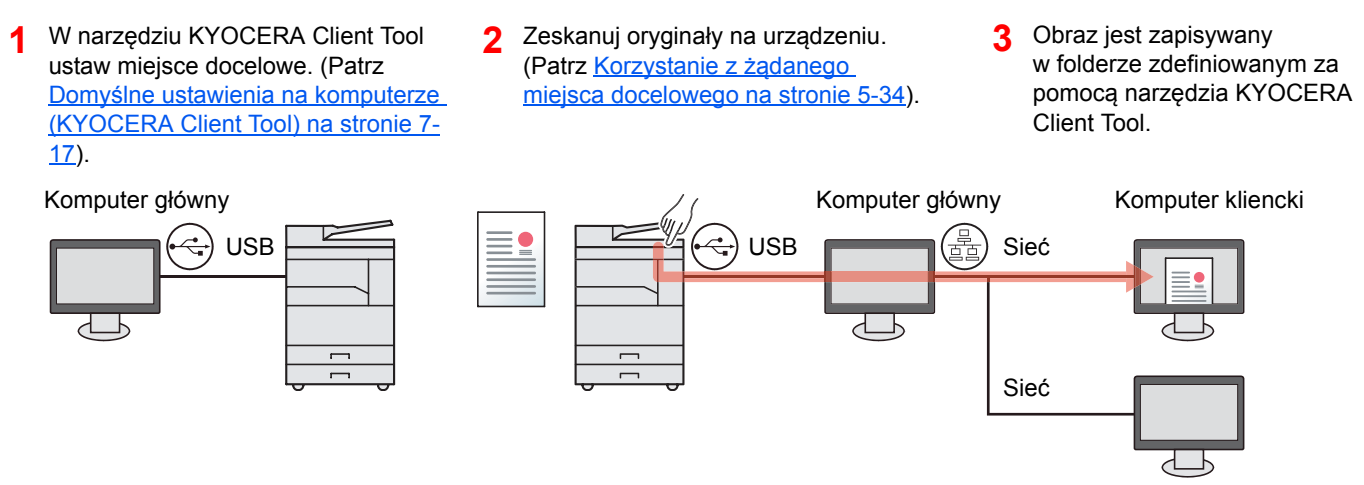

### **Skanowanie obrazu przez wybranie miejsca docelowego (Szybkie skanowanie)**

Metodę skanowania i miejsce docelowe dla poszczególnych zadań można wybrać w narzędziu KYOCERA Client Tool. Skanowanie należy wykonać z poziomu komputera podłączonego do urządzenia za pomocą kabla USB (komputer główny). Gdy jako miejsce docelowe używany jest folder udostępniony na komputerze w sieci (komputer kliencki), obraz można zapisać na komputerze, który nie jest podłączony do urządzenia za pomocą kabla USB.

- 1 Zeskanuj za pomocą narzędzia KYOCERA 2 Obraz jest zapisywany Client Tool. (Patrz [Skanowanie obrazu](#page-116-0)  [przez wybranie miejsca docelowego](#page-116-0)  [\(Szybkie skanowanie\) na stronie 5-35](#page-116-0).)
	- w folderze zdefiniowanym za pomocą narzędzia KYOCERA Client Tool. **2**

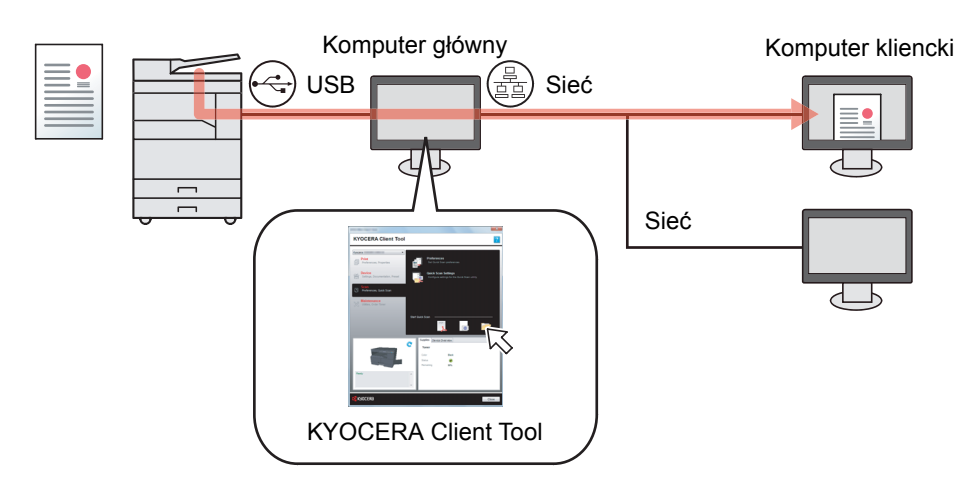

W przypadku funkcji Szybkie skanowanie dostępne są trzy typy skanowania.

- Skanuj do dokumentu PDF: Pozwala zapisać zeskanowany obraz w formacie PDF.
- Skanuj do wiadomości e-mail: Pozwala załączyć zeskanowany obraz do nowej wiadomości e-mail.
- Skanuj do folderu: Pozwala zapisać zeskanowany obraz w żądanym folderze.

### **Skanowanie za pomocą TWAIN**

Zeskanowany obraz jest odczytywany przez aplikację do przetwarzania obrazów. Ta funkcja jest dostępna tylko na komputerze podłączonym do urządzenia za pomocą kabla USB. (Patrz [Skanowanie za pomoc](#page-118-0)ą TWAIN na stronie 5- [37](#page-118-0)).

# <span id="page-114-0"></span>Skanowanie obrazu do określonego miejsca docelowego

Można łatwo zeskanować dokumenty z poziomu panelu operacyjnego urządzenia. Przed rozpoczęciem korzystania z tej funkcji należy wstępnie ustawić folder docelowy, w którym zapisywane będą zeskanowane obrazy, i jakość obrazu za pomocą narzędzia KYOCERA Client Tool. Patrz Domyślne ustawienia na komputerze (KYOCERA Client Tool) na [stronie 7-17.](#page-147-0)

### **Korzystanie z wstępnych ustawień miejsca docelowego skanowania**

Zeskanowane obrazy są zapisywane we wstępnie ustawionym miejscu docelowym skanowania. Domyślnie jest to folder Moje dokumenty. Skanowanie można wykonać bez przygotowania miejsca docelowego.

#### **1** Uruchom narzędzie KYOCERA Client Tool na komputerze głównym.

Patrz Uzyskiwanie dostępu do narzę[dzia KYOCERA Client Tool na stronie 2-19.](#page-45-0)

Naciśnij klawisz [Scan] na urządzeniu.

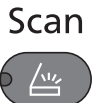

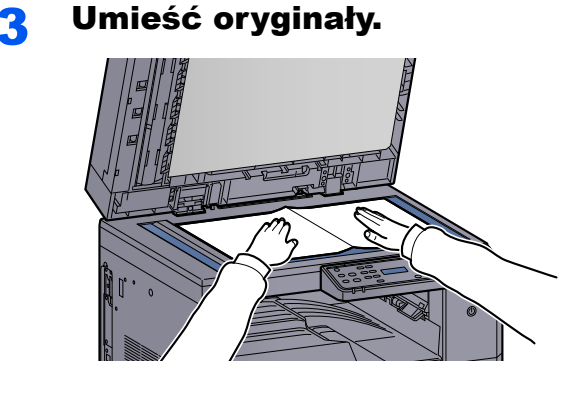

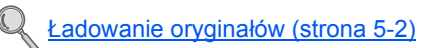

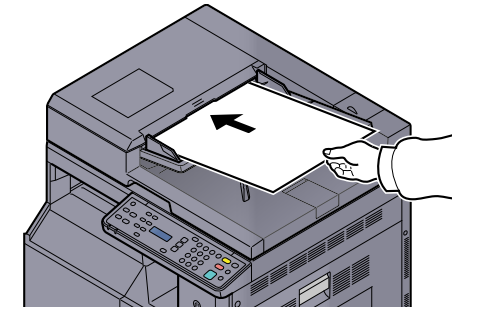

4 Naciśnij klawisz [<mark>Start</mark>].<br>Start

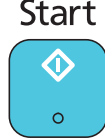

Zostanie uruchomione skanowanie.

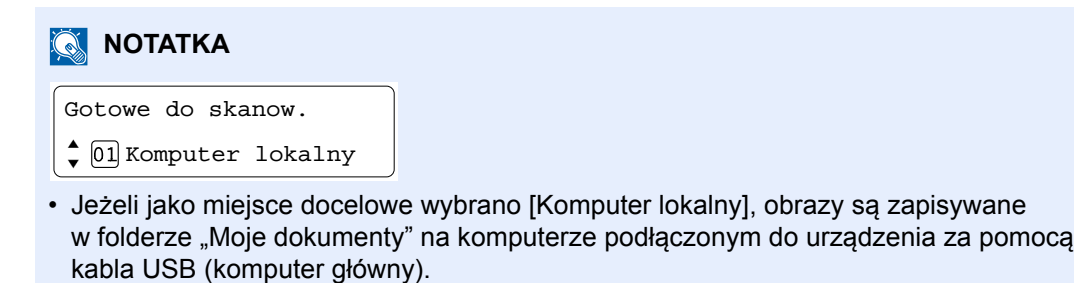

Windows Vista/Windows 7/Windows 8: C:\Użytkownicy\<użytkownik>\Moje dokumenty Windows XP: C:\Document and Settings\<użytkownik>\Moje dokumenty

• Po zakończeniu skanowania zostanie otwarty folder komputera głównego, w którym obraz został zapisany.

### <span id="page-115-0"></span>**Korzystanie z żądanego miejsca docelowego**

Aby na komputerze podłączonym do urządzenia za pomocą kabla USB (komputer główny) użyć innego miejsca docelowego niż "Moje dokumenty", należy zdefiniować miejsca docelowe za pomocą narzędzia KYOCERA Client Tool. Można przywołać te miejsca docelowe, po prostu wybierając numer miejsca docelowego. Możliwa jest rejestracja do dziesięciu miejsc docelowych, w tym domyślne [Komputer lokalny]. Patrz [Domy](#page-147-0)ślne [ustawienia na komputerze \(KYOCERA Client Tool\) na stronie 7-17](#page-147-0).

#### Uruchom narzędzie KYOCERA Client Tool na komputerze głównym.

Patrz Uzyskiwanie dostępu do narzę[dzia KYOCERA Client Tool na stronie 2-19.](#page-45-0)

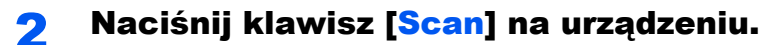

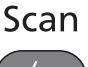

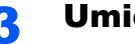

#### 3 Umieść oryginały.

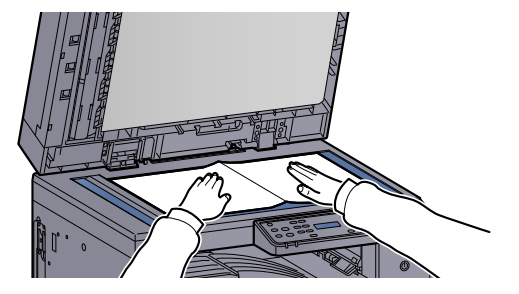

Ł[adowanie orygina](#page-83-0)łów (strona 5-2)

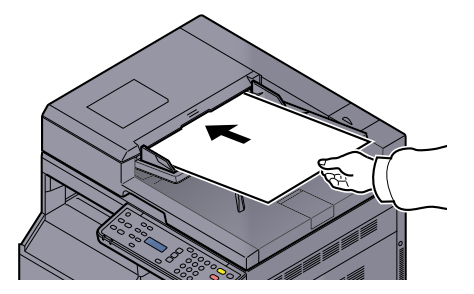

#### **4** Wybierz numer miejsca docelowego.

Naciśnij klawisz [**▲**] lub [**▼**], aby wybrać numer miejsca docelowego (01 do 10), które ma być przywołane, i naciśnij klawisz [**OK**].

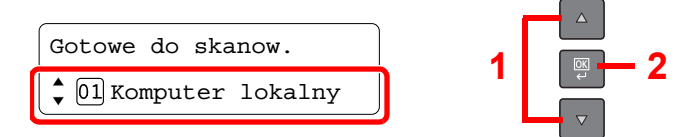

#### **<b>A NOTATKA**

Zostanie wyświetlona nazwa zdefiniowana za pomocą narzędzia KYOCERA Client Tool. W przypadku miejsca docelowego bez nazwy wyświetlany jest ciąg [----------------].

# 5 Naciśnij klawisz [<mark>Start].</mark><br>Start

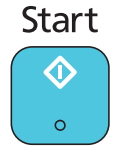

Zostanie uruchomione skanowanie.

Po zakończeniu skanowania zostanie otwarty folder komputera głównego, w którym obraz został zapisany.

# <span id="page-116-0"></span>Skanowanie obrazu przez wybranie miejsca docelowego (Szybkie skanowanie)

Skanowanie można uruchomić z poziomu narzędzia KYOCERA Client Tool. Przedtem należy skonfigurować ustawienia funkcji Szybkie skanowanie i TWAIN za pomocą narzędzia KYOCERA Client Tool. Patrz Domyś[lne ustawienia na komputerze \(KYOCERA Client Tool\) na stronie 7-17.](#page-147-0) Do wykonywania operacji należy użyć narzędzia KYOCERA Client Tool zainstalowanego na komputerze podłączonym do urządzenia za pomocą kabla USB (komputer główny).

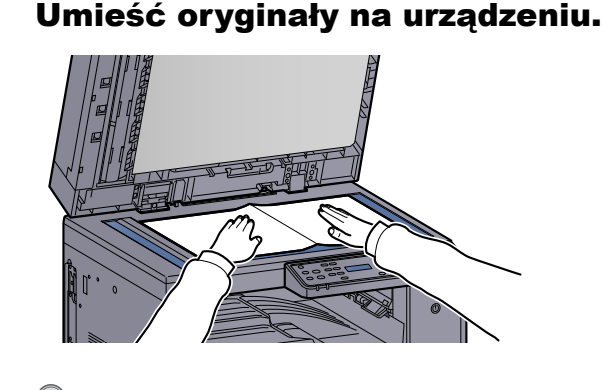

Ł[adowanie orygina](#page-83-0)łów (strona 5-2)

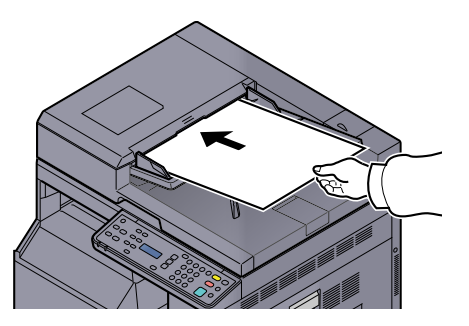

2 Wykonaj skanowanie z poziomu komputera głównego.

- 1 Uruchom narzędzie KYOCERA Client Tool zgodnie z instrukcjami w rozdziale [Uzyskiwanie](#page-45-0)  dostępu do narzę[dzia KYOCERA Client Tool na stronie 2-19.](#page-45-0)
- 2 Na karcie [**Skanuj**] kliknij ikonę [**Skanuj do dokumentu PDF**], [**Skanuj do wiadomości e-mail**] lub [**Skanuj do folderu**].

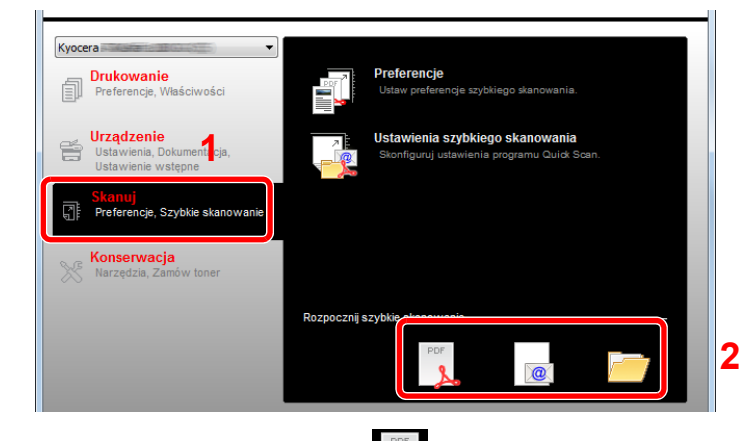

- Skanuj do dokumentu PDF Zostanie uruchomione skanowanie. Po zakończeniu skanowania zostanie wyświetlone okno dialogowe [**Zapisz plik PDF jako**]. Wprowadź nazwę pliku PDF i wybierz folder, w którym obraz ma być zapisany.
- Skanuj do wiadomości e-mail Zostanie uruchomione skanowanie. Po zakończeniu skanowania zostanie uruchomiony program poczty e-mail z nową wiadomością z załączonym zeskanowanym obrazem. Wprowadź adres e-mail, temat i treść wiadomości, a następnie wyślij wiadomość.
- Skanuj do folderu

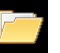

Zostanie wyświetlone okno dialogowe [**Przeglądaj w poszukiwaniu folderu**]. Wprowadź nazwę folderu, w którym obraz ma być zapisany, i kliknij przycisk [**OK**]. Zostanie uruchomione skanowanie.

# <span id="page-118-0"></span>Skanowanie za pomocą TWAIN

W tym rozdziale opisano jak skanować oryginały za pomocą technologii TWAIN.

Przykład przedstawia procedurę dotyczącą skanowania za pomocą sterownika TWAIN. Sterownika WIA można używać w ten sam sposób.

### Umieść oryginały.

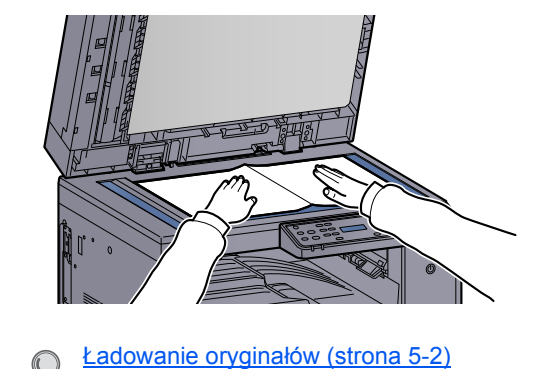

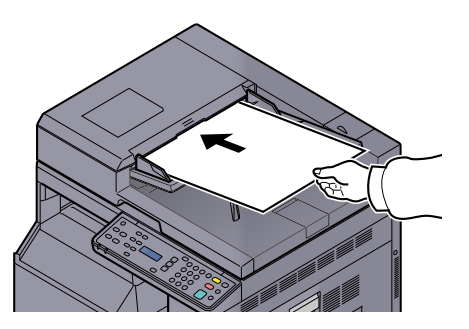

### 2 Wyświetl ekran.

 $\mathbb C$ 

- 1 Uruchom oprogramowanie zgodne z technologią TWAIN.
- 2 W aplikacji wybierz urządzenie i wyświetl okno dialogowe [**TWAIN**].

#### **NOTATKA**

Więcej informacji o wyborze urządzenia w aplikacji można znaleźć w podręczniku użytkownika lub pomocy oprogramowania.

#### 3 Skonfiguruj ustawienia skanowania.

Wybierz ustawienia skanowania w otwartym oknie dialogowym TWAIN.

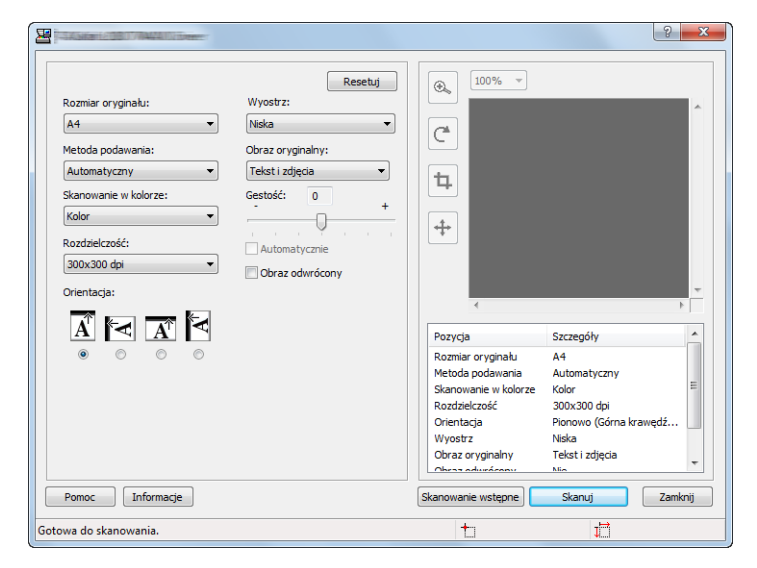

Skonfiguruj ustawienia skanowania w razie potrzeby. Aby uzyskać szczegółowe informacje, patrz pomoc programu.

### 4 Zeskanuj oryginały.

Kliknij przycisk [**Skanuj**]. Dane dokumentu zostaną zeskanowane.

# Anulowanie zadań

Zadania można anulować za pomocą klawisza [**Stop**].

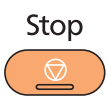

# <span id="page-120-0"></span>**Sprawdzanie stanu** 6

#### W tym rozdziale opisano następujące tematy:

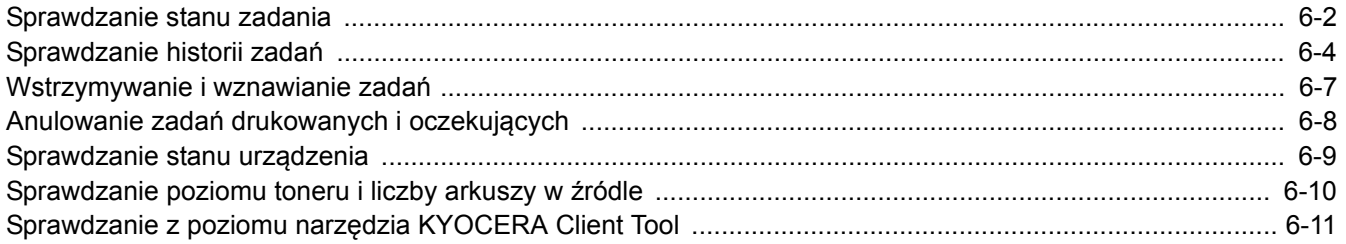

# <span id="page-121-0"></span>Sprawdzanie stanu zadania

Można sprawdzać stan zadań przetwarzanych i oczekujących na wydrukowanie.

#### **Dostępne ekrany stanów**

Na wyświetlaczu komunikatów można sprawdzać stan zadań przetwarzanych lub oczekujących. Dostepne są następujące stany.

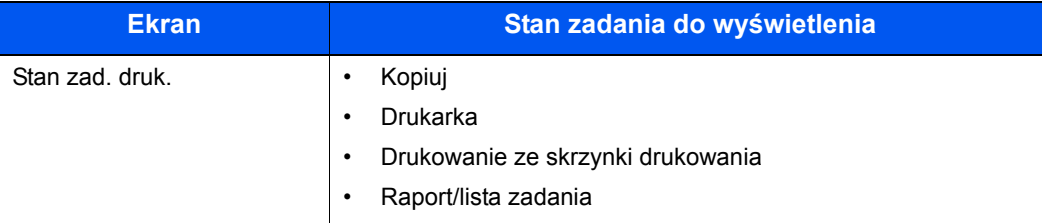

#### **Wyświetlanie ekranów stanów**

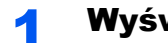

#### Wyświetl ekran.

1 Naciśnij klawisz [**Status/System Menu/Counter**].

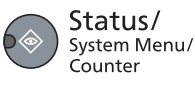

2 Naciśnij klawisz [**▲**] lub [**▼**], aby wybrać pozycję [Stan] i naciśnij klawisz [**OK**].

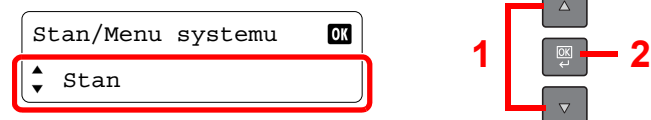

3 Naciśnij klawisz [**▲**] lub [**▼**], aby wybrać pozycję [Stan zad. druk.] i naciśnij klawisz [**OK**].

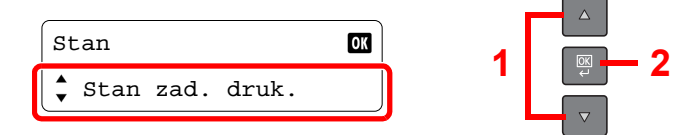

#### 2 Wybierz zadanie, którego stan ma być sprawdzony.

1 Naciśnij klawisz [**▲**] lub [**▼**], aby wybrać zadanie, którego stan ma być sprawdzony, i naciśnij klawisz [**OK**].

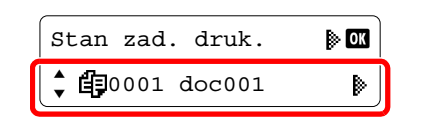

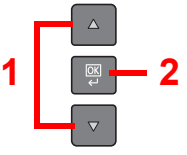

2 Naciśnij klawisz [**▲**] lub [**▼**], aby wybrać pozycję [Szczegóły] i naciśnij klawisz [**OK**].

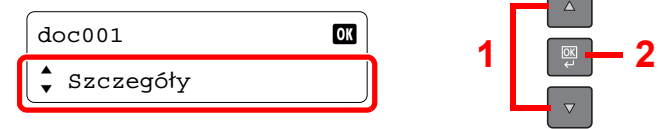

### 3 Sprawdź stan.

Naciśnij klawisz [**▲**] lub [**▼**], aby wybrać pozycję, która ma być sprawdzona. Następnie naciśnij klawisz [**OK**], aby pokazać informacje dotyczące pozycji.

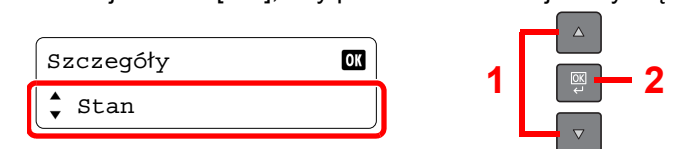

Aby sprawdzić pozostałe pozycje, naciśnij klawisz [**Back**] w celu powrotu do poprzedniego ekranu.

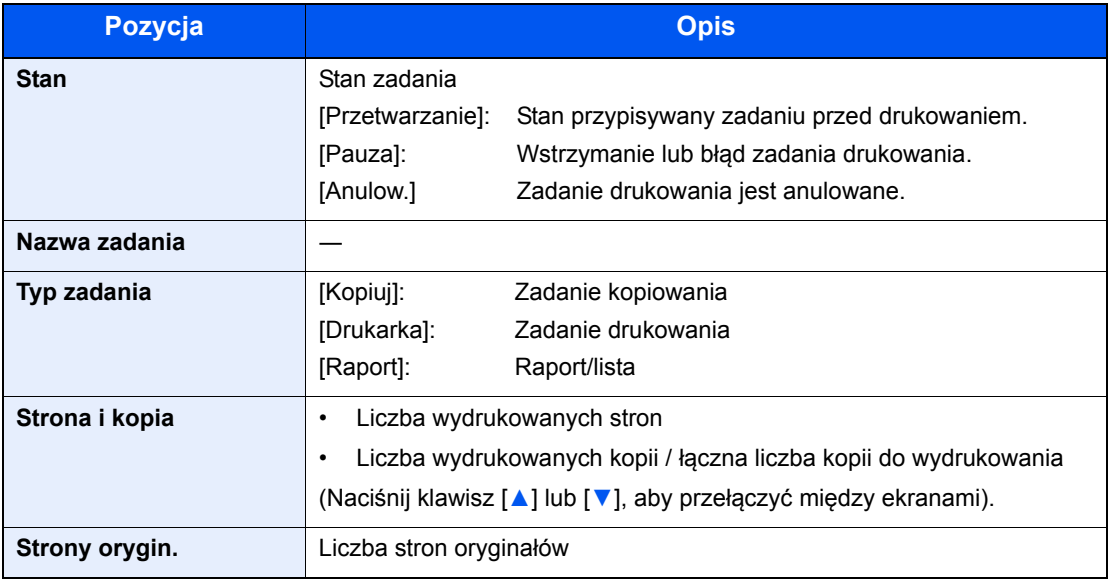

# <span id="page-123-0"></span>Sprawdzanie historii zadań

Można sprawdzić historię ukończonych zadań.

# **Dostępne ekrany historii zadań**

Dostępne są następujące historie zadań.

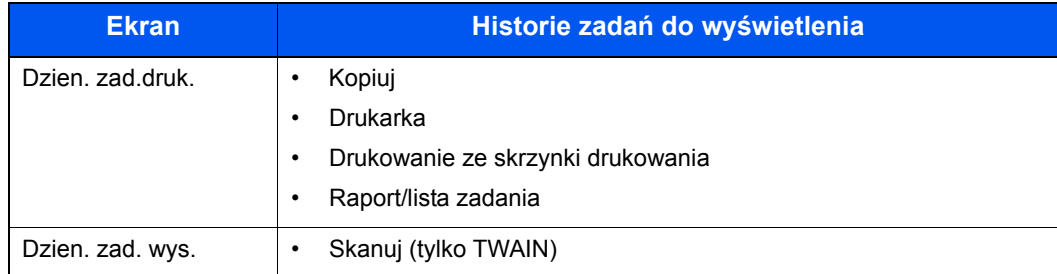

### **Wyświetlanie ekranu historii zadań**

#### Wyświetl ekran.

1 Naciśnij klawisz [**Status/System Menu/Counter**].

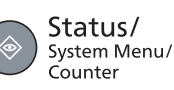

2 Naciśnij klawisz [**▲**] lub [**▼**], aby wybrać pozycję [Stan] i naciśnij klawisz [**OK**].

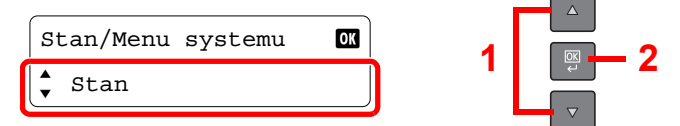

3 Naciśnij klawisz [**▲**] lub [**▼**], aby wybrać pozycję [Dzien. zad.druk.] lub [Dzien. zad. wys.] i naciśnij klawisz [**OK**].

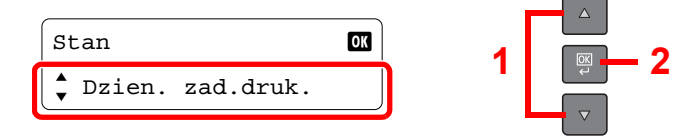

#### 2 Wybierz zadanie, którego stan ma być sprawdzony.

Naciśnij klawisz [**▲**] lub [**▼**], aby wybrać zadanie, którego stan ma być sprawdzony, i naciśnij klawisz [**OK**].

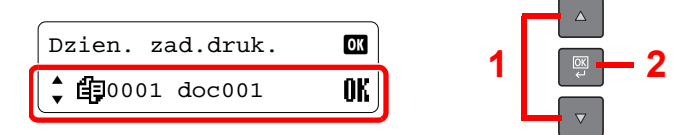

#### 3 Sprawdź historię zadań.

Naciśnij klawisz [**▲**] lub [**▼**], aby wybrać pozycję, która ma być sprawdzona. Następnie naciśnij klawisz [**OK**], aby pokazać informacje dotyczące pozycji.

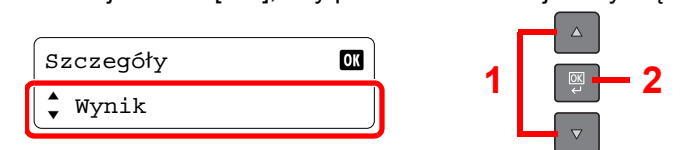

Aby sprawdzić pozostałe pozycje, naciśnij klawisz [**Back**] w celu powrotu do poprzedniego ekranu.

#### **Dzien. zad.druk.**

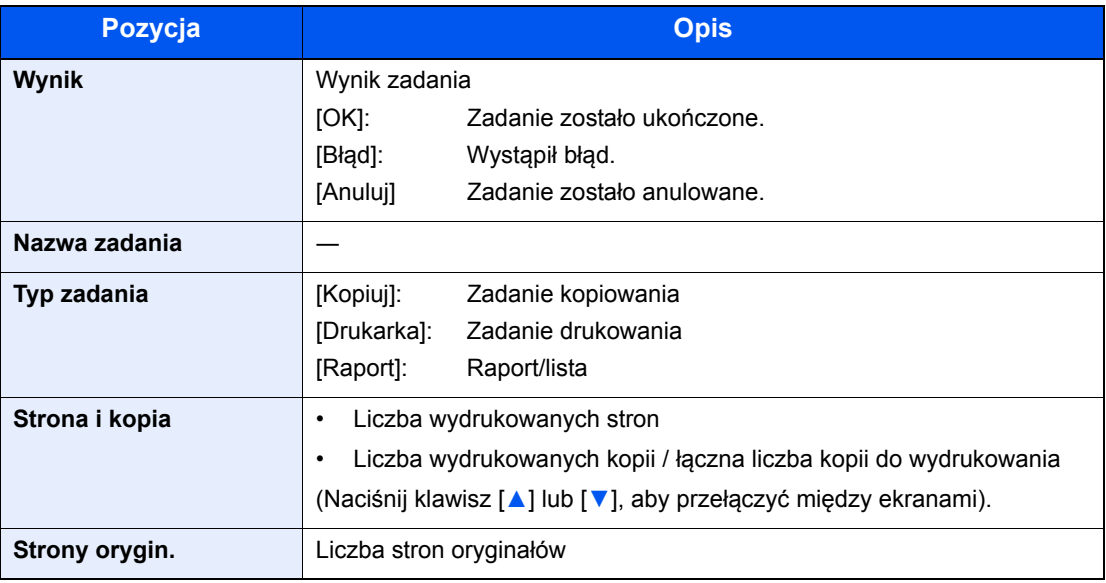

#### **Dzien. zad. wys.**

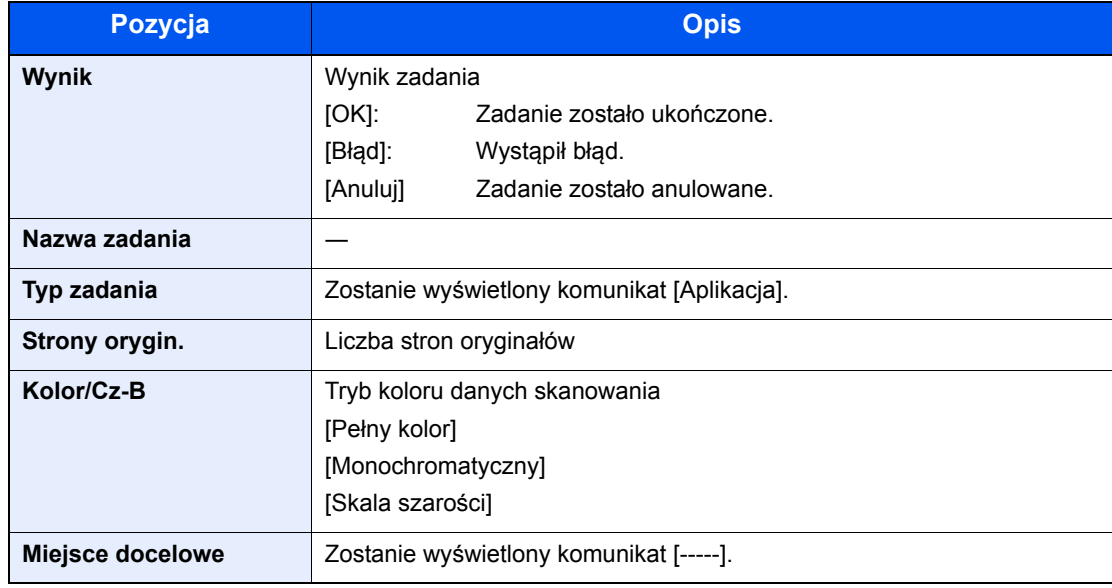

# **<b>Q NOTATKA**

Jeżeli ekran wprowadzania nazwy logowania zostanie wyświetlony podczas wykonywania operacji, należy zalogować się, postępując zgodnie z instrukcjami w rozdziale Nazwa użytkownika i hasł[o konta administratora na stronie 2-21](#page-47-0).

Domyślnie nazwa logowania i hasło logowania są ustawione na wartości przedstawione w poniższej tabeli.

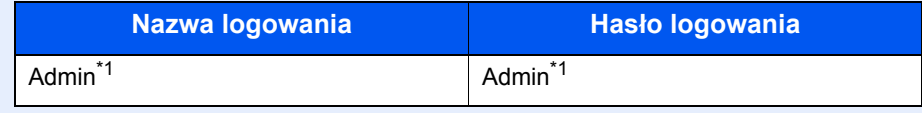

<span id="page-125-0"></span>\*1 Rozróżniane są małe i wielkie litery.

# <span id="page-126-0"></span>Wstrzymywanie i wznawianie zadań

Wszystkie drukowane i oczekujące zadania drukowania można wstrzymywać i wznawiać.

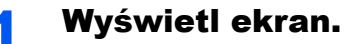

1 Naciśnij klawisz [**Status/System Menu/Counter**].

Status/ System Menu/ *System*<br>Counter

2 Naciśnij klawisz [**▲**] lub [**▼**], aby wybrać pozycję [Stan] i naciśnij klawisz [**OK**].

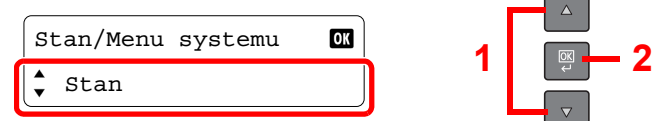

3 Naciśnij klawisz [**▲**] lub [**▼**], aby wybrać pozycję [Stan zad. druk.] i naciśnij klawisz [**OK**].

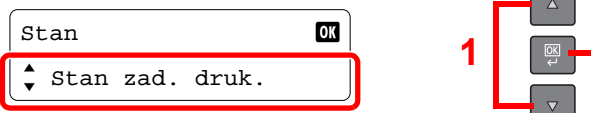

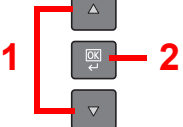

# 2 Wybierz pozycję [Wst. zadan. druk.].

Naciśnij klawisz [**▲**] lub [**▼**], aby wybrać pozycję [Wst. zadan. druk.] i naciśnij klawisz [**OK**]. Drukowanie zostanie wstrzymane.

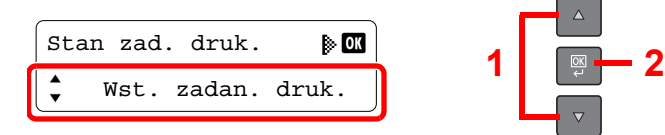

Aby wznowić drukowanie zadań, które zostały wstrzymane, naciśnij klawisz [**▲**] lub [**▼**] w celu wybrania pozycji [Wznów zad. druk.] i naciśnij klawisz [**OK**].

#### **<b>NOTATKA**

Jeżeli w trakcie wstrzymania zostanie naciśnięty klawisz [**Back**] lub inny klawisz funkcji, taki jak [**Copy**], zostanie wyświetlona pozycja [Wznów przerw.zad.]. Po wybraniu pozycji [Tak] i naciśnięciu klawisza [**OK**] zadanie zostanie wznowione i zostanie wyświetlony następujący ekran. Jeżeli zostanie wybrana pozycja [Nie], po naciśnięciu klawisza [**OK**] zostanie wyświetlony następujący ekran, a zadanie pozostanie wstrzymane.

# <span id="page-127-0"></span>Anulowanie zadań drukowanych i oczekujących

Można anulować zadania aktualnie drukowane i oczekujące.

#### 1 Wyświetl ekran.

1 Naciśnij klawisz [**Status/System Menu/Counter**].

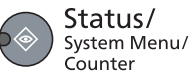

2 Naciśnij klawisz [**▲**] lub [**▼**], aby wybrać pozycję [Stan] i naciśnij klawisz [**OK**].

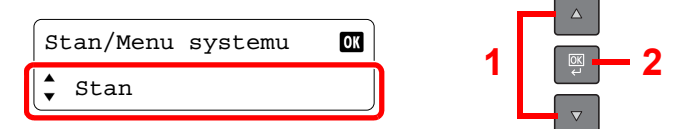

3 Naciśnij klawisz [**▲**] lub [**▼**], aby wybrać pozycję [Stan zad. druk.] i naciśnij klawisz [**OK**].

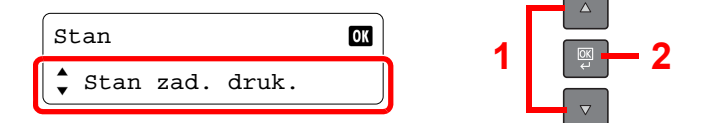

#### 2 Anuluj zadanie.

1 Naciśnij klawisz [**▲**] lub [**▼**], aby wybrać zadanie, które ma być anulowane, i naciśnij klawisz [**OK**].

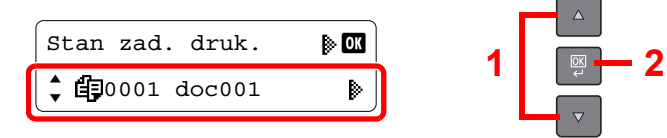

#### **<b>K** NOTATKA

Wyświetlone są dwa zadania w kolejności przyjmowania przez urządzenie.

2 Naciśnij klawisz [**▲**] lub [**▼**], aby wybrać pozycję [Anulowanie zad.] i naciśnij klawisz [**OK**].

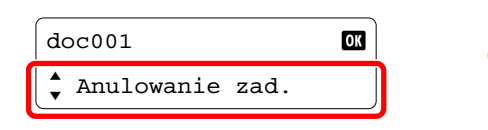

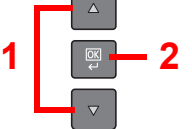

3 Naciśnij klawisz [**▲**] lub [**▼**], aby na ekranie potwierdzenia wybrać pozycję [Tak] i naciśnij klawisz [**OK**].

 $\sqrt{2}$ 

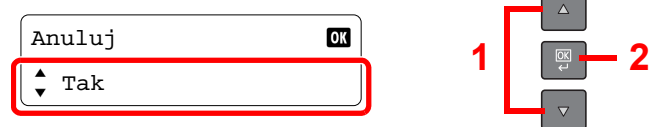

# <span id="page-128-0"></span>Sprawdzanie stanu urządzenia

W tym rozdziale opisano konfigurowanie urządzeń i sprawdzanie ich stanu.

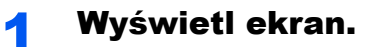

1 Naciśnij klawisz [**Status/System Menu/Counter**].

Status/ Status/<br>System Menu/<br>Counter

2 Naciśnij klawisz [**▲**] lub [**▼**], aby wybrać pozycję [Stan] i naciśnij klawisz [**OK**].

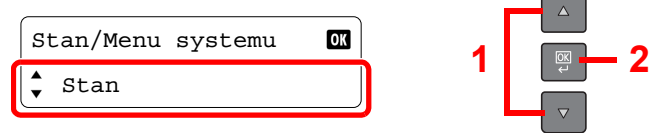

#### 2 Sprawdź stan.

Naciśnij klawisz [**▲**] lub [**▼**], aby wybrać pozycję [Skaner] lub [Drukarka]. Następnie naciśnij klawisz [**OK**], aby pokazać stan wybranego urządzenia.

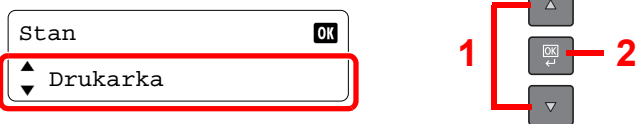

#### **Skaner**

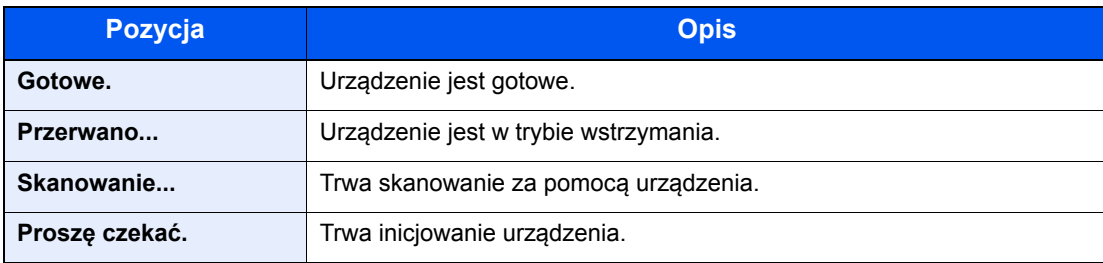

#### **Drukarka**

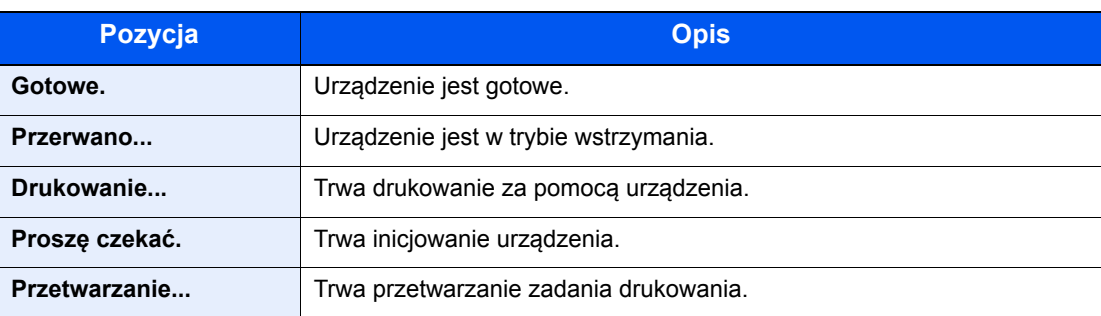

# <span id="page-129-0"></span>Sprawdzanie poziomu toneru i liczby arkuszy w źródle

Na wyświetlaczu komunikatów można sprawdzić poziom toneru i liczbę arkuszy w źródle.

#### **Wyświetl ekran.**

1 Naciśnij klawisz [**Status/System Menu/Counter**].

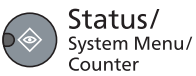

2 Naciśnij klawisz [**▲**] lub [**▼**], aby wybrać pozycję [Stan] i naciśnij klawisz [**OK**].

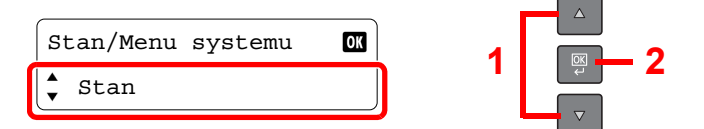

#### **2** Sprawdź stan.

Naciśnij klawisz [**▲**] lub [**▼**], aby wybrać pozycję [Status tonera] lub [Stan papieru] i naciśnij klawisz [**OK**].

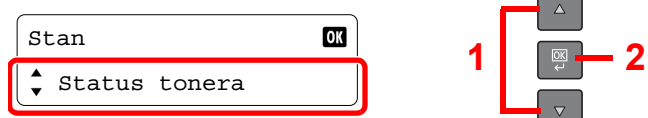

#### **Status tonera**

Można sprawdzić poziom tonera, który jest wyświetlany jako wartość z zakresu od 100 do 0% (z przyrostem 10%).

#### **Stan papieru**

Naciśnij klawisz [**▲**] lub [**▼**], aby wybrać źródło papieru, takie jak [Kaseta 1 (do 4)] lub [Taca WF]. Następnie naciśnij klawisz [**OK**], aby pokazać stan wybranego źródła.

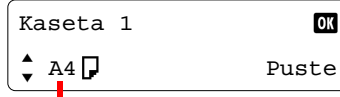

Jeżeli w źródle nie ma papieru lub kaseta nie jest zainstalowana, wyświetlany jest komunikat [Puste].

Wyświetlane są rozmiar papieru i typ nośnika określony dla wybranego źródła papieru. (Naciśnij klawisz [**▲**] lub [**▼**], aby przełączyć między ekranami).

#### **<b>NOTATKA**

- Jeżeli rozmiar papieru jest nieprawidłowy, wyświetlany jest ciąg [-----].
- Opcje [Kaseta 2 (do 4)] są wyświetlane, gdy zainstalowany jest opcjonalny podajnik papieru.

# <span id="page-130-0"></span>Sprawdzanie z poziomu narzędzia KYOCERA Client Tool

Bieżący stan urządzenia można sprawdzić za pomocą narzędzia KYOCERA Client Tool.

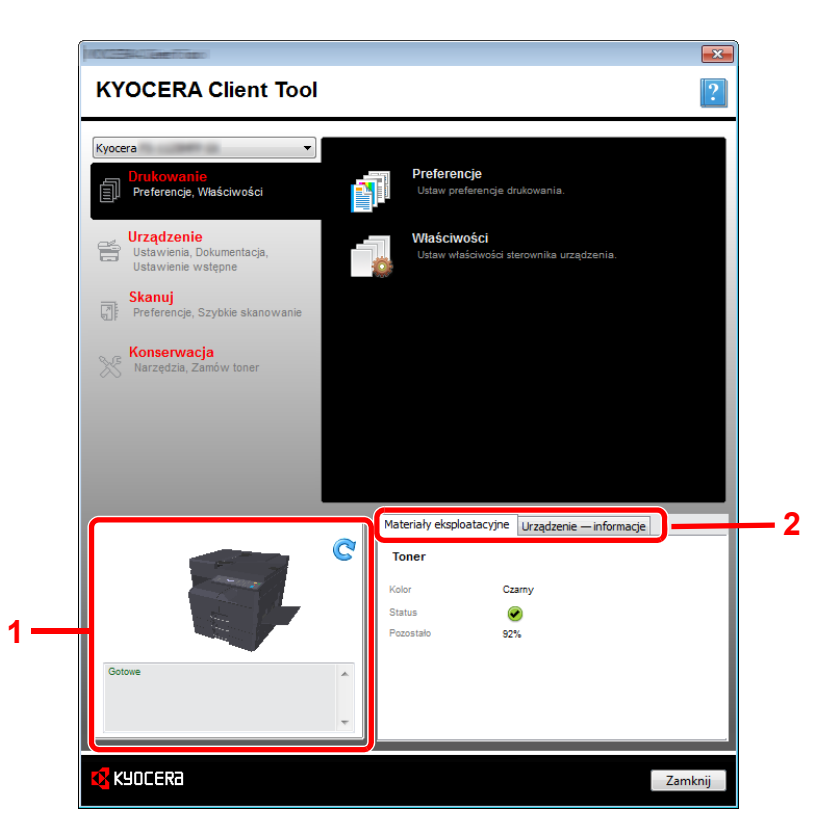

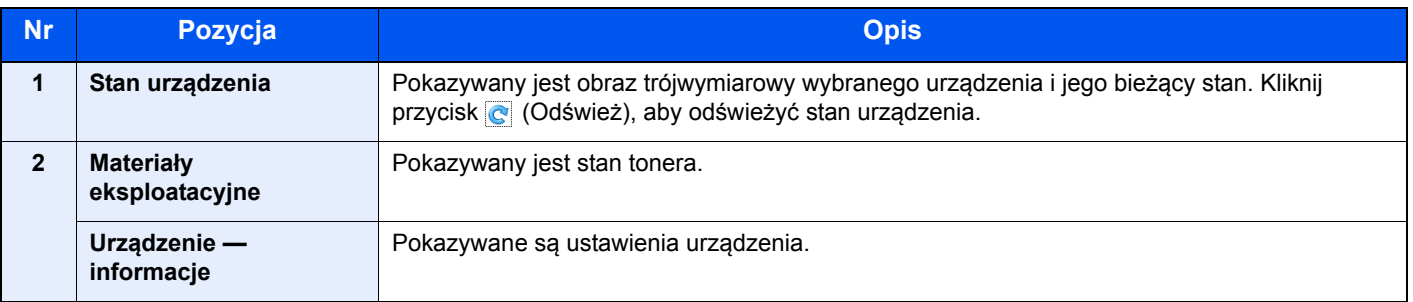

# **Menu systemu** 7 i narzędzie KYOCERA **Client Tool**

#### W tym rozdziale opisano następujące tematy:

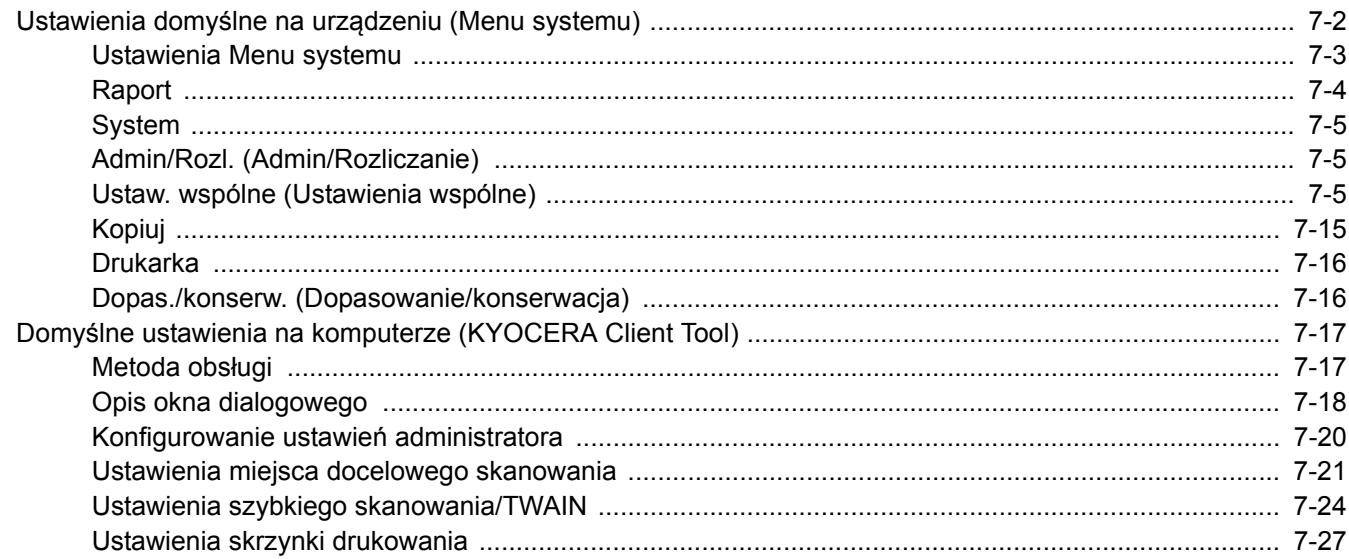

# <span id="page-132-0"></span>Ustawienia domyślne na urządzeniu (Menu systemu)

Można skonfigurować ustawienia powiązane z ogólną obsługą urządzenia.

Aby wyświetlić ustawienia na wyświetlaczu komunikatów, należy nacisnąć klawisz [**Status/System Menu/Counter**]. Następnie należy wybrać żądaną pozycję z wyświetlanych ustawień.

**1**

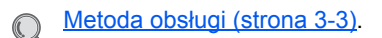

Służy do wyboru wyświetlanej pozycji lub zmiany wartości liczbowej.

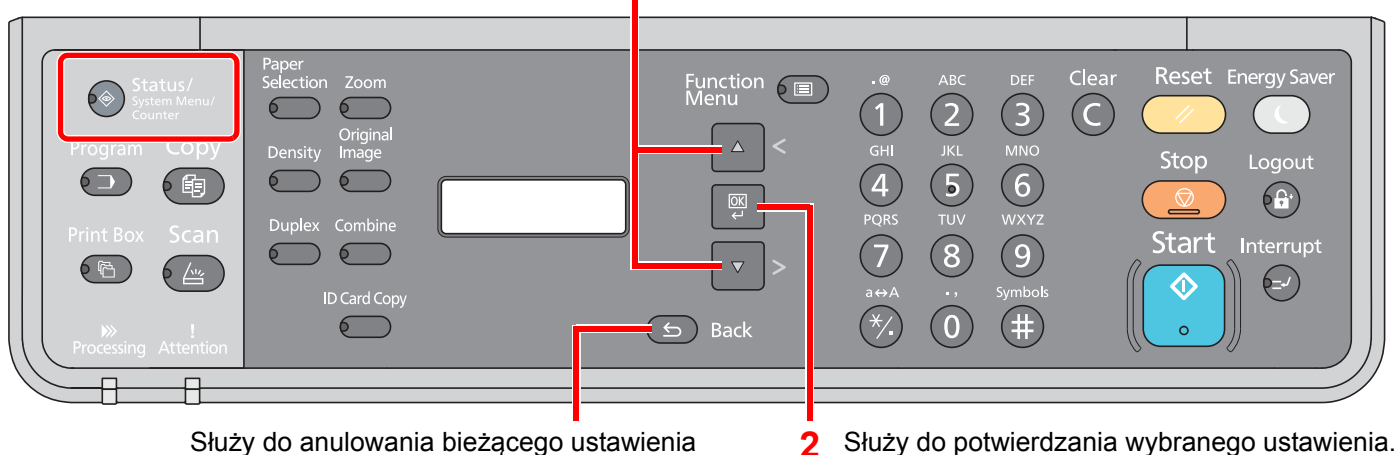

w celu powrotu do menu wyższego poziomu.

### **<b>NOTATKA**

• Jeżeli ekran wprowadzania nazwy logowania zostanie wyświetlony podczas wykonywania operacji, należy zalogować się, postępując zgodnie z instrukcjami w rozdziale Nazwa użytkownika i hasło konta administratora na [stronie 2-21](#page-47-0).

Domyślnie nazwa logowania i hasło logowania są ustawione na wartości przedstawione w poniższej tabeli.

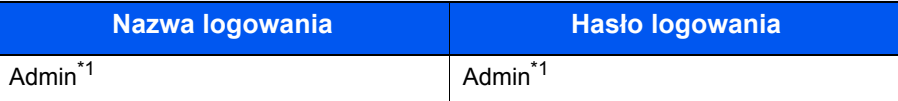

<span id="page-132-1"></span>\*1 Rozróżniane są małe i wielkie litery.

• Jeżeli ustawienia zostaną zmienione, wprowadzone zmiany zostaną zastosowane po naciśnięciu klawisza [**Reset**].

Więcej informacji można znaleźć w rozdziale [Ustawienia Menu systemu](#page-133-0) na następnej stronie. Ustawienia należy skonfigurować w razie potrzeby.

# <span id="page-133-0"></span>Ustawienia Menu systemu

W tym rozdziale opisano funkcje, które można skonfigurować w Menu systemu. Aby skonfigurować ustawienia, należy wybrać pozycję na ekranie Menu systemu i nacisnąć żądaną wartość ustawienia. Aby uzyskać więcej informacji o poszczególnych funkcjach, patrz poniższa tabela.

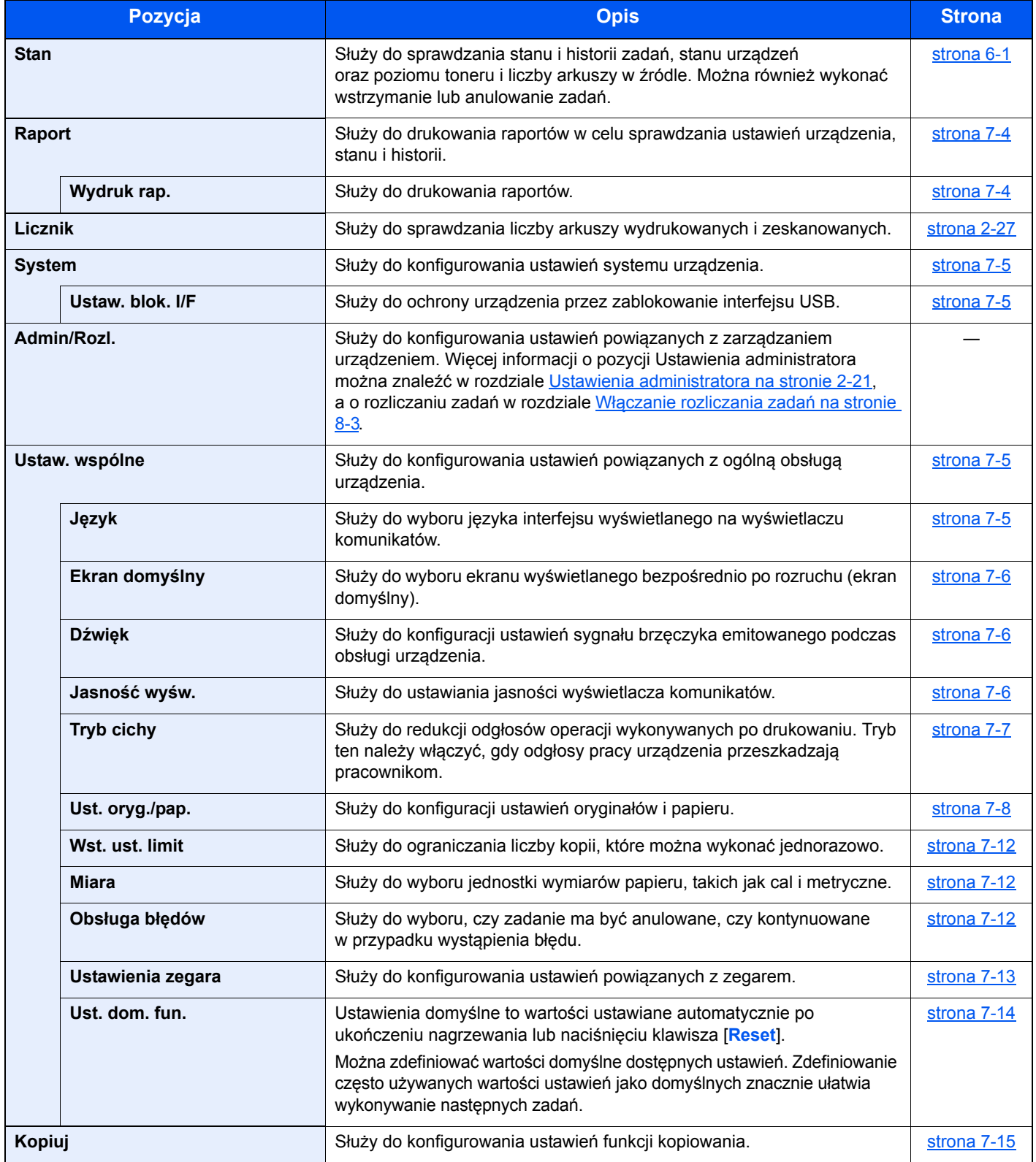

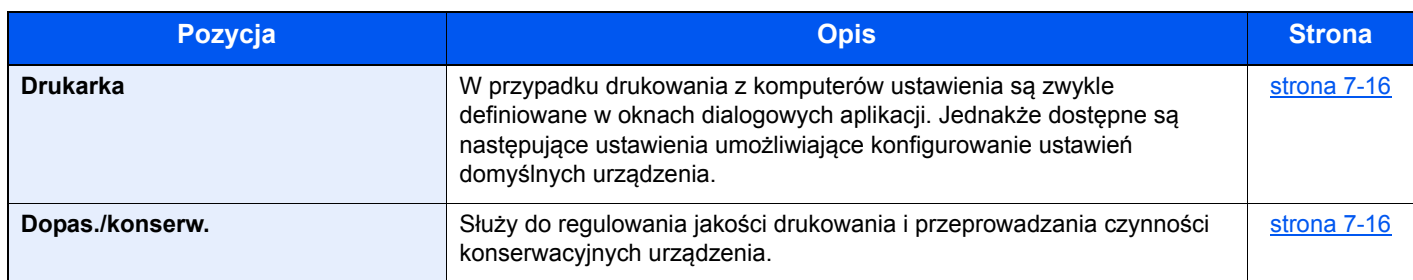

# <span id="page-134-0"></span>Raport

Służy do drukowania raportów w celu sprawdzania ustawień urządzenia i jego stanu.

# <span id="page-134-1"></span>**Raportuj druk. (Raportuj drukowanie)**

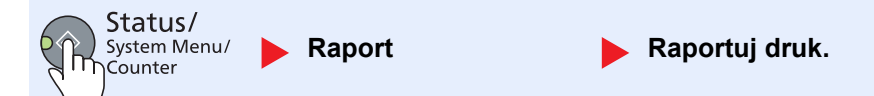

Jeżeli menu systemu są obsługiwane bez zalogowania (nie wprowadzono identyfikatora konta), gdy włączone jest rozliczanie zadań, należy wprowadzić identyfikator konta, aby móc wydrukować raport.

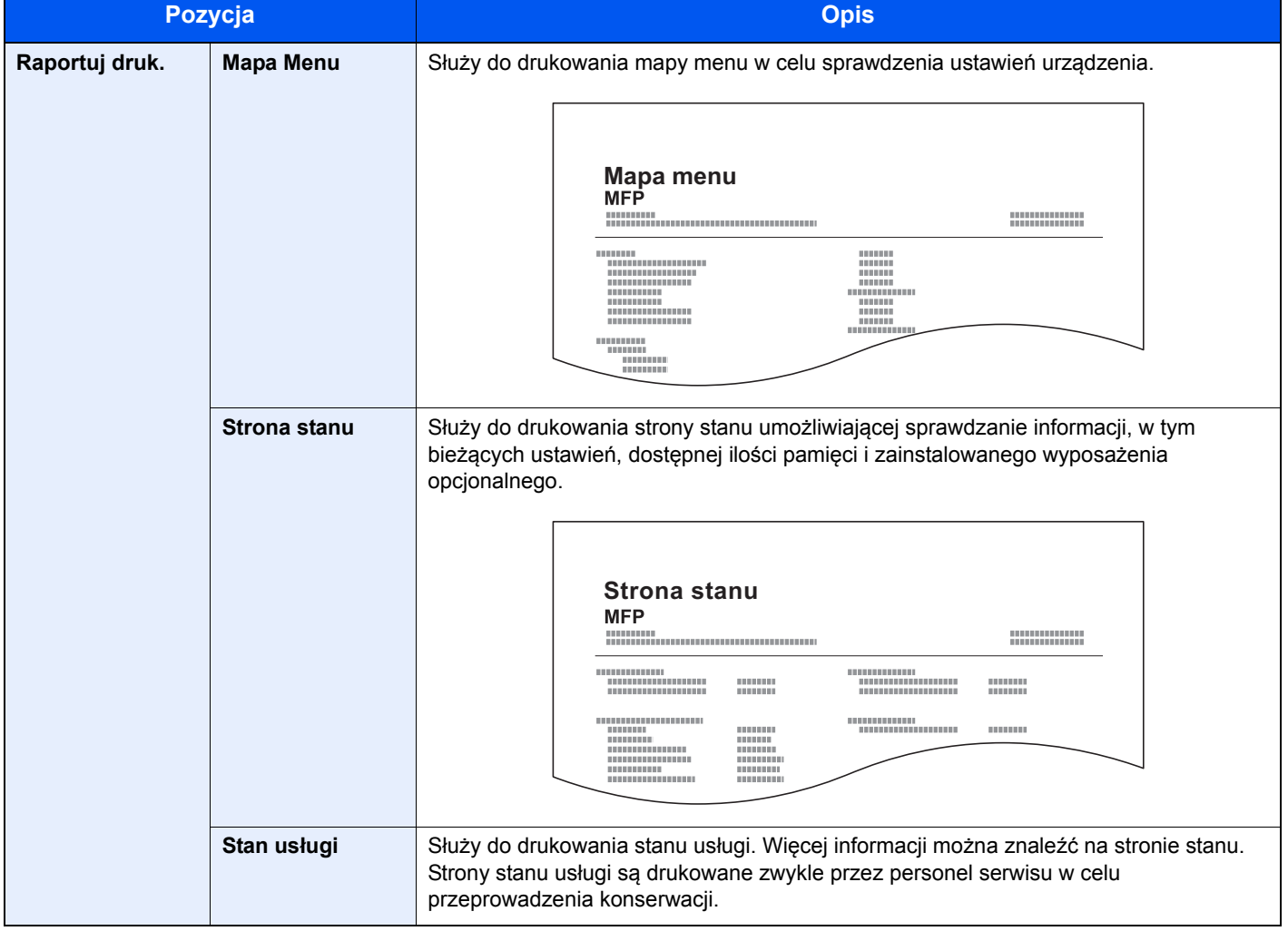

Menu systemu i narzędzie KYOCERA Client Tool > Ustawienia domyślne na urządzeniu (Menu systemu)

# <span id="page-135-0"></span>**System**

Służy do konfigurowania ustawień systemu urządzenia.

# <span id="page-135-3"></span>**Ustaw. blok. I/F (Ustawienie blokowania interfejsu)**

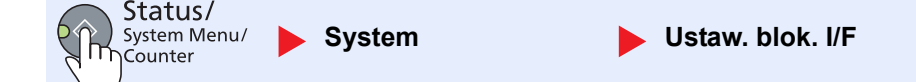

Służy do ochrony urządzenia przez zablokowanie interfejsu USB.

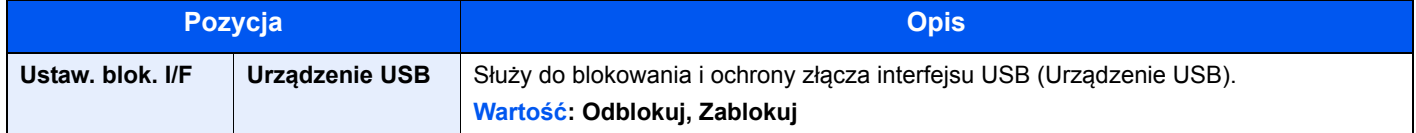

**WAŻNE**

**Po zmianie wartości ustawienia należy wyłączyć urządzenie i włączyć je ponownie.**

# <span id="page-135-1"></span>Admin/Rozl. (Admin/Rozliczanie)

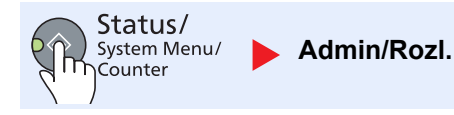

Służy do konfigurowania ustawień powiązanych z zarządzaniem urządzeniem.

```
Ustawienia administratora (strona 2-21)
\mathbb{Q}Rozliczanie zadań (strona 8-1)
     Zadanie o nieznanym identyfikatorze (strona 8-11)
```
# <span id="page-135-2"></span>Ustaw. wspólne (Ustawienia wspólne)

Służy do konfigurowania ustawień powiązanych z ogólną obsługą urządzenia.

### <span id="page-135-4"></span>**Język**

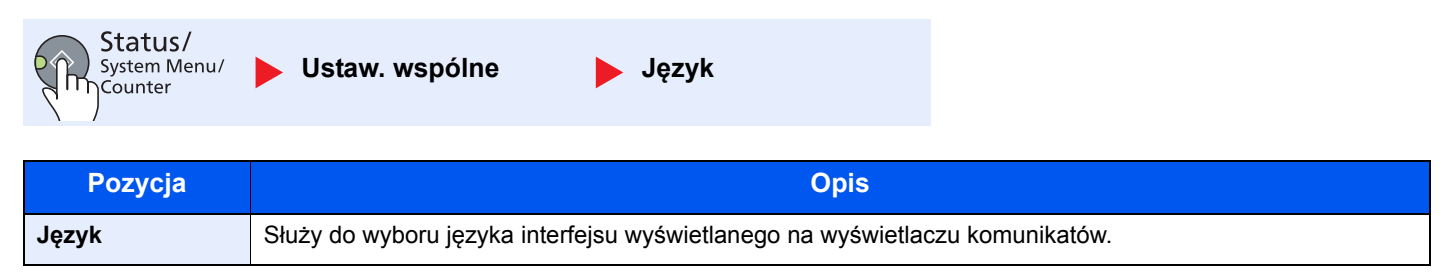

# <span id="page-136-0"></span>**Ekran domyślny**

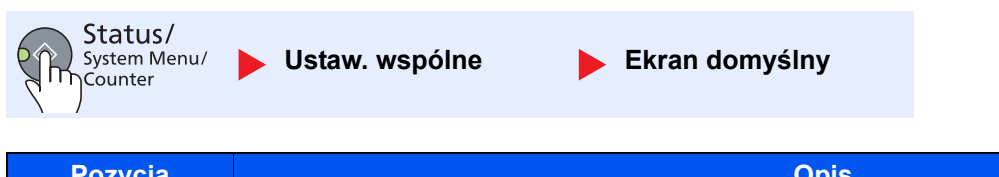

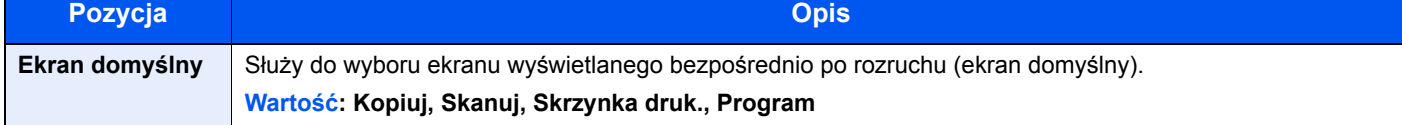

# <span id="page-136-1"></span>**Dźwięk**

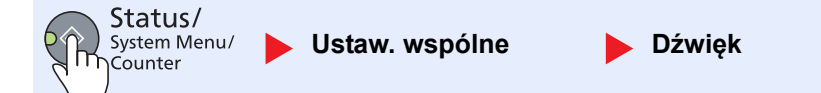

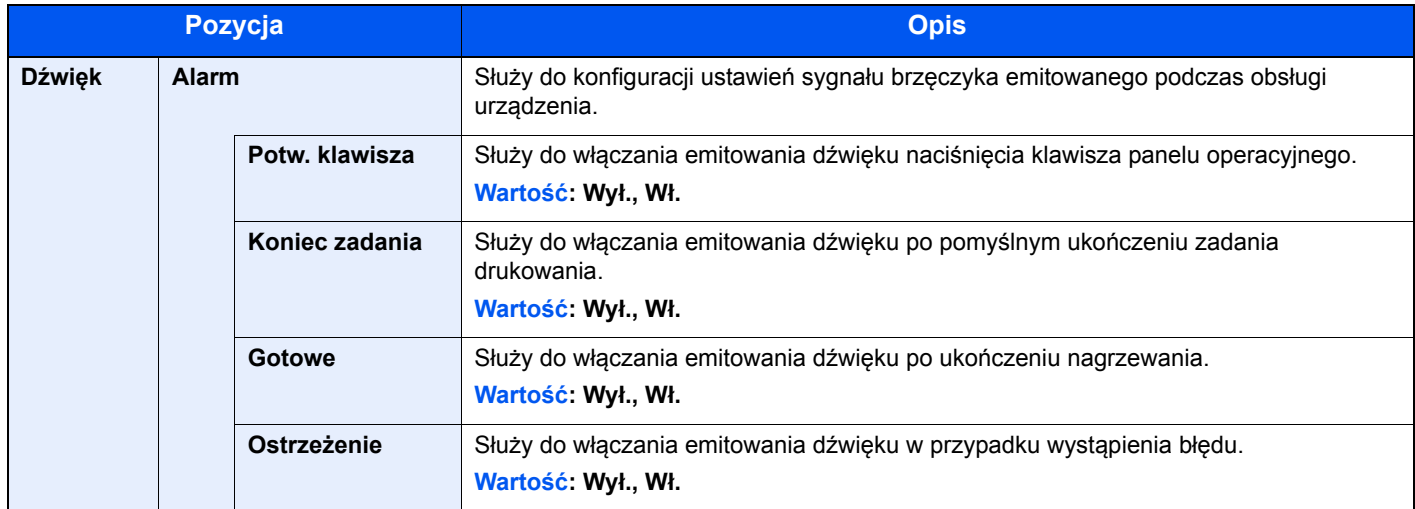

# <span id="page-136-2"></span>**Jasność wyśw. (Jasność wyświetlacza)**

**Ciemniejszy -3**

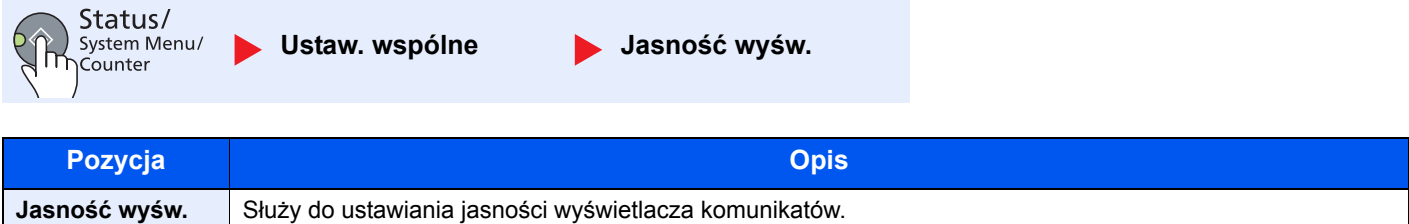

**Wartość: Jaśniejszy +3, Jaśniejszy +2, Jaśniejszy +1, Normalny 0, Ciemniejszy -1, Ciemniejszy -2,** 

Menu systemu i narzędzie KYOCERA Client Tool > Ustawienia domyślne na urządzeniu (Menu systemu)

<span id="page-137-0"></span>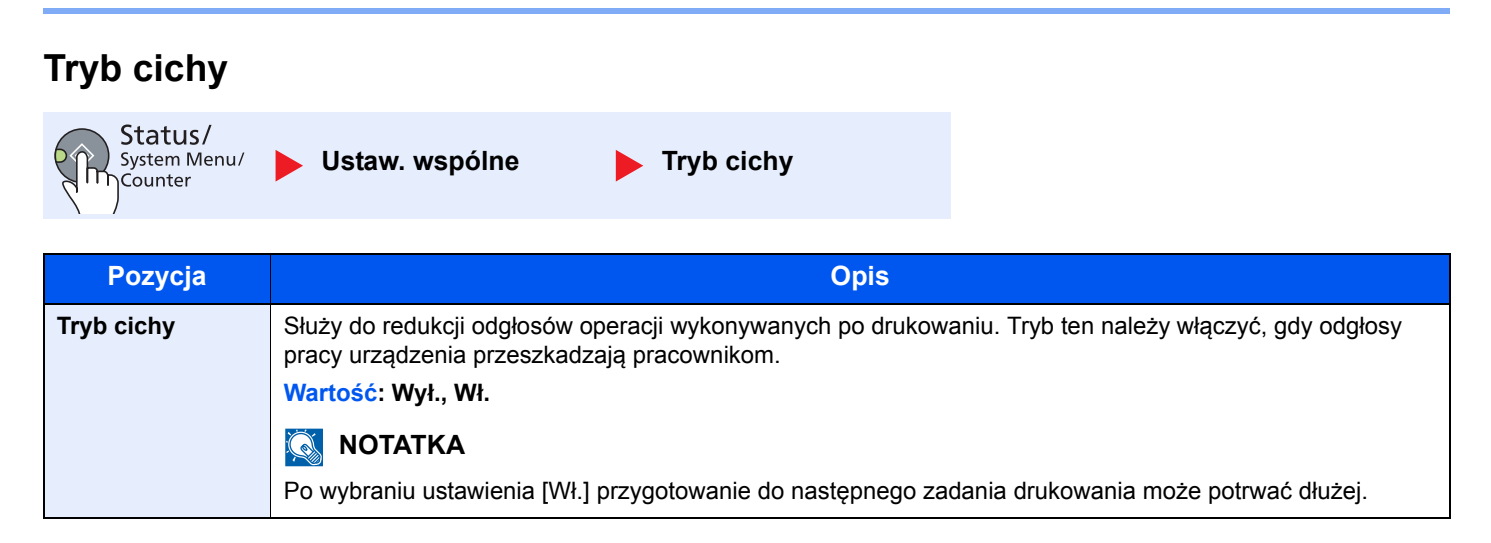

# <span id="page-138-0"></span>**Ust. oryg./pap. (Ustawienia oryginału/papieru)**

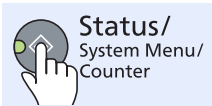

**Ustaw. wspólne Ust. oryg./pap.**

<span id="page-138-2"></span><span id="page-138-1"></span>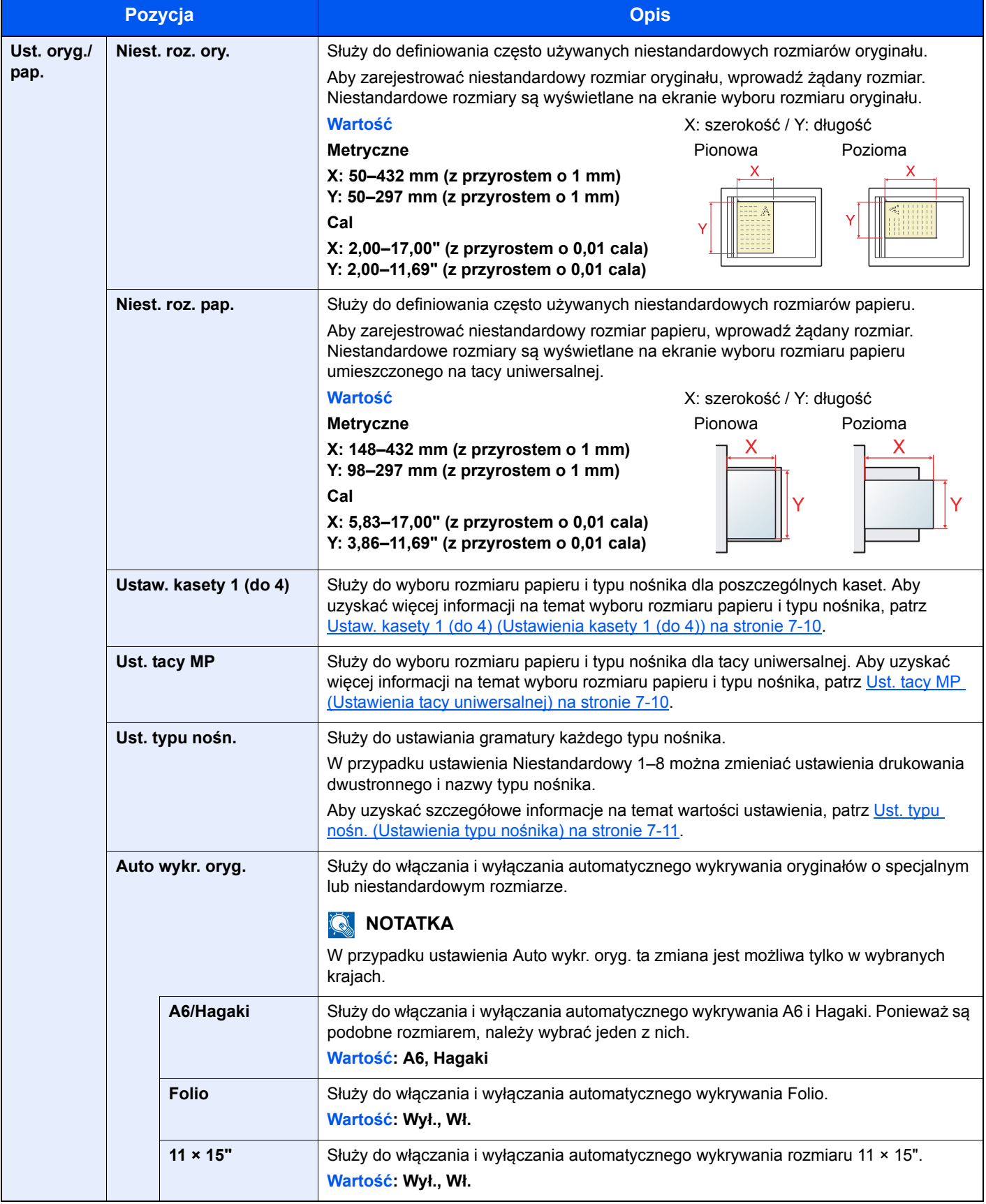

<span id="page-139-0"></span>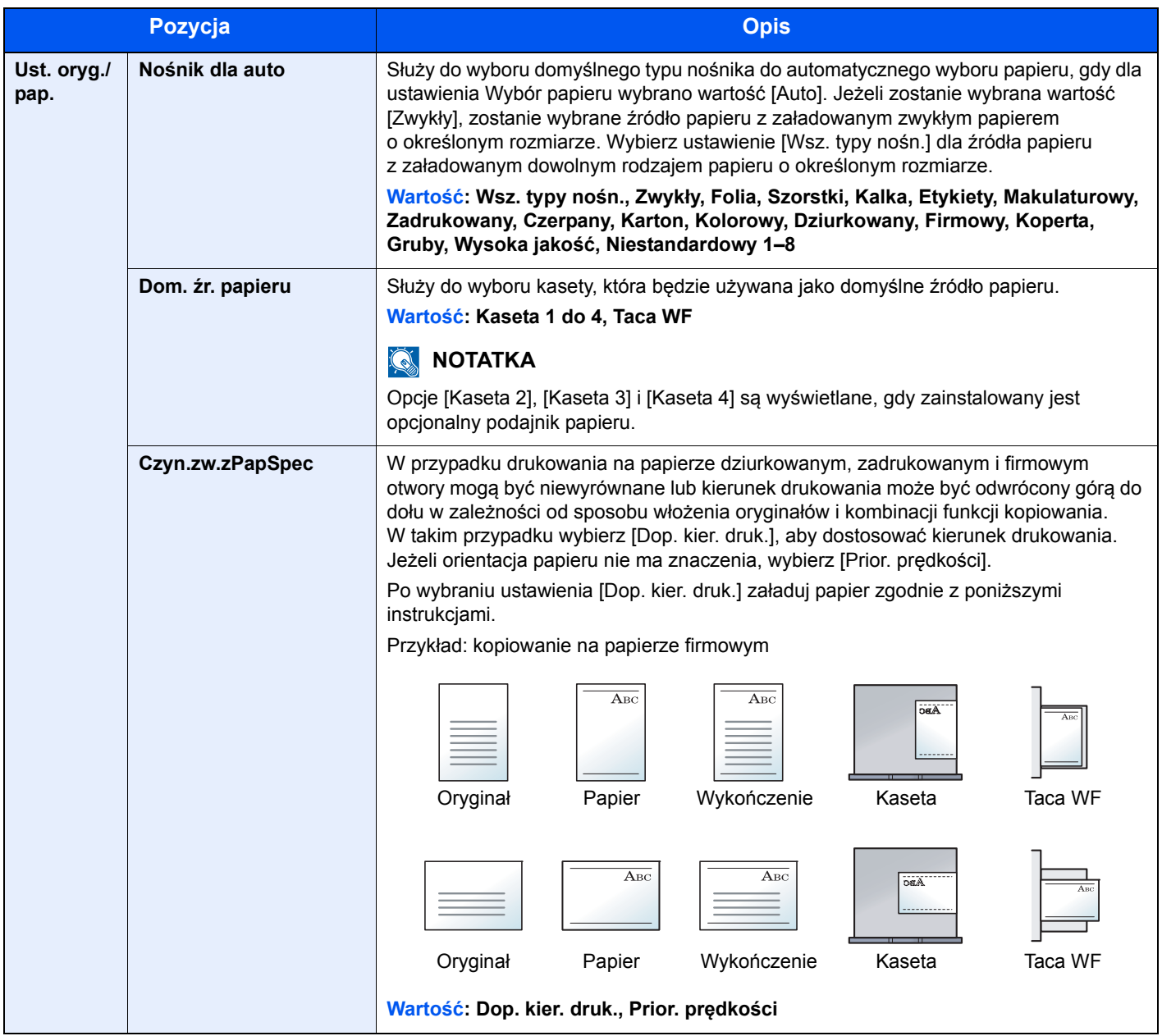

#### <span id="page-140-0"></span>**Ustaw. kasety 1 (do 4) (Ustawienia kasety 1 (do 4))**

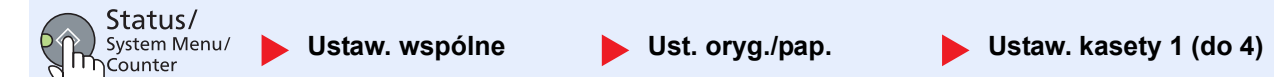

Aby ustalić typ papieru umieszczonego w kasecie 1 lub w opcjonalnych podajnikach papieru (kasety od 2 do 4), należy określić rozmiar papieru i typ nośnika.

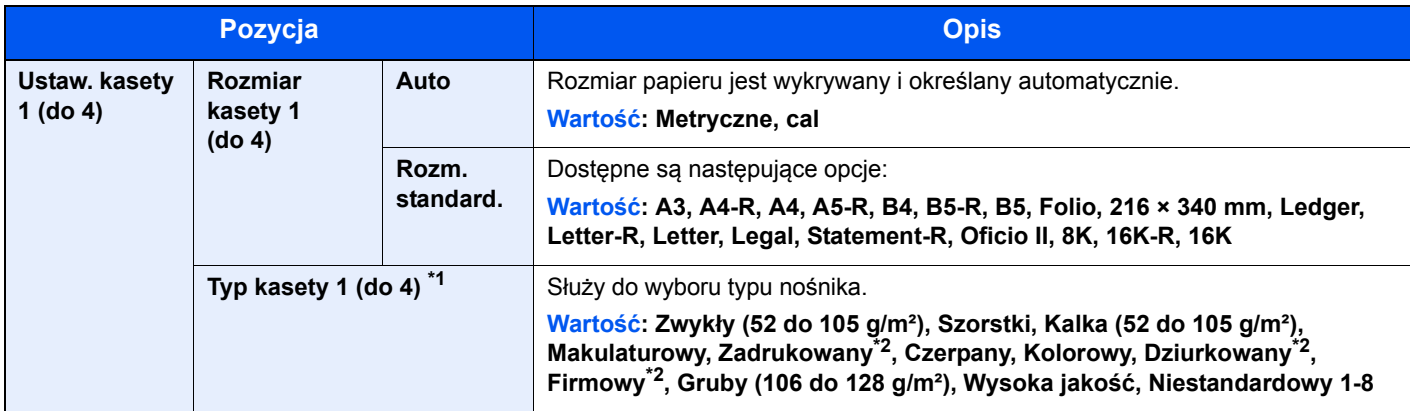

\*1 Ustawianie typu nośnika innego niż zwykły opisano w rozdziale Ust. typu noś[n. na stronie 7-8.](#page-138-2) Wprowadzenie poniższych ustawień gramatury papieru uniemożliwia wybranie nośnika wskazanego dla każdego ustawienia. Zwykły, zadrukowany, makulaturowy, kalka, szorstki, firmowy, kolorowy, dziurkowany, wysoka jakość: [Ciężki 1], [Ciężki 2] lub [Bardzo ciężki] Czerpany, Gruby: [Ciężki 2] lub [Bardzo ciężki]

Niestandardowy od 1 do 8: [Bardzo ciężki]

<span id="page-140-3"></span>\*2 Drukowanie na papierze zadrukowanym, dziurkowanym lub z nagłówkiem opisano w rozdziale [Czyn.zw.zPapSpec na stronie 7-9](#page-139-0).

#### <span id="page-140-1"></span>**Ust. tacy MP (Ustawienia tacy uniwersalnej)**

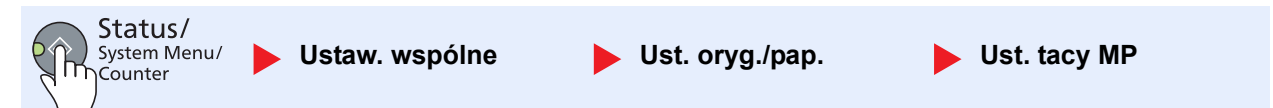

Aby ustalić rodzaj papieru umieszczonego na tacy uniwersalnej, określ rozmiar papieru.

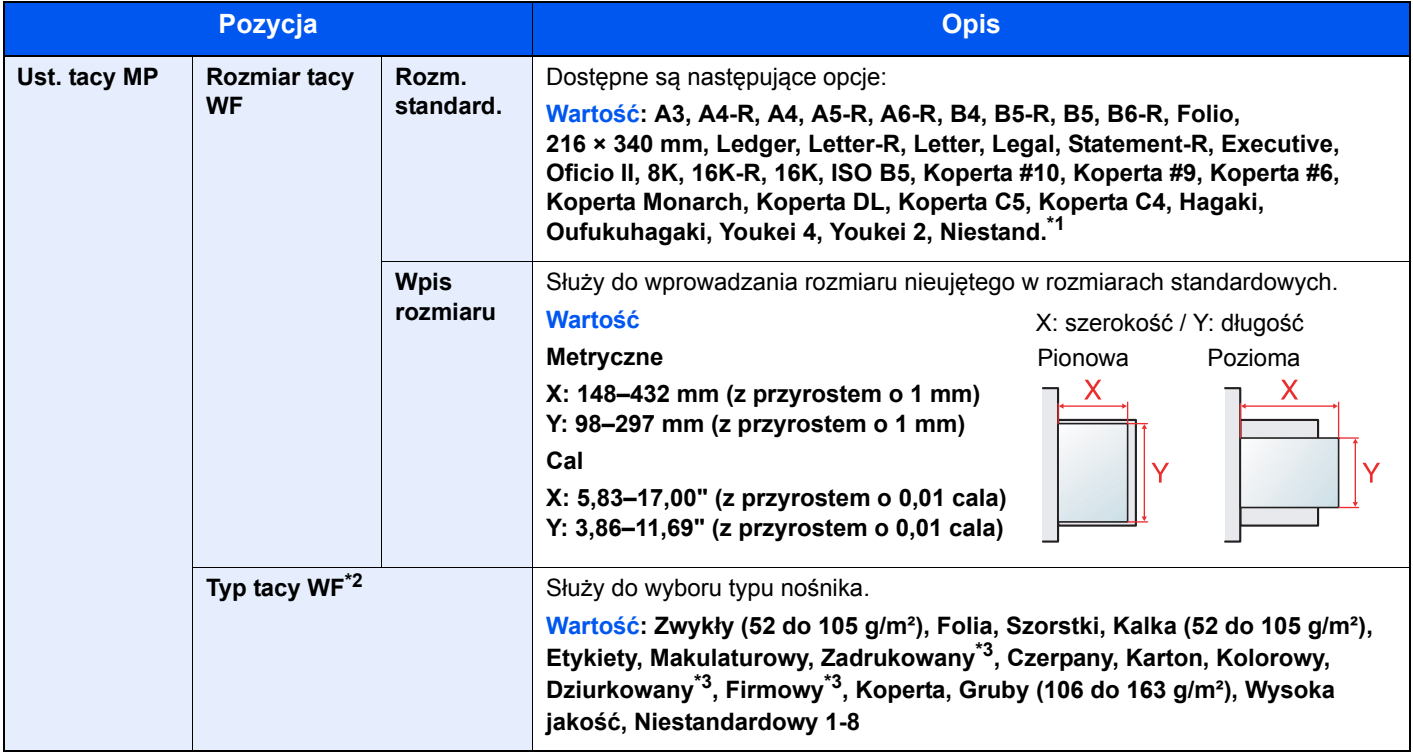

\*1 Aby uzyskać więcej informacji na temat określania niestandardowego rozmiaru papieru, patrz [Niest. roz. pap. na stronie 7-8.](#page-138-1)

\*2 Ustawianie typu nośnika innego niż zwykły opisano w rozdziale Ust. typu noś[n. na stronie 7-8.](#page-138-2)

<span id="page-140-2"></span>\*3 Drukowanie na papierze zadrukowanym, dziurkowanym lub z nagłówkiem opisano w rozdziale [Czyn.zw.zPapSpec na stronie 7-9](#page-139-0).

#### <span id="page-141-0"></span>**Ust. typu nośn. (Ustawienia typu nośnika)**

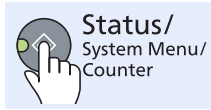

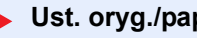

Ustaw. wspólne **by Ust. oryg./pap.** but. typu nośn.

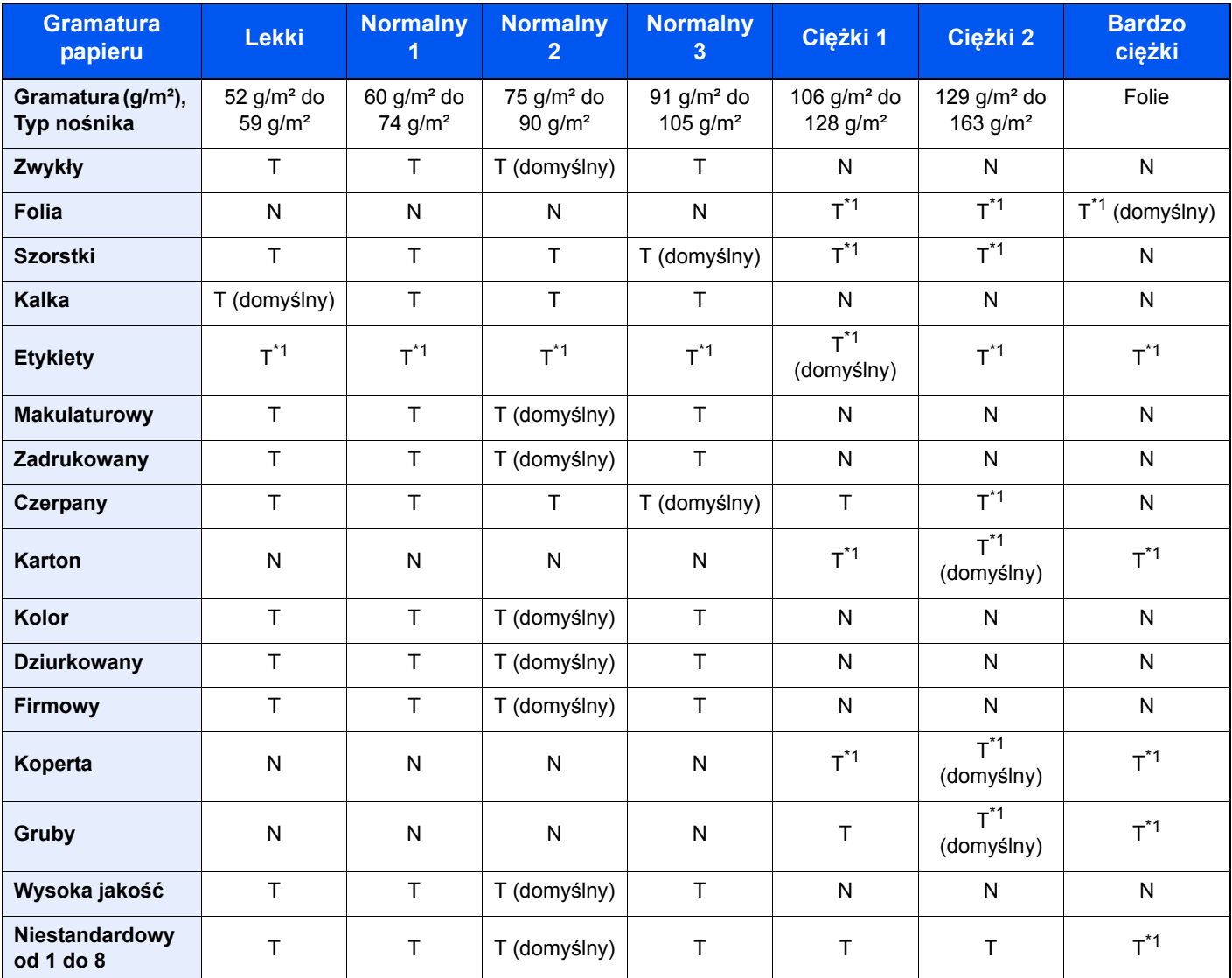

Można wybrać następujące ustawienia. T (domyślny): domyślne ustawienie, T: dostępne, N: niedostępne

<span id="page-141-1"></span>\*1 Nie można wybierać typu nośnika dla kaset.

W przypadku ustawienia Niestandardowy 1–8 można zmieniać ustawienia drukowania dwustronnego i nazwy typu nośnika.

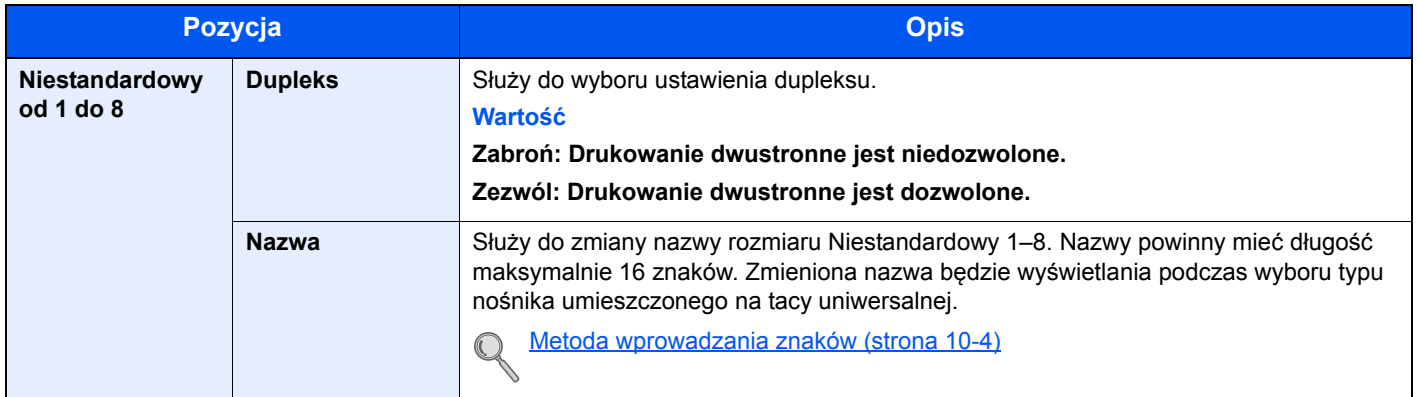

# <span id="page-142-0"></span>**Wst. ust. limit**

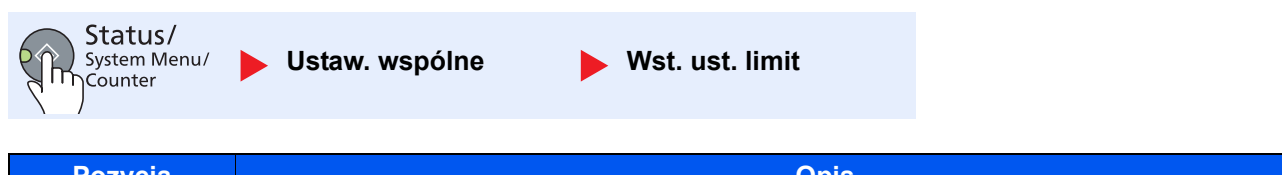

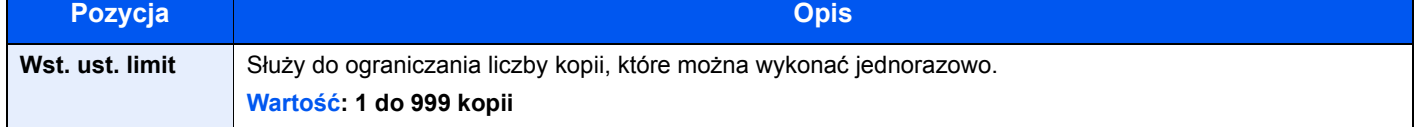

#### <span id="page-142-1"></span>**Miara**

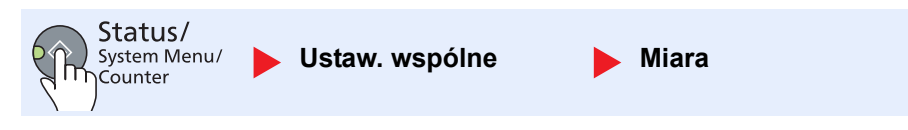

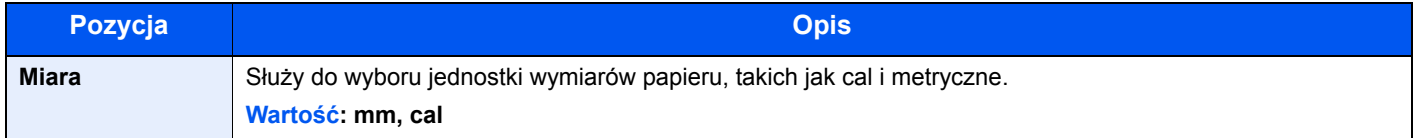

# <span id="page-142-2"></span>**Obsługa błędów**

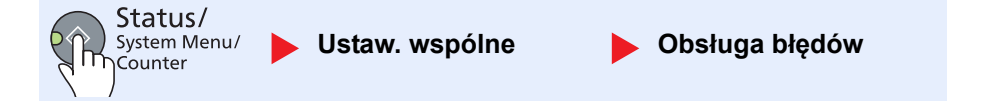

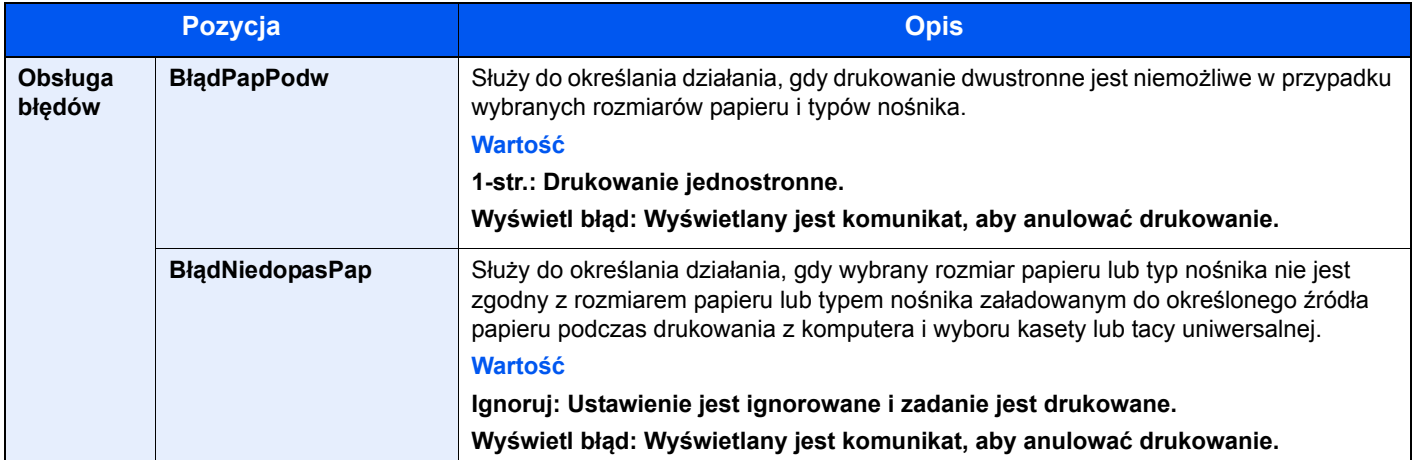

# <span id="page-143-0"></span>**Ustawienia zegara**

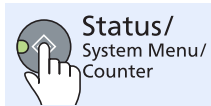

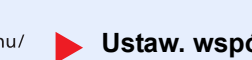

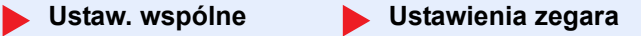

Służy do konfigurowania ustawień powiązanych z zegarem.

<span id="page-143-1"></span>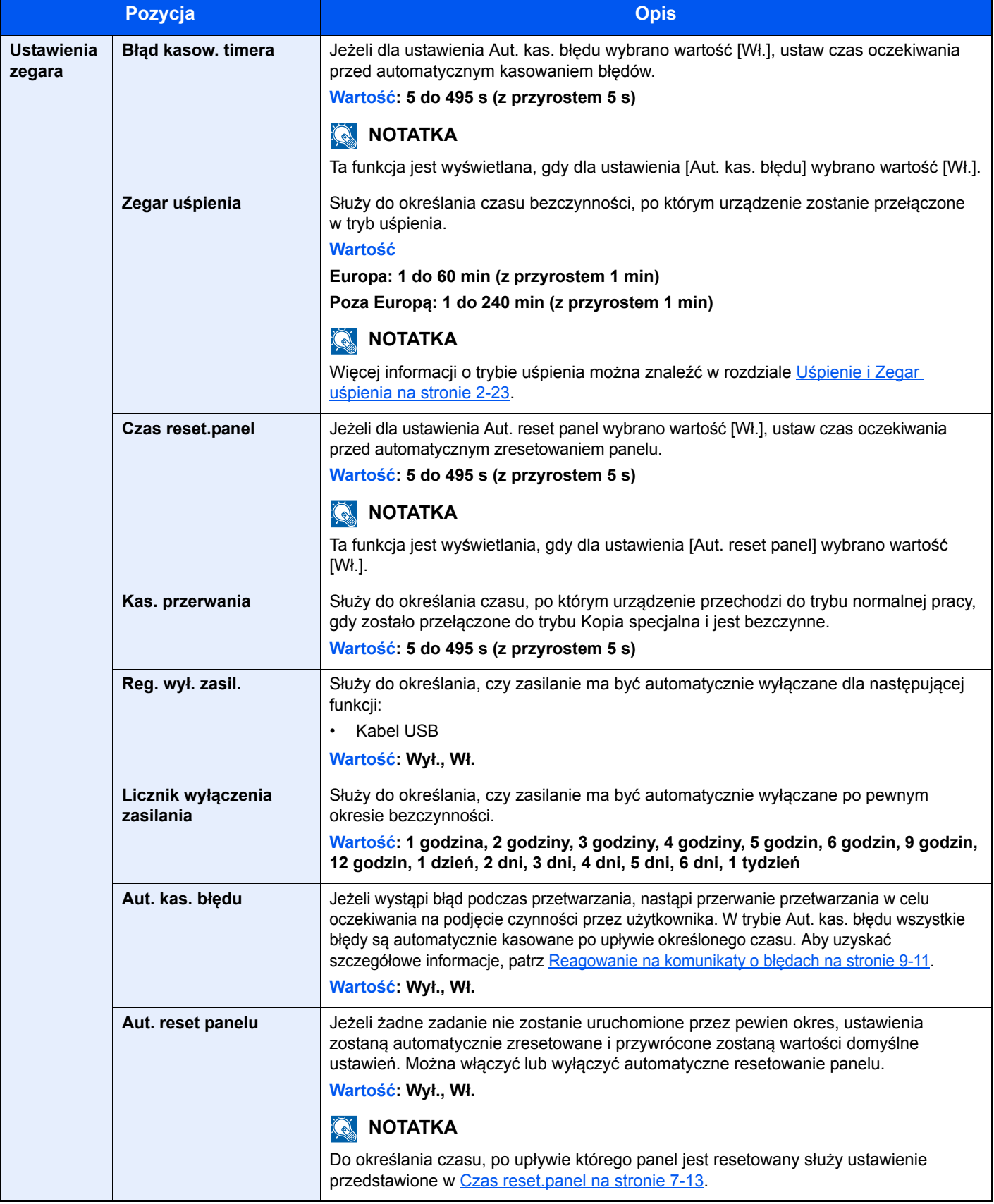
## **Ust. dom. fun. (Ustawienia domyślne funkcji)**

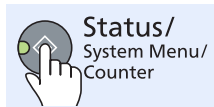

**Ustaw. wspólne Ust. dom. fun.**

Służy do określania wartości domyślnych następujących funkcji.

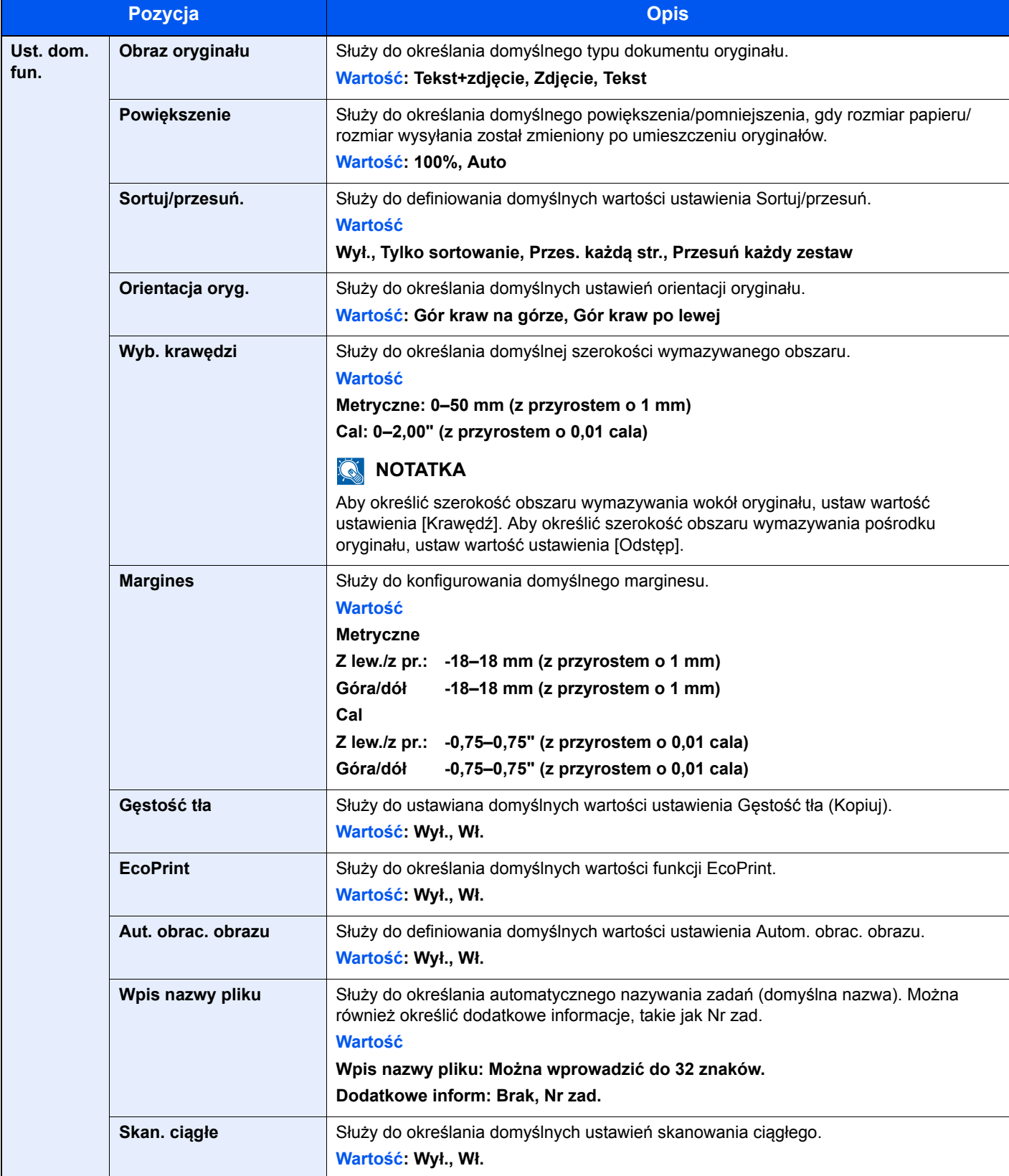

Menu systemu i narzędzie KYOCERA Client Tool > Ustawienia domyślne na urządzeniu (Menu systemu)

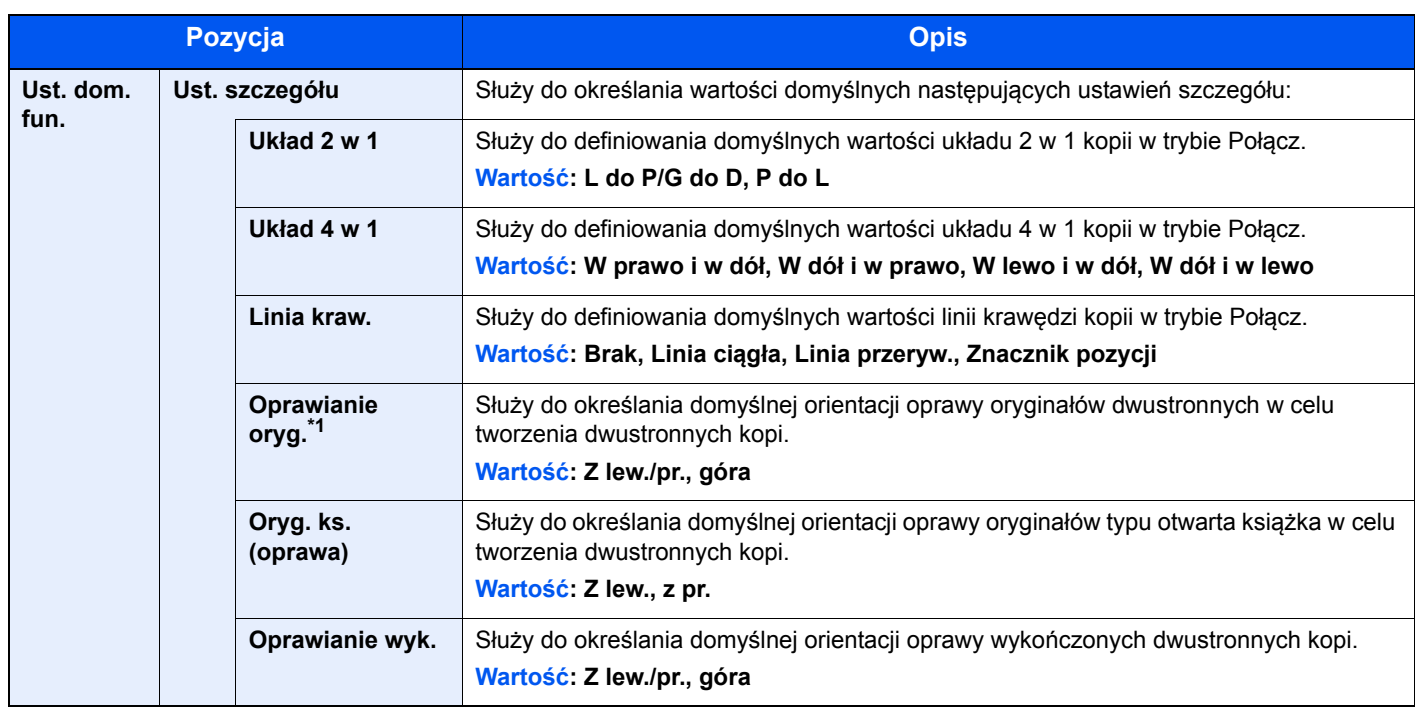

\*1 Wyświetlane tylko, gdy zainstalowano opcjonalny procesor dokumentów.

## Kopiuj

Status/<br>System Menu/<br>The Counter **Kopiuj**

Służy do konfigurowania ustawień funkcji kopiowania.

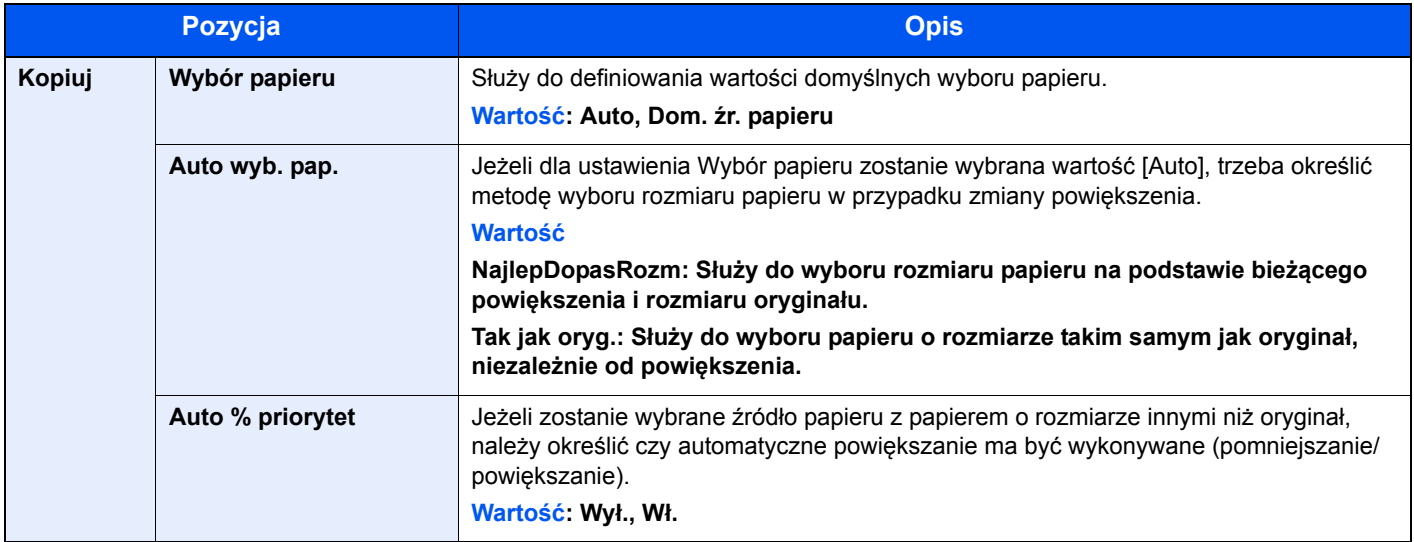

## Drukarka

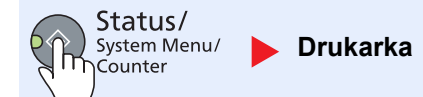

W przypadku drukowania z komputerów ustawienia są zwykle definiowane w oknach dialogowych aplikacji. Jednakże dostępne są następujące ustawienia umożliwiające konfigurowanie ustawień domyślnych urządzenia.

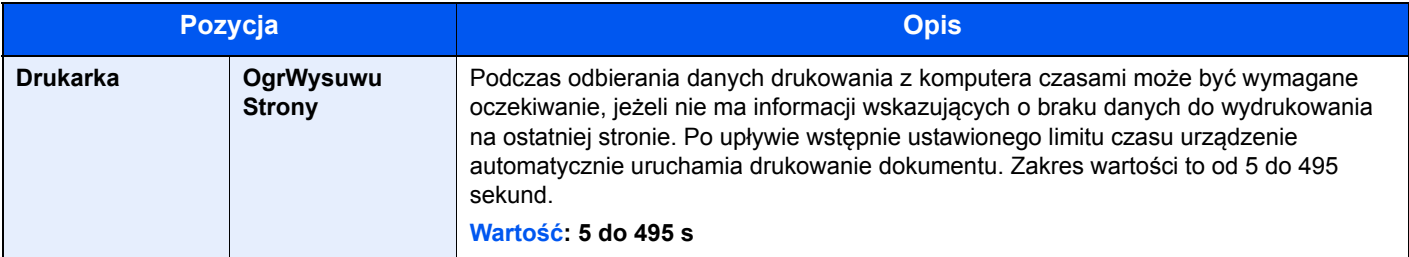

## Dopas./konserw. (Dopasowanie/konserwacja)

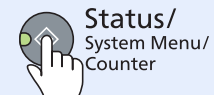

**Dopas./konserw.**

Służy do regulowania jakości drukowania i przeprowadzania czynności konserwacyjnych urządzenia.

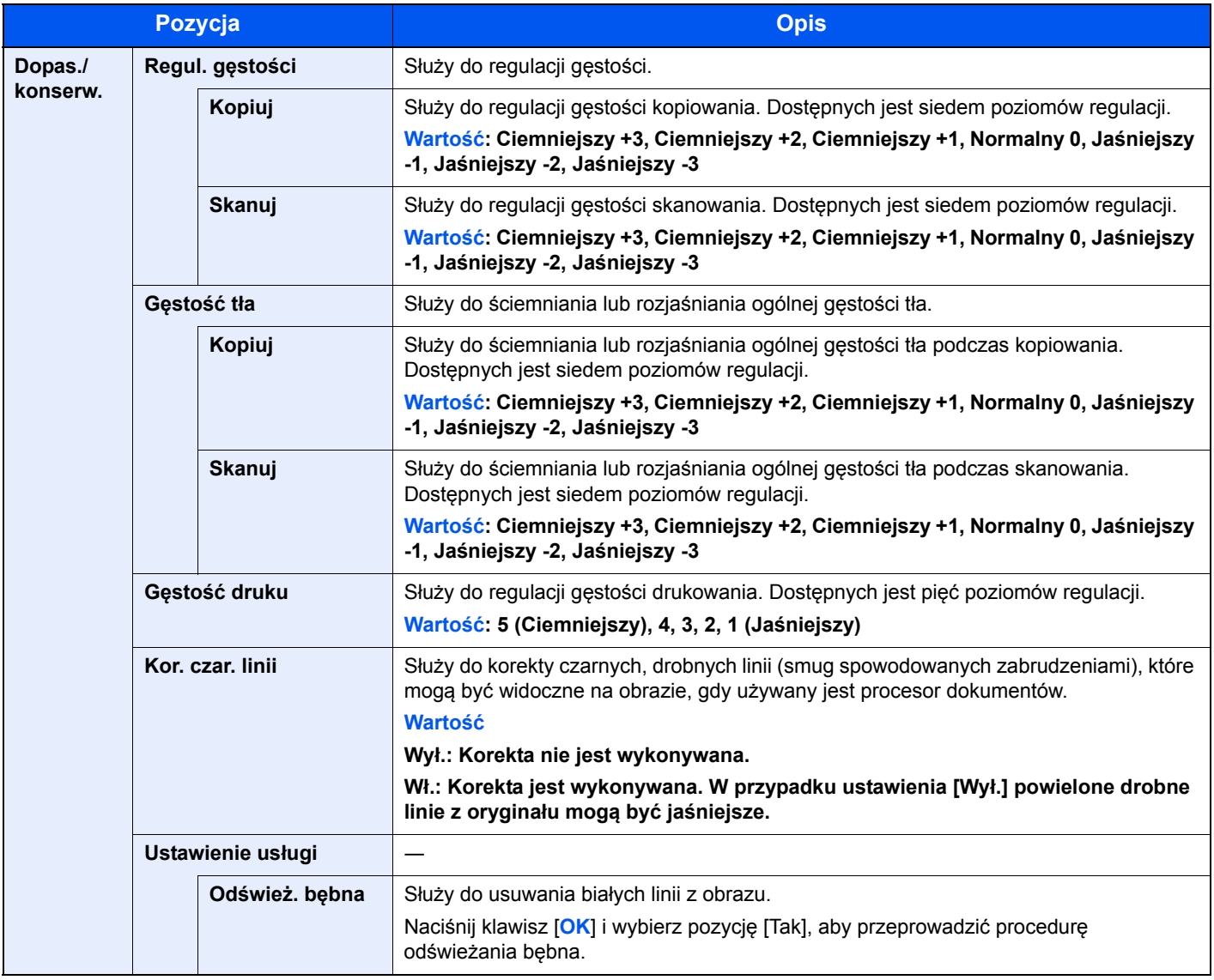

## <span id="page-147-0"></span>Domyślne ustawienia na komputerze (KYOCERA Client Tool)

Narzędzie KYOCERA Client Tool umożliwia konfigurowanie różnych ustawień urządzenia z poziomu komputera. Można je KYOCERA Client Tool zainstalować z dołączonego do urządzenia dysku Product Library.

#### **<b>NOTATKA**

- Aby uzyskać więcej informacji na temat funkcji narzędzia KYOCERA Client Tool, patrz **KYOCERA Client Tool User Guide**.
- Do wykonywania operacji należy użyć narzędzia KYOCERA Client Tool zainstalowanego na komputerze podłączonym do urządzenia za pomocą kabla USB.

## Metoda obsługi

Procedura konfiguracji ustawień w narzędziu KYOCERA Client Tool jest następująca:

- 1 Uruchom narzędzie KYOCERA Client Tool. Więcej informacji można znaleźć w rozdziale Uzyskiwanie dostępu do narzę[dzia KYOCERA Client Tool na stronie 2-19.](#page-45-0)
- 2 Przejdź do żądanej karty.

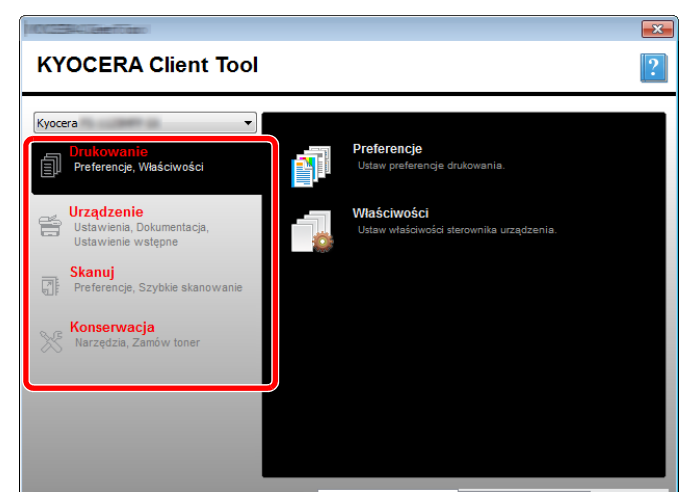

**3** Skonfiguruj ustawienia.

## Opis okna dialogowego

Poniżej przedstawiono opis okna dialogowego narzędzia KYOCERA Client Tool.

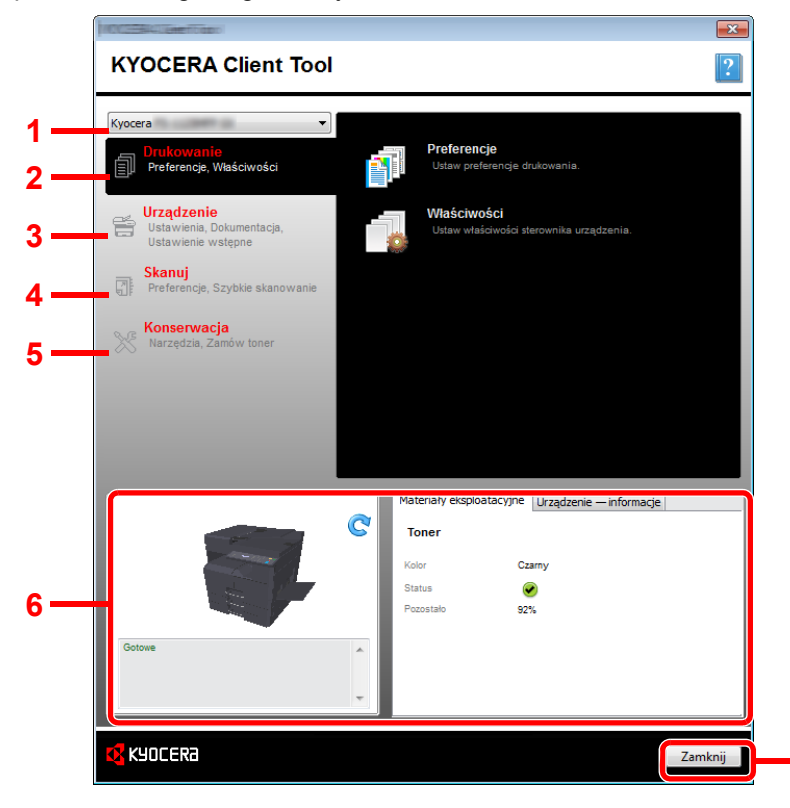

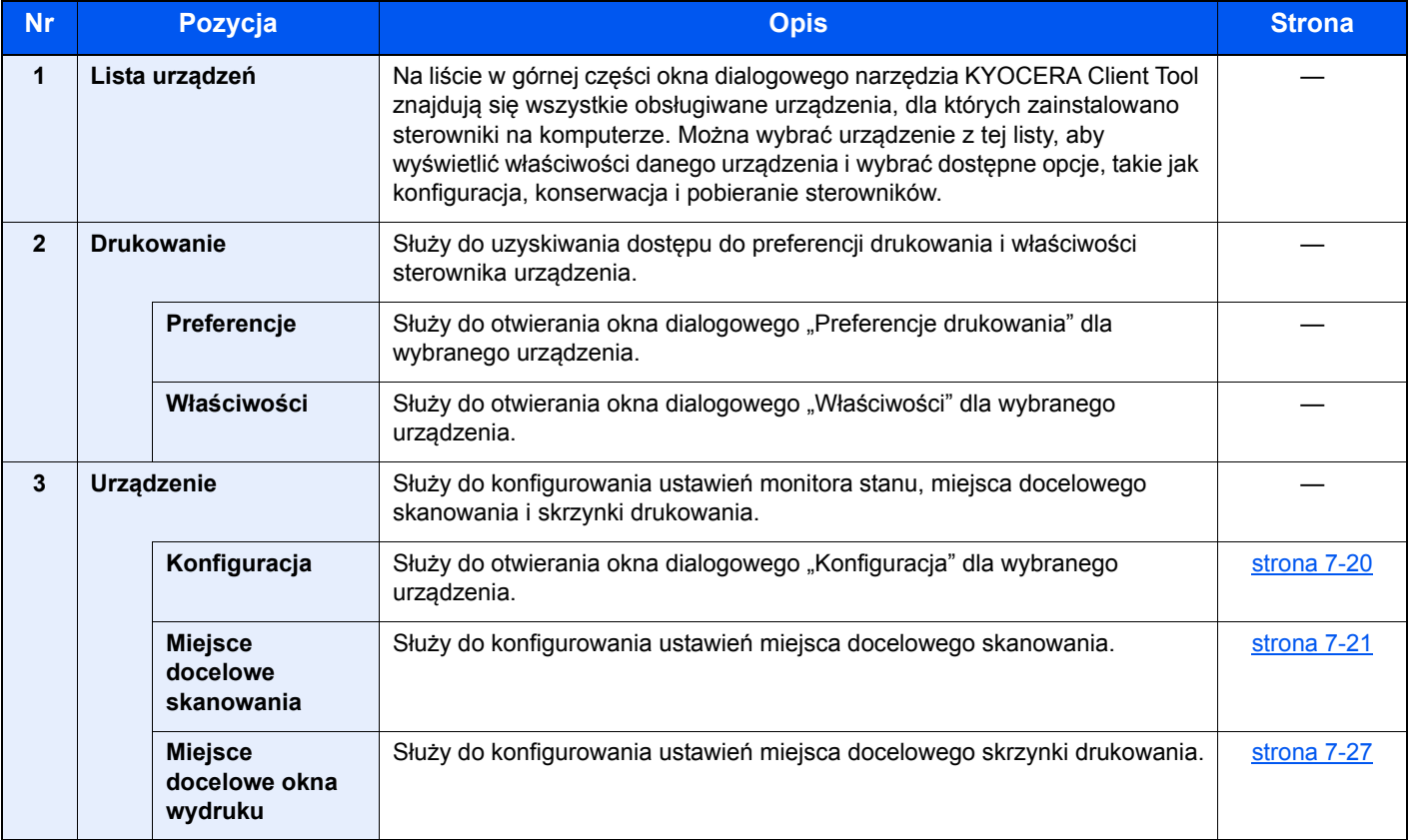

**7**

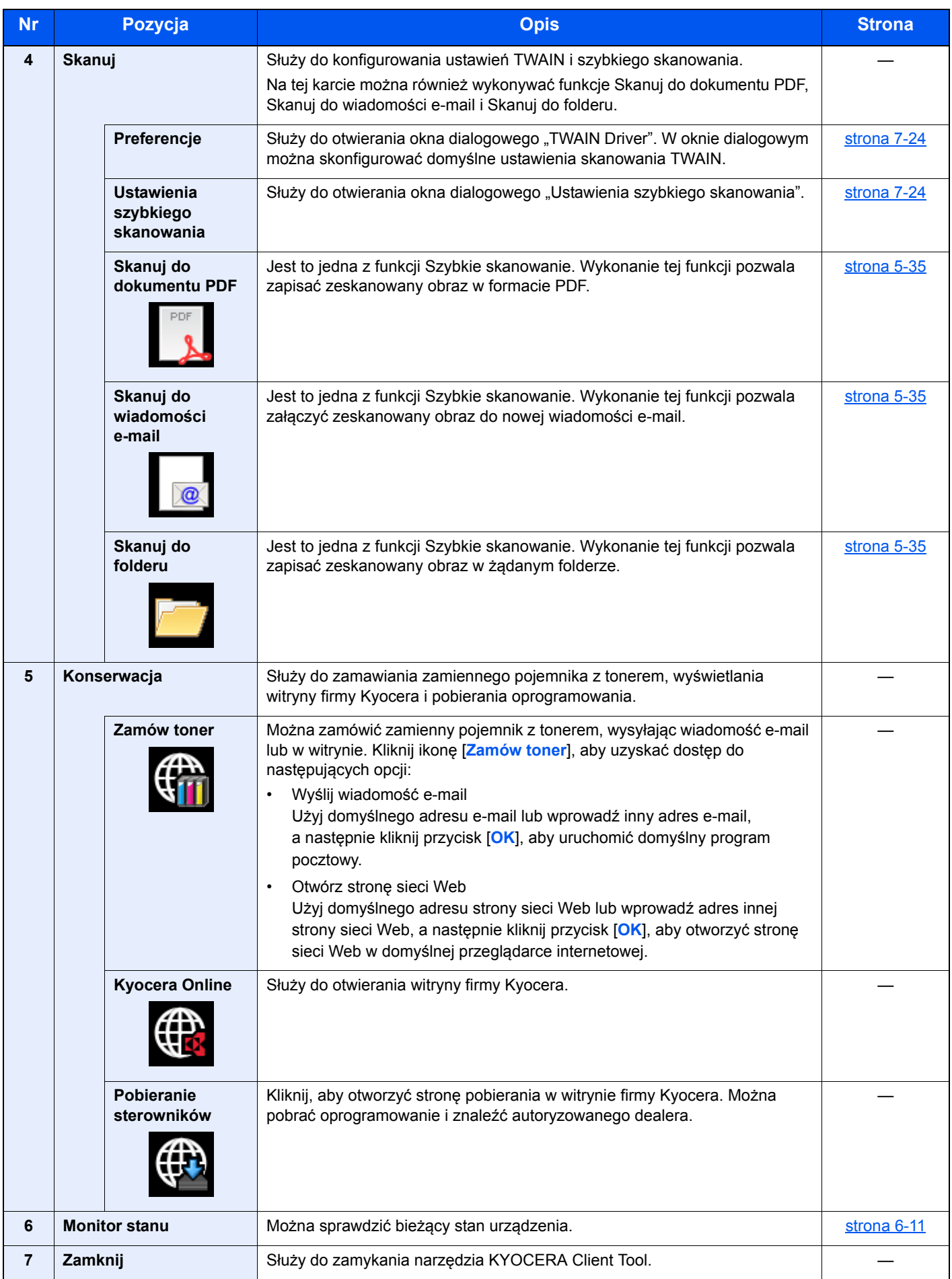

## <span id="page-150-0"></span>Konfigurowanie ustawień administratora

Ustawienia administratora można konfigurować na karcie [**Urządzenie**] w oknie dialogowym [**Konfiguracja**].

W oknie dialogowym Konfiguracja dostępne są następujące karty.

- Karta [**Domyślne ustawienia urządzenia**]: Na karcie można wybrać cale lub milimetry jako jednostkę miary rozmiarów papieru, włączyć znak wodny, drukowanie plakatu i skonfigurować ustawienia odstępu w ustawieniach drukarki.
- Karta [**Monitor stanu**]: Na karcie można określić alarmy poziomu toneru i ustawienia powiadomień o zdarzeniach dla narzędzia Monitor stanu. Monitor stanu służy do wyświetlania komunikatów o stanie urządzenia.

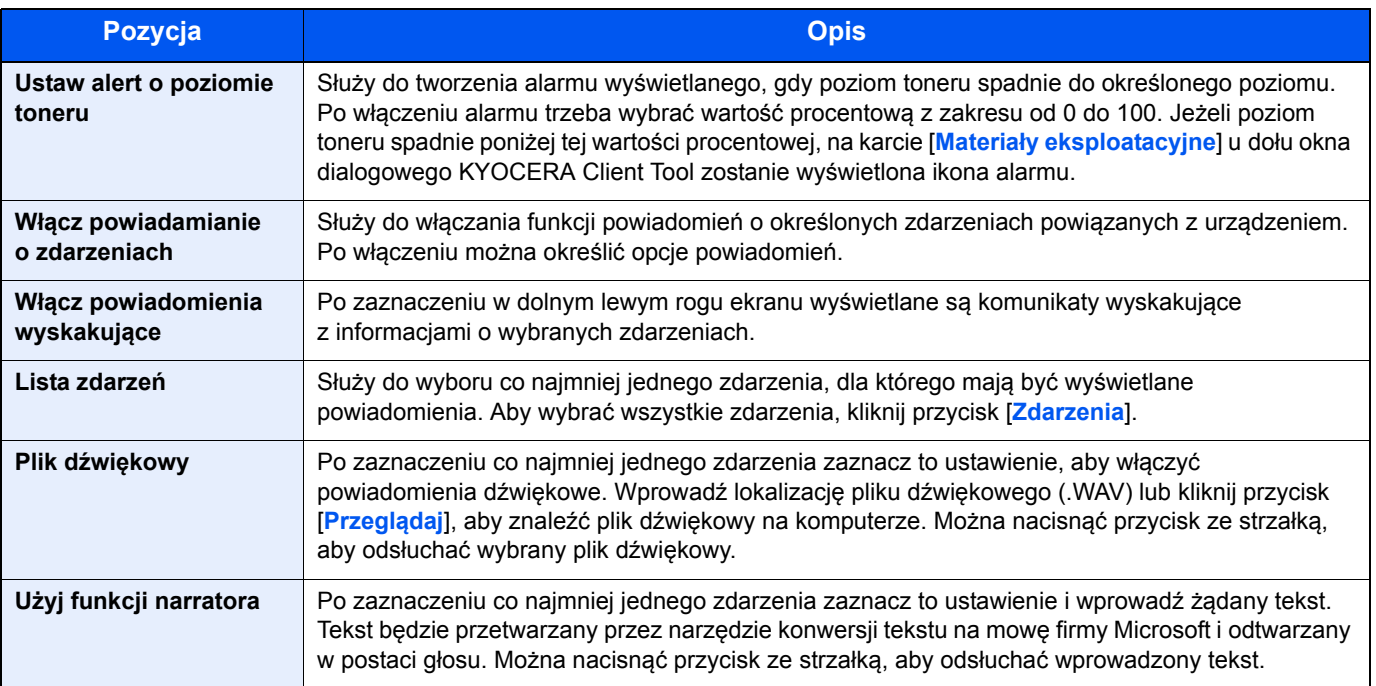

## <span id="page-151-0"></span>Ustawienia miejsca docelowego skanowania

Ustawienia miejsca docelowego skanowania można konfigurować na karcie [**Urządzenie**] w oknie dialogowym [**Miejsce docelowe skanowania**].

#### **WAŻNE**

**Aby zastosować wprowadzone zmiany ustawień na urządzeniu, należy nacisnąć przycisk [Reset] na panelu operacyjnym urządzenia.**

#### **<b>NOTATKA**

Funkcje Skanuj, Skrzynka druk. i monitorowanie urządzenia są wyłączone, gdy otwarte jest okno dialogowe [**Skanuj**].

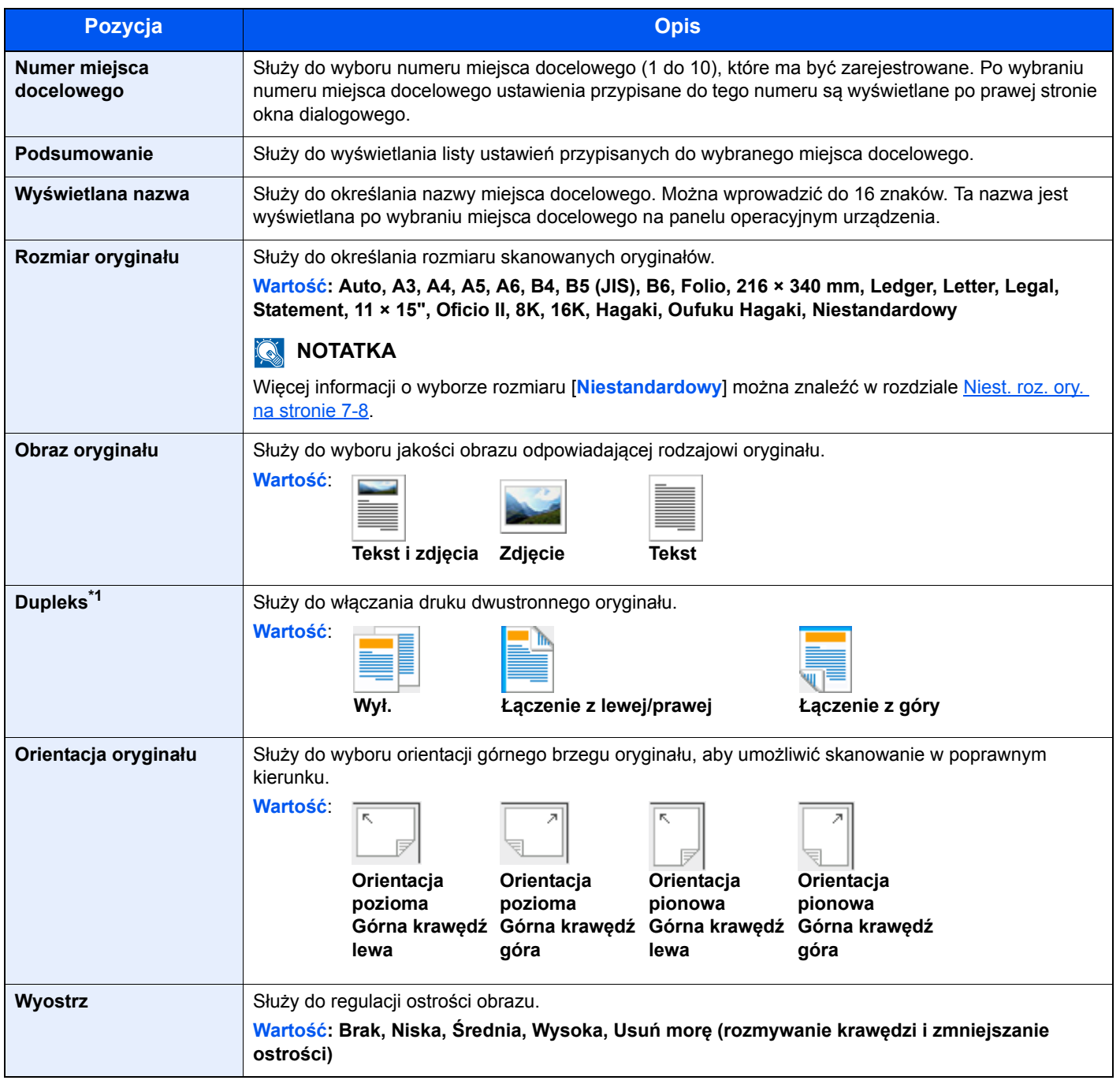

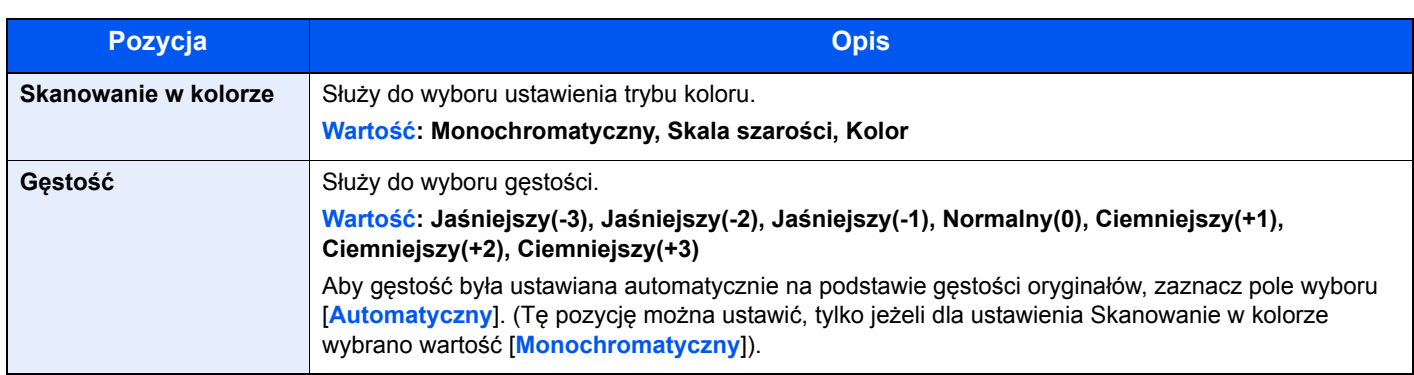

\*1 Wymagany jest opcjonalny procesor dokumentów.

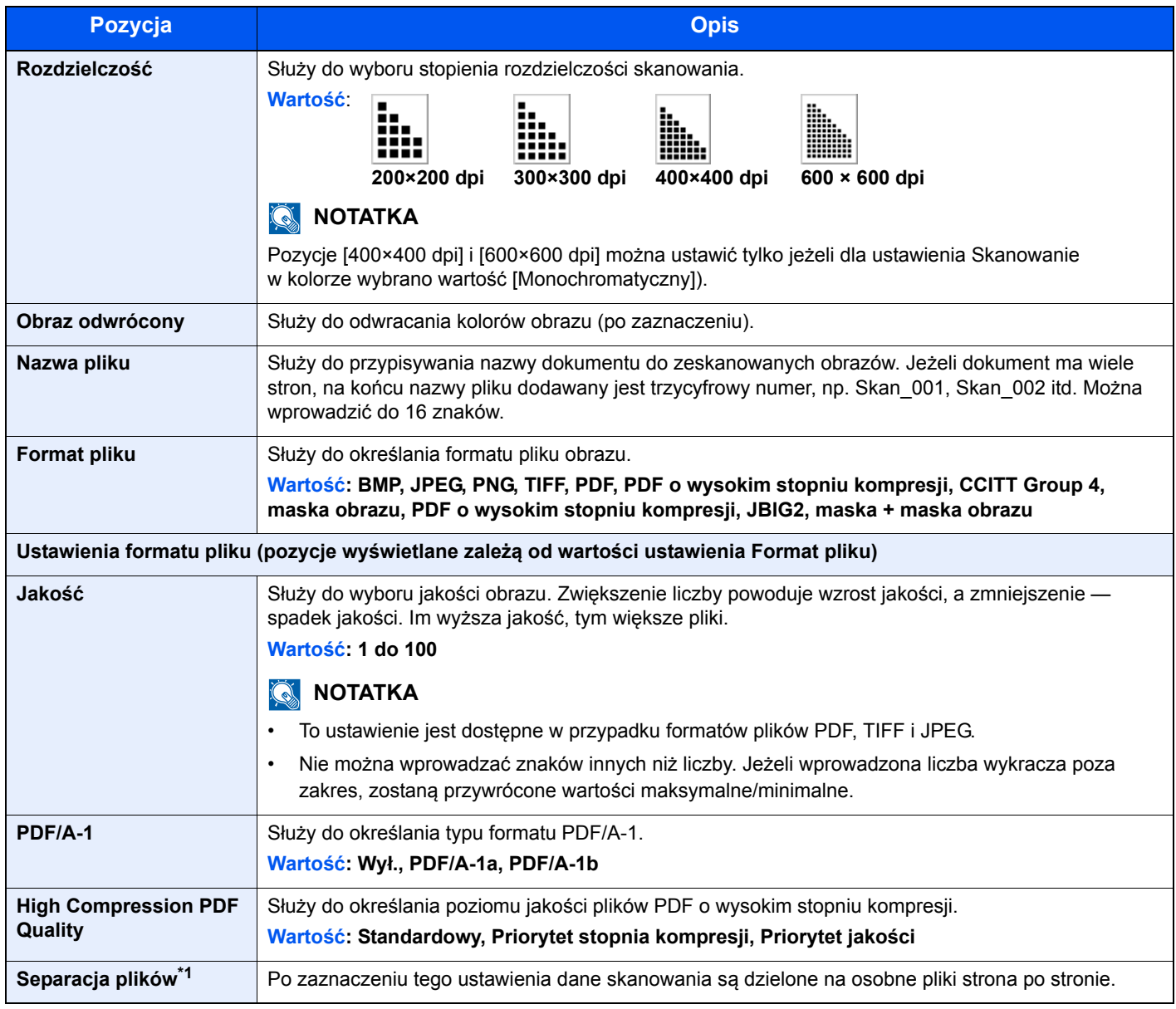

\*1 Wymagany jest opcjonalny procesor dokumentów.

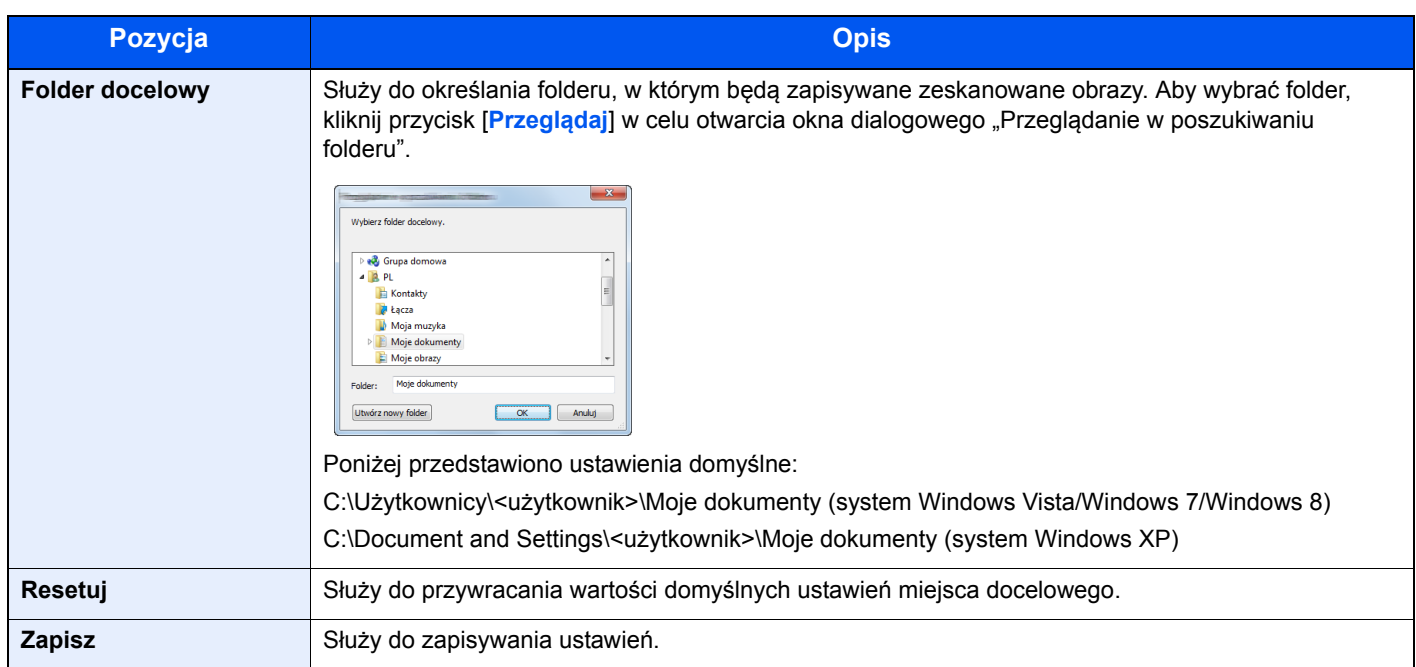

## <span id="page-154-0"></span>Ustawienia szybkiego skanowania/TWAIN

Ustawienia Szybkie skanowanie/TWAIN można konfigurować na karcie [**Skanuj**] w oknie dialogowym [**Preferencje**] lub [**Ustawienia szybkiego skanowania**].

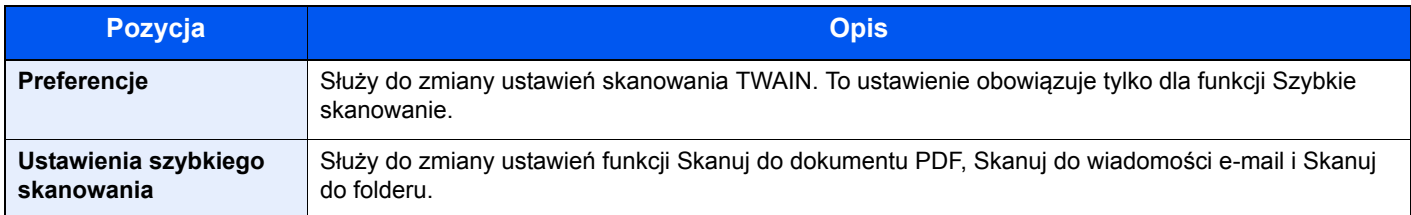

#### <span id="page-154-1"></span>**Ustawienia TWAIN**

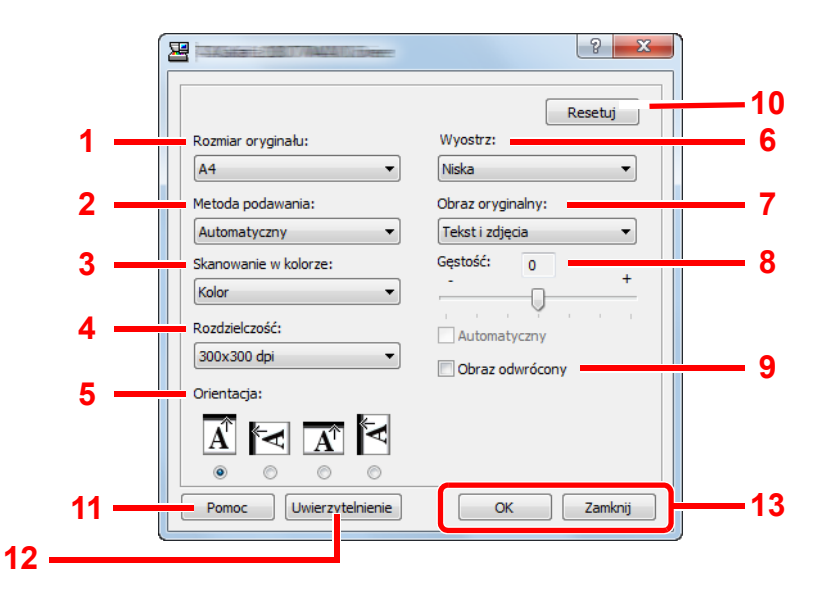

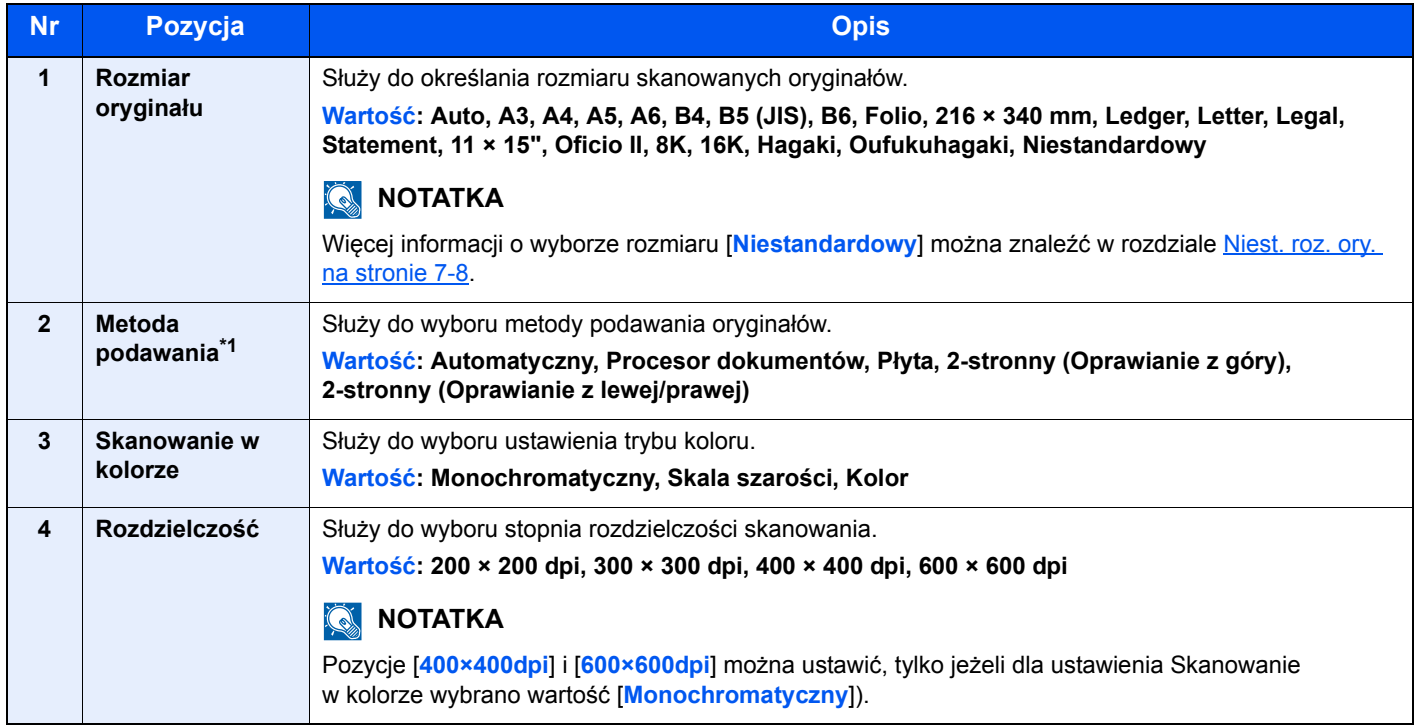

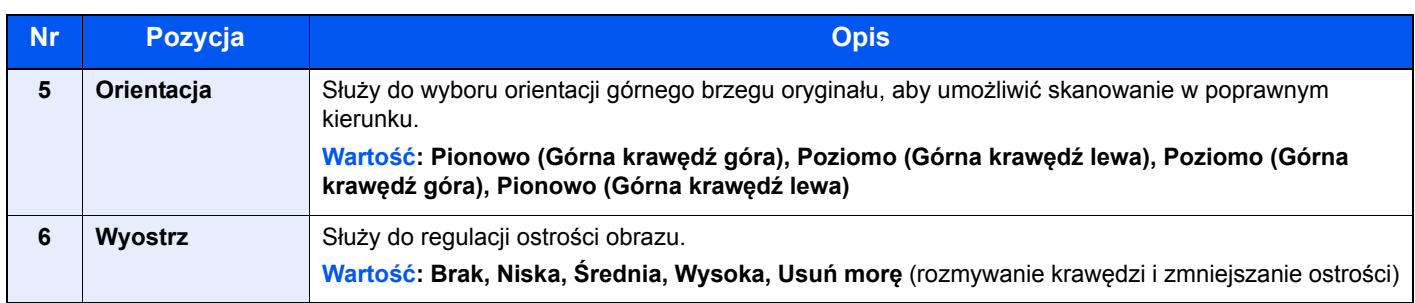

\*1 Wymagany jest opcjonalny procesor dokumentów.

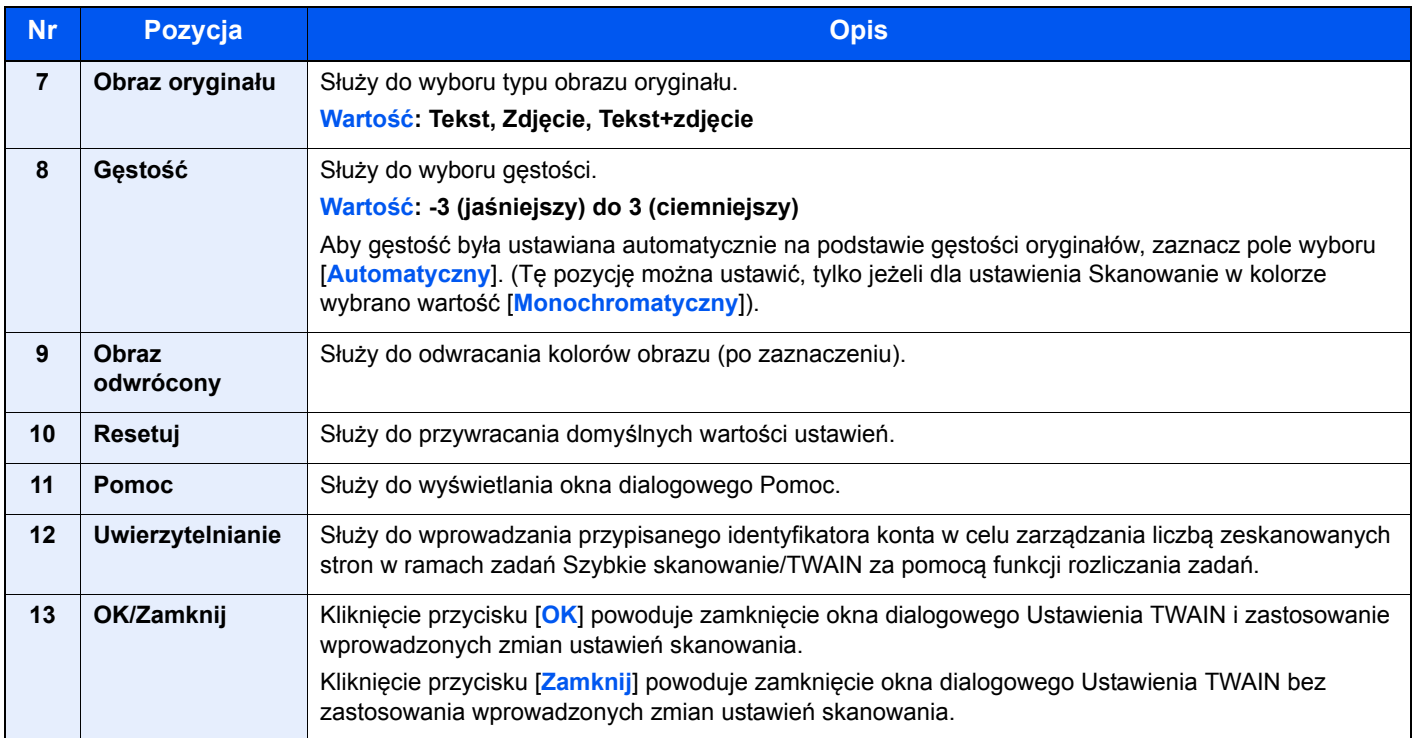

## **Ustawienia szybkiego skanowania**

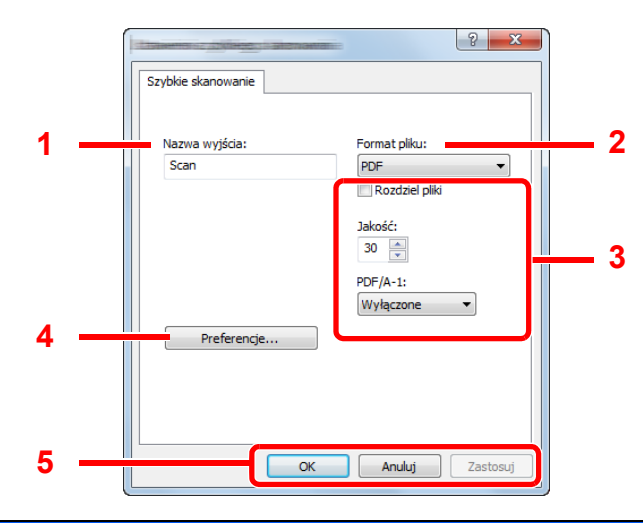

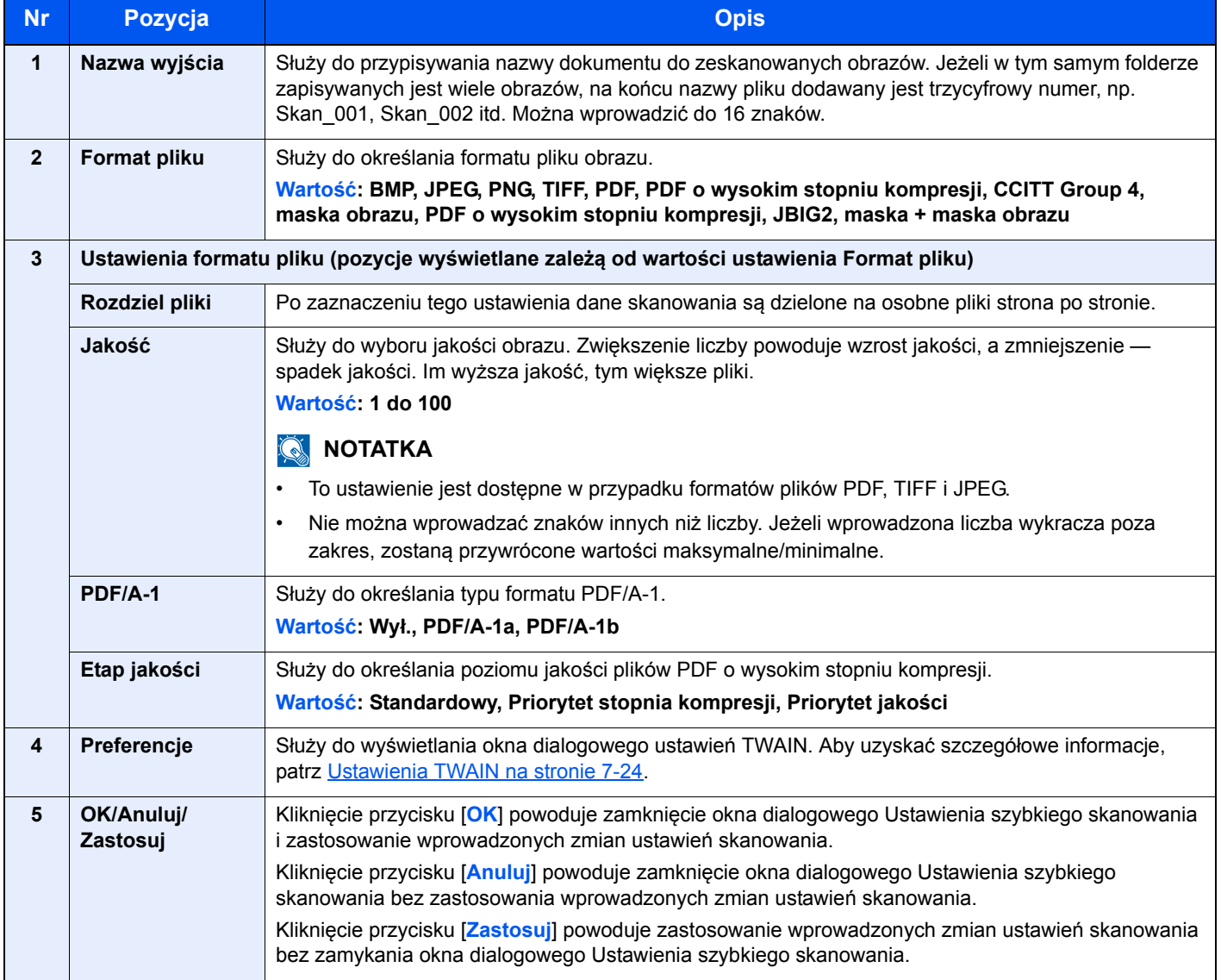

## <span id="page-157-0"></span>Ustawienia skrzynki drukowania

Ustawienia skrzynki drukowania można konfigurować na karcie [**Urządzenie**] w oknie dialogowym [**Miejsce docelowe okna wydruku**].

Podczas instalacji narzędzia KYOCERA Client Tool automatycznie tworzone są skrzynki drukowania o numerach od 1 do 10.

#### **WAŻNE**

- **W przypadku wysyłania zadania drukowania z komputera klienckiego za pośrednictwem sieci należy przypisać do każdego komputera klienckiego skrzynkę, folder miejsca docelowego i kod PIN zdefiniowane w narzędziu KYOCERA Client Tool.**
- **Aby zastosować wprowadzone zmiany ustawień na urządzeniu, należy nacisnąć przycisk [Reset] na panelu operacyjnym urządzenia.**

#### *C* NOTATKA

Funkcje Skanuj, Skrzynka druk. i monitorowanie urządzenia są wyłączone, gdy otwarte jest okno dialogowe [**Okno wydruku**].

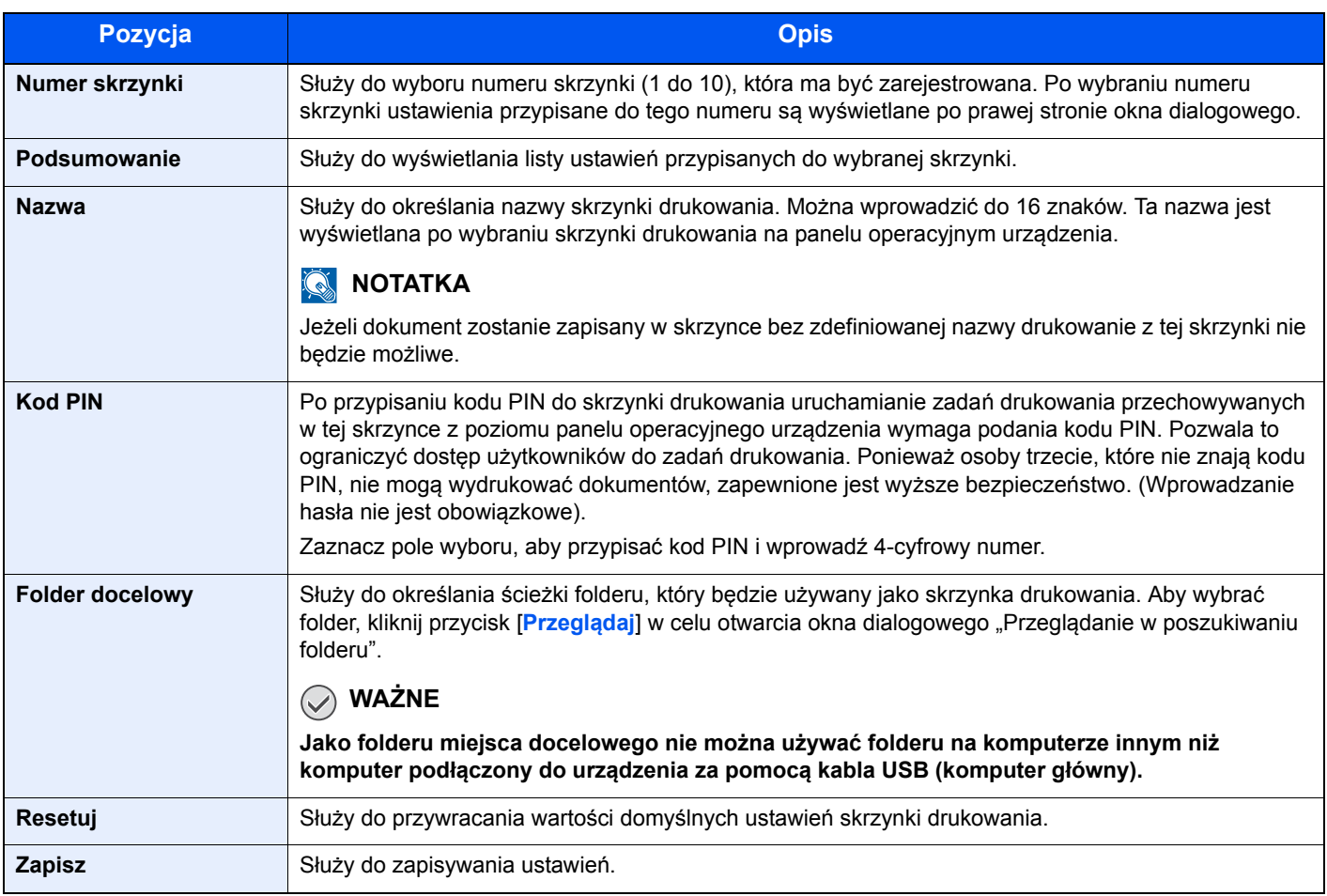

## Rozliczanie zadań 8

#### W tym rozdziale opisano następujące tematy:

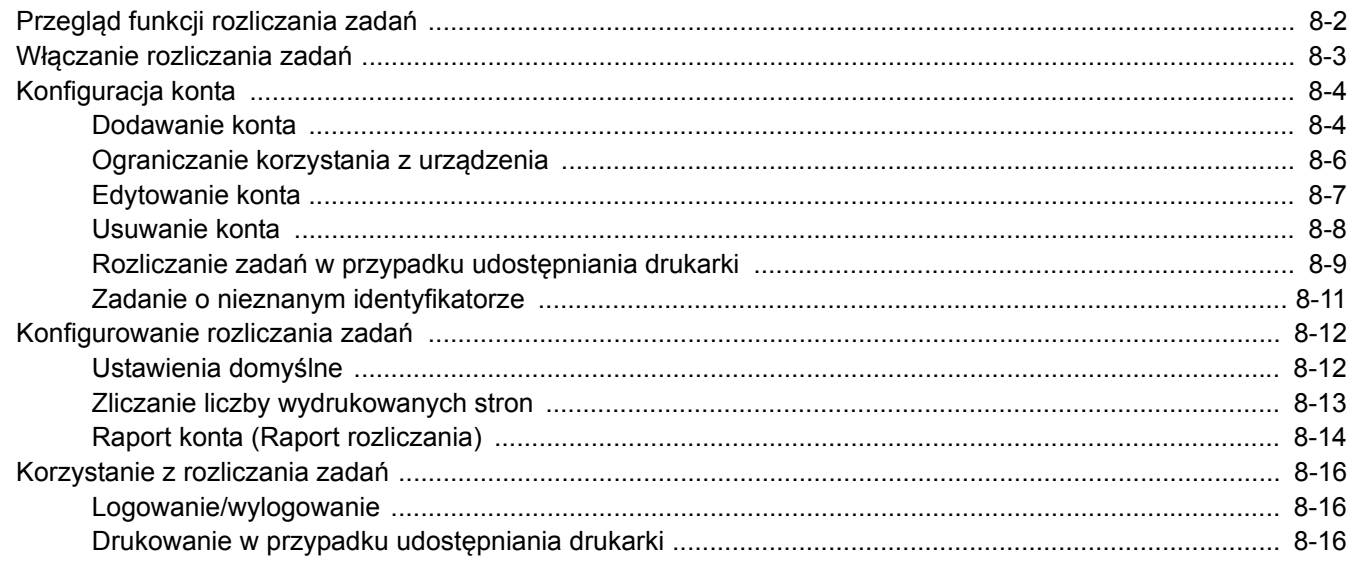

## <span id="page-159-0"></span>Przegląd funkcji rozliczania zadań

Funkcja Rozl. zadań służy do zarządzania liczbą skopiowanych/wydrukowanych/zeskanowanych stron przez poszczególne konta przez przypisanie identyfikatora do każdego konta.

- **1** <sup>W</sup>łącz rozliczanie zadań. (Patrz [strona 8-3\)](#page-160-0).
- **2** Konfiguracja ustawień konta. (Patrz [strona 8-4](#page-161-0)).

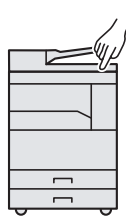

- $A: 00000001$ **3** Wprowadź przypisany identyfikator konta podczas wykonywania zadania. (Patrz [Korzystanie z rozliczania zada](#page-173-0)ń [na stronie 8-16](#page-173-0)).
- **4** Zliczanie liczby stron skopiowanych, wydrukowanych i zeskanowanych.

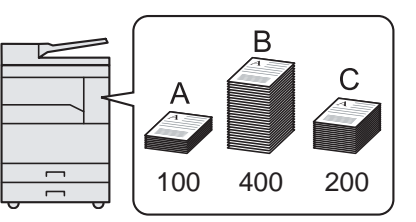

#### **Zarządzanie rozliczaniem zadań drukowania w przypadku korzystania z urządzenia jako drukarki udostępnionej**

Aby zarządzać rozliczaniem zadań drukowania w przypadku korzystania z urządzenia jako drukarki udostępnionej, należy skonfigurować ustawienia drukarki na komputerze głównym podłączonym do urządzenia za pomocą kabla USB.

**1** Skonfiguruj rozliczanie zada<sup>ń</sup> **2** Wprowadź identyfikator konta na **3** Zliczanie liczby drukarki udostępnianej z poziomu komputerze klienckim i uruchom wydrukowanych stron. komputera głównego. (Patrz drukowanie. (Patrz [Drukowanie](#page-173-2)  Rozliczanie zadań w przypadku w przypadku udostępniania drukarki na udostę[pniania drukarki na stronie](#page-166-0)  [stronie 8-16\)](#page-173-2). [8-9](#page-166-0)). Komputer główny Komputer kliencki Komputer główny B  $\overline{\mathcal{L}}$ USB $\overline{\mathsf{USB}}$   $\begin{bmatrix} \frac{3}{2} \\ \frac{3}{2} \end{bmatrix}$  Sieć  $\overline{C}$ A: 00000001 رلساح ↵  $\overline{a}$ 啚 Sieć 100 400 200 B: 00000002 晶 Sieć C: 00000003

#### **<b>NOTATKA**

Jeżeli urządzenie ma być używane jako drukarka udostępniona, należy je udostępnić i odpowiednio skonfigurować ustawienia. Patrz Udostę[pnianie drukarki na stronie 2-17](#page-43-0).

#### **Zarządzanie rozliczaniem zadań skanowania za pomocą funkcji Szybkie skanowanie/TWAIN**

 $\lambda$ ┶

Aby zarządzać rozliczaniem zadań skanowania za pomocą funkcji Szybkie skanowanie lub TWAIN, należy skonfigurować ustawienia narzędzia KYOCERA Client Tool na komputerze głównym podłączonym do urządzenia za pomocą kabla USB. (Patrz Domyś[lne ustawienia na komputerze \(KYOCERA Client Tool\) na stronie 7-17\)](#page-147-0).

#### **Zarządzanie rozliczaniem zadań skanowania za pomocą funkcji WIA**

Aby zarządzać rozliczaniem zadań skanowania za pomocą funkcji WIA, należy skonfigurować ustawienia sterownika WIA na komputerze głównym podłączonym do urządzenia za pomocą kabla USB. (Patrz [Konfiguracja sterownika WIA](#page-46-0) [na stronie 2-20\)](#page-46-0).

## <span id="page-160-0"></span>Włączanie rozliczania zadań

Można włączyć rozliczanie zadań. Wykonaj opisaną poniżej procedurę.

#### 1 Uzyskaj dostęp do ustawień rozliczania zadań.

1 Naciśnij klawisz [**Status/System Menu/Counter**].

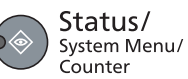

2 Naciśnij klawisz [**▲**] lub [**▼**], aby wybrać pozycję [Admin/Rozl.] i naciśnij klawisz [**OK**].

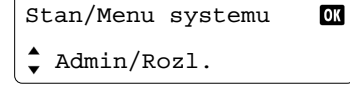

#### **<b>NOTATKA**

Jeżeli ekran wprowadzania nazwy logowania zostanie wyświetlony podczas wykonywania operacji, należy zalogować się, postępując zgodnie z instrukcjami w rozdziale Nazwa użytkownika i hasł[o konta administratora na stronie 2-21](#page-47-0). Domyślnie nazwa logowania i hasło logowania są ustawione na wartości przedstawione w poniższej tabeli.

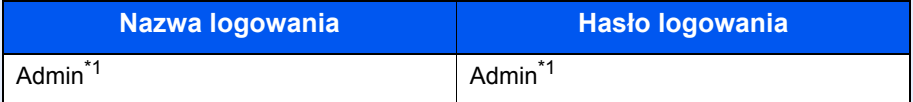

- <span id="page-160-1"></span>\*1 Rozróżniane są małe i wielkie litery.
- 3 Naciśnij klawisz [**▲**] lub [**▼**], aby wybrać pozycję [Ust. rozl. zadań], a następnie naciśnij klawisz [**OK**].

#### **2 Włącz rozliczanie zadań.**

- 1 Naciśnij klawisz [**▲**] lub [**▼**], aby wybrać pozycję [Rozl. zadań] i naciśnij klawisz [**OK**].
- 2 Naciśnij klawisz [**▲**] lub [**▼**], aby wybrać pozycję [Wł.] i naciśnij klawisz [**OK**].

#### **NOTATKA**

- Aby wyłączyć funkcję rozliczania zadań, wybierz pozycję [Wył.].
- Jeżeli ustawienie rozliczania zadań zostanie zakończone przez wybranie innego klawisza funkcji, takiego jak [**Copy**], automatycznie przeprowadzone zostanie wylogowanie i zostanie wyświetlony ekran wprowadzania identyfikatora konta. Aby kontynuować, należy wprowadzić identyfikator konta.

## <span id="page-161-0"></span>Konfiguracja konta

Można dodawać, zmieniać i usuwać konta, a także definiować ograniczenia na poziomie konta.

## <span id="page-161-1"></span>Dodawanie konta

Można dodać maksymalnie 10 osobnych kont. Wymagane są następujące pola.

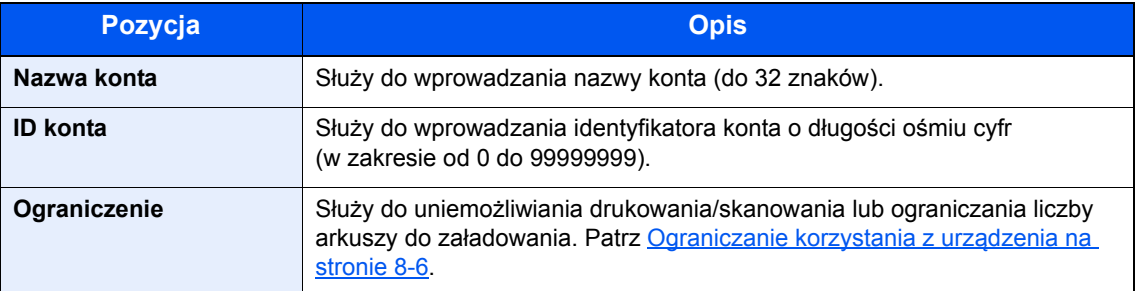

#### **Wyświetl ekran.**

1 Naciśnij klawisz [**Status/System Menu/Counter**].

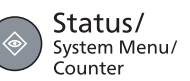

2 Naciśnij klawisz [**▲**] lub [**▼**], aby wybrać pozycję [Admin/Rozl.] i naciśnij klawisz [**OK**].

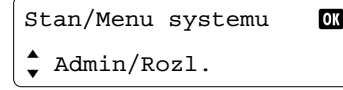

#### *C* NOTATKA

Jeżeli ekran wprowadzania nazwy logowania zostanie wyświetlony podczas wykonywania operacji, należy zalogować się, postępując zgodnie z instrukcjami w rozdziale Nazwa użytkownika i hasł[o konta administratora na stronie 2-21](#page-47-0). Domyślnie nazwa logowania i hasło logowania są ustawione na wartości przedstawione w poniższej tabeli.

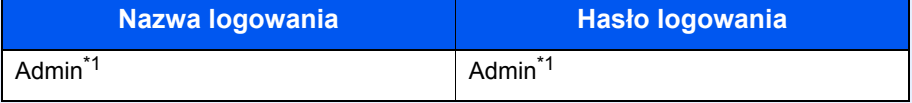

- <span id="page-161-2"></span>\*1 Rozróżniane są małe i wielkie litery.
- 3 Naciśnij klawisz [**▲**] lub [**▼**], aby wybrać pozycję [Ust. rozl. zadań], a następnie naciśnij klawisz [**OK**].
- 4 Naciśnij klawisz [**▲**] lub [**▼**], aby wybrać pozycję [Lista konta], a następnie naciśnij klawisz [**OK**].

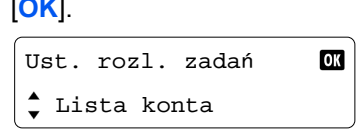

5 Naciśnij klawisz [**▲**] lub [**▼**], aby wybrać pozycję [Dodaj konto] i naciśnij klawisz [**OK**].

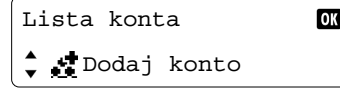

#### 2 Wprowadź informacje o koncie.

1 Wprowadź nazwę konta i naciśnij klawisz [**OK**].

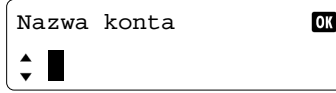

#### *<b>NOTATKA*

Więcej informacji o wprowadzaniu znaków można znaleźć w rozdziale [Wprowadzanie](#page-198-0)  [znaków na stronie 10-6.](#page-198-0)

2 Wprowadź identyfikator konta i naciśnij klawisz [**OK**].

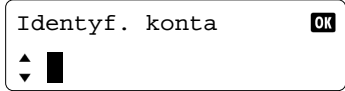

Nowe konto zostanie dodane do listy kont.

#### **<b>NOTATKA**

Nie można użyć identyfikatora konta, który został już zarejestrowany. Należy wprowadzić inny identyfikator konta.

3 Aby zastosować ograniczenia do identyfikatora konta, naciśnij klawisz [**▲**] lub [**▼**], aby wybrać pozycję [Szczegóły] i naciśnij klawisz [**OK**]. Aby zakończyć operację, naciśnij klawisz [**▲**] lub [**▼**] w celu wybrania pozycję [Zakończ] i naciśnij klawisz [**OK**].

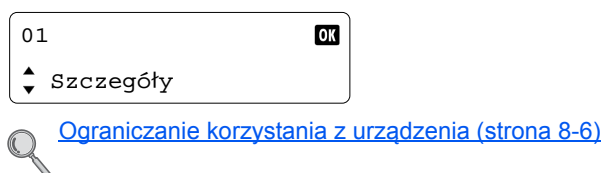

## <span id="page-163-0"></span>Ograniczanie korzystania z urządzenia

W tym rozdziale opisano ograniczanie korzystania z urządzenia na poziomie konta lub liczby dostępnych arkuszy. Elementy, które można ograniczać, zależą od tego, czy dla ustawienia [Licznik kopiowania/drukowania na stronie 8-12](#page-169-2) wybrano wartość [Podziel] lub [Razem].

• Dla ustawienia licznik kopiowania/drukarki wybrano wartość [Podziel].

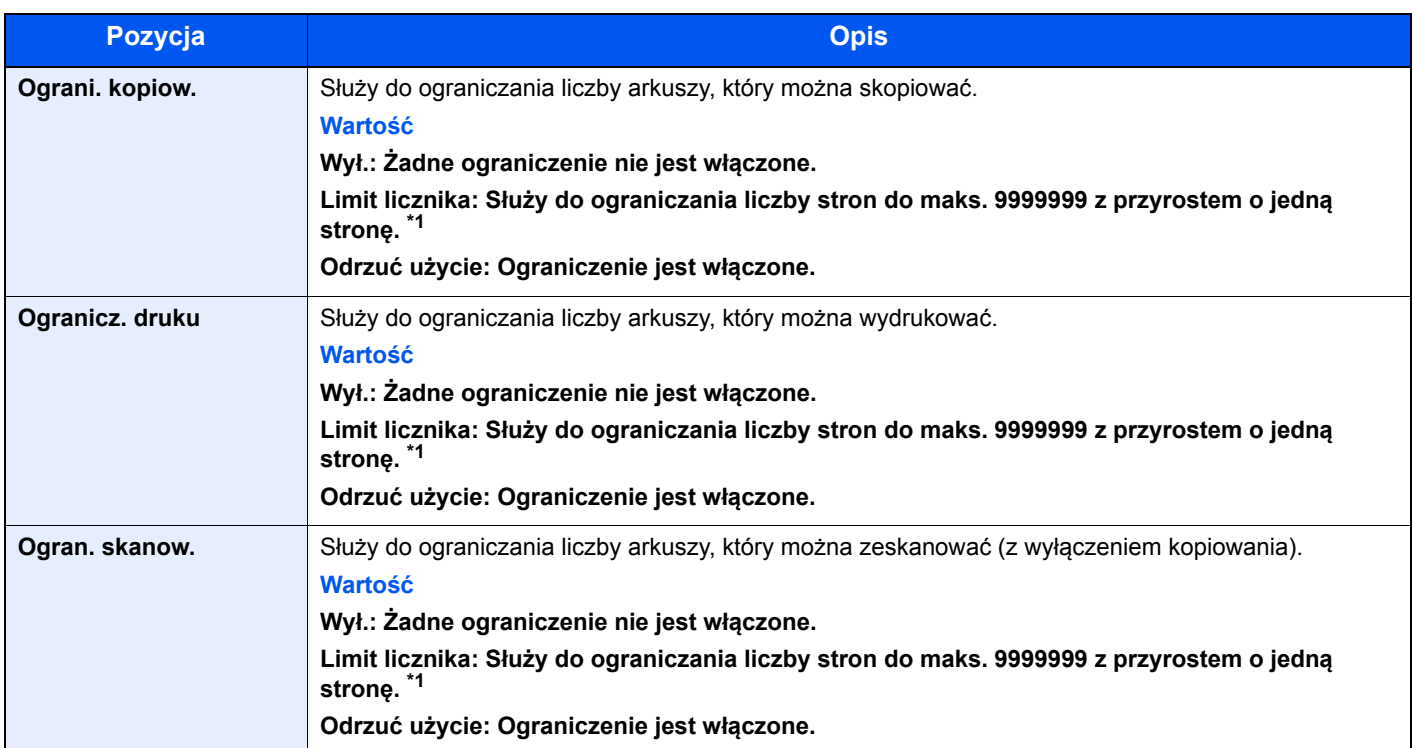

• Dla ustawienia licznik kopiowania/drukarki wybrano wartość [Razem].

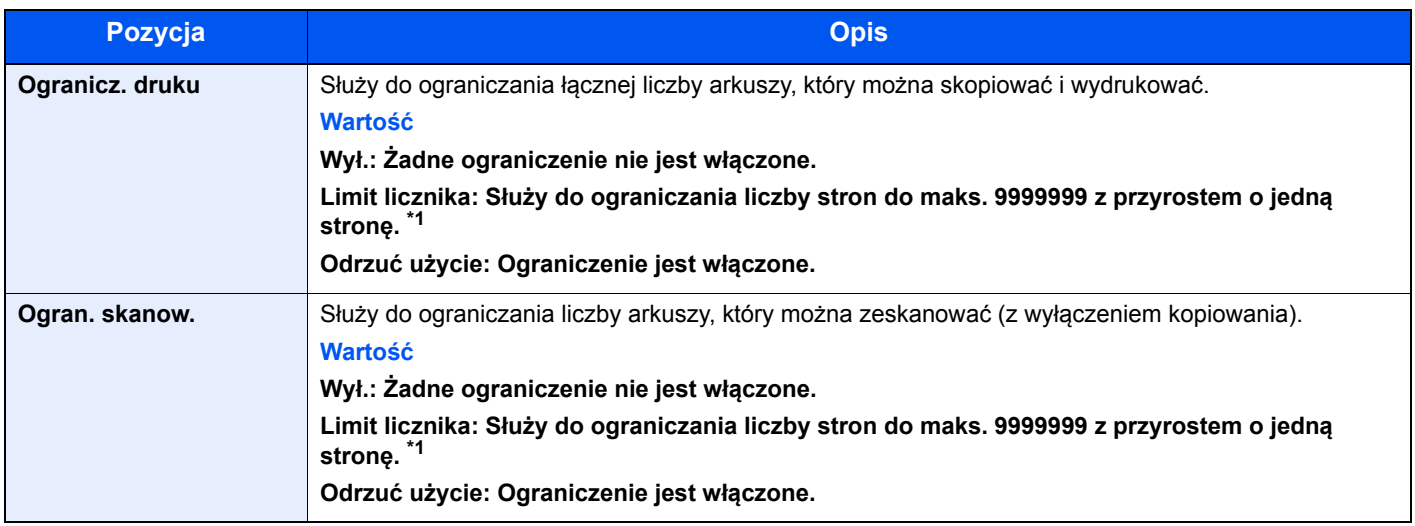

<span id="page-163-1"></span>\*1 Jeżeli wybrano ustawienie [Limit licznika], po naciśnięciu klawisza [**OK**] zostanie wyświetlony ekran [Limit stron]. Wprowadź limit licznika stron za pomocą klawiatury numerycznej i naciśnij klawisz [**OK**].

## <span id="page-164-0"></span>Edytowanie konta

Funkcja umożliwia zmianę informacji zarejestrowanego konta.

#### Wyświetl ekran.

1 Naciśnij klawisz [**Status/System Menu/Counter**].

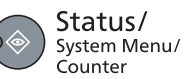

2 Naciśnij klawisz [**▲**] lub [**▼**], aby wybrać pozycję [Admin/Rozl.] i naciśnij klawisz [**OK**].

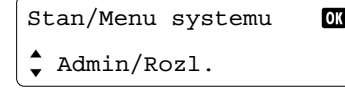

#### **<b>NOTATKA**

Jeżeli ekran wprowadzania nazwy logowania zostanie wyświetlony podczas wykonywania operacji, należy zalogować się, postępując zgodnie z instrukcjami w rozdziale Nazwa użytkownika i hasł[o konta administratora na stronie 2-21](#page-47-0). Domyślnie nazwa logowania i hasło logowania są ustawione na wartości przedstawione w poniższej tabeli.

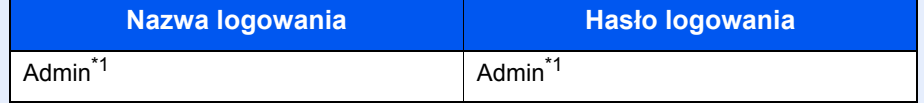

- <span id="page-164-1"></span>\*1 Rozróżniane są małe i wielkie litery.
- 3 Naciśnij klawisz [**▲**] lub [**▼**], aby wybrać pozycję [Ust. rozl. zadań], a następnie naciśnij klawisz [**OK**].
- 4 Naciśnij klawisz [**▲**] lub [**▼**], aby wybrać pozycję [Lista konta], a następnie naciśnij klawisz [**OK**].

#### **2** Zmień informacje o koncie.

1 Naciśnij klawisz [**▲**] lub [**▼**], aby wybrać konto, które ma być zmienione, i naciśnij klawisz [**OK**].

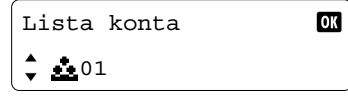

- 2 Naciśnij klawisz [**▲**] lub [**▼**], aby wybrać pozycję [Szczegóły/Edytuj] i naciśnij klawisz [**OK**].
- 3 Więcej informacji o zmianie informacji o koncie można znaleźć w rozdziale Dodawanie [konta na stronie 8-4](#page-161-1) w punkcie 2 i [Ograniczanie korzystania z urz](#page-163-0)ądzenia na stronie 8-6.

## <span id="page-165-0"></span>Usuwanie konta

Funkcja pozwala usunąć konto.

#### Wyświetl ekran.

1 Naciśnij klawisz [**Status/System Menu/Counter**].

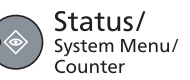

2 Naciśnij klawisz [**▲**] lub [**▼**], aby wybrać pozycję [Admin/Rozl.] i naciśnij klawisz [**OK**].

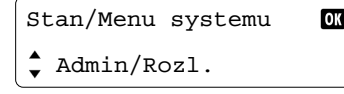

#### **<b>NOTATKA**

Jeżeli ekran wprowadzania nazwy logowania zostanie wyświetlony podczas wykonywania operacji, należy zalogować się, postępując zgodnie z instrukcjami w rozdziale Nazwa użytkownika i hasł[o konta administratora na stronie 2-21](#page-47-0). Domyślnie nazwa logowania i hasło logowania są ustawione na wartości przedstawione w poniższej tabeli.

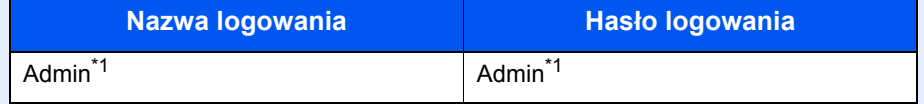

- <span id="page-165-1"></span>\*1 Rozróżniane są małe i wielkie litery.
- 3 Naciśnij klawisz [**▲**] lub [**▼**], aby wybrać pozycję [Ust. rozl. zadań], a następnie naciśnij klawisz [**OK**].
- 4 Naciśnij klawisz [**▲**] lub [**▼**], aby wybrać pozycję [Lista konta], a następnie naciśnij klawisz [**OK**].

#### **2** Usuń konto.

1 Naciśnij klawisz [**▲**] lub [**▼**], aby wybrać konto, które ma być usunięte, i naciśnij klawisz [**OK**].

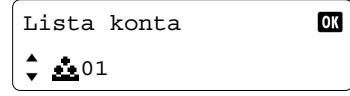

- 2 Naciśnij klawisz [**▲**] lub [**▼**], aby wybrać pozycję [Usuń] i naciśnij klawisz [**OK**].
- 3 Naciśnij klawisz [**▲**] lub [**▼**], aby na ekranie potwierdzenia wybrać pozycję [Tak] i naciśnij klawisz [**OK**].

Konto zostanie usunięte.

## <span id="page-166-0"></span>Rozliczanie zadań w przypadku udostępniania drukarki

Jeżeli urządzenie jest używane jako drukarka udostępniona, drukowaniem z komputera w sieci (komputer kliencki) można zarządzać za pomocą funkcji rozliczania zadań po skonfigurowaniu rozliczania zadań na komputerze połączonym z urządzeniem za pomocą kabla USB (komputer główny).

#### <span id="page-166-1"></span>**Konfiguracja ustawień w przypadku udostępniania drukarki**

W przypadku korzystania z urządzenia jako drukarki udostępnionej i zarządzania drukowaniem na komputerze klienckim za pomocą funkcji rozliczania zadań należy na komputerze głównym skonfigurować następujące ustawienia.

#### **Wyświetl ekran.**

1 Kliknij ikonę [**Start**] w systemie Windows, a następnie pozycję [**Urządzenia i drukarki**].

W systemie Windows 8 wybierz panel funkcji [**Ustawienia**] na pulpicie, a następnie pozycję [**Panel sterowania**] i [**Urządzenia i drukarki**].

- 2 Kliknij ikonę sterownika drukarki prawym przyciskiem myszy, a następnie z menu wybierz pozycję [**Właściwości drukarki**].
- 3 Na karcie [**Ustawienia urządzenia**] kliknij przycisk [**Administrator**].

#### **2 Skonfiguruj ustawienia.**

1 Na karcie [**Ogólny**] zaznacz pole wyboru [**Ustawienia ochrony hasłem administratowa**]. Zostanie wyświetlone okno dialogowe "Password".

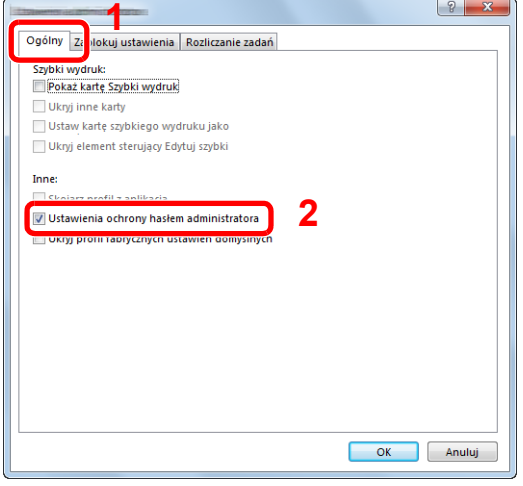

2 Wprowadź takie samo hasło (opcjonalne) w polach [**Hasło**] i [**Potwierdź nowe hasło**], a następnie kliknij przycisk [**OK**].

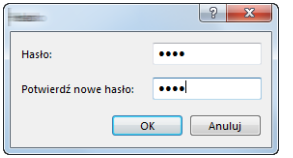

Do otwarcia okna dialogowego Ustawienia administratora wymagane jest podanie hasła.

3 Na karcie [**Rozliczanie zadań**] zaznacz pole wyboru [**Rozliczanie zadań**] i opcję [**Pytaj o ID konta**].

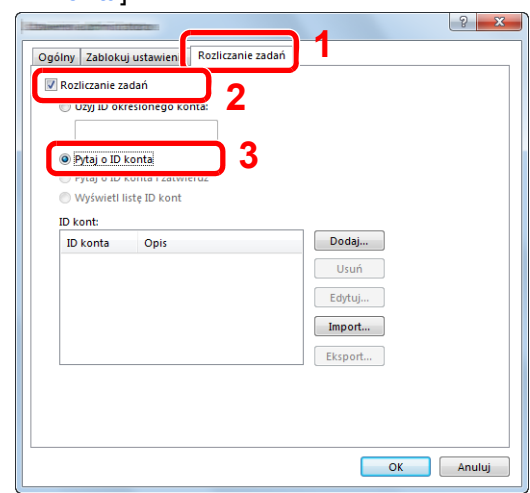

4 Kliknij przycisk [**OK**].

#### **<b>NOTATKA**

- Jeżeli włączona jest opcja [**Pytaj o ID konta**], podczas drukowania z komputera klienckiego zostanie wyświetlone okno dialogowe wprowadzania identyfikatora konta. Więcej informacji o drukowaniu z poziomu komputera klienckiego można znaleźć w rozdziale Drukowanie w przypadku udostę[pniania drukarki na stronie 8-16](#page-173-2).
- Aby uzyskać informacje o innych ustawieniach rozliczania zadań, patrz **Printer Driver User Guide**.

## <span id="page-168-0"></span>Zadanie o nieznanym identyfikatorze

Ustawienie umożliwia określenie obsługi wysyłanych do urządzenia zadań z nieznanym identyfikatorem konta, tj. niewysłanym identyfikatorem.

Pozycje ustawienia są następujące.

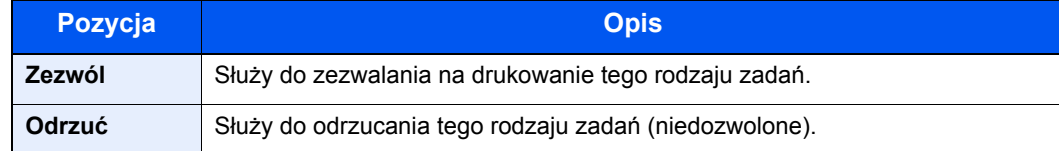

#### Wyświetl ekran.

1 Naciśnij klawisz [**Status/System Menu/Counter**].

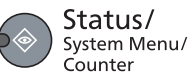

2 Naciśnij klawisz [**▲**] lub [**▼**], aby wybrać pozycję [Admin/Rozl.] i naciśnij klawisz [**OK**].

#### *C* NOTATKA

Jeżeli ekran wprowadzania nazwy logowania zostanie wyświetlony podczas wykonywania operacji, należy zalogować się, postępując zgodnie z instrukcjami w rozdziale Nazwa użytkownika i hasł[o konta administratora na stronie 2-21](#page-47-0). Domyślnie nazwa logowania i hasło logowania są ustawione na wartości przedstawione w poniższej tabeli.

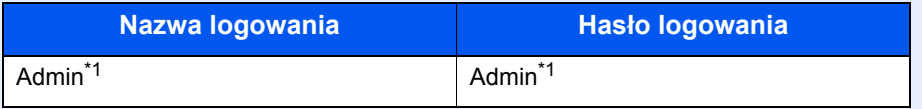

<span id="page-168-1"></span>\*1 Rozróżniane są małe i wielkie litery.

#### **2 Skonfiguruj ustawienia.**

- 1 Naciśnij klawisz [**▲**] lub [**▼**], aby wybrać pozycję [Nieznany ID zad.] i naciśnij klawisz [**OK**].
- 2 Naciśnij klawisz [**▲**] lub [**▼**], aby wybrać wartość [Zezwól] lub [Odrzuć] i naciśnij klawisz [**OK**].

## <span id="page-169-0"></span>Konfigurowanie rozliczania zadań

## <span id="page-169-1"></span>Ustawienia domyślne

Można zdefiniować wartości domyślne ustawień rozliczania zadań. Aby skonfigurować ustawienia, należy wybrać pozycję na ekranie Ustaw. domyślne i nacisnąć żądaną wartość ustawienia.

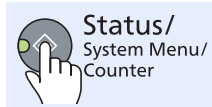

►

**Admin/Rozl. Ust. rozl. zadań Ustaw. domyślne**

Aby uzyskać więcej informacji o poszczególnych funkcjach, patrz poniższa tabela.

<span id="page-169-2"></span>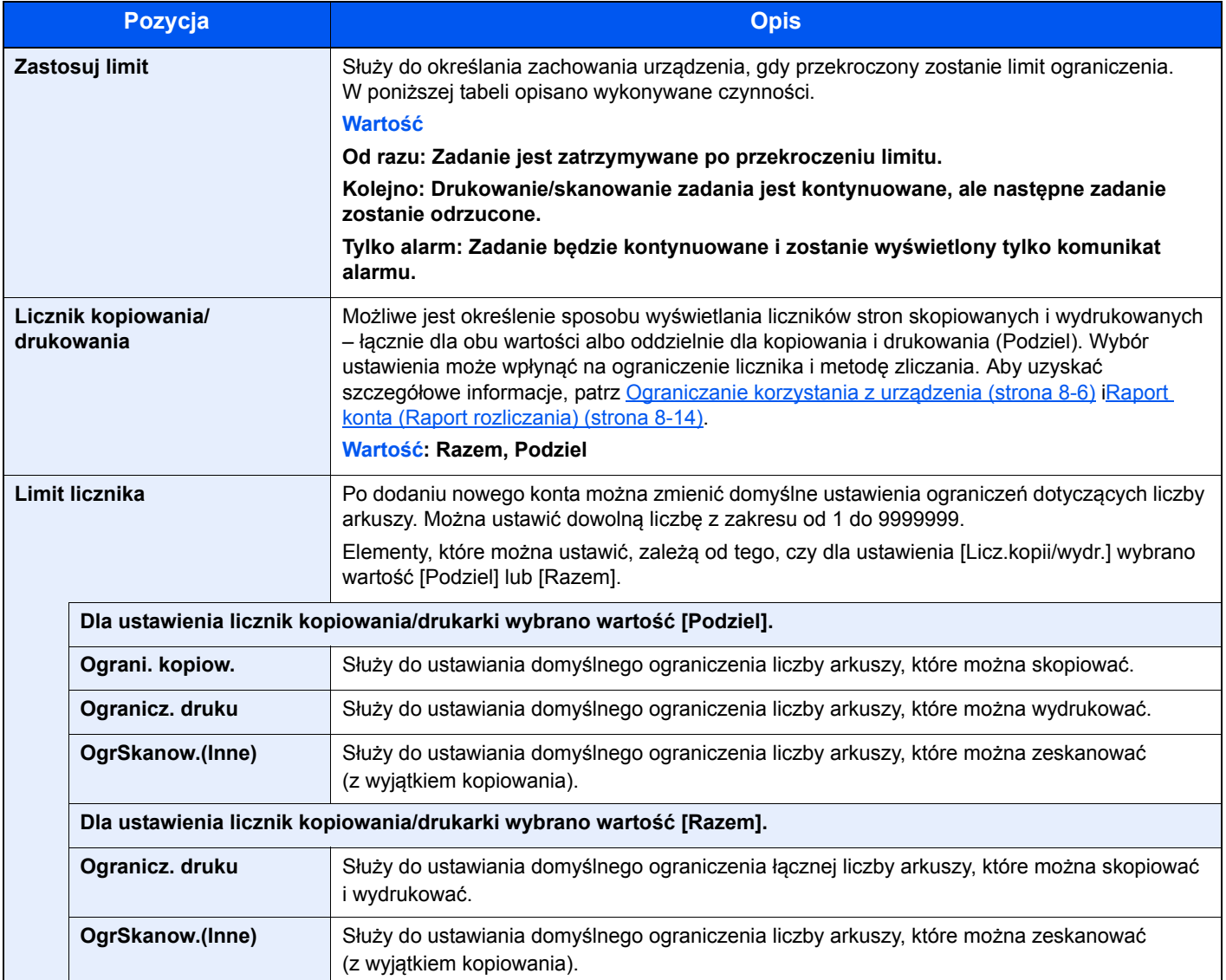

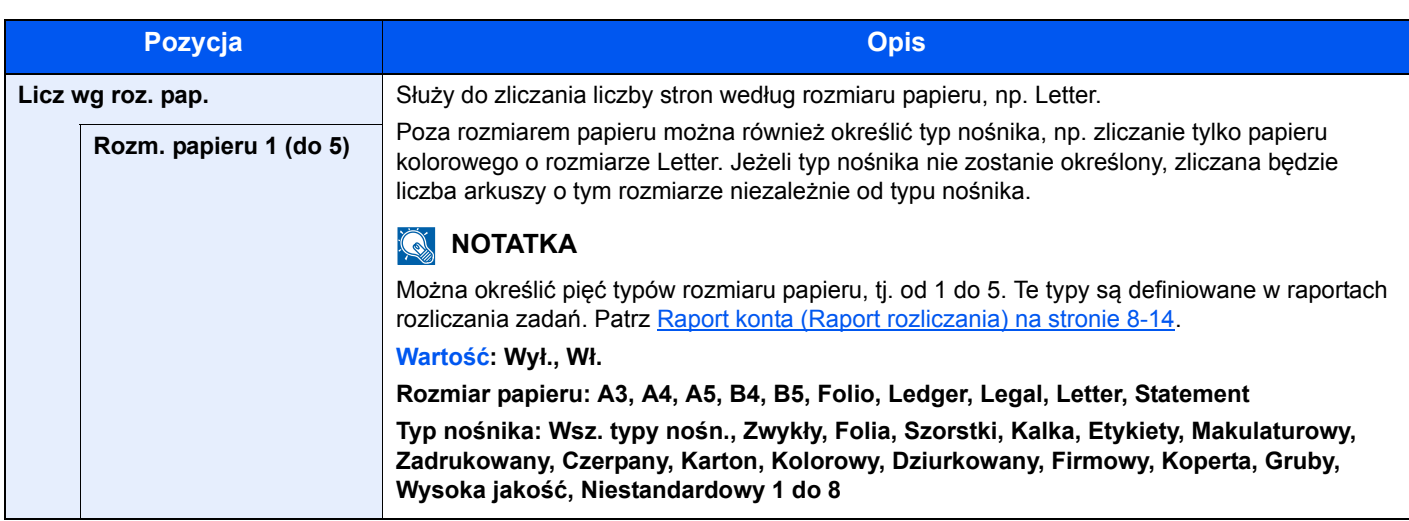

## <span id="page-170-0"></span>Zliczanie liczby wydrukowanych stron

Możliwe jest zliczanie liczby wydrukowanych stron. Dostępne są liczniki Rozl. wszyst. zadań i Konto wsz. zadań. Nowy licznik można uruchomić po wyzerowaniu danych licznika, które były przechowywane przez pewien okres.

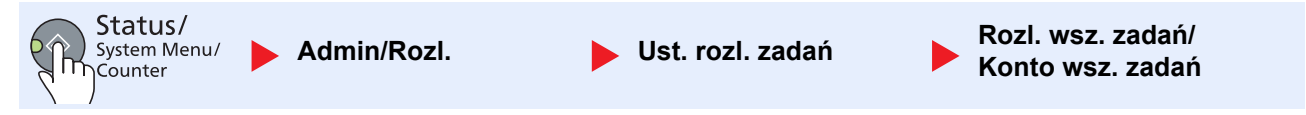

#### **Rozl. wsz. zadań**

Ustawienie umożliwia zliczanie liczby stron dla wszystkich kont i zerowanie liczników dla tych wszystkich kont jednocześnie.

#### **Konto wsz. zadań**

Ustawienie pozwala zliczać liczbę stron dla poszczególnych kont i zerowanie liczników na poziomie konta. Po wybraniu ustawienia Konto wsz. zadań należy wybrać konto, dla którego ma być sprawdzony licznik.

Dostępne są następujące rodzaje liczników.

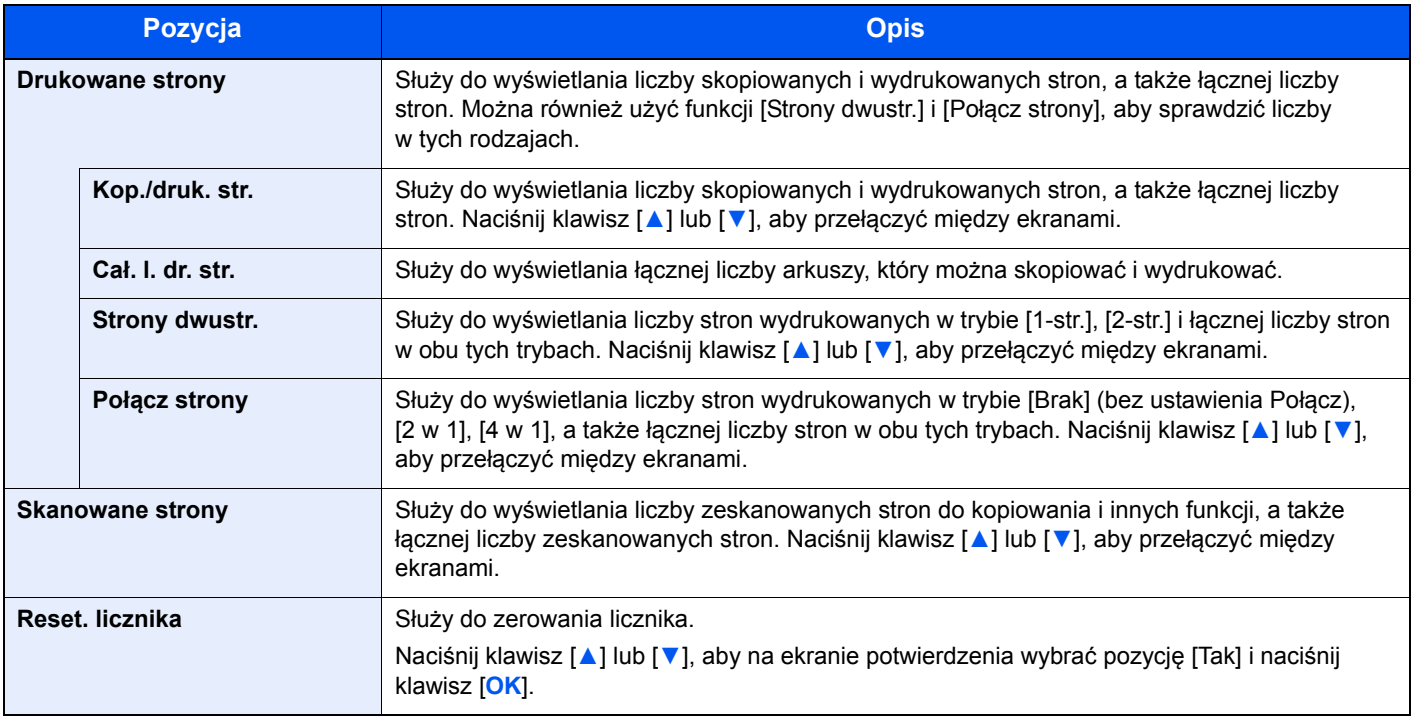

Aby sprawdzić pozostałe pozycje, naciśnij klawisz [**Back**] w celu powrotu do poprzedniego ekranu.

## <span id="page-171-0"></span>Raport konta (Raport rozliczania)

Łączną liczbę zliczonych stron dla wszystkich powiązanych kont można wydrukować w formie raportu rozliczania zadań.

Raporty mają różne formaty w zależności od sposobu zarządzania liczników kopiarek i drukarek.

#### **Gdy do zarządzania licznikami kopiowania/drukowania wybrano ustawienie [Podziel]**

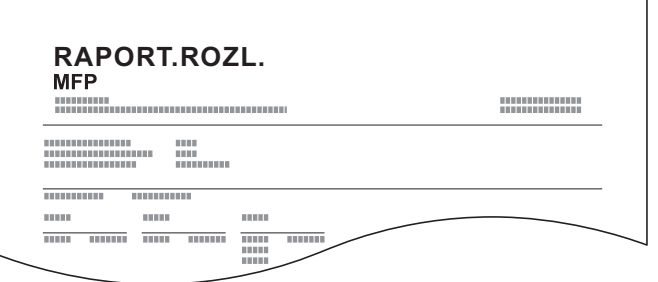

W przypadku zliczania wg rozmiaru papieru raport zostanie wydrukowany według rozmiaru.

Zastosuj poniższą procedurę w celu wydrukowania raportu rozliczania zadań.

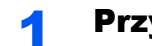

#### **1** Przygotuj papier.

Upewnij się, że do kasety załadowano papier o rozmiarze A4 lub Letter.

#### Wyświetl ekran.

1 Naciśnij klawisz [**Status/System Menu/Counter**].

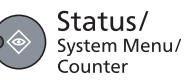

2 Naciśnij klawisz [**▲**] lub [**▼**], aby wybrać pozycję [Admin/Rozl.] i naciśnij klawisz [**OK**].

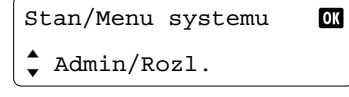

#### **<b>NOTATKA**

Jeżeli ekran wprowadzania nazwy logowania zostanie wyświetlony podczas wykonywania operacji, należy zalogować się, postępując zgodnie z instrukcjami w rozdziale Nazwa użytkownika i hasł[o konta administratora na stronie 2-21](#page-47-0). Domyślnie nazwa logowania i hasło logowania są ustawione na wartości przedstawione w poniższej tabeli.

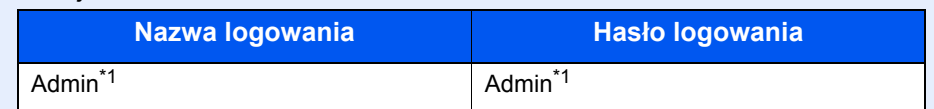

\*1 Rozróżniane są małe i wielkie litery.

3 Naciśnij klawisz [**▲**] lub [**▼**], aby wybrać pozycję [Ust. rozl. zadań], a następnie naciśnij klawisz [**OK**].

#### 3 Wydrukuj raport.

1 Naciśnij klawisz [**▲**] lub [**▼**], aby wybrać pozycję [Raport konta], a następnie naciśnij

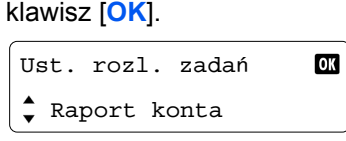

2 Naciśnij klawisz [**▲**] lub [**▼**], aby wybrać pozycję [Tak] i naciśnij klawisz [**OK**]. Raport rozliczania zadań zostanie wydrukowany.

## <span id="page-173-0"></span>Korzystanie z rozliczania zadań

W tym rozdziale przedstawiono procedury dotyczące postępowania, jeżeli rozliczanie zadań jest włączone.

## <span id="page-173-1"></span>Logowanie/wylogowanie

Jeżeli rozliczanie zadań jest włączone, przy każdym użyciu urządzenia wyświetlany jest ekran wprowadzania identyfikatora konta.

Zastosuj poniższą procedurę w celu zalogowania i wylogowania.

#### **Logowanie**

1 Na poniższym ekranie wprowadź identyfikator konta za pomocą klawiatury numerycznej i naciśnij klawisz [**OK**].

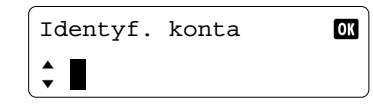

#### **NOTATKA**

- Po wprowadzeniu nieprawidłowego znaku należy nacisnąć klawisz [**Clear**] i ponownie wprowadzić identyfikator konta.
- Jeżeli wprowadzony identyfikator nie pasuje do żadnego zarejestrowanego identyfikatora, zostanie wyemitowany sygnał dźwiękowy ostrzeżenia i logowanie nie powiedzie się. Należy wprowadzić poprawny identyfikator konta.
- 2 Przejdź do pozostałych czynności.

#### **Wylogowanie**

Po zakończeniu operacji naciśnij klawisz [**Logout**], aby przełączyć na ekran wprowadzania identyfikatora konta. Logout

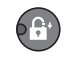

## <span id="page-173-2"></span>Drukowanie w przypadku udostępniania drukarki

Jeżeli podczas drukowania z komputera zostanie wyświetlone następujące okno dialogowe wprowadzania identyfikatora konta, wprowadź przypisany identyfikator konta i kliknij przycisk [**OK**], aby wydrukować dokumenty.

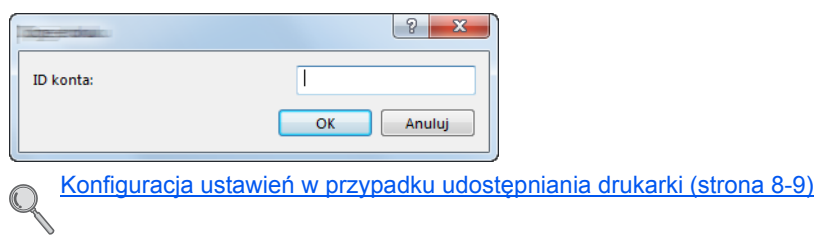

# Rozwiązywanie problemów

W tym rozdziale opisano następujące tematy:

9

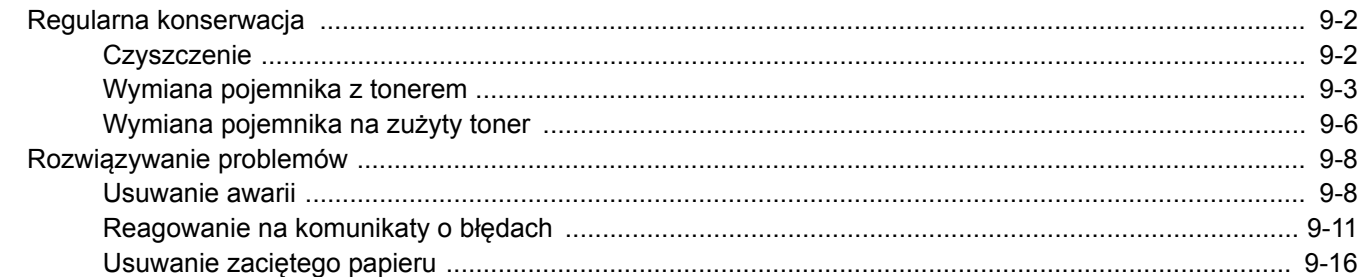

## <span id="page-175-0"></span>Regularna konserwacja

## <span id="page-175-1"></span>**Czyszczenie**

Regularnie czyść urządzenie, aby zapewnić optymalną jakość drukowanych kopii.

# **UWAGA**

**Dla zachowania bezpieczeństwa należy zawsze przed rozpoczęciem czyszczenia urządzenia odłączać kabel zasilający.**

#### **Pokrywa oryginałów/szklana płyta**

Przetrzyj tylną część pokrywy oryginałów, wewnętrzną część procesora dokumentów oraz szklaną płytę za pomocą miękkiej szmatki zwilżonej alkoholem lub łagodnym detergentem.

#### **WAŻNE**

**Nie wolno używać rozcieńczalników ani rozpuszczalników organicznych.**

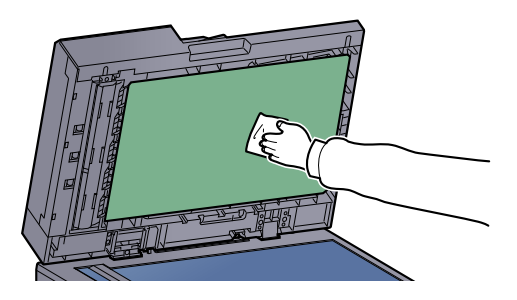

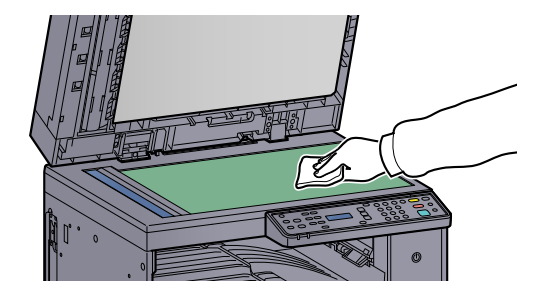

#### **Wąska szyba skanera**

Podczas używania procesora dokumentów należy czyścić wąską szybę skanera oraz obszar odczytywania za pomocą dołączonej ściereczki. Zabrudzenia na wąskiej szybie skanera oraz w obszarze odczytywania powodują pojawienie się czarnych smug, które będą widoczne na wydruku.

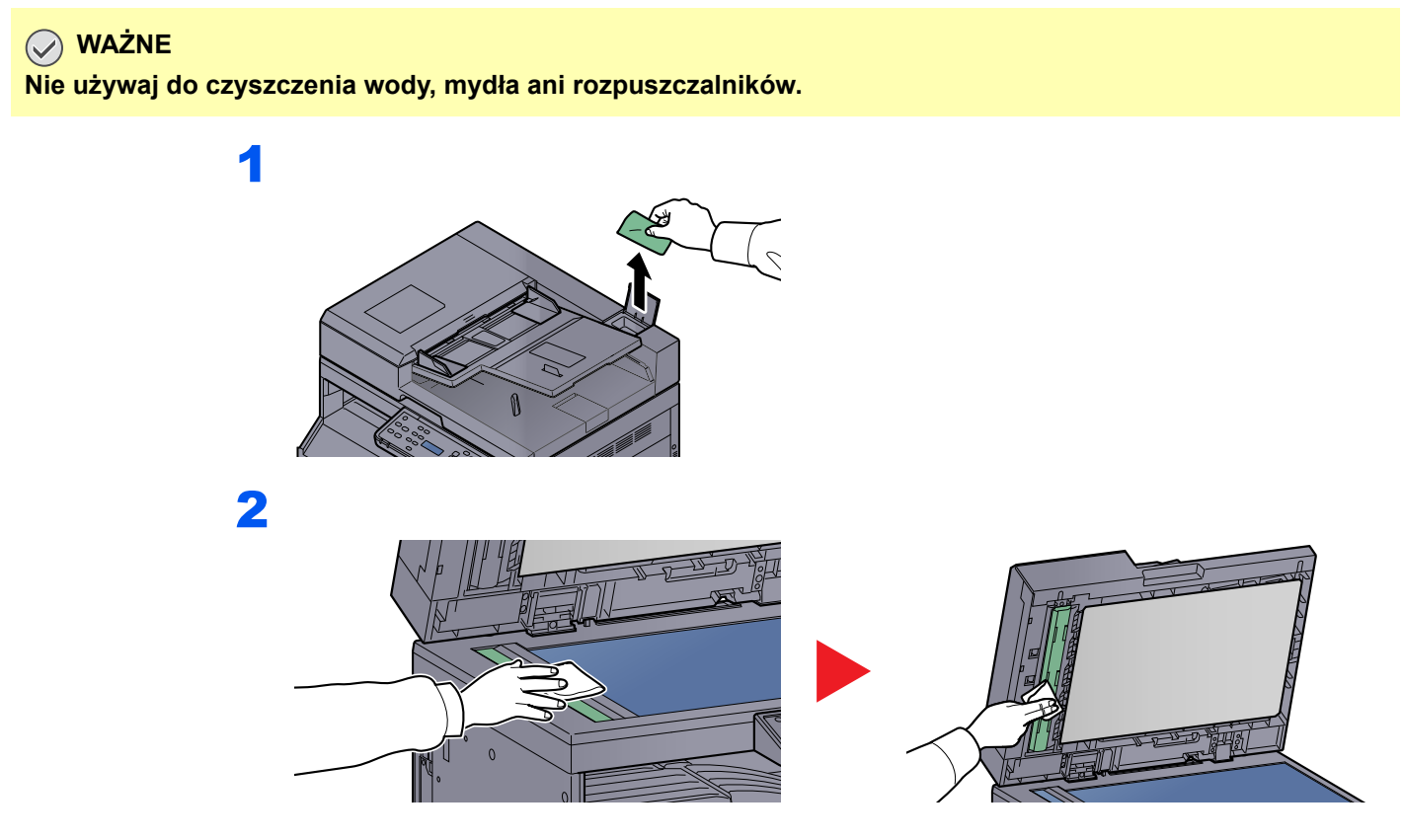

## <span id="page-176-0"></span>Wymiana pojemnika z tonerem

Gdy ilość tonera osiągnie niski poziom, na wyświetlaczu komunikatów zostanie wyświetlony komunikat [Kończy się toner.]. Upewnij się, czy dysponujesz nowym pojemnikiem na wymianę.

Gdy na wyświetlaczu komunikatów zostanie wyświetlony komunikat [Dodaj toner.], wymień pojemnik z tonerem.

## **UWAGA**

**Nie należy próbować spalać części, w których znajduje się toner. Powstające wówczas iskry mogą spowodować oparzenia.**

#### $\widehat{\mathbb{A}}$ **NOTATKA**

- Należy zawsze używać wyłącznie oryginalnych pojemników z tonerem. Korzystanie z nieoryginalnych pojemników z tonerem może powodować błędy na wydrukach i awarie urządzenia.
- Układ pamięci w pojemniku z tonerem gromadzi informacje pozwalające na lepszą obsługę klienta, prowadzenie recyklingu zużytych pojemników oraz planowanie i rozwój nowych produktów. Nie są w nim zapisywane żadne informacje, które mogłyby pozwolić na identyfikację poszczególnych osób. Wszystkie informacje wykorzystywane do powyższych celów są całkowicie anonimowe.

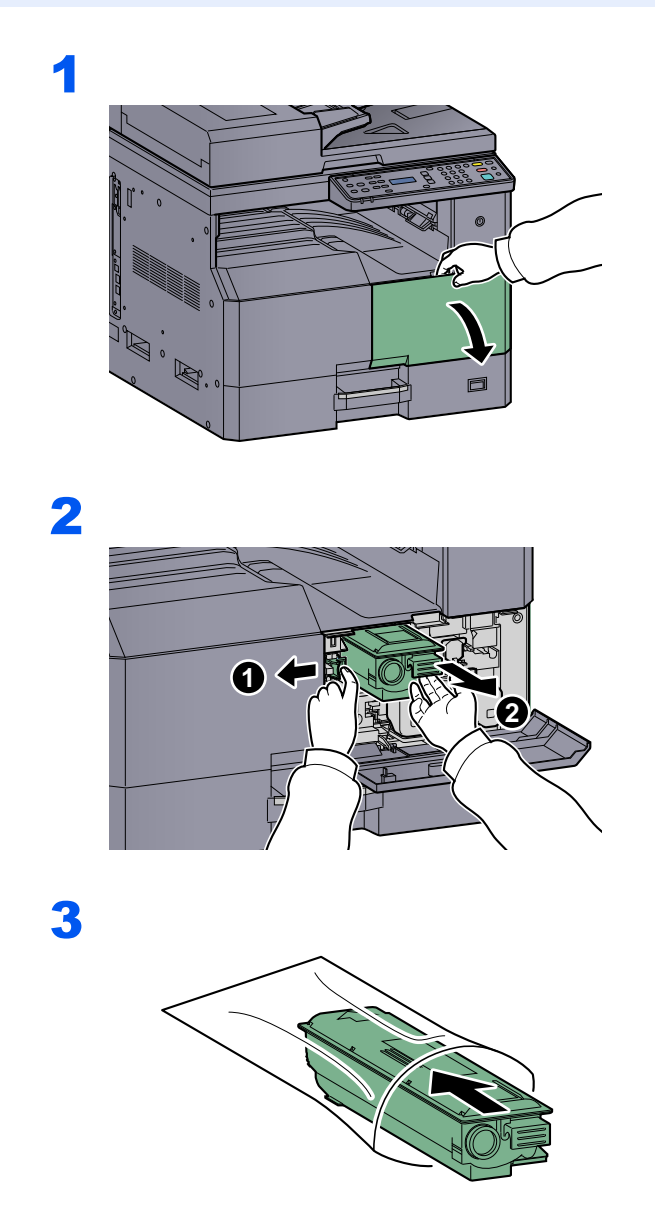

4

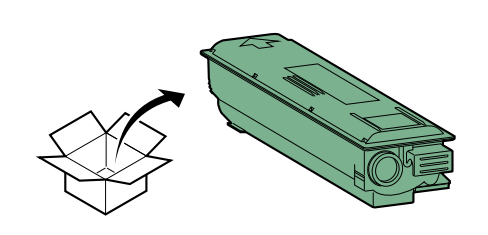

### **WAŻNE**

**Potrząsnąć pojemnikiem z tonerem zgodnie z poniższą procedurą i umieścić go na miejscu.**

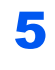

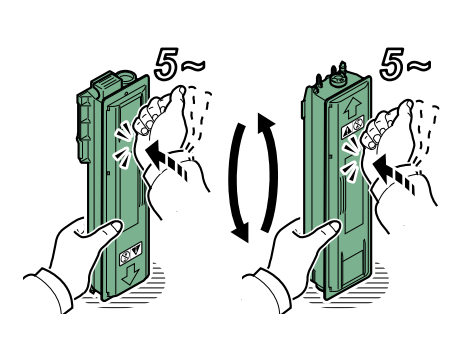

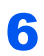

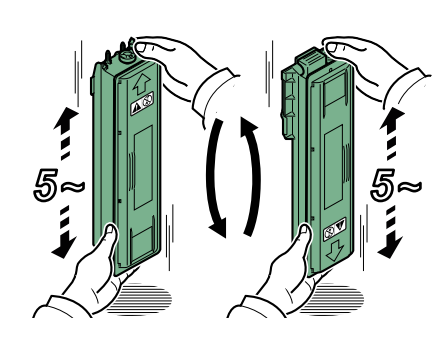

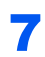

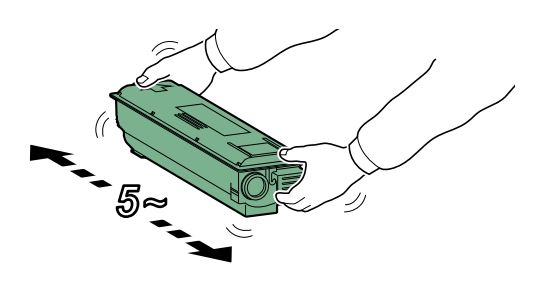

9

8

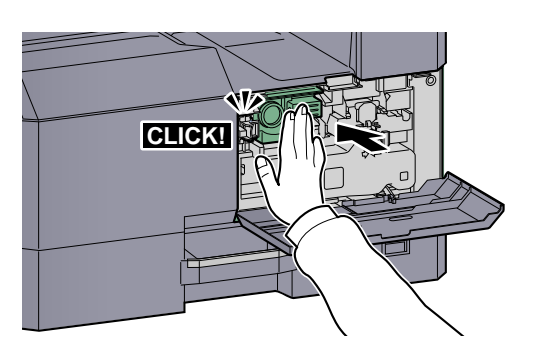

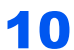

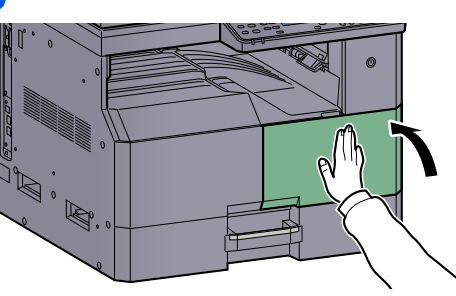

### **<b>Q NOTATKA**

Pusty pojemnik z tonerem oraz pojemnik na zużyty toner należy zwrócić lokalnemu dystrybutorowi lub przedstawicielowi działu serwisu. Zebrane pojemniki z tonerem oraz pojemniki na zużyty toner powinny być przetwarzane lub utylizowane zgodnie z odpowiednimi przepisami.

## <span id="page-179-0"></span>Wymiana pojemnika na zużyty toner

Podczas wymiany pojemnika z tonerem należy również wymienić pojemnik na zużyty toner. Pojemnik na zużyty toner należy również wymienić po wyświetleniu na wyświetlaczu komunikatów komunikatu [Poj. na zuż.ton. jest pełny lub niezainst.].

# **UWAGA**

**Nie należy próbować spalać części, w których znajduje się toner. Powstające wówczas iskry mogą spowodować oparzenia.**

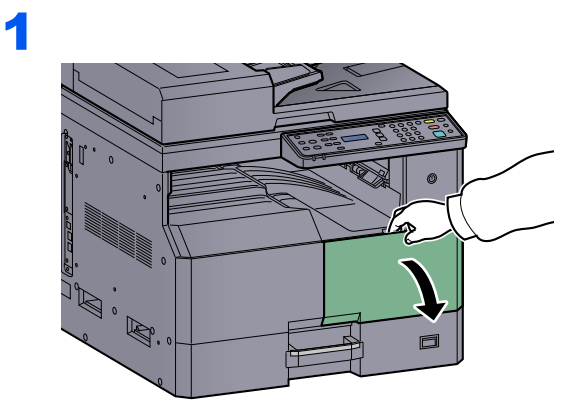

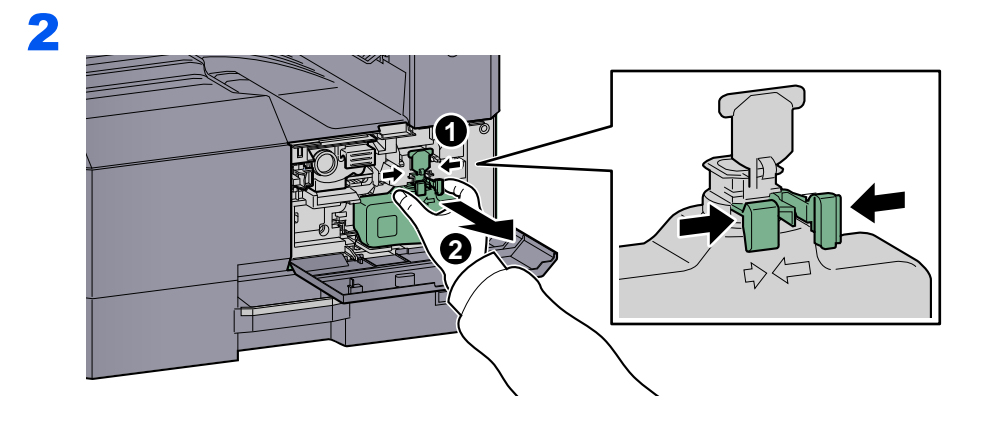

3

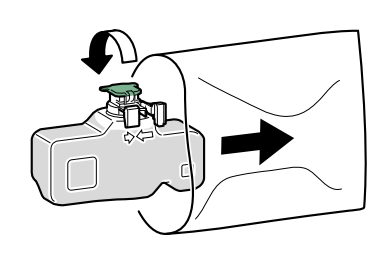

4

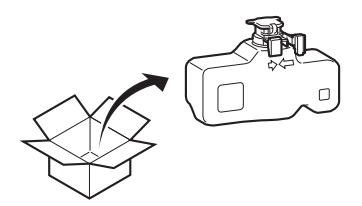
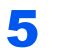

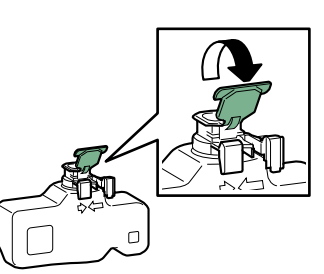

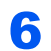

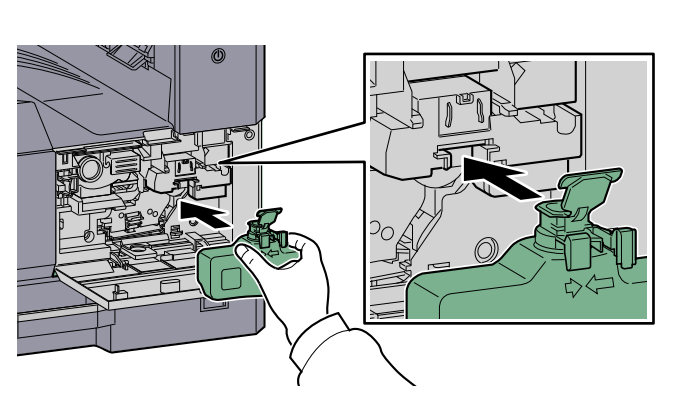

7

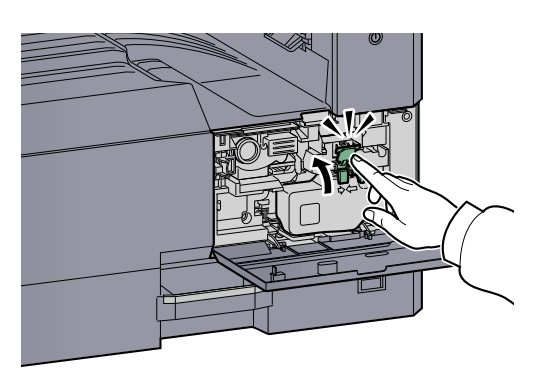

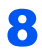

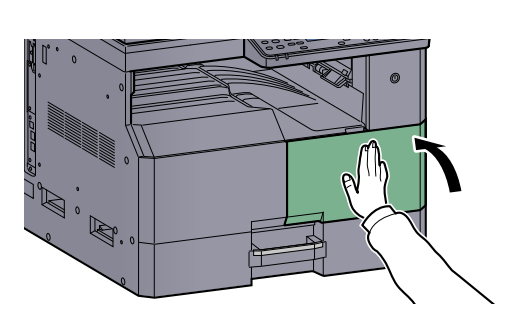

#### **<b>Q NOTATKA**

Pusty pojemnik z tonerem oraz pojemnik na zużyty toner należy zwrócić lokalnemu dystrybutorowi lub przedstawicielowi działu serwisu. Zebrane pojemniki z tonerem oraz pojemniki na zużyty toner powinny być przetwarzane lub utylizowane zgodnie z odpowiednimi przepisami.

# Rozwiązywanie problemów

### Usuwanie awarii

Poniższa tabela podaje ogólne wskazówki jak rozwiązywać problemy. Jeżeli wystąpił problem z urządzeniem, sprawdź punkty kontrolne i wykonaj procedury opisane na kolejnych stronach. Jeżeli problem nie ustąpi, skontaktuj się z przedstawicielem serwisu.

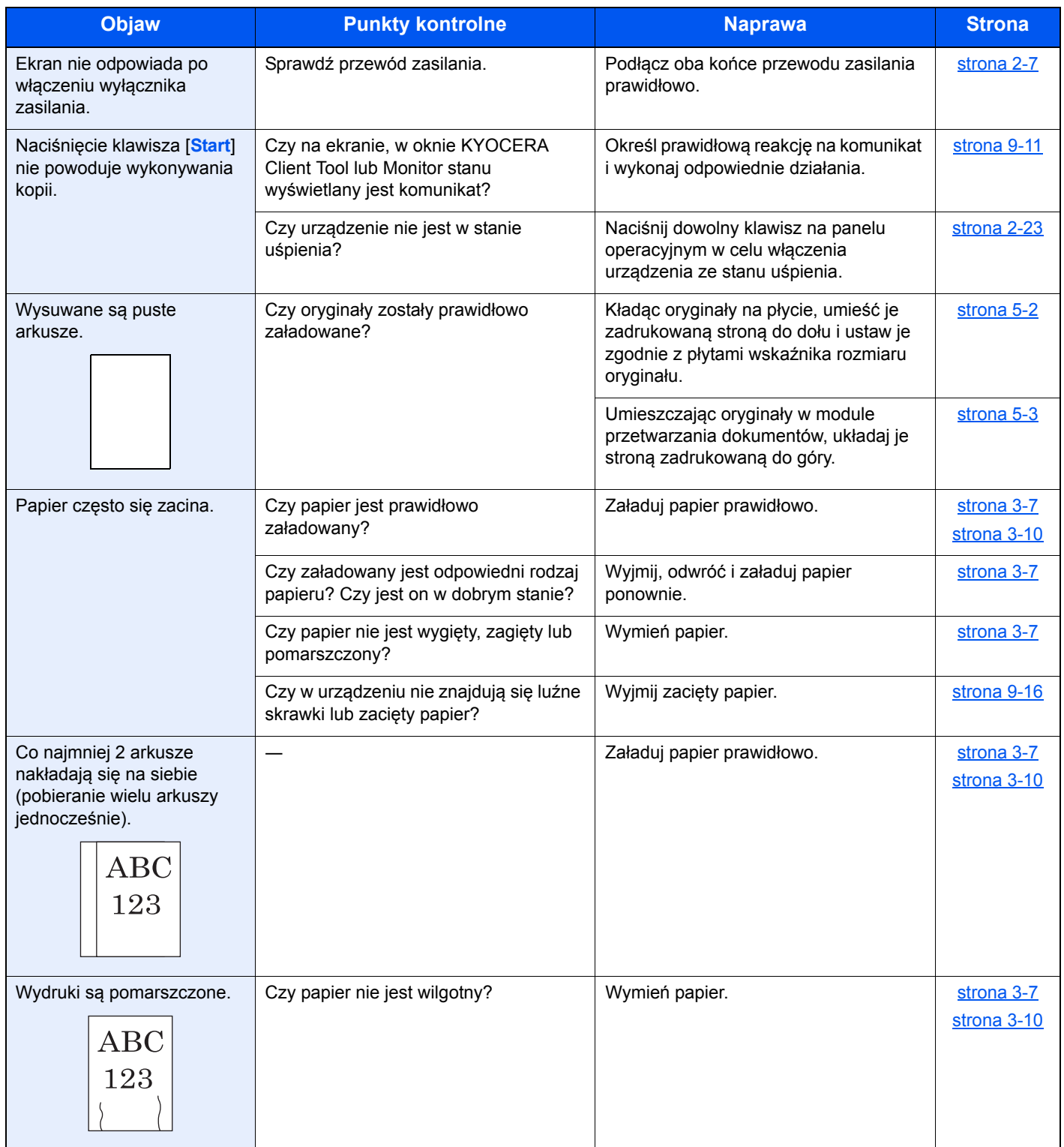

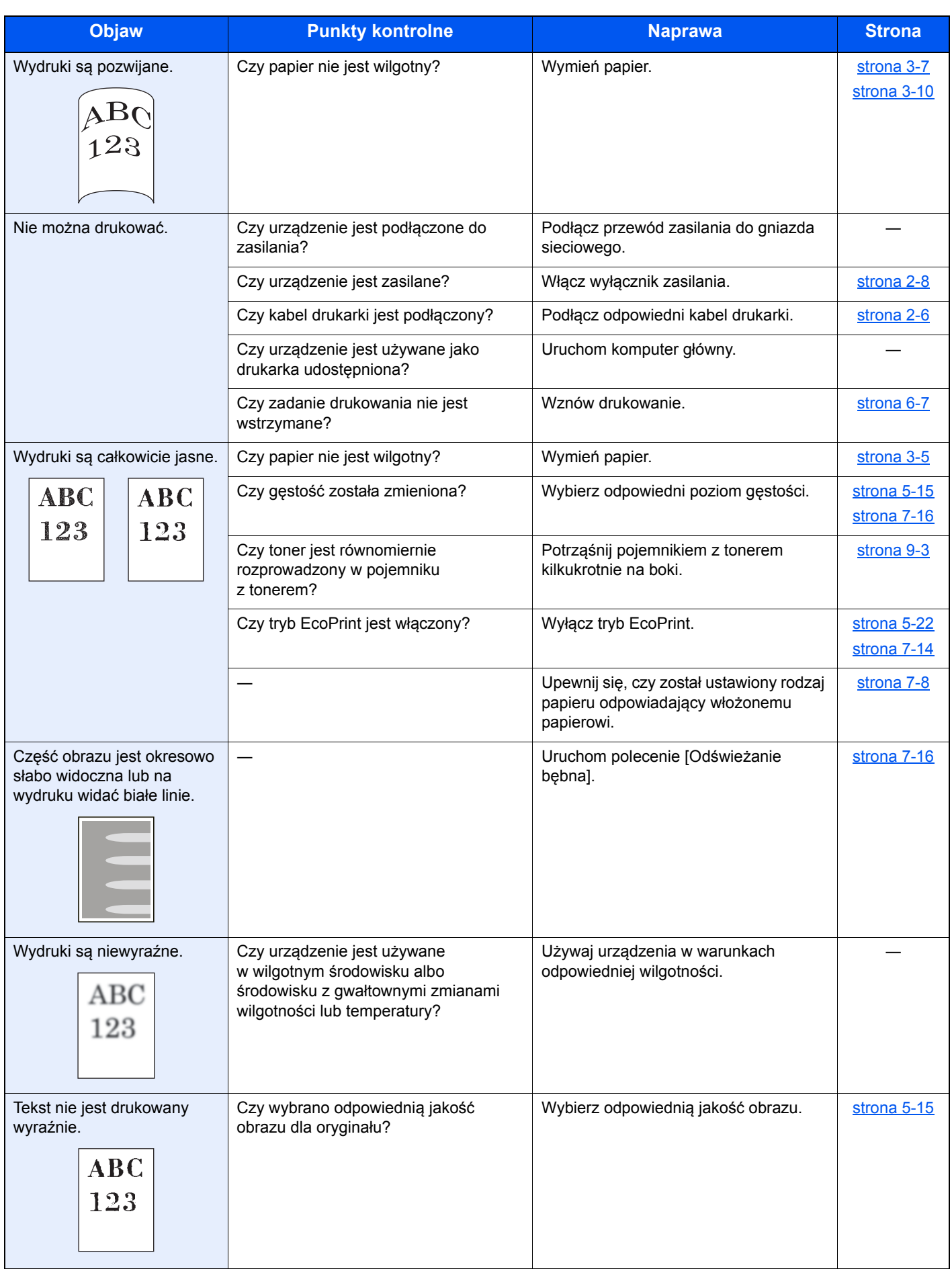

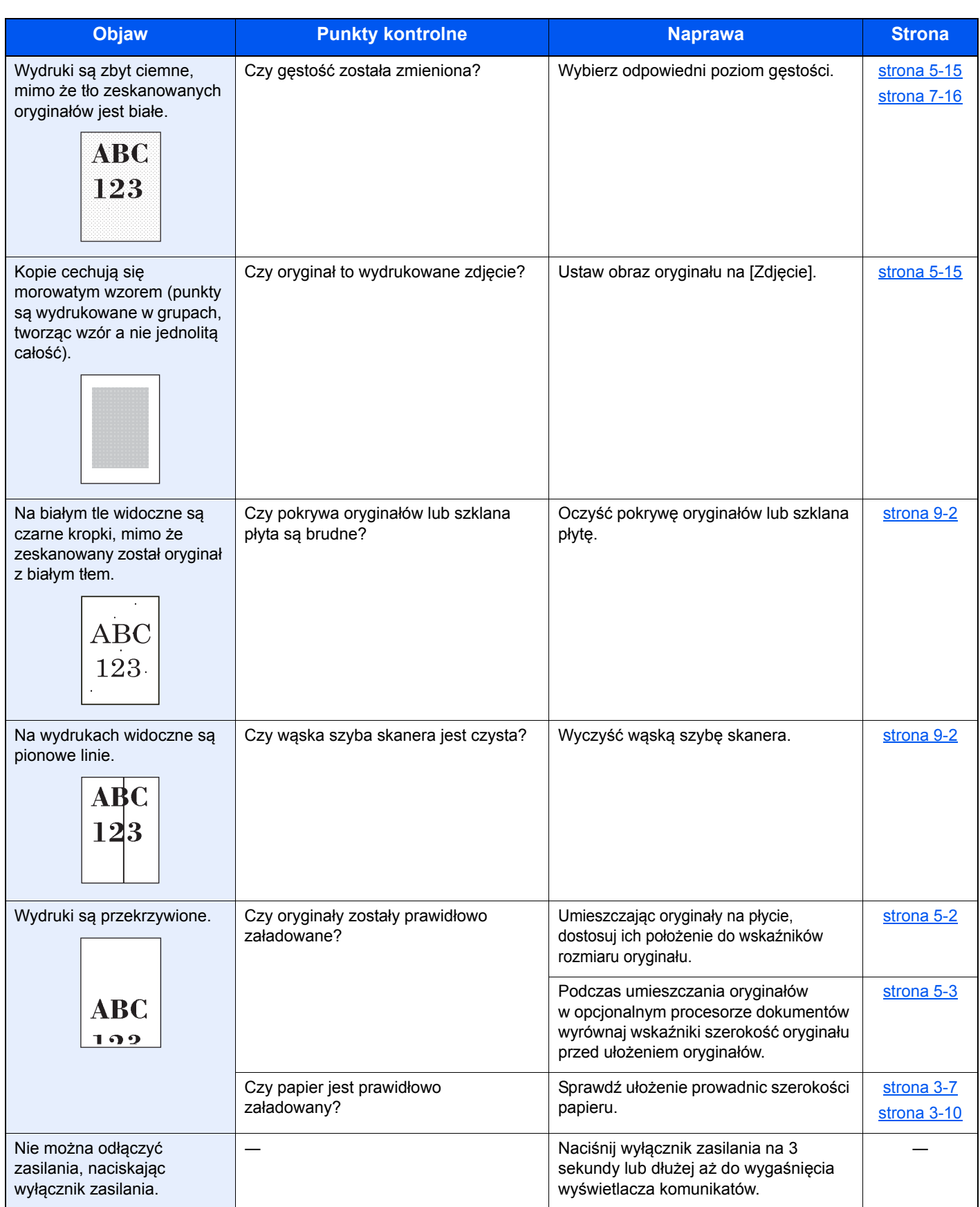

### <span id="page-184-1"></span><span id="page-184-0"></span>Reagowanie na komunikaty o błędach

Jeżeli wystąpi problem z urządzeniem, zostanie zasygnalizowany w następujący sposób.

- Na panelu operacyjnym zaświeci lub zacznie migać wskaźnik [**Attention**].
- Na wyświetlaczu komunikatów na panelu operacyjnym urządzenia zostanie wyświetlony komunikat o błędzie.

Jeżeli świeci lub miga wskaźnik [**Attention**] i na wyświetlaczu komunikatów na panelu operacyjnym urządzenia wyświetlany jest komunikat o błędzie, należy sprawdzić problem z poziomu narzędzia KYOCERA Client Tool lub Monitor stanu.

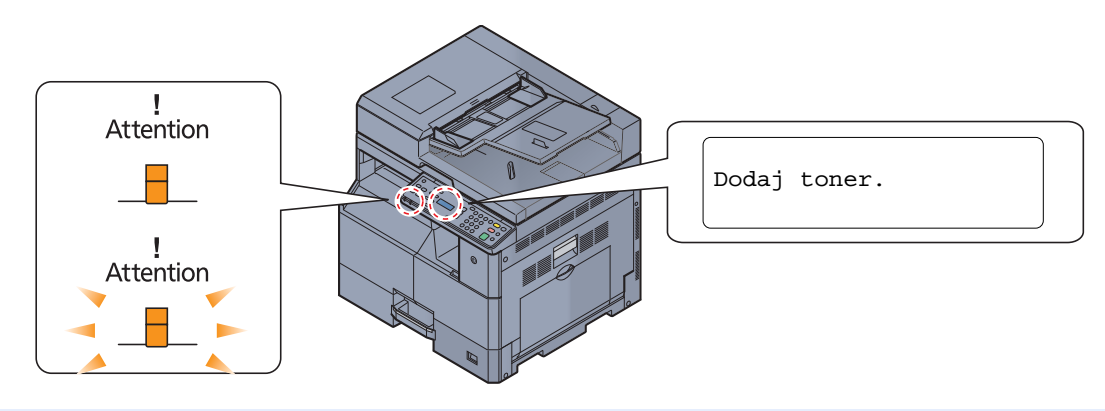

#### *C* NOTATKA

Jeżeli wskaźnik świeci lub miga w sposób inny niż opisany powyżej, oznacza to, że prawdopodobnie wystąpił błąd wymagający serwisowania urządzenia. Należy wyłączyć urządzenie, odłączyć przewód zasilania, a następnie ponownie podłączyć przewód zasilania i włączyć urządzenie. Może to pomóc skasować błąd. Jeżeli błąd nie zostanie skasowany, należy skontaktować się z przedstawicielem serwisu.

Problemy, które użytkownik może rozwiązać we własnym zakresie, zostały opisane poniżej.

#### **B**

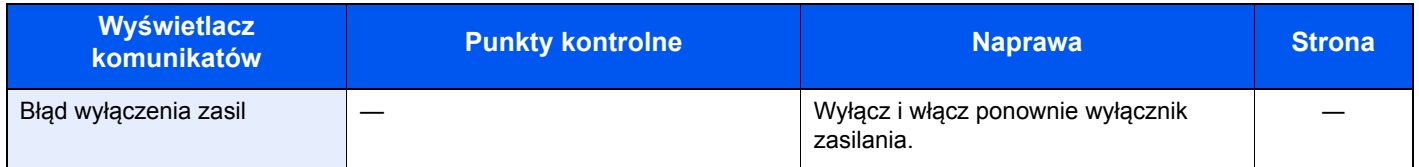

#### **D**

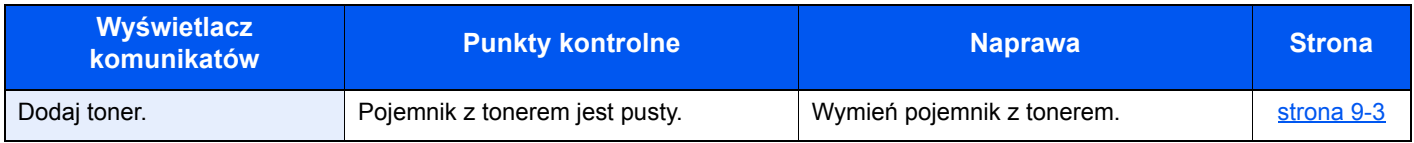

#### **K**

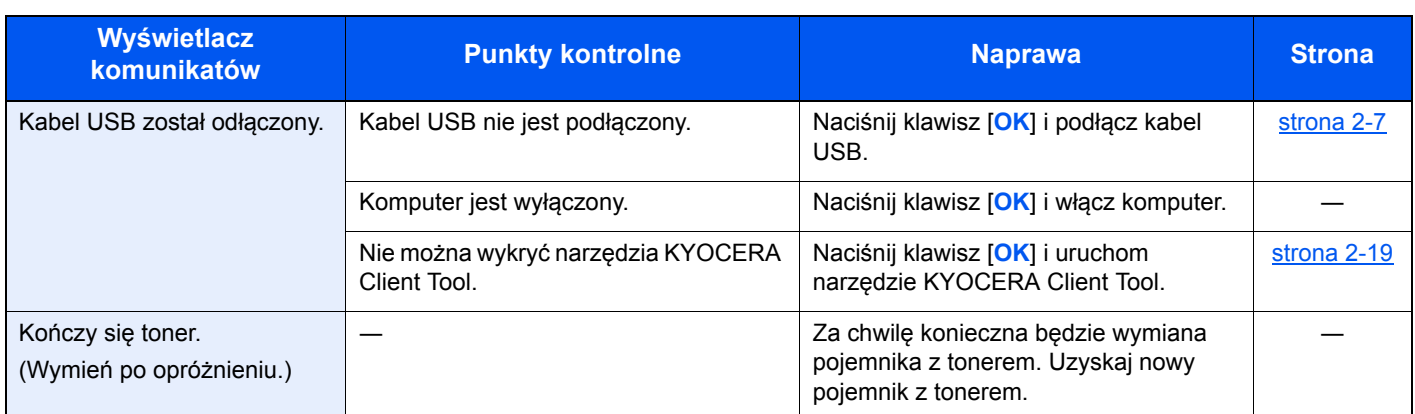

#### **M**

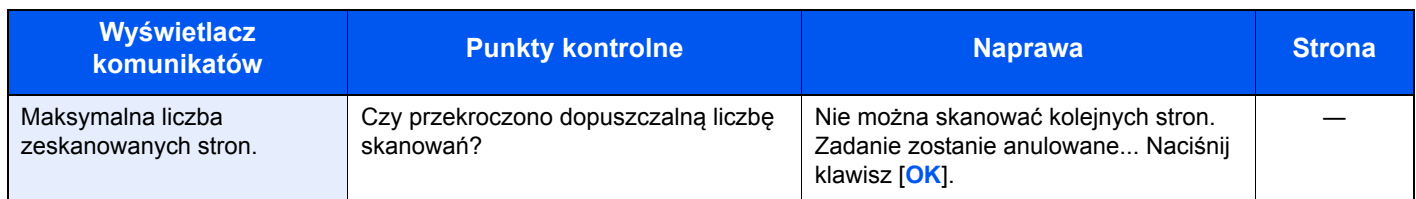

### **N**

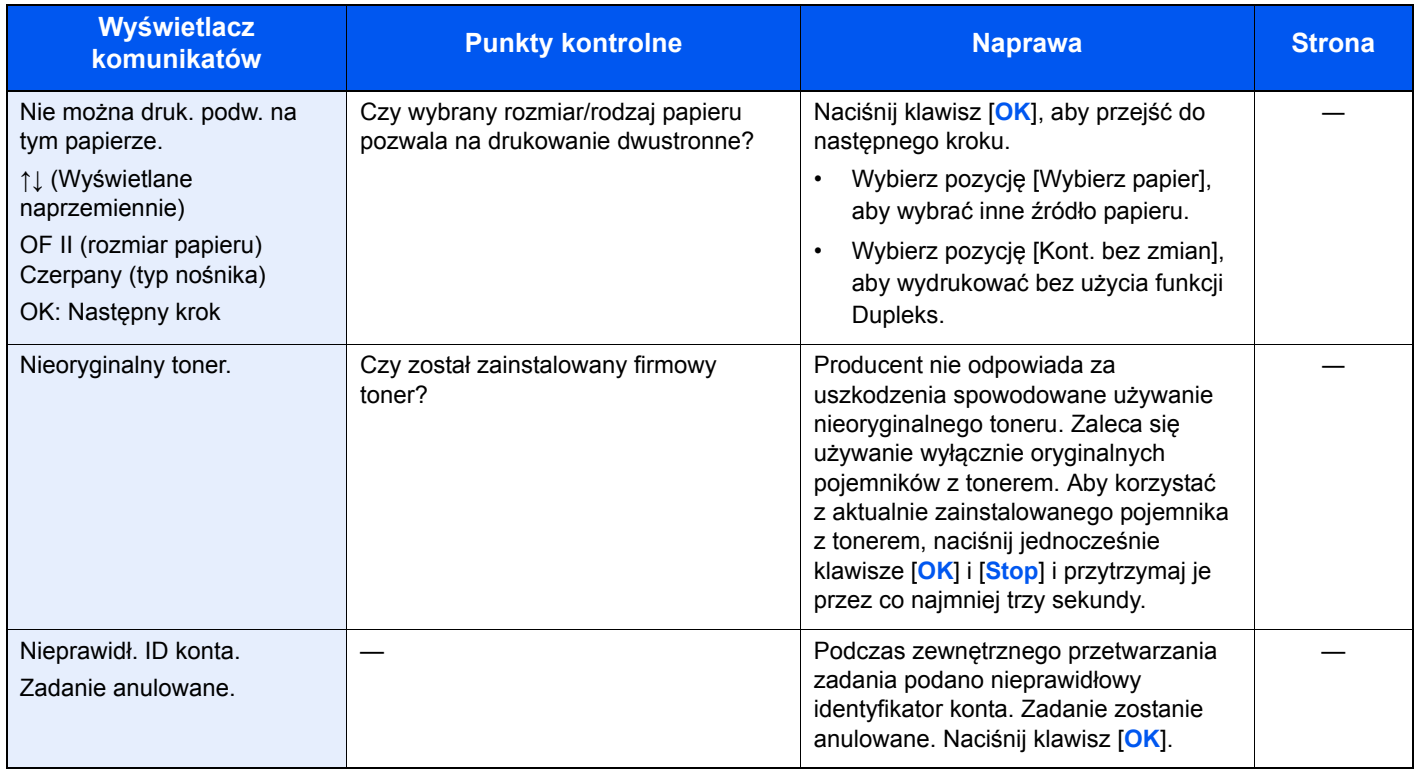

**O**

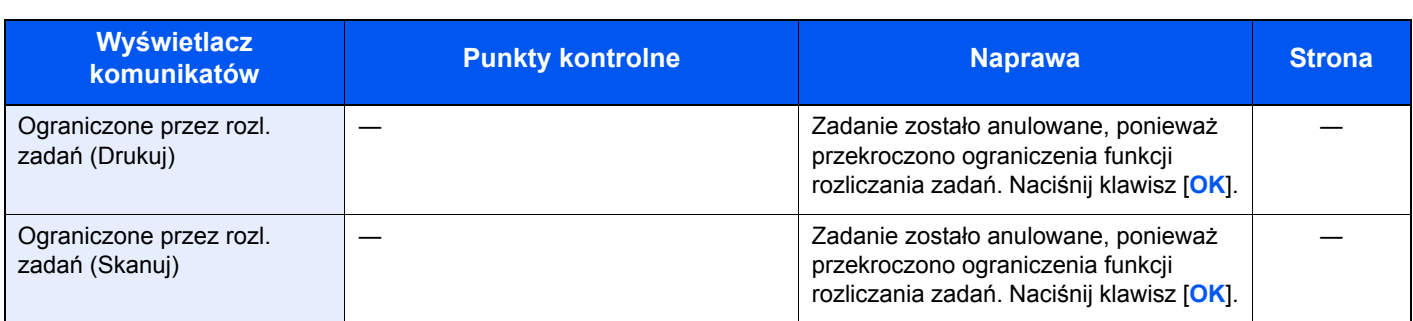

**P**

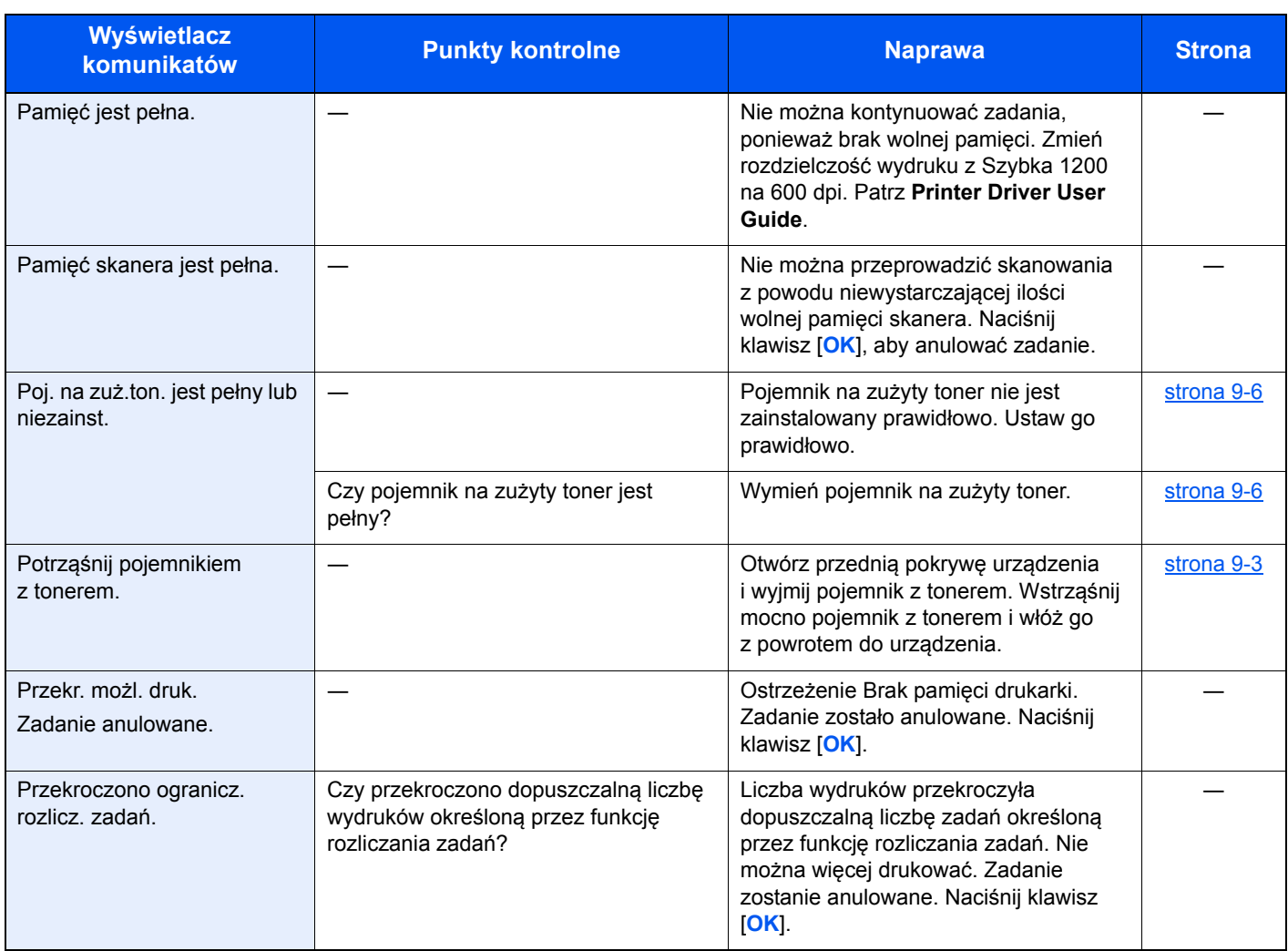

**U**

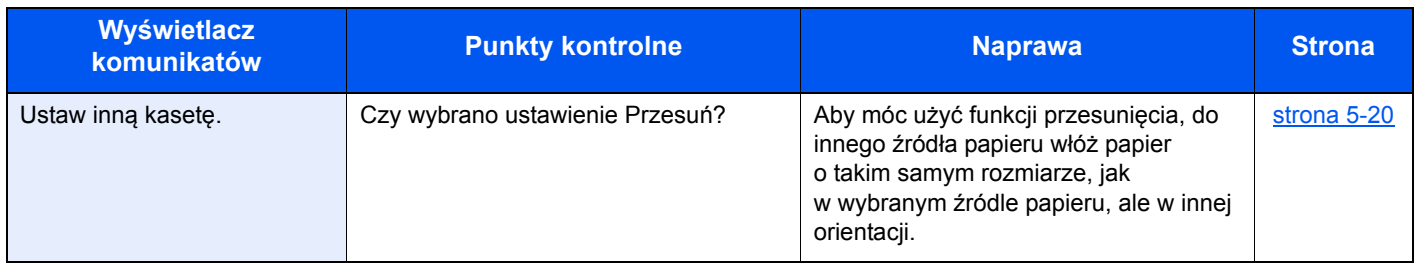

#### **W**

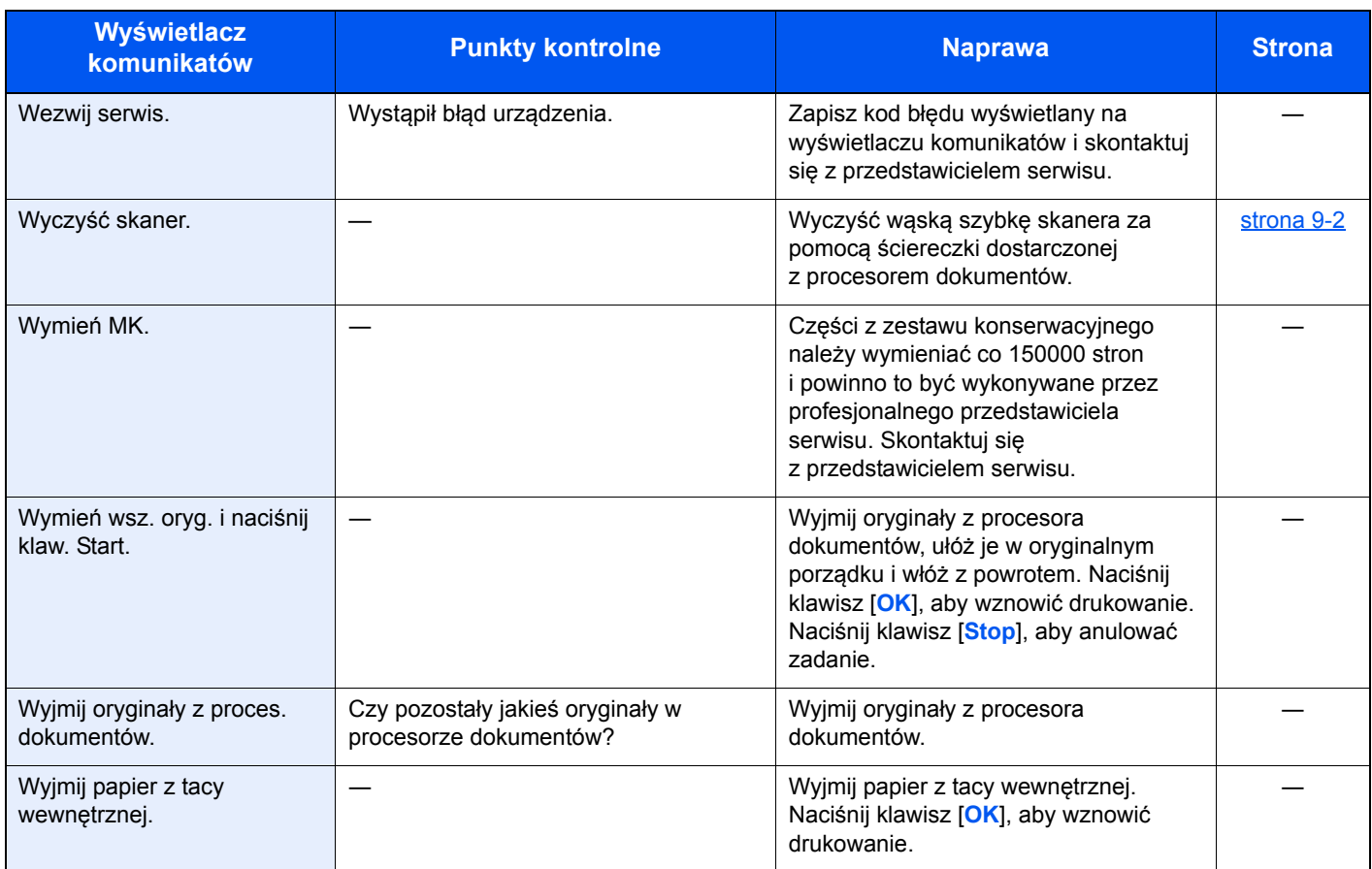

#### **Z**

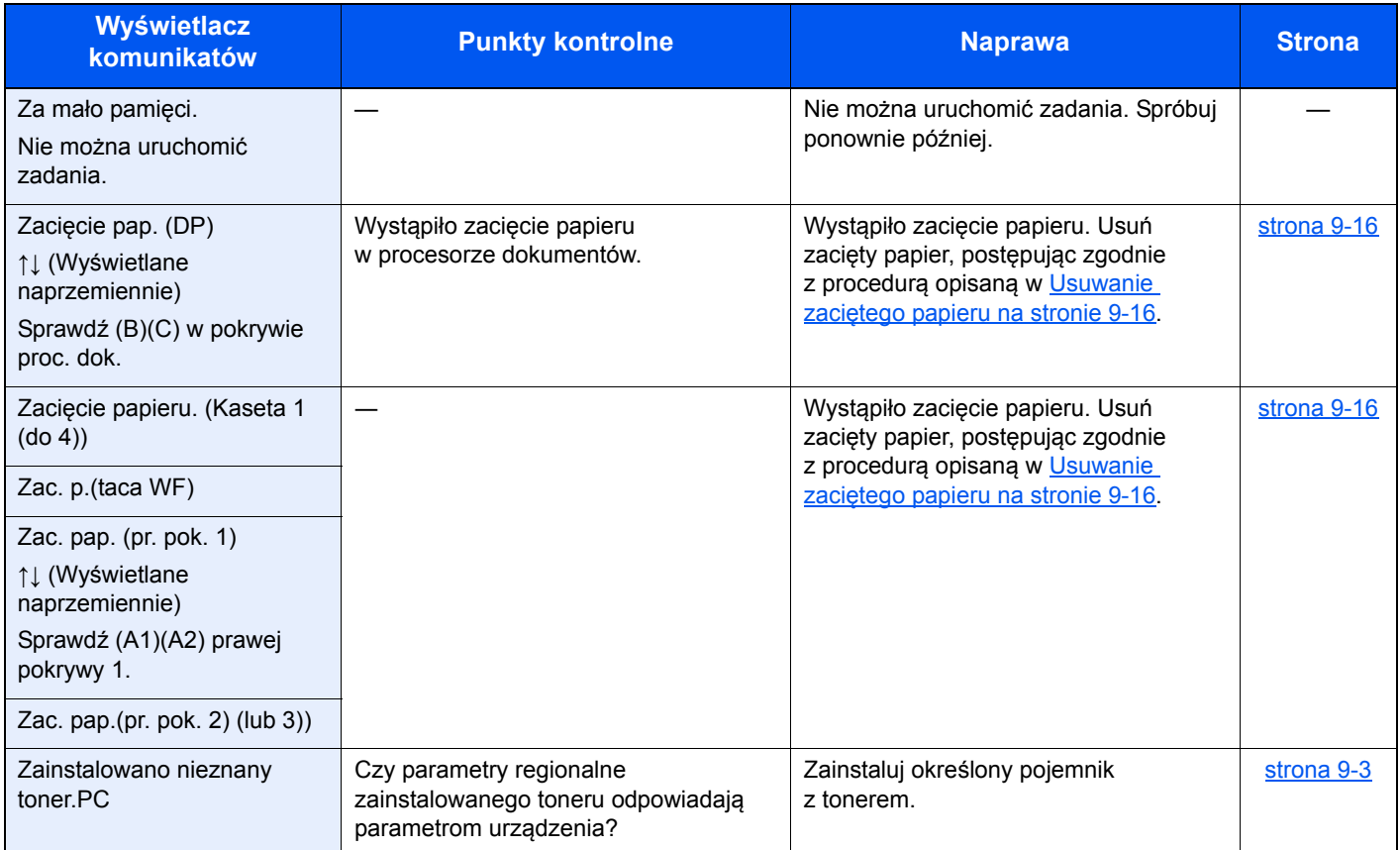

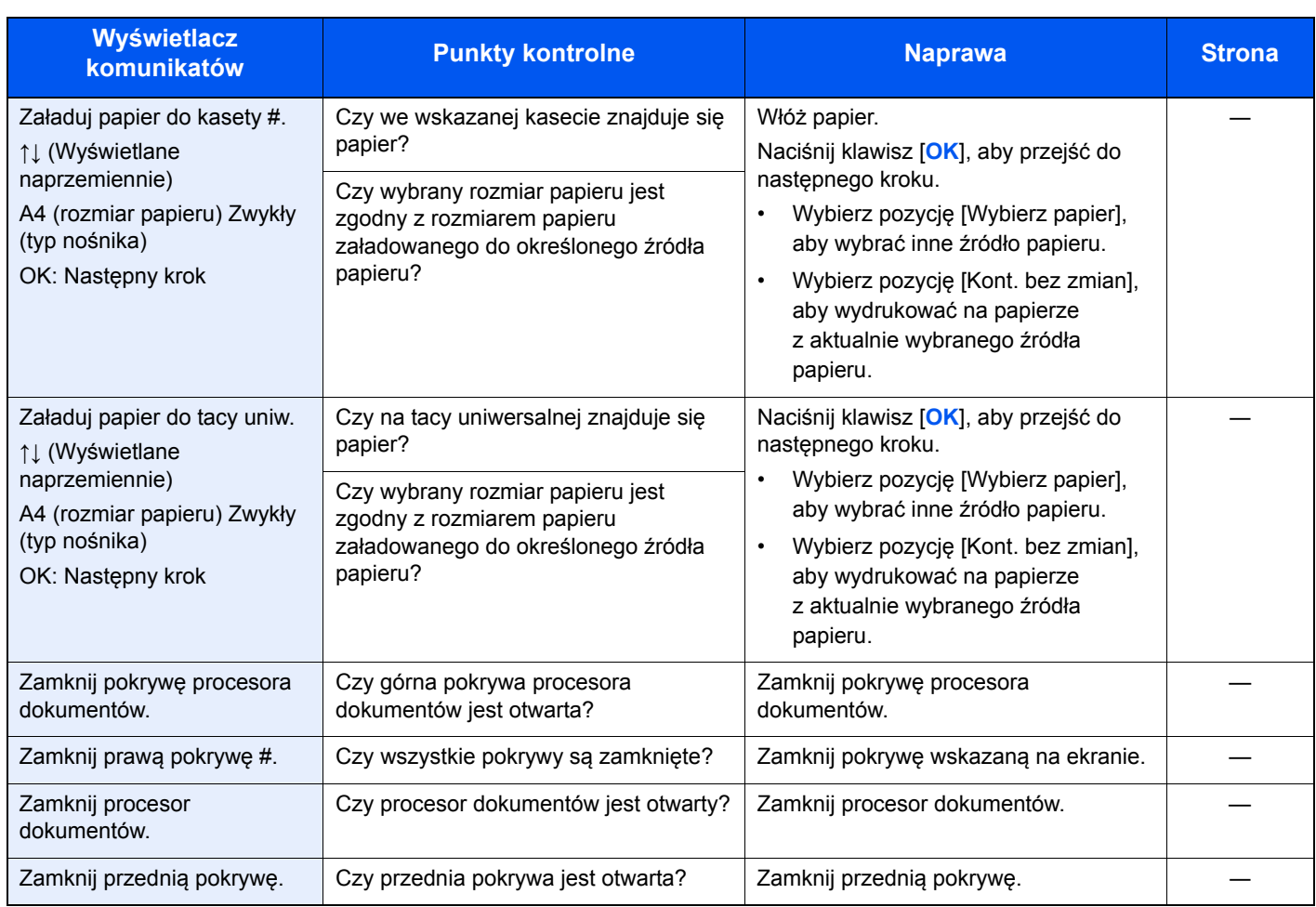

# <span id="page-189-0"></span>Usuwanie zaciętego papieru

Jeżeli wystąpi zacięcie papieru, na wyświetlaczu komunikatów zostanie wyświetlony komunikat [Zac. pap.] i urządzenie zostanie zatrzymane. W tym rozdziale przedstawiono procedury usuwania zaciętego papieru.

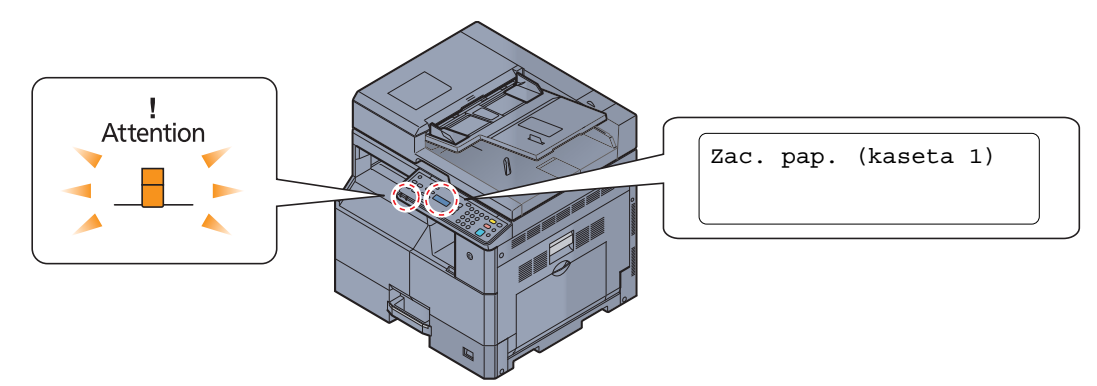

#### **Lokalizacja zacięcia papieru**

**I**

Poniżej wymieniono możliwe pozycje zacięcia papieru.

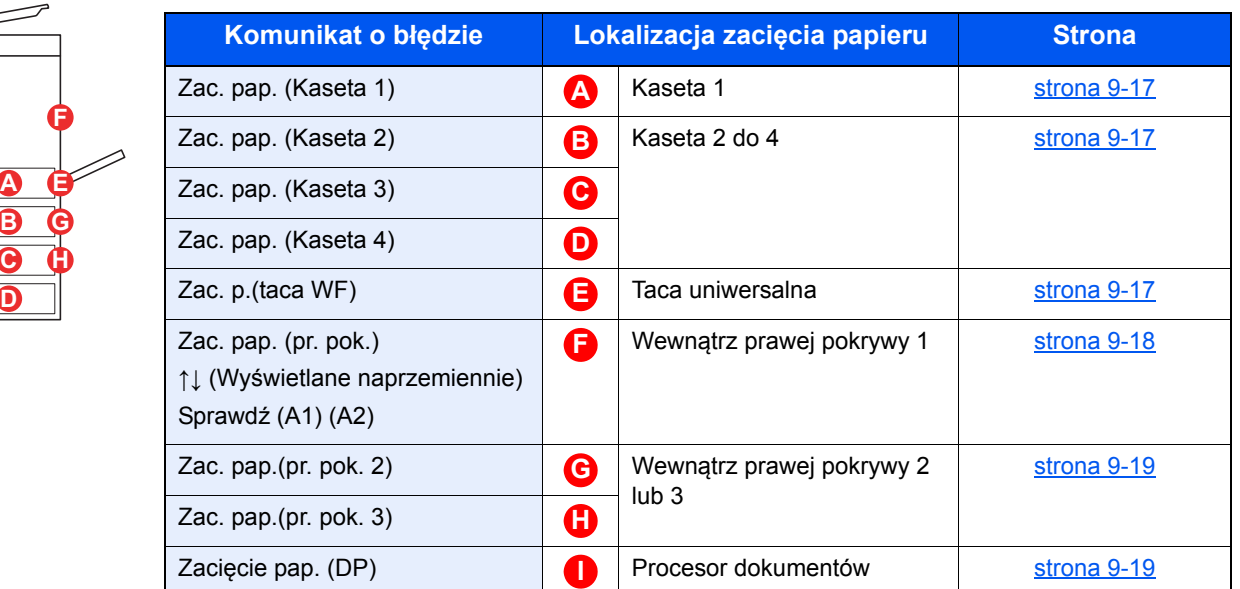

Po usunięciu zacięcia urządzenie ponownie się rozgrzeje, a komunikat o błędzie zniknie. Urządzenie wznowi drukowanie od strony, w trakcie drukowania której wystąpiło zacięcie papieru.

#### **Przeciwdziałanie zacięciom papieru**

- Nie używaj ponownie zaciętego papieru.
- Jeżeli papier podrze się podczas jego wyjmowania, dokładnie usuń luźne skrawki papieru z wnętrza urządzenia. Skrawki papieru pozostawione w urządzeniu mogą spowodować kolejne zacięcie.
- Po usunięciu zaciętego papieru zamknij kasetę i pokrywę, wykonując czynności w odwrotnej kolejności.

# **UWAGA**

Moduł utrwalania jest bardzo gorący. Należy zachować ostrożność pracując w tym miejscu, ponieważ istnieje **ryzyko oparzenia.**

#### <span id="page-190-3"></span><span id="page-190-0"></span>**Kaseta 1**

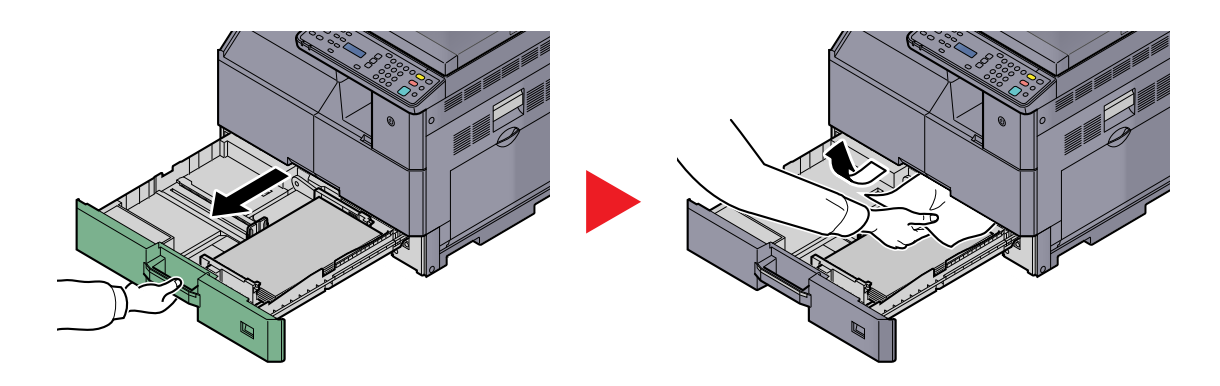

#### <span id="page-190-4"></span><span id="page-190-1"></span>**Kaseta 2 do 4**

Procedury usuwania zacięć papieru w kasetach 2, 3 i 4 są identyczne. W tym rozdziale opisano procedury dotyczące kasety 2.

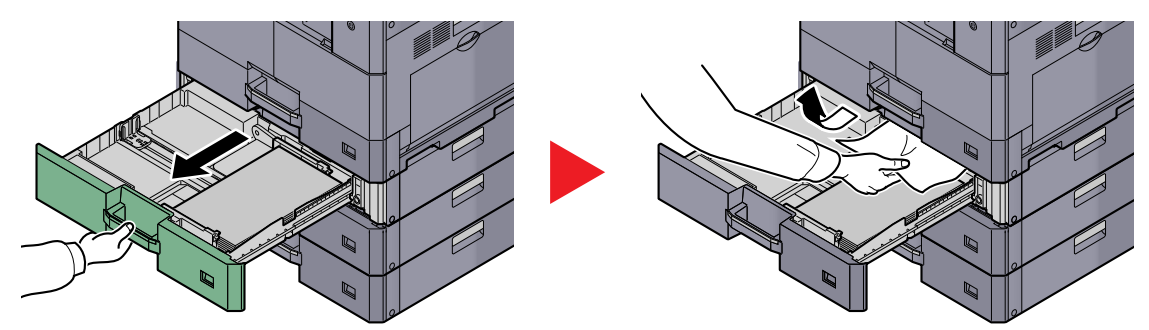

#### <span id="page-190-2"></span>**Taca uniwersalna**

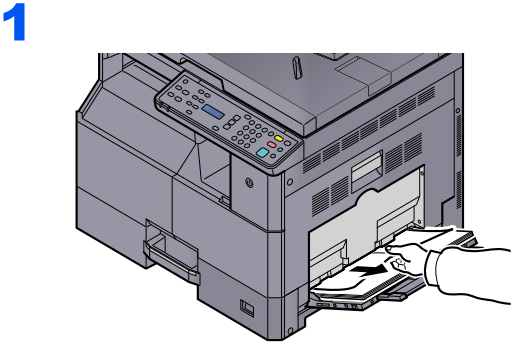

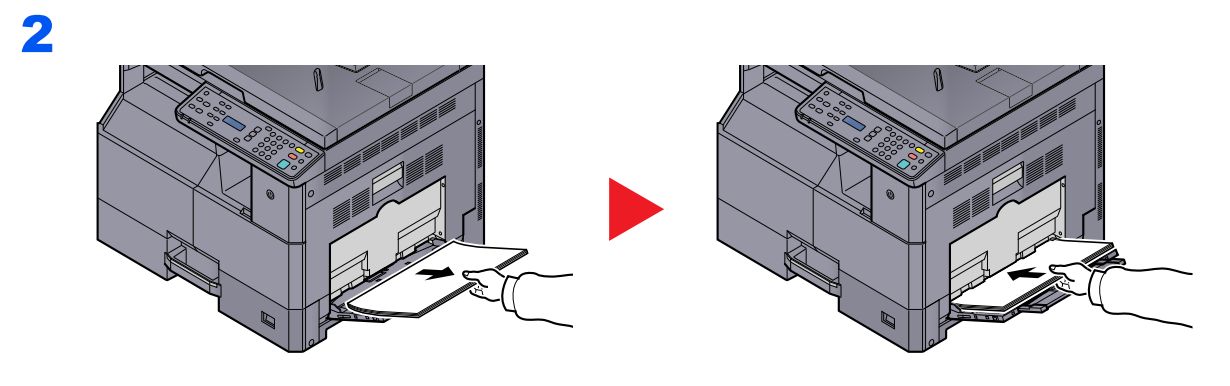

#### **<b>NOTATKA**

Jeżeli nie można wyjąć papieru, nie należy wyciągać go na siłę. Patrz Wewnątrz prawej [pokrywy 1 na stronie 9-18.](#page-191-0)

### <span id="page-191-0"></span>**Wewnątrz prawej pokrywy 1**

1

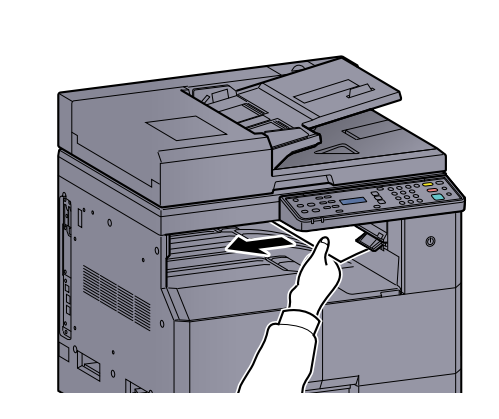

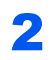

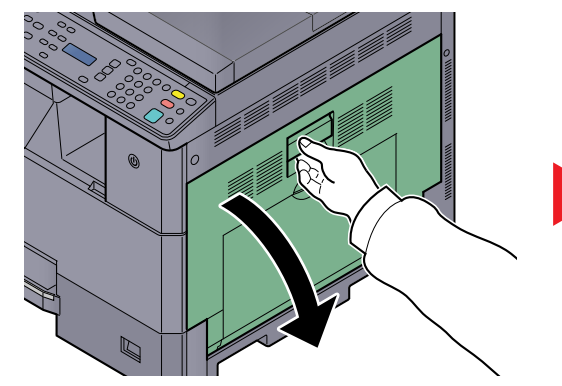

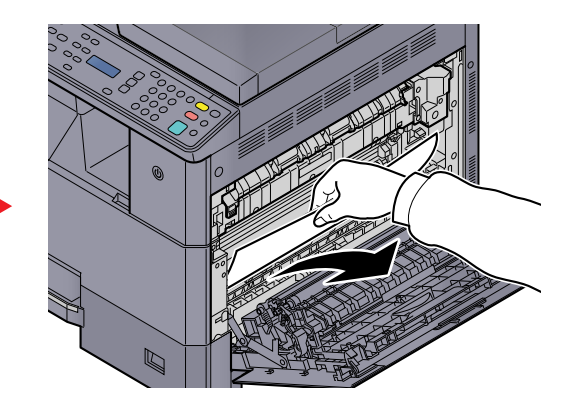

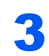

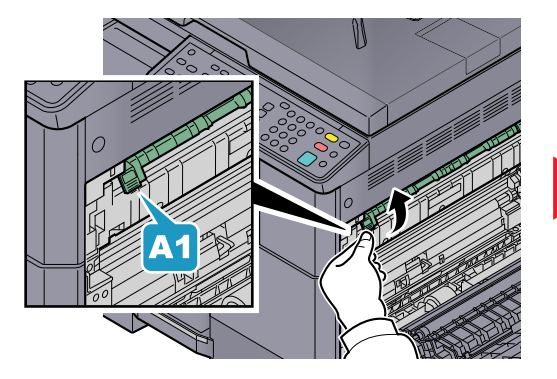

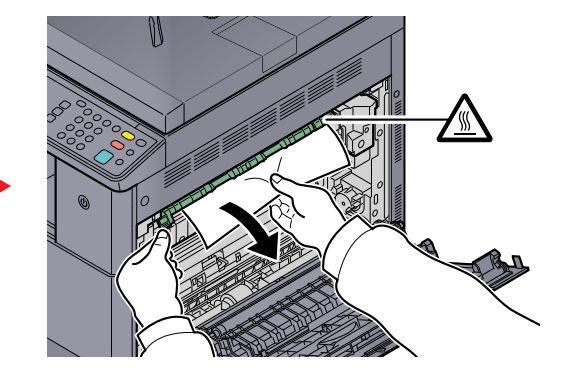

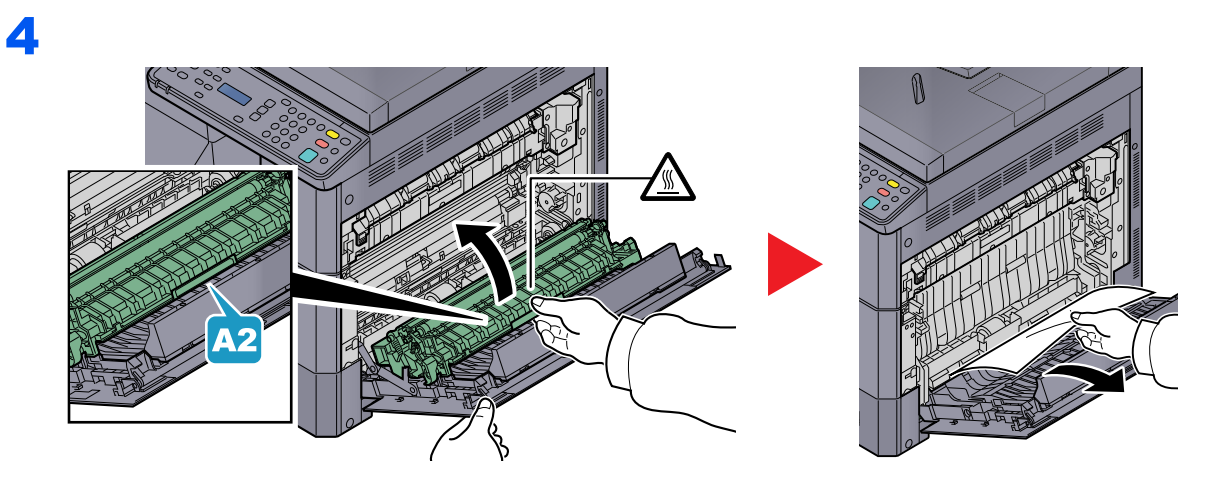

#### <span id="page-192-0"></span>**Wewnątrz prawej pokrywy 2 lub 3**

Procedury usuwania zacięć papieru w prawej pokrywie 2 i 3 są identyczne. W tym rozdziale opisano procedury dotyczące prawej pokrywy 2.

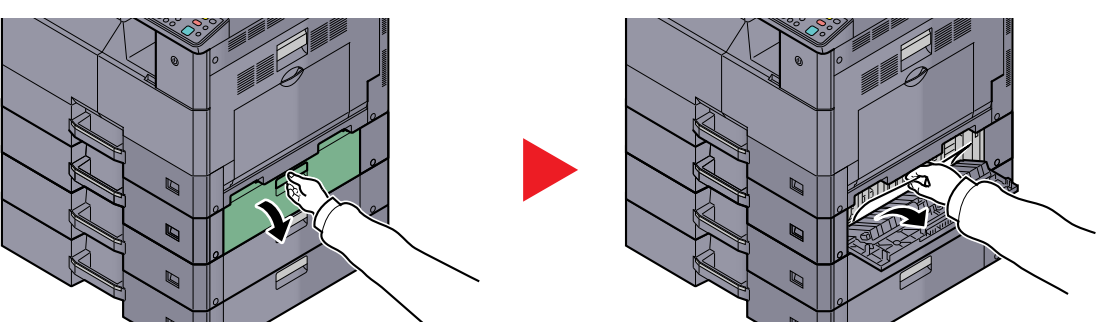

#### <span id="page-192-1"></span>**Procesor dokumentów**

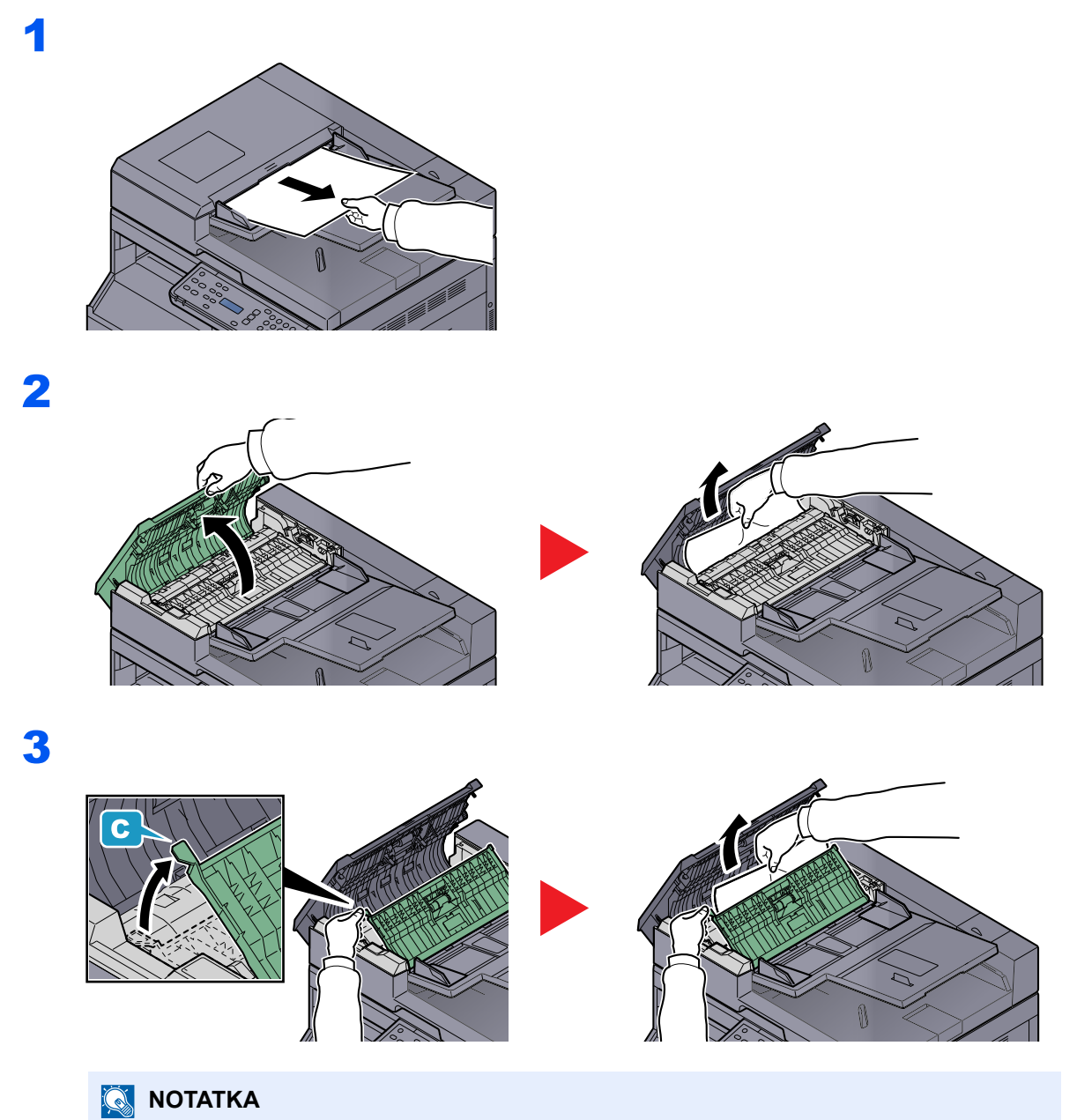

Jeżeli trudno jest wyjąć oryginał, obróć gałkę (B). Oryginał zostanie przesunięty do pozycji, w której będzie go można łatwo wyjąć.

# **10 Dodatek**

#### W tym rozdziale opisano następujące tematy:

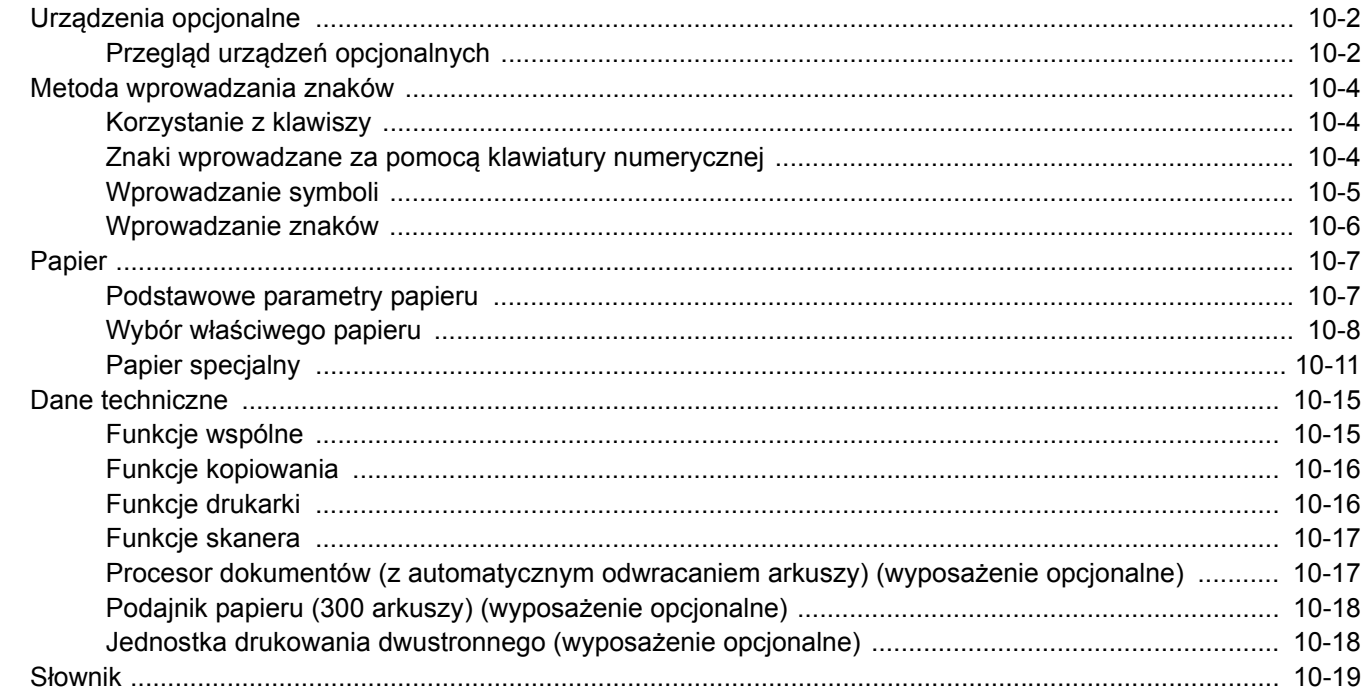

# <span id="page-194-0"></span>Urządzenia opcjonalne

# <span id="page-194-1"></span>Przegląd urządzeń opcjonalnych

Do urządzenia dostępne są następujące urządzenia opcjonalne.

<span id="page-194-2"></span>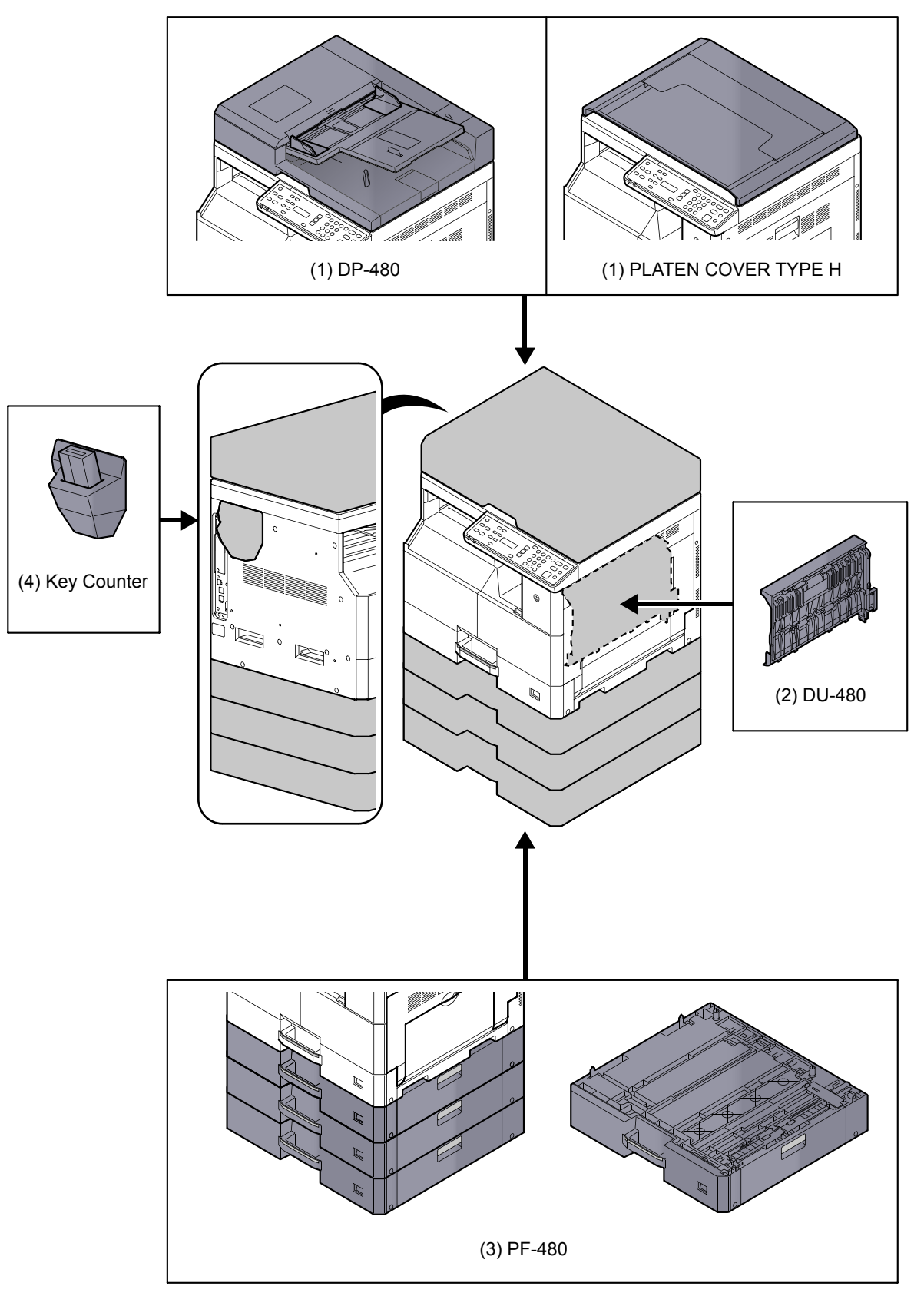

#### <span id="page-195-4"></span><span id="page-195-3"></span>**(1) DP-480 "Procesor dokumentów (z automatycznym odwracaniem arkuszy)" PLATEN COVER TYPE H "Pokrywa oryginałów"**

Procesor dokumentów umożliwia automatyczne skanowanie oryginałów. Ponadto można wykonywać kopiowanie dwustronne i kopiowanie z podziałem.

Więcej informacji o obsłudze procesora dokumentów można znaleźć w rozdziale Ł[adowanie orygina](#page-84-0)łów do procesora dokumentów (wyposaż[enie opcjonalne\) na stronie 5-3.](#page-84-0)

Jeżeli procesor dokumentów nie jest używany, należy używać PLATEN COVER TYPE H.

#### <span id="page-195-0"></span>**(2) DU-480 "Jednostka drukowania dwustronnego"**

Po zainstalowaniu jednostki drukowania dwustronnego można tworzyć kopie dwustronne. Można je wykonywać w rozmiarach A3 do A5-R, Folio, Ledger do Statement-R, Executive, 216 × 340 mm (64 do 105 g/m²).

Aby uzyskać więcej informacji na temat ustawień kopii dwustronnych, patrz [Dupleks na stronie 5-15.](#page-96-2)

#### <span id="page-195-2"></span>**(3) PF-480 "Podajnik papieru (300 arkuszy)"**

W urządzeniu można zainstalować maksymalnie trzy dodatkowe kasety takie same jak kasety zainstalowane w urządzeniu. Pojemność i sposób ładowania są takie same jak w przypadku standardowych kaset. Więcej informacji na temat ładowania papieru można znaleźć w rozdziale Ł[adowanie do kaset na stronie 3-7](#page-60-0).

#### <span id="page-195-1"></span>**(4) Key Counter "Licznik główny"**

Licznika głównego można używać do monitorowania użycia urządzenia. Jest to przydatne rozwiązanie do scentralizowanego zarządzania liczbą drukowanych kopii w różnych departamentach w dużych firmach.

#### **Wkładanie licznika głównego**

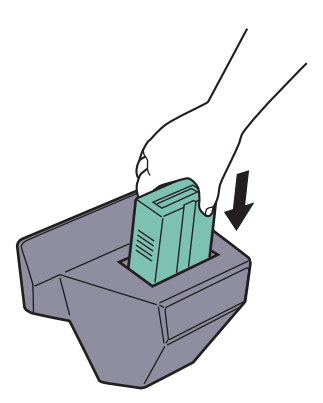

Licznik główny należy włożyć do gniazda licznika głównego urządzenia.

#### **<b>NOTATKA**

Po włączeniu funkcji licznika głównego kopie można wykonywać tylko, gdy licznik główny jest włożony do gniazda. Jeżeli licznik główny nie jest włączony, zostanie wyświetlony komunikat [Włóż klucz licznika].

# <span id="page-196-3"></span><span id="page-196-0"></span>Metoda wprowadzania znaków

W tym rozdziale opisano wprowadzanie znaków.

# <span id="page-196-1"></span>Korzystanie z klawiszy

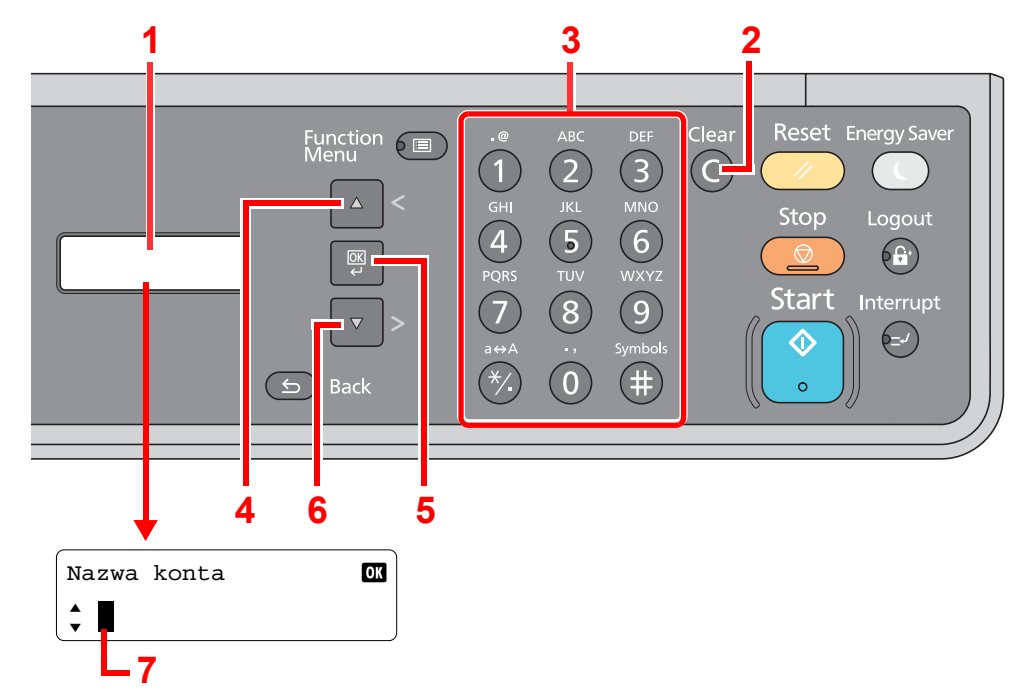

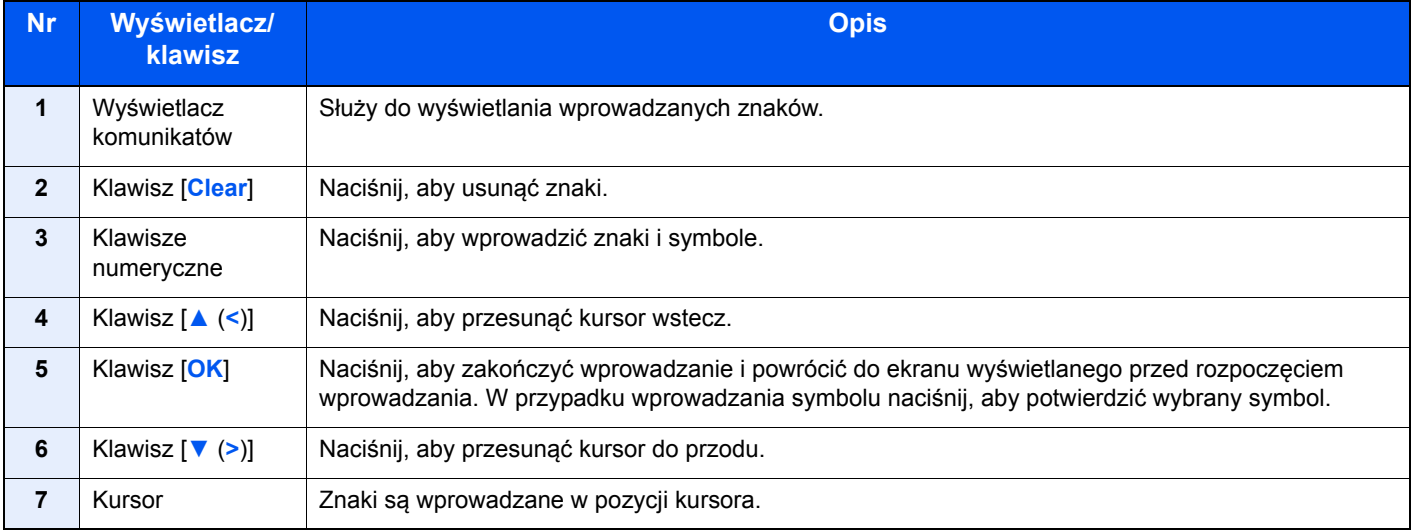

### <span id="page-196-2"></span>Znaki wprowadzane za pomocą klawiatury numerycznej

W poniższej tabeli wymieniono znaki, które można wprowadzić, korzystając z klawiatury numerycznej.

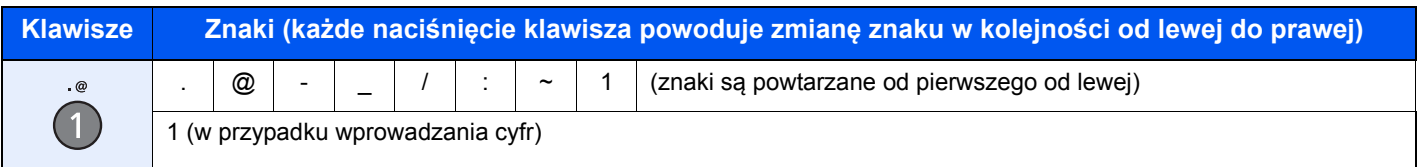

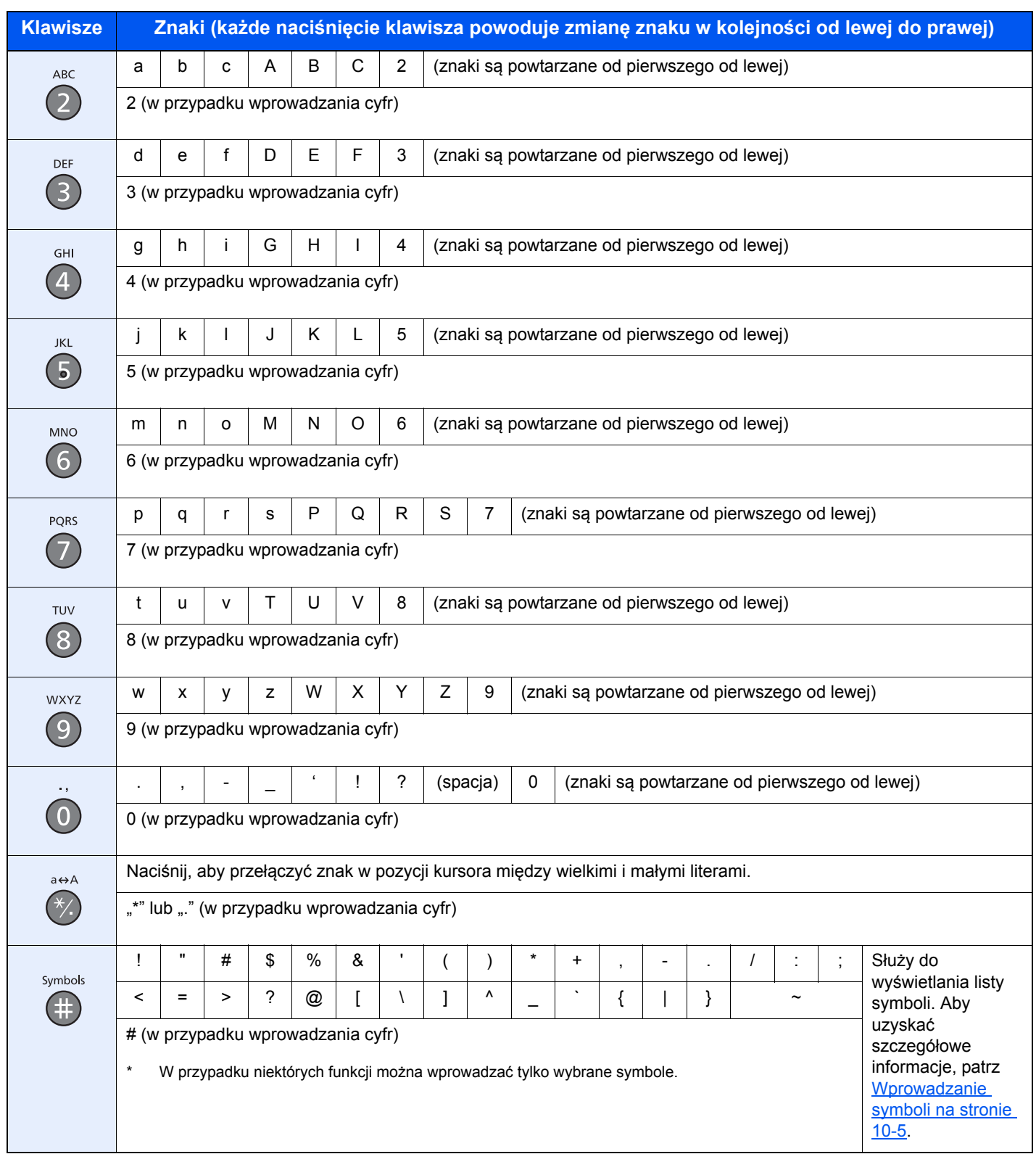

# <span id="page-197-0"></span>Wprowadzanie symboli

Można wprowadzać symbole.

1 Naciśnij klawisz [**#**]. Służy do wyświetlania listy symboli.

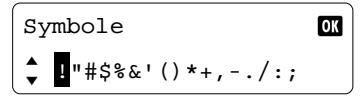

2 Naciśnij klawisz [**▲** (**<**)] lub [**▼** (**>**)], aby przesunąć kursor i wybrać symbol, który ma być wprowadzony.

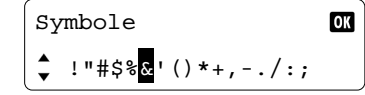

3 Naciśnij klawisz [**OK**]. Zostanie wprowadzony wybrany symbol.

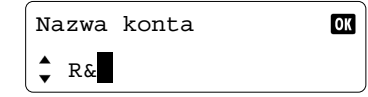

### <span id="page-198-0"></span>Wprowadzanie znaków

W poniższym przykładzie przedstawiono czynności wymagane do wprowadzenia znaków "R&D".

1 Naciśnij klawisz [**7**] trzy razy. Zostanie wprowadzona litera [r].

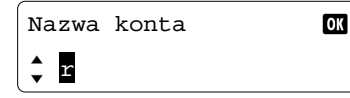

2 Naciśnij klawisz [**\*/.**]. Litera [r] zostanie zmieniona na [R].

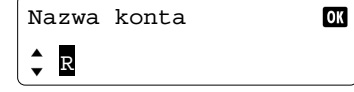

3 Naciśnij klawisz [**▼** (**>**)]. Kursor zostanie przesunięty w prawo.

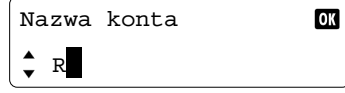

4 Naciśnij klawisz [**#**]. Służy do wyświetlania listy symboli.

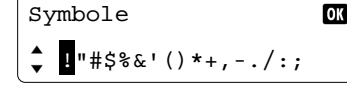

5 Naciśnij klawisz [**▲** (**<**)] lub [**▼** (**>**)], aby przesunąć kursor i wybrać symbol [&].

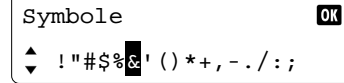

6 Naciśnij klawisz [**OK**]. Zostanie wprowadzony symbol [&].

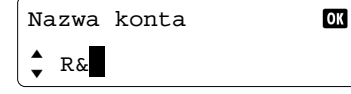

7 Naciśnij klawisz [**3**] cztery razy. Zostanie wprowadzona litera [D].

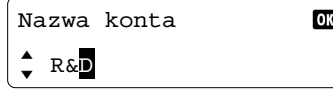

8 Naciśnij klawisz [**▼** (**>**)].

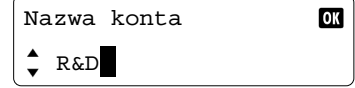

# <span id="page-199-0"></span>Papier

W tym rozdziale opisano rozmiary i rodzaje papieru, które mogą być używane w podajniku.

Aby uzyskać więcej informacji o rozmiarach, rodzajach i liczbie arkuszy papieru, które można zładować do tacy papieru, patrz [Dane techniczne na stronie 10-15.](#page-207-0)

### <span id="page-199-2"></span><span id="page-199-1"></span>Podstawowe parametry papieru

To urządzenie jest przeznaczone do drukowania na standardowym papierze do kopiowania stosowanym w zwykłych ("suchych") kopiarkach oraz drukarkach stronicowych, takich jak drukarki laserowe. Pozwala ono także na drukowanie na wielu innych rodzajach papieru o parametrach określonych w tym dodatku.

Należy zachować ostrożność podczas wybierania papieru. Papier nieodpowiedni do tego urządzenia może się zacinać albo marszczyć.

#### **Obsługiwane rodzaje papieru**

Stosuj standardowy papier do kopiowania stosowany w kopiarkach lub drukarkach laserowych. Jakość papieru będzie miała wpływ na jakość wydruków. Papier o niskiej jakości może skutkować uzyskaniem niezadowalających wyników drukowania.

#### **Podstawowe parametry papieru**

W poniższej tabeli podano parametry papieru obsługiwanego przez to urządzenie. Więcej szczegółowych informacji znajduje się w kolejnych sekcjach.

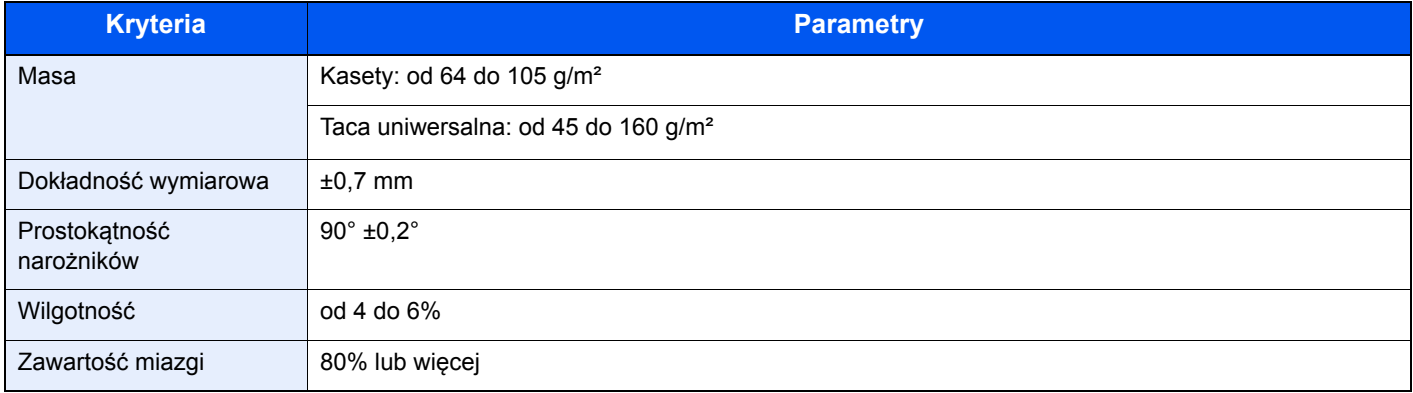

#### **<b>NOTATKA**

Niektóre rodzaje papieru makulaturowego nie spełniają wymagań odnośnie stosowania w tym urządzeniu, podanych w tabeli podstawowych parametrów papieru poniżej, takich jak na przykład wilgotność albo zawartość miazgi. Z tego powodu zalecamy, aby nabyć niewielką ilość papieru makulaturowego i sprawdzić jego przydatność do zastosowania w urządzeniu Wybierz papier makulaturowy zapewniający najlepsze wyniki drukowania i zawierający niewielkie ilości pyłu papierowego.

Nie ponosimy odpowiedzialności za jakiekolwiek problemy wynikające z użycia papieru nieodpowiadającego podanym parametrom.

# <span id="page-200-1"></span><span id="page-200-0"></span>Wybór właściwego papieru

W tej sekcji podano wskazówki odnośnie wybierania papieru

#### **Stan**

Unikaj używania papieru o zgiętych narożnikach, pomarszczonego, brudnego lub potarganego. Nie używaj papieru o szorstkiej powierzchni, o grubych włóknach albo bardzo delikatnego. Używanie papieru o właściwościach podanych powyżej będzie skutkowało nie tylko uzyskiwaniem kopii o niskiej jakości, ale także zacinaniem się papieru w urządzeniu i skróceniem żywotności urządzenia. Wybieraj papier o gładkiej i równej powierzchni; unikaj jednak papieru powlekanego albo o powierzchni poddanej obróbce, gdyż może on uszkodzić bęben albo zespół utrwalający.

#### **Składniki**

Nie używaj papieru powlekanego albo o powierzchni poddanej obróbce, albo papieru zawierającego plastik lub węgiel. Takie rodzaje papieru mogą wydzielać szkodliwe opary pod wpływem ciepła powstającego w czasie drukowania i mogą spowodować uszkodzenie bębna.

Upewnij się, że używasz standardowego papieru o zawartości miazgi co najmniej 80%, to znaczy, że nie więcej niż 20% całej masy papieru składa się z bawełny lub innych włókien.

#### **Obsługiwane rozmiary papieru**

To urządzenie obsługuje następujące rozmiary papieru.

Wymiary podane w poniższej tabeli uwzględniają tolerancję wymiarową ±0,7 mm dla długości i szerokości. Kąty narożników muszą mieścić się w zakresie 90° ± 0,2°.

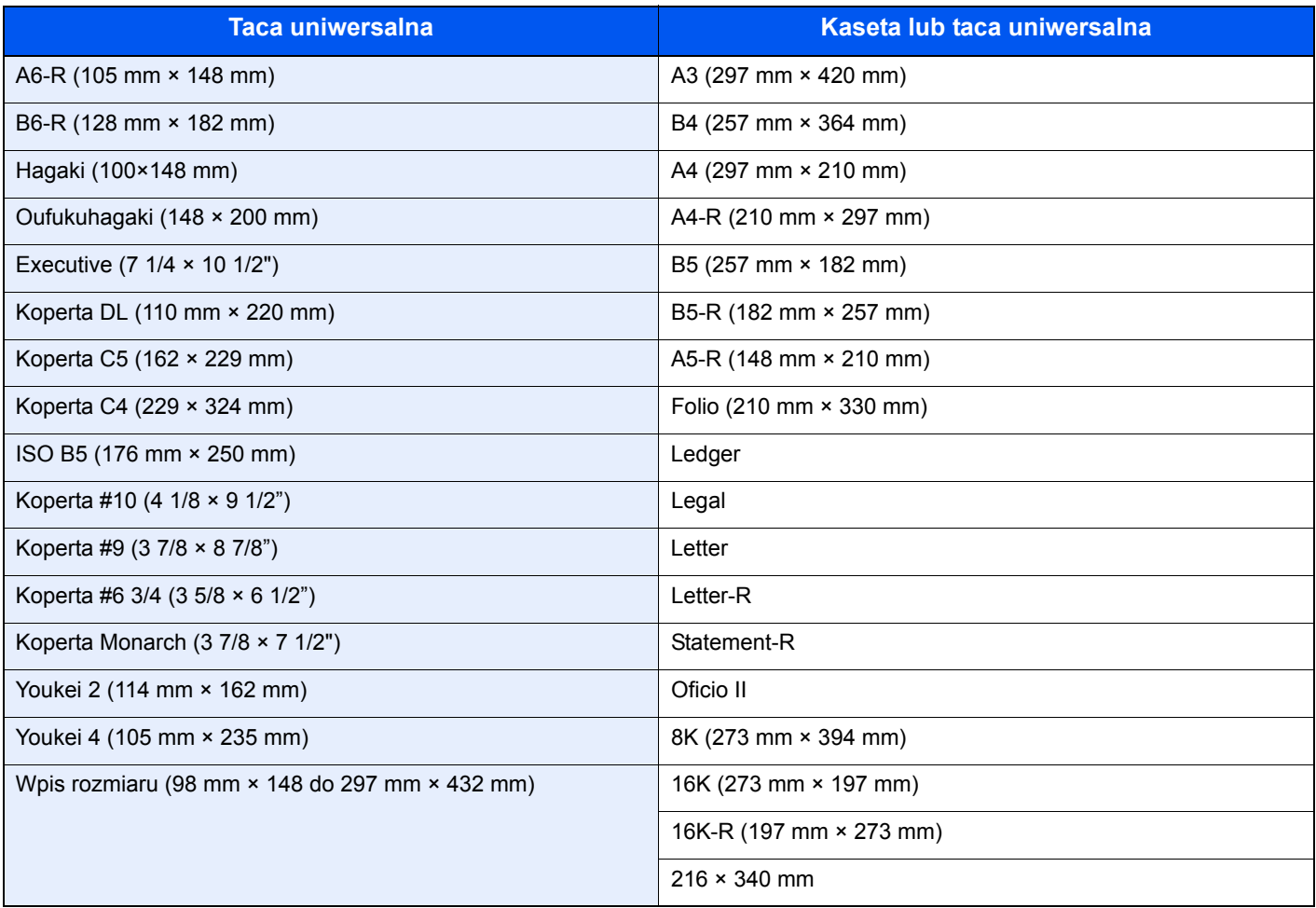

#### **Gładkość**

Powierzchnia papieru musi być gładka, ale nie może być powlekana. W przypadku papieru zbyt gładkiego i śliskiego może się zdarzyć, że kilka arkuszy zostanie podanych na raz, powodując zacięcie.

#### **Gramatura papieru**

W krająch stosujących system metryczny gramatura papieru podawana jest w gramach na arkusz papieru o powierzchni jednego metra kwadratowego. W Stanach Zjednoczonych gramatura papieru jest podawana w funtach na jedną ryzę (500 arkuszy) papieru przyciętego do standardowego rozmiaru (albo rozmiaru handlowego) dla danego gatunku papieru. Papier zbyt ciężki albo zbyt lekki może nie być podawany prawidłowo lub powodować zacięcia, co może prowadzić do przyspieszonego zużycia urządzenia. Stosowanie papieru o różnej gramaturze (tzn. grubości) może powodować przypadkowe podanie kilku arkuszy naraz, jak również zamazywanie oraz inne problemy związane z drukowaniem, jeżeli toner nie będzie właściwie przywierał do papieru.

#### **Wilgotność**

Wilgotność papieru to stosunek wilgotności do stanu suchego wyrażony w procentach. Wilgotność wpływa na podawanie papieru, jego właściwości elektrostatyczne oraz na przywieranie tonera.

Wilgotność papieru zależy od wilgotności względnej panującej w pomieszczeniu. Duża wilgotność względna powoduje, że papier staje się wilgotny, jego brzegi rozciągają się i sprawia on wrażenie, jakby był pofałdowany. Niska wilgotność względna sprawia, że papier traci wilgoć, jego brzegi skracają się i zmniejsza się kontrast druku.

Pofałdowane lub naprężone brzegi mogą powodować ślizganie się papieru podczas podawania. Staraj się utrzymywać wilgotność papieru na poziomie od 4 do 6%.

Aby utrzymać właściwy poziom wilgotności, zastosuj się do poniższych wskazówek.

- Przechowuj papier w chłodny, dobrze przewietrzanym miejscu.
- Przechowuj papier w płaskim położeniu, w oryginalnie zamkniętym opakowaniu. Po otwarciu opakowania zamknij go ponownie szczelnie, jeżeli papier ma być nieużywany przez dłuższy okres czasu.
- Przechowuj papier w oryginalnym opakowaniu i w pudełku. Włóż paletę pod karton, aby umieścić go ponad posadzką. Szczególnie w okresach intensywnych opadów trzymaj papier w bezpiecznej odległości od posadzek drewnianych lub betonowych.
- Przed użyciem papieru, który był przechowywany przez dłuższy czas, przetrzymaj go przez przynajmniej 48 godzin w warunkach właściwej wilgotności.
- Nie przechowuj papieru w miejscach narażonych na działanie ciepła, światła słonecznego lub wilgoci.

#### **Inne parametry papieru**

#### **Porowatość**: Gęstość włókien papieru

Sztywność: Papier musi być odpowiednio sztywny, gdyż w innym wypadku będzie się wyginał w urządzeniu, powodując zaciecia.

Zwijanie: Większość rodzajów papieru ma naturalną tendencję do zwijania się po otwarciu opakowania. Gdy papier przechodzi przez moduł utrwalania, zwija się nieco do góry. Aby uzyskać płaskie wydruki, wkładaj papier tak, aby zwijał się w kierunku spodu tacy na papier.

Elektryczność statyczna: W procesie drukowania papier zostaje naładowany elektrostatycznie, dzięki czemu toner przywiera do papieru. Wybierz papier, który szybko się rozładowuje, dzięki czemu kopie nie będą przywierać do siebie.

Białość: Białość papieru wpływa na kontrast wydruku. Dla uzyskania wyraźnych, jasnych kopii stosuj możliwie biały papier.

Jakość: Problemy z urządzeniem mogą się pojawić na skutek nierównomierności wymiarów arkuszy papieru, braku prostokątności narożników, szorstkości brzegów, niedocięcia arkuszy albo pomięcia brzegów lub narożników. Aby zapobiec wystąpieniu tych problemów, zachowaj szczególną ostrożność podczas samodzielnego cięcia papieru.

Opakowanie: Wybieraj papier prawidłowo zapakowany i ułożony w pudełkach. Najlepiej, gdy opakowanie jest pokryte powłoką zabezpieczającą przed wilgocią.

Papier poddany obróbce specjalnej: Nie zaleca się drukowania na następujących rodzajach papieru, nawet jeżeli spełniają podane wymagania dotyczące podstawowych parametrów papieru. W przypadku stosowania tych rodzajów papieru, należy zakupić najpierw niewielką ilość i przeprowadzić test.

- Papier błyszczący
- Papier ze znakami wodnymi
- Papier o nierównej powierzchni
- Papier perforowany

# <span id="page-203-2"></span><span id="page-203-0"></span>Papier specjalny

W tej sekcji opisano drukowanie na specjalnych papierach i nośnikach do drukowania.

Można stosować następujące papiery i nośniki:

- **Folie**
- Papier wstępnie zadrukowany
- Papier czerpany
- Papier makulaturowy
- Papier cienki (od 52 g/m² do 105 g/m² lub mniej)
- Z nagłówkiem
- Papier kolorowy
- Papier dziurkowany
- Koperty
- Tektura (Hagaki)
- Papier gruby (od 106 g/m² do 163 g/m² lub mniej)
- **Etykiety**
- Papier wysokiej jakości

W przypadku korzystania z tych rodzajów papieru i nośników wybieraj te, które zostały wyprodukowane specjalnie z myślą o kopiarkach lub drukarkach stronicowych (takich jak drukarki laserowe). Do drukowania na foliach, kopertach, kartonie i etykietach używaj tacy uniwersalnej.

#### **Wybór papieru specjalnego**

Chociaż papier specjalny spełniający podane wymagania może być używany w tym urządzeniu, jakość druku będzie się znacznie wahać ze względu na różnice w strukturze i jakości papieru specjalnego. Z tego względu papier specjalny wywołuje problemy związane z drukowaniem dużo częściej, niż to się dzieje w przypadku typowego papieru. Przed zakupem dużej ilości papieru specjalnego wykonaj test drukowania na niewielkiej próbce, aby się upewnić, że jakość druku jest zadowalająca. Poniżej podano ogólne wskazówki dotyczące drukowania na papierze specjalnym. Nie ponosimy żadnej odpowiedzialności za obrażenia użytkownika ani uszkodzenia urządzenia spowodowane wilgotnością albo parametrami papieru specjalnego.

Do drukowania na papierze specjalnym użyj kasety albo tacy uniwersalnej.

#### <span id="page-203-1"></span>**Folie**

Folie muszą wytrzymać ciepło powstające podczas procesu drukowania. Folie muszą spełniać następujące wymagania.

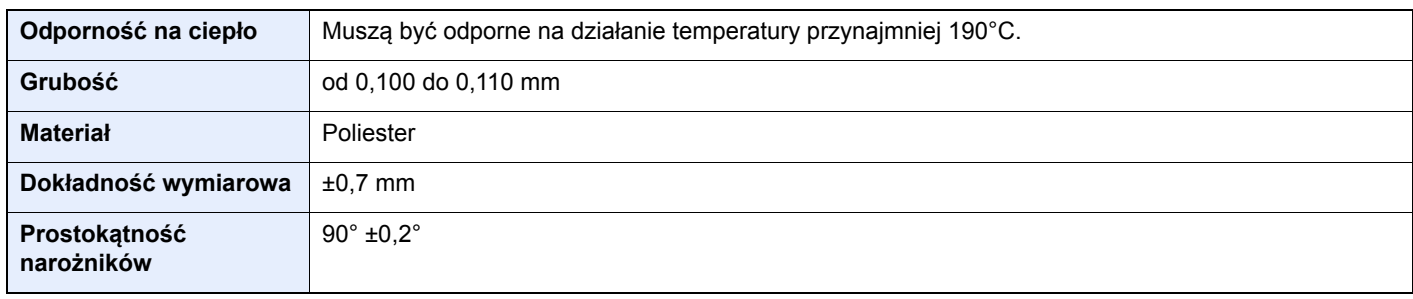

Aby uniknąć problemów, stosuj do drukowania na foliach tacę uniwersalną i wkładaj folie dłuższą krawędzią skierowaną w stronę urządzenia.

Jeżeli folie często zacinają się na wyjściu z urządzenia, spróbuj delikatnie ciągnąć za krawędź folii w momencie jest wysuwania z urządzenia.

#### <span id="page-204-0"></span>**Etykiety**

Pamiętaj, aby podawać etykiety z tacy uniwersalnej.

Podczas wybierania etykiet zwróć szczególną uwagę na to, aby klej nie mógł wejść kontakt z żadną częścią urządzenia oraz aby etykiety nie odklejały się łatwo od arkusza spodniego. Materiały samoprzylepne przyklejone do bębna albo do wałków oraz odklejone etykiety pozostające w urządzeniu mogą spowodować awarię.

W przypadku drukowania na etykietach użytkownik ponosi odpowiedzialność za jakość druku oraz możliwe problemy.

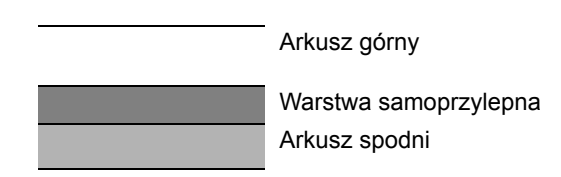

Etykiety składają się z trzech warstw, jak pokazano na rysunku. Warstwa samoprzylepna zawiera materiały łatwo podatne na działanie sił występujących w urządzeniu. Arkusz spodni służy za podkład dla arkusza górnego aż do odklejenia etykiet. Taka budowa etykiet może powodować wiele problemów.

Powierzchnia przeznaczona do drukowania musi być całkowicie pokryta arkuszem górnym. Brak pojedynczych etykiet może prowadzić do odklejania się pozostałych etykiet, powodując poważne awarie.

Niektóre rodzaje papieru etykietowego cechują się dużymi marginesami na arkuszu górnym. W takich przypadkach nie odklejaj tych marginesów od arkusza spodniego przed zakończeniem drukowania.

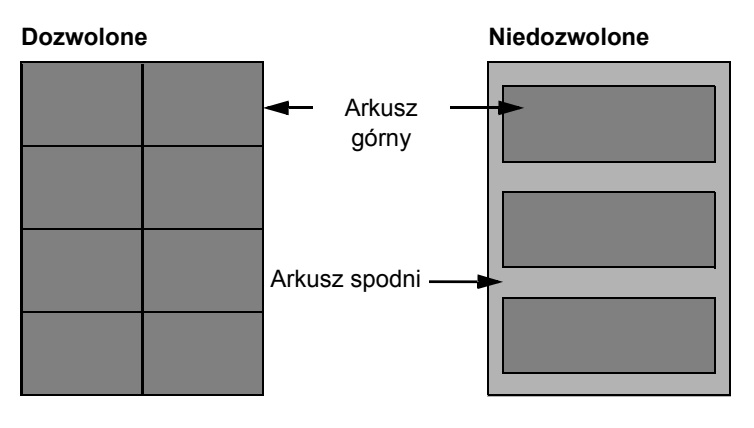

Stosuj papier etykietowy zgodny z poniższą specyfikacją.

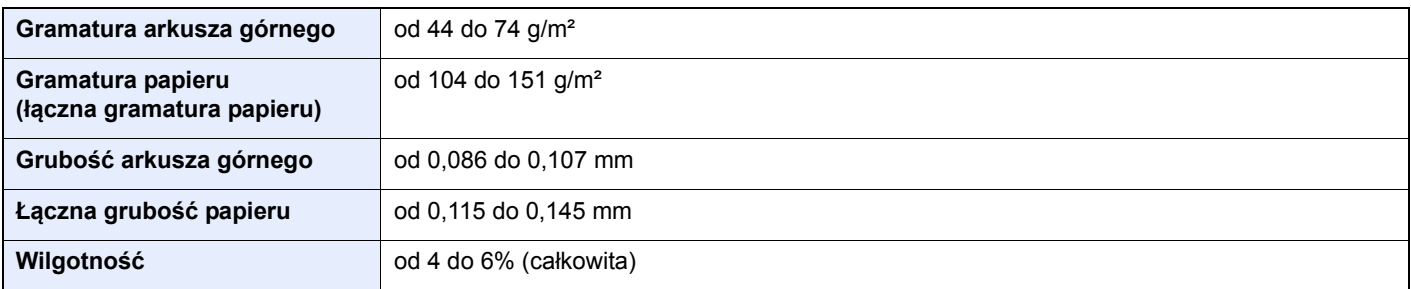

#### <span id="page-205-1"></span>**Hagaki**

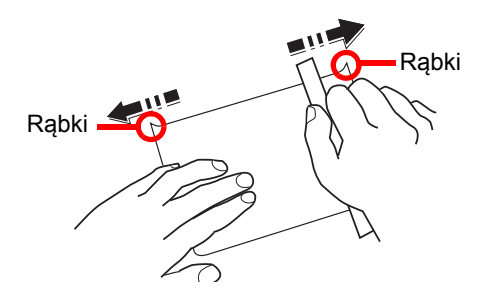

Przed włożeniem papieru Hagaki do tacy uniwersalnej, przekartkuj go i ustaw równo jego brzegi. Jeżeli papier Hagaki jest pomarszczony, przed załadowaniem należy go wygładzić. Drukowanie na pomarszczonym papierze Hagaki może powodować zacięcia.

Używaj nieskładanego papieru Oufukuhagaki (dostępnego w urzędach pocztowych). Papier Hagaki może w niektórych przypadkach mieć szorstkie brzegi powstałe na skutek działania maszyny do cięcia papieru na tylnej stronie. Zlikwiduj takie szorstkie brzegi, kładąc papier Hagaki na płaskiej powierzchni i przesuwając ostrożnie kilka razy linijką po brzegu papieru.

#### <span id="page-205-2"></span>**Koperty**

Do drukowania na kopertach używaj tacy uniwersalnej.

Ze względu na budowę kopert, równomierne drukowanie na całej powierzchni koperty może nie być możliwe we wszystkich przypadkach. Szczególnie cienkie koperty mogą zostać czasami pomarszczone w czasie przechodzenia przez urządzenie. Przed zakupem dużej liczby kopert wykonaj test drukowania na niewielkiej próbce, aby się upewnić, że jakość druku jest zadowalająca.

Przechowywanie kopert przez dłuższy okres czasu może prowadzić do ich pomarszczenia. Należy w związku z tym przechowywać koperty w szczelnie zamkniętym opakowaniu aż do momentu ich użycia.

Pamiętaj o następujących kwestiach.

- Nie używaj kopert z odsłoniętą częścią klejącą. Nie używaj ponadto kopert, w których część klejąca odsłania się po zdjęciu powłoki zewnętrznej. Odłączenie się powłoki zewnętrznej w urządzeniu mogłoby spowodować poważne uszkodzenie urządzenia.
- Nie używaj kopert specjalnych. Nie używaj na przykład kopert z otworem do zamknięcia klapki sznurkiem albo kopert z okienkiem otwartym lub foliowym.
- Jeżeli występują zacięcia, ładuj naraz mniejszą liczbę kopert.
- Aby zapobiec zacięciom papieru podczas drukowania na wielu kopertach, nie pozostawiaj na tacy wewnętrznej więcej niż dziesięciu kopert naraz.

#### <span id="page-205-0"></span>**Gruby papier**

Przed włożeniem grubego papieru do tacy uniwersalnej, przekartkuj go i ustaw równo jego brzegi. Gruby papier może w niektórych przypadkach mieć szorstkie brzegi powstałe na skutek działania maszyny do cięcia papieru na tylnej stronie. Zlikwiduj takie szorstkie brzegi, kładąc papier na płaskiej powierzchni i przesuwając ostrożnie kilka razy linijką po brzegu papieru. Drukowanie na papierze z szorstkimi brzegami może powodować zacięcia papieru.

#### $\widehat{\mathbb{Q}}$ **NOTATKA**

Jeżeli papier nie jest podawany płynnie nawet po jego wygładzeniu, załaduj papier do tacy uniwersalnej z przednim brzegiem uniesionym o kilka milimetrów.

#### <span id="page-206-0"></span>**Papier kolorowy**

Papier kolorowy musi spełniać wymogi dotyczące podstawowych parametrów papieru podane na [strona 10-7.](#page-199-1) Dodatkowo, pigmenty zastosowane w papierze muszą wytrzymać ciepło powstające podczas procesu drukowania (do 200°C).

#### <span id="page-206-2"></span>**Papier zadrukowany**

Zadrukowany papier musi spełniać wymogi dotyczące podstawowych parametrów papieru podane na [strona 10-7](#page-199-1). Kolorowy atrament musi wytrzymać ciepło powstające podczas procesu drukowania. Musi on być także odporny na działanie oleju silikonowego. Nie stosuj papieru z powierzchnią poddaną obróbce, takiego jak papier błyszczący stosowany w kalendarzach.

#### <span id="page-206-1"></span>**Papier makulaturowy**

Papier makulaturowy musi spełniać wymogi dotyczące podstawowych parametrów papieru podane na [strona 10-7;](#page-199-1) należy jednak zwrócić uwagę na jego białość.

#### *C* **NOTATKA**

Przed zakupem dużej ilości papieru makulaturowego wykonaj test drukowania na niewielkiej próbce, aby upewnić się, że jakość druku jest zadowalająca.

# <span id="page-207-3"></span><span id="page-207-0"></span>Dane techniczne

#### **WAŻNE**

**Dane techniczne mogą ulec zmianie bez wcześniejszego powiadomienia.**

# <span id="page-207-2"></span><span id="page-207-1"></span>Funkcje wspólne

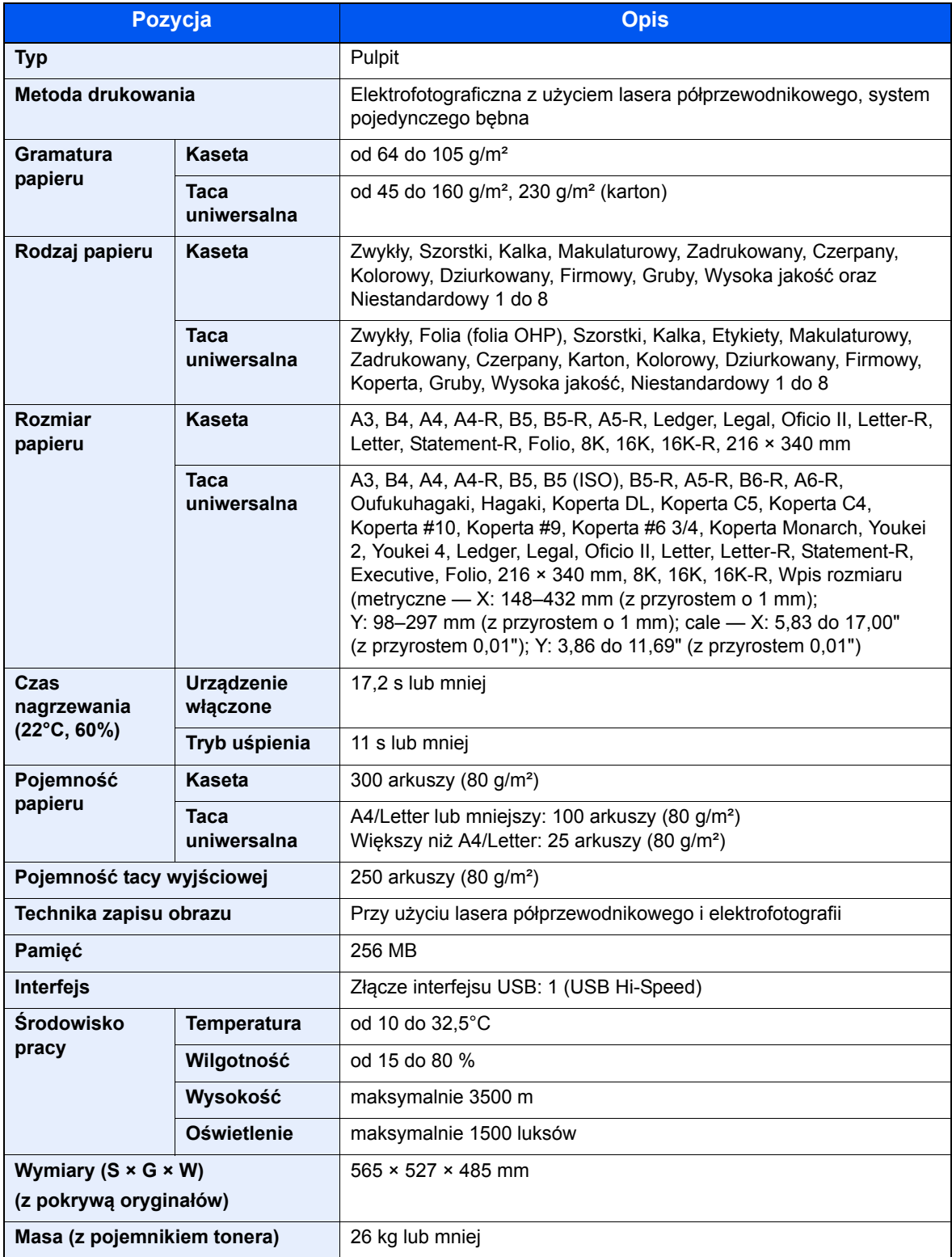

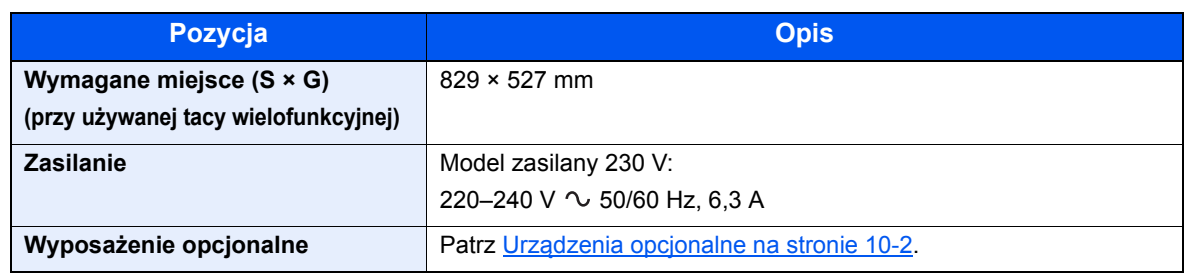

# <span id="page-208-5"></span><span id="page-208-0"></span>Funkcje kopiowania

<span id="page-208-7"></span>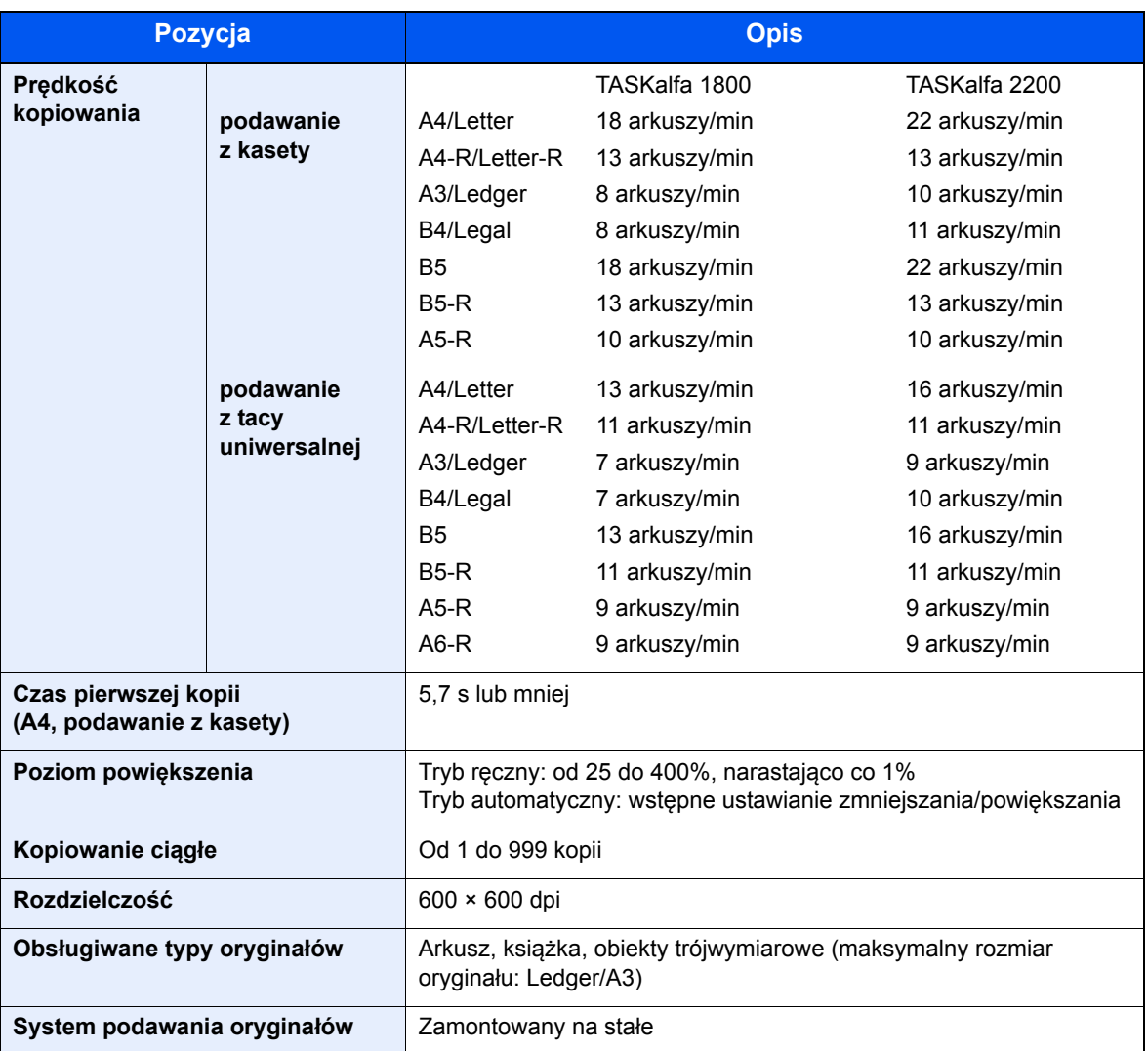

# <span id="page-208-8"></span><span id="page-208-4"></span><span id="page-208-3"></span><span id="page-208-1"></span>Funkcje drukarki

<span id="page-208-6"></span><span id="page-208-2"></span>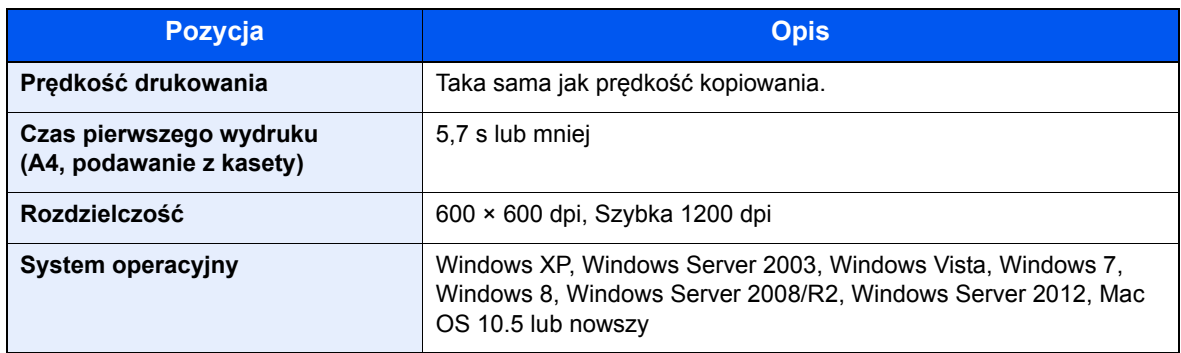

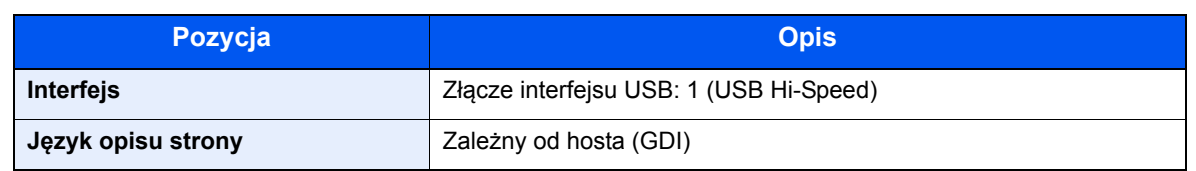

# <span id="page-209-2"></span><span id="page-209-0"></span>Funkcje skanera

<span id="page-209-4"></span>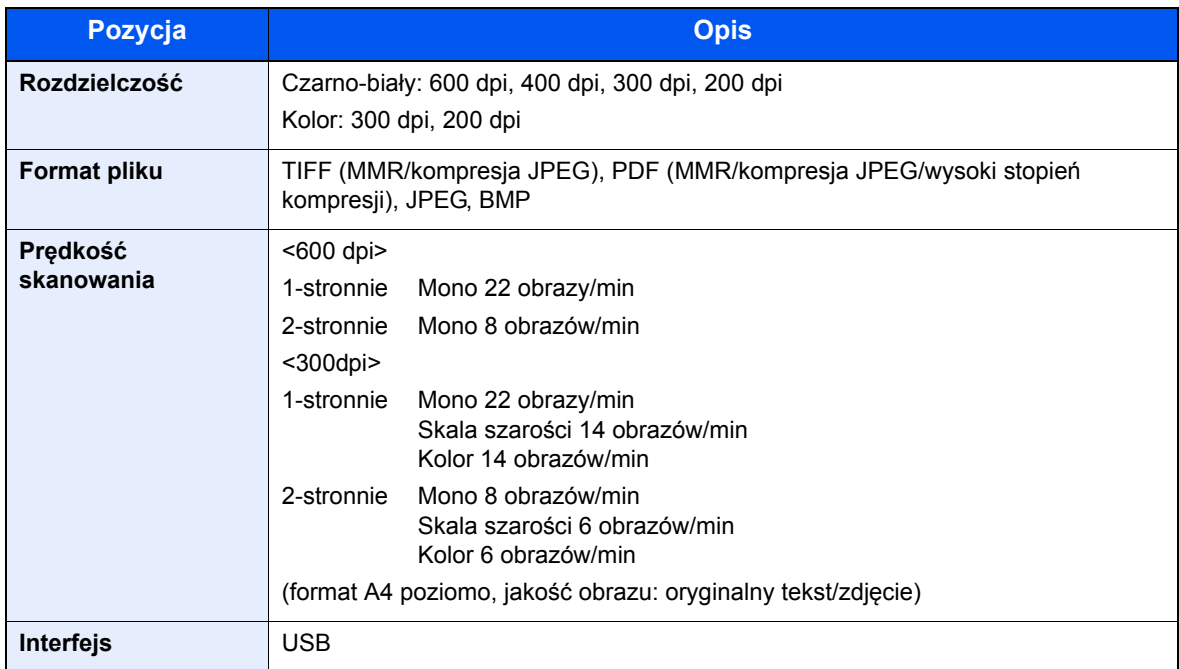

### <span id="page-209-3"></span><span id="page-209-1"></span>Procesor dokumentów (z automatycznym odwracaniem arkuszy) (wyposażenie opcjonalne)

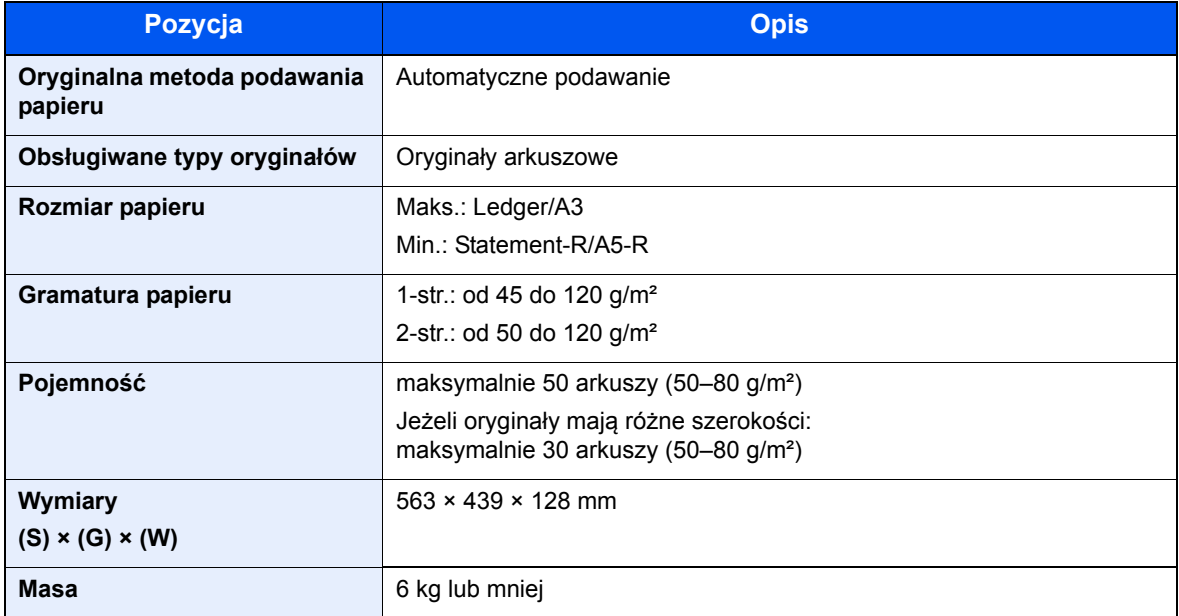

# <span id="page-210-3"></span><span id="page-210-0"></span>Podajnik papieru (300 arkuszy) (wyposażenie opcjonalne)

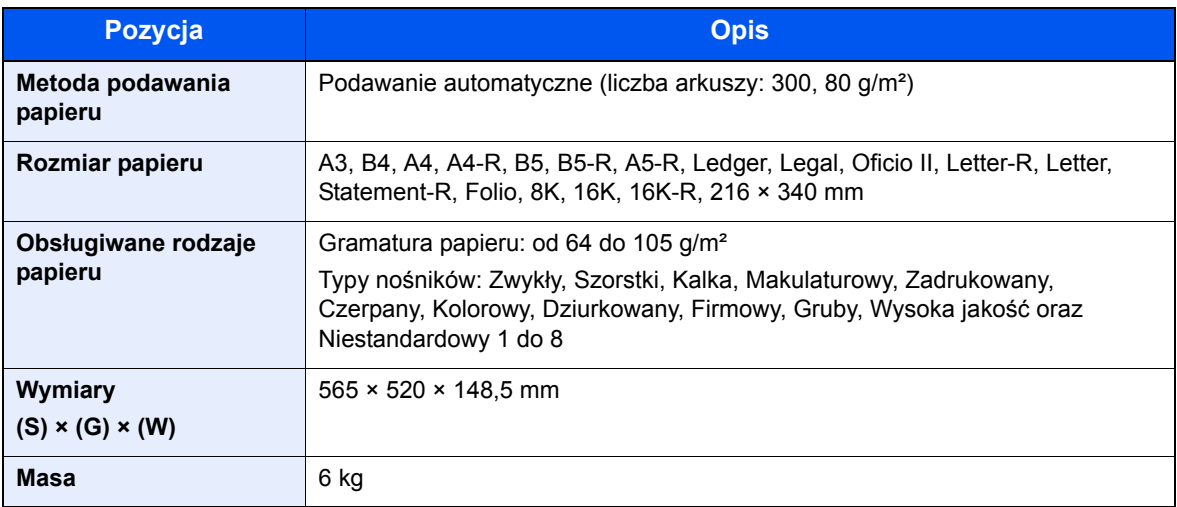

### <span id="page-210-2"></span><span id="page-210-1"></span>Jednostka drukowania dwustronnego (wyposażenie opcjonalne)

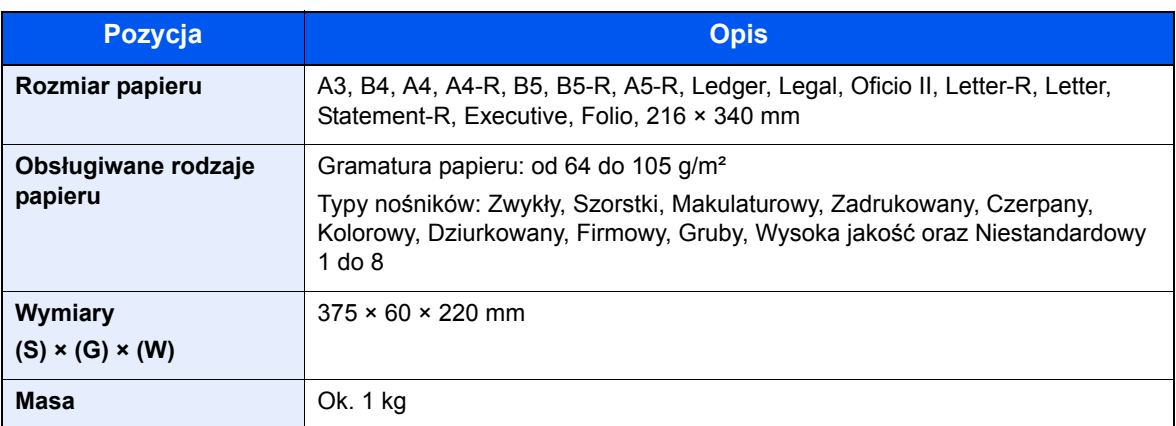

#### **<b>NOTATKA**

Skonsultuj się z dystrybutorem lub przedstawicielem serwisu, aby uzyskać informacje na temat zalecanych rodzajów papieru.

# <span id="page-211-7"></span><span id="page-211-0"></span>Słownik

#### <span id="page-211-1"></span>**Automatyczny wybór papieru**

Funkcja umożliwia podczas drukowania automatyczny wybór papieru o takim samym rozmiarze jak oryginały.

#### <span id="page-211-2"></span>**dpi (liczba punktów na cal)**

Jednostka rozdzielczości reprezentująca liczbę punktów na cal (25,4 mm).

#### <span id="page-211-4"></span>**Limit czasu automatycznego podawania strony**

Podczas transmisji danych czasami może być wymagane oczekiwanie na odebranie kolejnych danych. Jest to limit czasu automatycznego podawania strony. Po upływie tego wstępnie ustawionego limitu czasu urządzenie automatycznie uruchamia drukowanie. Jeżeli ostatnia strona nie ma danych do wydrukowania, drukowanie nie zostanie wykonane.

#### <span id="page-211-5"></span>**PDF/A**

Format opisany w standardzie "ISO 19005-1. Zarządzanie dokumentami — Format pliku dokumentów elektronicznych do przechowywania długoterminowego — część 1: Korzystanie z formatu PDF (PDF/A)" i oparty na specyfikacji PDF 1.4. Jest to specjalna wersja formatu PDF (standaryzowana w ISO 19005-1), która jest używana głównie do drukowania i przechowywania długoterminowego dokumentów. W przygotowaniu obecnie jest nowa część ISO 19005-2 (PDF/A-2).

#### <span id="page-211-6"></span>**PPM (liczba wydruków na minutę)**

Oznacza liczbę wydruków o rozmiarze A4 wykonywanych w ciągu jednej minuty.

#### <span id="page-211-3"></span>**Skala szarości**

Sposób odwzorowania kolorów komputera. Obrazy tego typu zazwyczaj składają się z odcieni szarości, w zakresie od koloru czarnego przy najmniejszym natężeniu do koloru białego przy największym natężeniu, bez użycia innych kolorów. Odcienie skali szarości są wyświetlane jako wartości liczbowe, tj. tylko biały i czarny w przypadku zapisu 1-bitowego; 256 poziomów szarości (w tym biały i czarny) w przypadku zapisu 8-bitowego; oraz 65 536 poziomów szarości w przypadku zapisu 16-bitowego.

#### <span id="page-211-9"></span>**Sterownik drukarki**

Oprogramowanie, które pozwala drukować dane utworzone w dowolnej aplikacji komputerowej. Sterownik drukarki dla urządzenia znajduje się na dysku Product Library dołączonym do urządzenia. Należy go zainstalować na komputerze podłączonym do urządzenia.

#### <span id="page-211-8"></span>**Strona stanu**

Na tej stronie prezentowane są dane urządzenia, takie jak pojemność pamięci, łączna liczba wydruków i zeskanowanych stron oraz ustawienia źródła papieru.

#### **Taca uniwersalna (MP)**

Taca podawania papieru znajdująca się po prawej stronie urządzenia. Powinna być używana zamiast kaset w przypadku drukowania na kopertach, Hagaki, foliach lub etykietach.

#### <span id="page-212-0"></span>**Tryb EcoPrint**

Tryb drukowania, który umożliwia oszczędzanie toneru. Kopie wykonywane w tym trybie są zwykle jaśniejsze niż zwykle.

#### <span id="page-212-2"></span>**TWAIN (Technology Without An Interesting Name)**

Specyfikacja techniczna dotycząca podłączania skanerów, aparatów cyfrowych i innych urządzeń do obrazowania do komputerów. Urządzenia zgodne z TWAIN umożliwiają przetwarzanie danych obrazu za pomocą dowolnego oprogramowania. Technologia TWAIN jest obsługiwana przez wiele programów graficznych, np. Adobe Photoshop, i programów do rozpoznawania tekstu.

#### <span id="page-212-3"></span>**USB (Universal Serial Bus) 2.0**

Standard interfejsu USB dotyczący Hi-Speed USB 2.0. Maksymalna szybkość transferu wynosi 480 Mb/s. Urządzenie jest wyposażone w porty USB 2.0 do szybkiego transferu danych.

#### **WIA (Windows Imaging Acquisition)**

Funkcja umożliwiająca importowanie obrazów w systemie Windows Me/XP z aparatów cyfrowych i innych urządzeń peryferyjnych. Jest to następca technologii TWAIN. Funkcja jest wbudowana w system Windows i poprawia łatwość obsługi, dzięki czemu można importować obrazy bezpośrednio do okna Mój komputer bez korzystania z jakiejkolwiek aplikacji.

#### <span id="page-212-1"></span>**Zegar uśpienia**

Tryb przeznaczony do oszczędzania energii elektrycznej. Aktywacja trybu następuje, gdy przez pewien okres urządzenie jest nieużywane lub nie ma transferu danych. W trybie Uśpienie pobór mocy jest ograniczony do minimum.

# Indeks

#### **A**

Admin/Rozl. rozliczanie zadań [8-2](#page-159-0) ustawienia administratora [2-21](#page-47-0) zadanie onieznanym identyfikatorze [8-11](#page-168-0) Alarm [7-6](#page-136-0) Anulowanie zadań [6-8](#page-127-0) drukarka [4-6](#page-76-0) kopiowanie [5-30](#page-111-0) skanowanie [5-38](#page-119-0) Aut. obrac. obrazu domyślne [7-14](#page-144-1) Autom. obrac. obrazu [5-25](#page-106-0) Automatyczne kasowanie błędu [7-13](#page-143-0) Automatyczne resetowanie panelu [7-13](#page-143-1) Automatyczne wykrywanie oryginału [7-8](#page-138-1) Automatyczny priorytet % [7-15](#page-145-0) Automatyczny wybór papieru [7-15](#page-145-1), [10-19](#page-211-1)

#### **B**

Blokada oryginałów [2-3](#page-29-0) Błąd druku dwustronnego na papierze [7-12](#page-142-0) Błąd kasowania timera [7-13](#page-143-2) Błąd niedopasowania papieru [7-12](#page-142-1)

#### **C**

Czas pierwszego wydruku [10-16](#page-208-2) Czas pierwszej kopii [10-16](#page-208-3) Czas resetowania panelu [7-13](#page-143-3) Czynności związane z papierem specjalnym [7-9](#page-139-0) **Czyszczenie** pokrywa oryginałów/szklana płyta [9-2](#page-175-2) wąska szyba skanera [9-2](#page-175-3)

#### **D**

Dane techniczne funkcje drukarki [10-16](#page-208-4) funkcje kopiowania [10-16](#page-208-5) funkcje skanera [10-17](#page-209-2) funkcje wspólne [10-15](#page-207-2) jednostka drukowania dwustronnego [10-18](#page-210-2) podajnik papieru (300 arkuszy) [10-18](#page-210-3) procesor dokumentów [10-17](#page-209-3) Domyślne źródło papieru [7-9](#page-139-1) Dopasowanie/konserwacja [7-16](#page-146-2) dpi [10-19](#page-211-2) Drukarka [7-16](#page-146-3) limit czasu automatycznego podawania strony [7-16](#page-146-4) Drukowanie drukowanie zkomputera [4-2](#page-72-0) ustawienia drukowania [4-5](#page-75-0) Drukowanie zkomputera [4-2](#page-72-0) Dupleks [5-15](#page-96-2) Dźwięk [7-6](#page-136-1) alarm [7-6](#page-136-0) Dźwignia pojemnika z tonerem [2-4](#page-30-0)

Dźwignia prawej pokrywy 1 [2-3](#page-29-1)

#### **E**

EcoPrint [5-22](#page-103-0), [10-19](#page-211-3), [10-20](#page-212-0) domyślne [7-14](#page-144-0) Ekran domyślny [7-6](#page-136-2) Etykiety [10-12](#page-204-0)

#### **F**

Folie [10-11](#page-203-1) Funkcja automatycznego kopiowania dwustronnego [1-7](#page-25-0) Funkcja sterowania oszczędzaniem energii [1-7](#page-25-1)

#### **G**

Gęstość [5-15](#page-96-0) Gęstość tła [5-22](#page-103-1), [7-16](#page-146-5) domyślne [7-14](#page-144-2) Gruby papier [10-13](#page-205-0)

#### **H**

Hagaki [10-13](#page-205-1) Hasło logowania [2-21](#page-47-1)

#### **I**

Informacje prawne [1-6](#page-24-0) Instalowanie Macintosh [2-18](#page-44-0) oprogramowanie [2-10](#page-36-0) Windows [2-11](#page-37-0) Interfejs USB [2-6](#page-32-1)

#### **J**

Jasność wyświetlacza [7-6](#page-136-3) Jednostka drukowania dwustronnego [2-5](#page-31-0), [10-3](#page-195-0) Język [7-5](#page-135-0)

#### **K**

Kabel USB podłączanie [2-7](#page-33-1) Kabel zasilania podłączanie [2-7](#page-33-0) Kaseta ładowanie papieru [3-7](#page-60-0) rozmiar papieru i typ nośnika [3-13](#page-66-0) Kaseta 1 [2-2](#page-28-0) zaciecia papieru [9-17](#page-190-3) Kaseta 2 do 4 [2-5](#page-31-1) zacięcia papieru [9-17](#page-190-4) Kasowanie przerwania [7-13](#page-143-4) Konwencje dotyczące bezpieczeństwa użyte w tym Podręczniku [1-2](#page-20-0) Koperty [10-13](#page-205-2) Kopia karty ID [5-9](#page-90-0) Kopia specjalna [5-8](#page-89-0) Kopiuj [5-6](#page-87-0) Korekta czarnych linii [7-16](#page-146-6) Kwestia nazw handlowych [1-6](#page-24-1) KYOCERA Client Tool [7-17](#page-147-0)

uzyskiwanie dostępu do narzędzia KYOCERA Client Tool [2-19](#page-45-0)

#### **L**

Licznik główny [10-3](#page-195-1) Licznik wyłączenia zasilania [2-24](#page-50-0), [2-26](#page-52-0), [7-13](#page-143-5) Limit czasu automatycznego podawania strony [10-19](#page-211-4) Limit czasu wysuwu strony [7-16](#page-146-4) Linia kraw. [5-18](#page-99-0) domyślne [7-15](#page-145-2)

#### **Ł**

Ładowanie oryginałów ładowanie oryginałów do procesora dokumentów [5-3](#page-84-0) umieszczanie oryginałów na płycie [5-2](#page-83-0)

#### **M**

Margines [5-23](#page-104-0) domyślne [7-14](#page-144-3) Materiały eksploatacyjne sprawdzanie poziomu [6-10](#page-129-0) Menu systemu [7-2](#page-132-0) Metoda podłączenia [2-6](#page-32-0) Metoda wprowadzania znaków [10-4](#page-196-3) Miara [7-12](#page-142-2)

#### **N**

Nazwa logowania [2-21](#page-47-1) Nazwy części [2-2](#page-28-1) Niestandardowy rozmiar oryginału [7-8](#page-138-2) Niestandardowy rozmiar papieru [7-8](#page-138-3) Nośnik dla auto [7-9](#page-139-2) Numer seryjny [5-5](#page-86-0)

#### **O**

Obraz oryginału [5-15](#page-96-1) domyślne [7-14](#page-144-4) Obsługa błędów [7-12](#page-142-3) błąd druku dwustronnego na papierze [7-12](#page-142-0) błąd niedopasowania papieru [7-12](#page-142-1) Odświeżanie bębna [7-16](#page-146-1) Ograniczenia prawne dotyczące kopiowania [1-5](#page-23-0) Ograniczenia prawne dotyczące skanowania [1-5](#page-23-0) Oprawianie oryginału [5-17](#page-98-0) domyślne [7-15](#page-145-3) Oprawianie oryginału typu książka [5-17](#page-98-1) domyślne [7-15](#page-145-4) Oprawianie wykańczające [5-17](#page-98-2) domyślne [7-15](#page-145-5) Orientacja oryginału [5-21](#page-102-0) domyślne [7-14](#page-144-5) Oryginał automatyczne wykrywanie oryginału [7-8](#page-138-1) niestandardowy [7-8](#page-138-2) rozmiar [xiv](#page-14-0) ustawienia [7-8](#page-138-4) Oryginały o rozmiarach mieszanych [5-22](#page-103-2) Ostrzeżenia dotyczące obsługi [1-3](#page-21-0) Otoczenie [1-3](#page-21-1)

Oznaczenia stosowane wtym podręczniku [xii](#page-12-0)

#### **P**

Panel operacyjny [2-2](#page-28-2), [3-2](#page-55-0) Papier czynności związane zpapierem specjalnym [7-9](#page-139-0) domyślne źródło papieru [7-9](#page-139-1) gramatura papieru [7-11](#page-141-0) kaseta [7-10](#page-140-0) ładowanie kopert [3-12](#page-65-0) ładowanie papieru [3-5](#page-58-1) ładowanie papieru do kaset [3-7](#page-60-0) ładowanie papieru na tacę uniwersalną [3-10](#page-63-0) niestandardowy rozmiar papieru [7-8](#page-138-3) papier specjalny [10-11](#page-203-2) parametry [10-7](#page-199-2) rozmiar papieru i typ nośnika [3-13](#page-66-1), [7-8](#page-138-4) sprawdzanie liczby arkuszy wźródle [6-10](#page-129-0) taca WF [7-10](#page-140-1) ustawienia typu nośnika [7-8](#page-138-0) właściwy papier [10-8](#page-200-1) Papier kolorowy [10-14](#page-206-0) Papier makulaturowy [10-14](#page-206-1) Papier wstępnie zadrukowany [10-14](#page-206-2) Parametry [10-15](#page-207-3) PDF/A [10-19](#page-211-5) Płyta dociskowa [2-2](#page-28-3) Płyta oryginałów [2-2](#page-28-4) Płyta wydawania oryginałów [2-2](#page-28-5) Płyty wskaźnika rozmiaru oryginału [2-2](#page-28-6) Podajnik papieru (300 arkuszy) [10-3](#page-195-2) Podłączanie kabel USB [2-7](#page-33-1) kabel zasilania [2-7](#page-33-0) Podpórka tacy uniwersalnej [2-3](#page-29-2) Podręczniki dostarczane zurządzeniem [x](#page-10-0) Pojemnik na zużyty toner [2-4](#page-30-1) Pojemnik z tonerem [2-4](#page-30-2) Pokrywa oryginałów [2-5](#page-31-2), [10-3](#page-195-3) Pokrywa przednia [2-2](#page-28-7) Połącz [5-18](#page-99-0) Powiększenie [5-14](#page-95-0) domyślne [7-14](#page-144-6) PPM [10-19](#page-211-6) Prawa pokrywa 1 [2-3](#page-29-3) Prawa pokrywa 2 do 4 [2-5](#page-31-3) Prędkość drukowania [10-16](#page-208-6) Prędkość kopiowania [10-16](#page-208-7) Procesor dokumentów [2-2](#page-28-8), [2-5](#page-31-4), [10-3](#page-195-4), [10-17](#page-209-3) ładowanie oryginałów [5-3](#page-84-0) nazwy części [2-2](#page-28-8) oryginały nieobsługiwane przez procesor dokumentów [5-3](#page-84-1) oryginały obsługiwane przez procesor dokumentów [5-3](#page-84-2) sposób ładowania oryginałów [5-3](#page-84-3) Product Library [x](#page-10-1) Program [5-26](#page-107-0) potwierdzanie [5-27](#page-108-0) przywoływanie [5-27](#page-108-1)

rejestrowanie [5-26](#page-107-1) usuwanie [5-28](#page-109-0) zastępowanie [5-28](#page-109-1) zmiana nazwy programu [5-28](#page-109-2) Program Energy Star (ENERGY STAR®) [1-8](#page-26-0) Prowadnica długości papieru [2-3](#page-29-4), [3-8](#page-61-0) Prowadnica szerokości oryginałów [2-2](#page-28-9) Prowadnica szerokości papieru [2-3](#page-29-5), [3-8](#page-61-1) Przed załadowaniem papieru [3-6](#page-59-0) Przygotowanie kabli [2-6](#page-32-2)

#### **R**

Raport raport rozliczania zadań [8-14](#page-171-0) wydruk rap. [7-4](#page-134-0) Reagowanie na komunikaty o błędach [9-11](#page-184-1) Reg. wył. zasil. [2-25](#page-51-0), [7-13](#page-143-6) Regulacja gęstości [7-16](#page-146-0) Regularna konserwacja [9-2](#page-175-4) czyszczenie [9-2](#page-175-5) wymiana pojemnika na zużyty toner [9-6](#page-179-1) wymiana pojemnika ztonerem [9-3](#page-176-1) Regulowane prowadnice szerokości papieru [2-3](#page-29-6), [3-8](#page-61-1) Rozdzielczość [10-16](#page-208-8), [10-17](#page-209-4) Rozdzielczość skanowania [7-22](#page-152-0) Rozl. zadań dodawanie konta [8-4](#page-161-0) drukowanie raportu rozliczania zadań [8-14](#page-171-0) edytowanie konta [8-7](#page-164-0) limit licznika [8-12](#page-169-0) logowanie [8-16](#page-173-0) ograniczanie korzystania zurządzenia [8-6](#page-163-0) przegląd funkcji rozliczania zadań [8-2](#page-159-0) rozliczanie zadań wprzypadku udostępniania drukarki [8-9](#page-166-0) ustawienia domyślne [8-12](#page-169-1) usuwanie konta [8-8](#page-165-0) wylogowanie [8-16](#page-173-1) zliczanie liczby wydrukowanych stron [8-13](#page-170-0) Rozmiar kasety 1 (do 4) [7-10](#page-140-2) Rozmiar oryginału [5-20](#page-101-1) Rozmiar tacy WF [7-10](#page-140-3)

#### **S**

Schowek na ściereczkę [2-3](#page-29-7) Skala szarości [10-19](#page-211-3) Skan. ciagłe [5-25](#page-106-1) domyślne [7-14](#page-144-7) Skanowanie [5-31](#page-112-0) skanowanie obrazu do określonego miejsca docelowego [5-33](#page-114-0) skanowanie obrazu przez wybranie miejsca docelowego (Szybkie skanowanie) [5-35](#page-116-0) TWAIN/WIA [5-37](#page-118-0) Skanowanie zpanelu operacyjnego wybór miejsca docelowego [5-34](#page-115-0) Skrzynka druk. [4-8](#page-78-0) drukowanie dokumentu ze skrzynki drukowania [4-11](#page-81-0) zapisywanie dokumentu wskrzynce drukowania [4-9](#page-79-0) Skrzynka drukowania

ustawienia [7-27](#page-157-0) Słownik [10-19](#page-211-7) Sortuj/przesuń [5-20](#page-101-0) domyślne [7-14](#page-144-8) Sprawdzanie licznika [2-27](#page-53-0) Sprawdzanie poziomu toneru [6-10](#page-129-0) Stan [6-1](#page-120-0) drukarka [6-9](#page-128-0) dziennik zadań drukowania [6-4](#page-123-0) dziennik zadań wysyłania [6-4](#page-123-0) skaner [6-9](#page-128-0) stan papieru [6-10](#page-129-0) stan zadania drukowania [6-2](#page-121-0) status tonera [6-10](#page-129-0) Sterownik drukarki [10-20](#page-212-1) pomoc [4-6](#page-76-1) Strona stanu [10-19](#page-211-8), [10-20](#page-212-2) Symbole [1-2](#page-20-1) System [7-5](#page-135-1) ustawienie blokowania interfejsu [7-5](#page-135-2) Szybkie skanowanie [5-35](#page-116-0) ustawienia [7-24](#page-154-0)

#### **T**

Taca uniwersalna [2-3](#page-29-8), [10-19](#page-211-9) ładowanie papieru [3-10](#page-63-0) rozmiar papieru ityp nośnika [3-15](#page-68-0) Taca wewnętrzna [2-2](#page-28-10) Tryb cichy [7-7](#page-137-0) Tryb uśpienia [1-7](#page-25-2), [2-23](#page-49-1) Tryb wyłączenia zasilania [1-7](#page-25-3) TWAIN [10-20](#page-212-2) skanowanie za pomocą TWAIN [5-37](#page-118-0) ustawienia [7-24](#page-154-0) Typ kasety 1 (do 4) [7-10](#page-140-4) Typ tacy WF [7-10](#page-140-5)

#### **U**

Uchwyty [2-2](#page-28-11) Udostępnianie drukarki [2-17](#page-43-0) Układ 2 w 1 [5-19](#page-100-0) domyślne [7-15](#page-145-6) Układ 4 w 1 [5-19](#page-100-1) domyślne [7-15](#page-145-7) Urządzenia opcjonalne przegląd [10-2](#page-194-2) Urządzenie [6-9](#page-128-0) USB [10-20](#page-212-3) Ustaw. kasety 1 (do 4) [7-10](#page-140-0) rozmiar kasety 1 (do 4) [7-10](#page-140-2) typ kasety 1 (do 4) [7-10](#page-140-4) Ustaw. tacy WF rozmiar tacy WF [7-10](#page-140-3) typ tacy WF [7-10](#page-140-5) Ustaw. wspólne [7-5](#page-135-3) ekran domyślny [7-6](#page-136-2) jasność wyświetlacza [7-6](#page-136-3) język [7-5](#page-135-0), [7-6](#page-136-1) miara [7-12](#page-142-2) obsługa błędów [7-12](#page-142-3)
tryb cichy [7-7](#page-137-0) ustawienia domyślne funkcji [7-14](#page-144-0) ustawienia oryginału/papieru [7-8](#page-138-0) ustawienia zegara [7-13](#page-143-0) wstępnie ustawiony limit [7-12](#page-142-0) Ustawienia administratora [2-21](#page-47-0) Ustawienia drukowania [4-5](#page-75-0) Ustawienia kopiowania [7-15](#page-145-0) auto % priorytet [7-15](#page-145-1) automatyczny wybór papieru [7-15](#page-145-2) wybór papieru [7-15](#page-145-3) Ustawienia miejsca docelowego skanowania [7-21](#page-151-0) Ustawienia oryginału/papieru automatyczne wykrywanie oryginału [7-8](#page-138-1) czynności związane zpapierem specjalnym [7-9](#page-139-0) domyślne źródło papieru [7-9](#page-139-1) niestandardowy rozmiar oryginału [7-8](#page-138-2) niestandardowy rozmiar papieru [7-8](#page-138-3) nośnik dla auto [7-9](#page-139-2) ustawienia kasety 1 (do 4) [7-8](#page-138-4) ustawienia tacy uniwersalnej [7-8](#page-138-5) ustawienia typu nośnika [7-8](#page-138-6) Ustawienia tacy uniwersalnej [7-8](#page-138-5), [7-10](#page-140-0) Ustawienia typu nośnika [7-8](#page-138-6), [7-11](#page-141-0) Ustawienia zegara [7-13](#page-143-0) automatyczne kasowanie błędu [7-13](#page-143-1) automatyczne resetowanie panelu [7-13](#page-143-2) błąd kasowania timera [7-13](#page-143-3) czas resetowania panelu [7-13](#page-143-4) kasowanie przerwania [7-13](#page-143-5) licznik wyłączenia zasilania [7-13](#page-143-6) reguła wyłączenia zasilania [7-13](#page-143-7) zegar uśpienia [7-13](#page-143-8) Ustawienie blokowania interfejsu [7-5](#page-135-0) Ustawienie kasety [3-13](#page-66-0) Ustawienie usługi [7-16](#page-146-0) odświeżanie bębna [7-16](#page-146-1) Usuwanie awarii [9-8](#page-181-0)

## **W**

Wąska szyba skanera [2-2](#page-28-0) WIA [10-20](#page-212-0) konfiguracja sterownika WIA [2-20](#page-46-0) Włączanie [2-8](#page-34-0) Wpis nazwa pliku [5-25](#page-106-0) Wpis nazwy pliku [5-25](#page-106-0) domyślne [7-14](#page-144-1) Wst. ust. limit [7-12](#page-142-0) Wyb. krawędzi [5-24](#page-105-0) domyślne [7-14](#page-144-2) Wybór koloru [7-22](#page-152-0) Wybór papieru [5-13](#page-94-0), [7-15](#page-145-3) Wydruk rap. mapa menu [7-4](#page-134-0) stan usługi [7-4](#page-134-1) strona stanu [7-4](#page-134-2) Wyłączanie [2-9](#page-35-0) Wyłącznik zasilania [2-2](#page-28-1) Wymiana pojemnika na zużyty toner [9-6](#page-179-0) Wymiana pojemnika z tonerem [9-3](#page-176-0) Wyposażenie opcjonalne jednostka drukowania dwustronnego [10-3](#page-195-0) licznik główny [10-3](#page-195-1) podajnik papieru (300 arkuszy) [10-3](#page-195-2) pokrywa oryginałów [10-3](#page-195-3) procesor dokumentów [10-3](#page-195-4)

# **ZA**

Zacięcia papieru kaseta 1 [9-17](#page-190-0) kaseta 2 do 4 [9-17](#page-190-1) lokalizacja zacięcia papieru [9-16](#page-189-0) procesor dokumentów [9-19](#page-192-0) taca uniwersalna [9-17](#page-190-2) wewnątrz prawej pokrywy 1 [9-18](#page-191-0) wewnątrz prawej pokrywy 2 lub 3 [9-19](#page-192-1) Zacięty papier [9-16](#page-189-1) Zadanie anulowanie [6-8](#page-127-0) dostępne stany [6-2](#page-121-0) sprawdzanie historii [6-4](#page-123-0) sprawdzanie stanu zadania [6-2](#page-121-1) wstrzymywanie iwznawianie [6-7](#page-126-0) wyświetlanie ekranu historii zadań [6-4](#page-123-1) wyświetlanie stanów [6-2](#page-121-2) Zadanie o nieznanym identyfikatorze [8-11](#page-168-0) Zarządzanie energią [1-7](#page-25-0) Zegar uśpienia [2-23](#page-49-0), [7-13](#page-143-8), [10-20](#page-212-1) Zliczanie liczby wydrukowanych stron drukowanie raportu rozliczania zadań [8-14](#page-171-0) konto wsz. zadań [8-13](#page-170-0) licznik [2-27](#page-53-0) rozl. wsz. zadań [8-13](#page-170-1) Złącze interfejsu USB [2-4](#page-30-0)

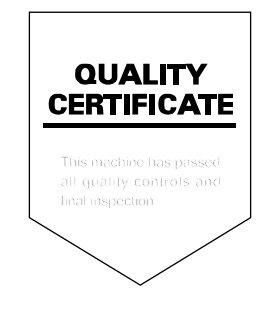

# PASSIONATE PEOPLE. FROM ALL OVER THE WORLD.

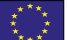

## **KYOCERA Document Solutions Europe B.V.**

Bloemlaan 4, 2132 NP Hoofddorp, The Netherlands Phone: +31-20-654-0000 Fax: +31-20-653-1256

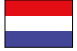

**KYOCERA Document Solutions Nederland B.V.** 

Beechavenue 25, 1119 RA Schiphol-Rijk, The Netherlands Phone: +31-20-5877200 Fax: +31-20-5877260

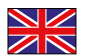

#### **KYOCERA Document Solutions (U.K.) Limited**

Eldon Court, 75-77 London Road, Reading, Berkshire RG1 5BS, United Kingdom Phone: +44-118-931-1500 Fax: +44-118-931-1108

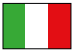

**KYOCERA Document Solutions Italia S.p.A.** 

Via Verdi, 89/91 20063 Cernusco s/N.(MI), Italy Phone: +39-02-921791 Fax: +39-02-92179-600

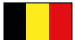

## **KYOCERA Document Solutions Belgium N.V.**

Sint-Martinusweg 199-201 1930 Zaventem, Belgium Phone: +32-2-7209270 Fax: +32-2-7208748

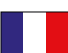

# **KYOCERA Document Solutions France S.A.S.**

Espace Technologique de St Aubin Route de I'Orme 91195 Gif-sur-Yvette CEDEX, France Phone: +33-1-69852600 Fax: +33-1-69853409

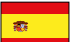

## **KYOCERA Document Solutions Espana, S.A.**

Edificio Kyocera, Avda. de Manacor No.2, 28290 Las Matas (Madrid), Spain Phone: +34-91-6318392 Fax: +34-91-6318219

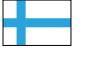

# **KYOCERA Document Solutions Finland Oy**

Atomitie 5C, 00370 Helsinki, Finland Phone: +358-9-47805200 Fax: +358-9-47805390

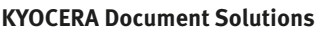

**Europe B.V., Amsterdam (NL) Zürich Branch** Hohlstrasse 614, 8048 Zürich, Switzerland Phone: +41-44-9084949 Fax: +41-44-9084950

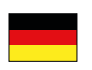

#### **KYOCERA Document Solutions Deutschland GmbH**

Otto-Hahn-Strasse 12, 40670 Meerbusch, Germany Phone: +49-2159-9180 Fax: +49-2159-918100

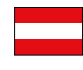

# **KYOCERA Document Solutions Austria GmbH**

Eduard-Kittenberger-Gasse 95, 1230 Vienna, Austria Phone: +43-1-863380 Fax: +43-1-86338-400

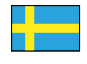

## **KYOCERA Document Solutions Nordic AB**

Esbogatan 16B 164 75 Kista, Sweden Phone: +46-8-546-550-00 Fax: +46-8-546-550-10

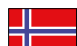

## **KYOCERA Document Solutions Norge Nuf**

Postboks 150 Oppsal, 0619 Oslo, **Norway** Phone: +47-22-62-73-00 Fax: +47-22-62-72-00

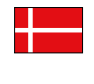

# **KYOCERA Document Solutions Danmark A/S**

Ejby Industrivej 60, DK-2600 Glostrup, Denmark Phone: +45-70223880 Fax: +45-45765850

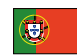

## **KYOCERA Document Solutions Portugal Lda.**

Rua do Centro Cultural, 41 (Alvalade) 1700-106 Lisboa, Portugal Phone: +351-21-843-6780 Fax: +351-21-849-3312

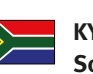

## **KYOCERA Document Solutions South Africa (Pty) Ltd.**

KYOCERA House, Hertford Office Park, 90 Bekker Road (Cnr. Allandale), Midrand, South Africa Phone: +27-11-540-2600 Fax: +27-11-466-3050

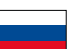

## **KYOCERA Document Solutions Russia LLC**

Botanichesky pereulok 5, Moscow, 129090, Russia

Phone: +7(495)741-0004 Fax: +7(495)741-0018

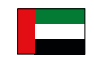

## **KYOCERA Document Solutions Middle East**

Dubai Internet City, Bldg. 17, Office 157 P.O. Box 500817, Dubai, United Arab Emirates Phone: +971-04-433-0412

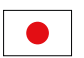

## **KYOCERA Document Solutions Inc.**

2-28, 1-chome, Tamatsukuri, Chuo-ku Osaka 540-8585, Japan Phone: +81-6-6764-3555 http://www.kyoceradocumentsolutions.com

KYOCERA Document Solutions Inc. - 2-28, 1-Chome - Tamatsukuri - Chuo-Ku Osaka 540-8585 - Japan - www.kyoceradocumentsolutions.com

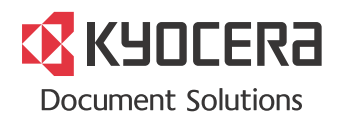